# Flokk User reference manual

Version 0.38

© 2022 Flokk Systems Inc., All Rights Reserved

# **Contents**

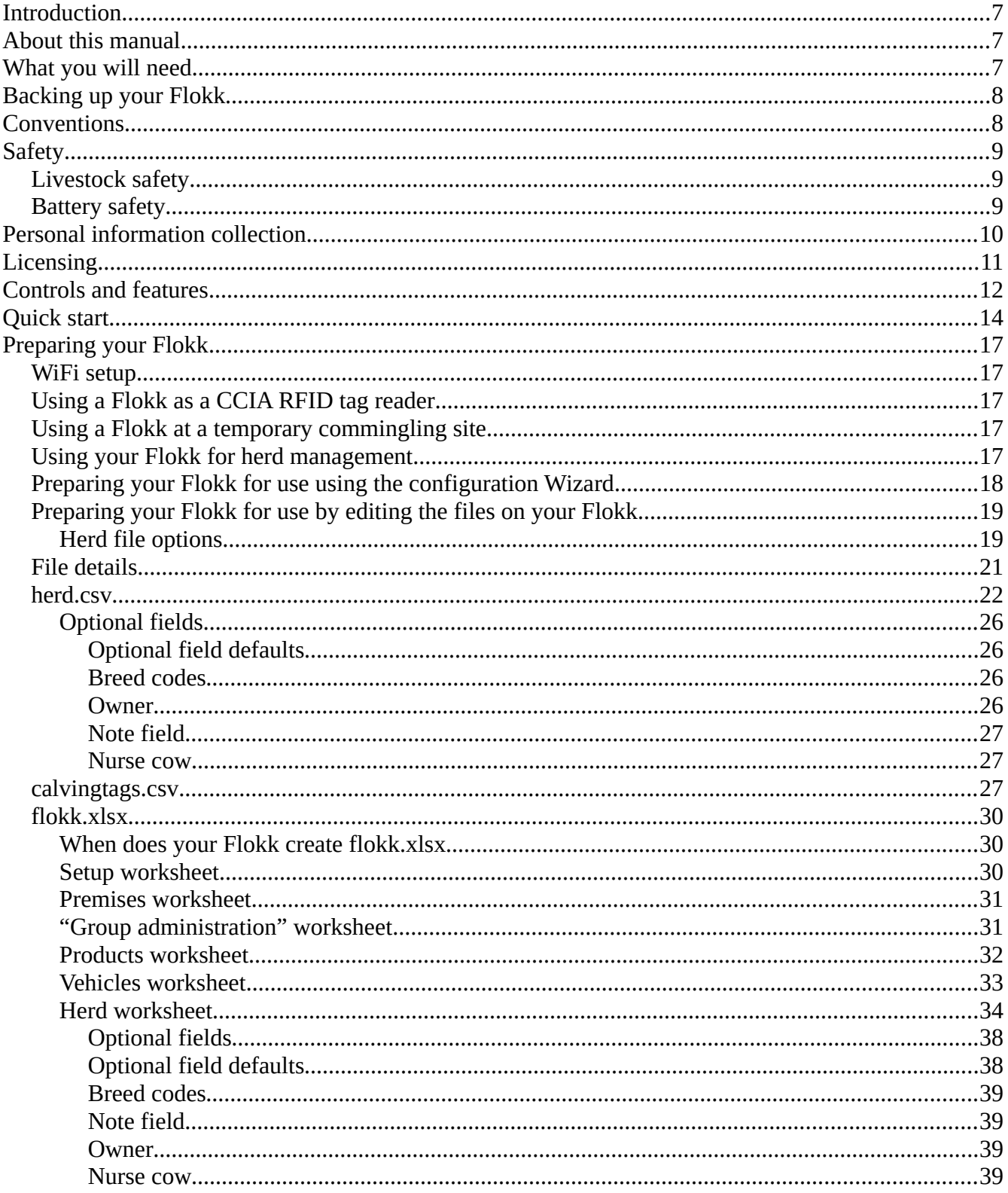

 $\copyright$  2022 Flokk Systems Inc., all rights reserved  $\overline{2}$ 

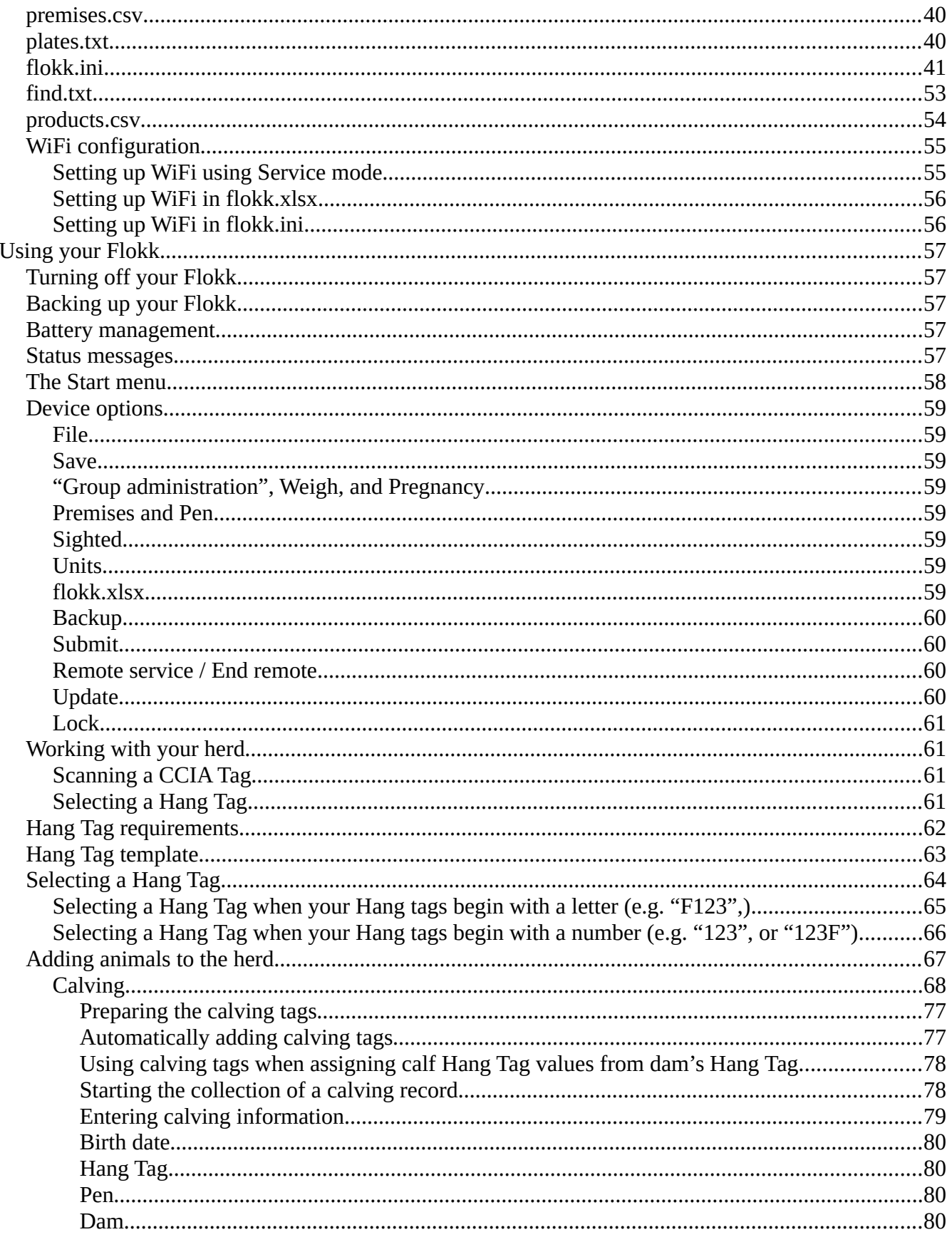

Flokk version 0.38

 $\copyright$  2022 Flokk Systems Inc., all rights reserved  $\overline{3}$ 

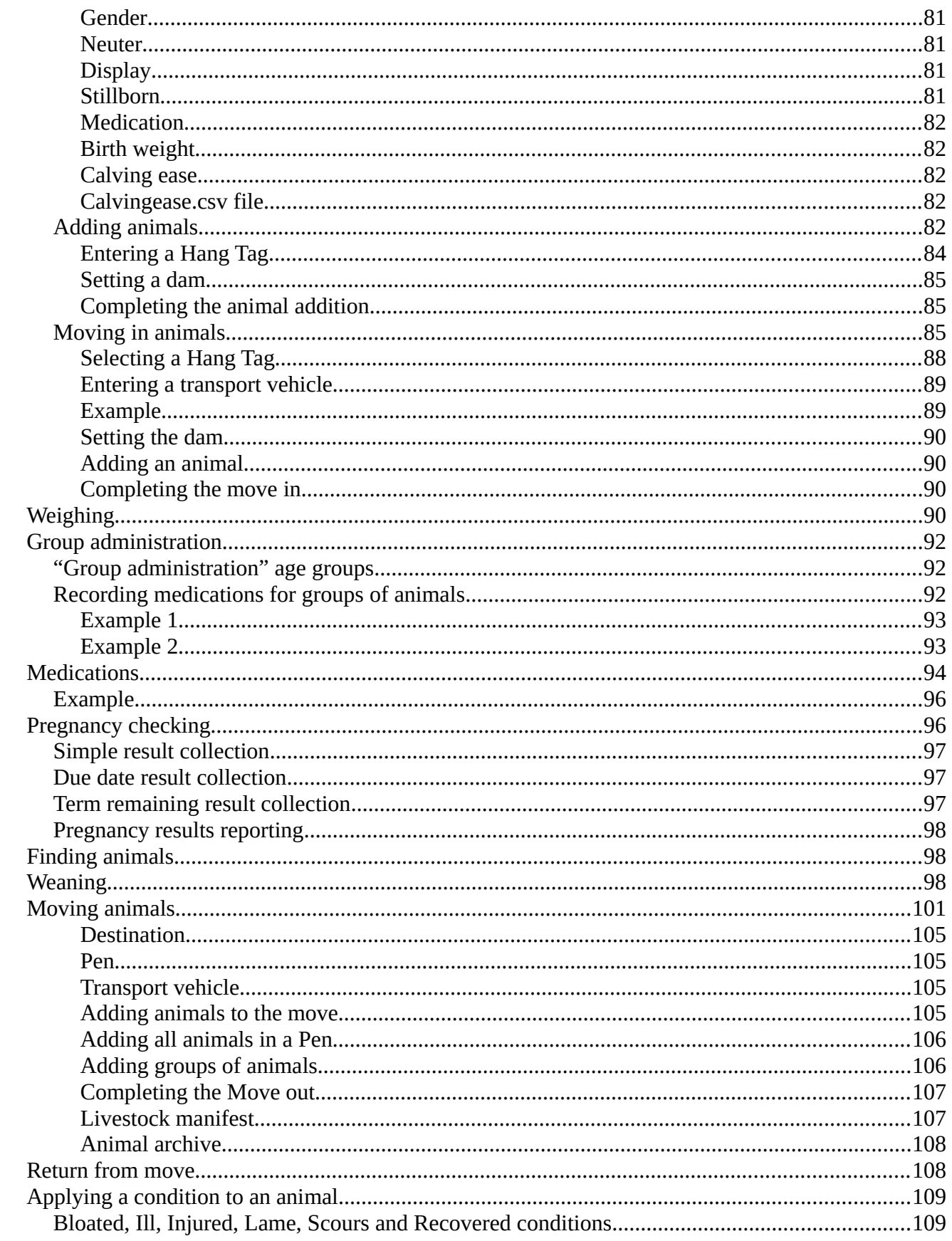

Flokk version 0.38

 $\copyright$  2022 Flokk Systems Inc., all rights reserved  $\overline{4}$ 

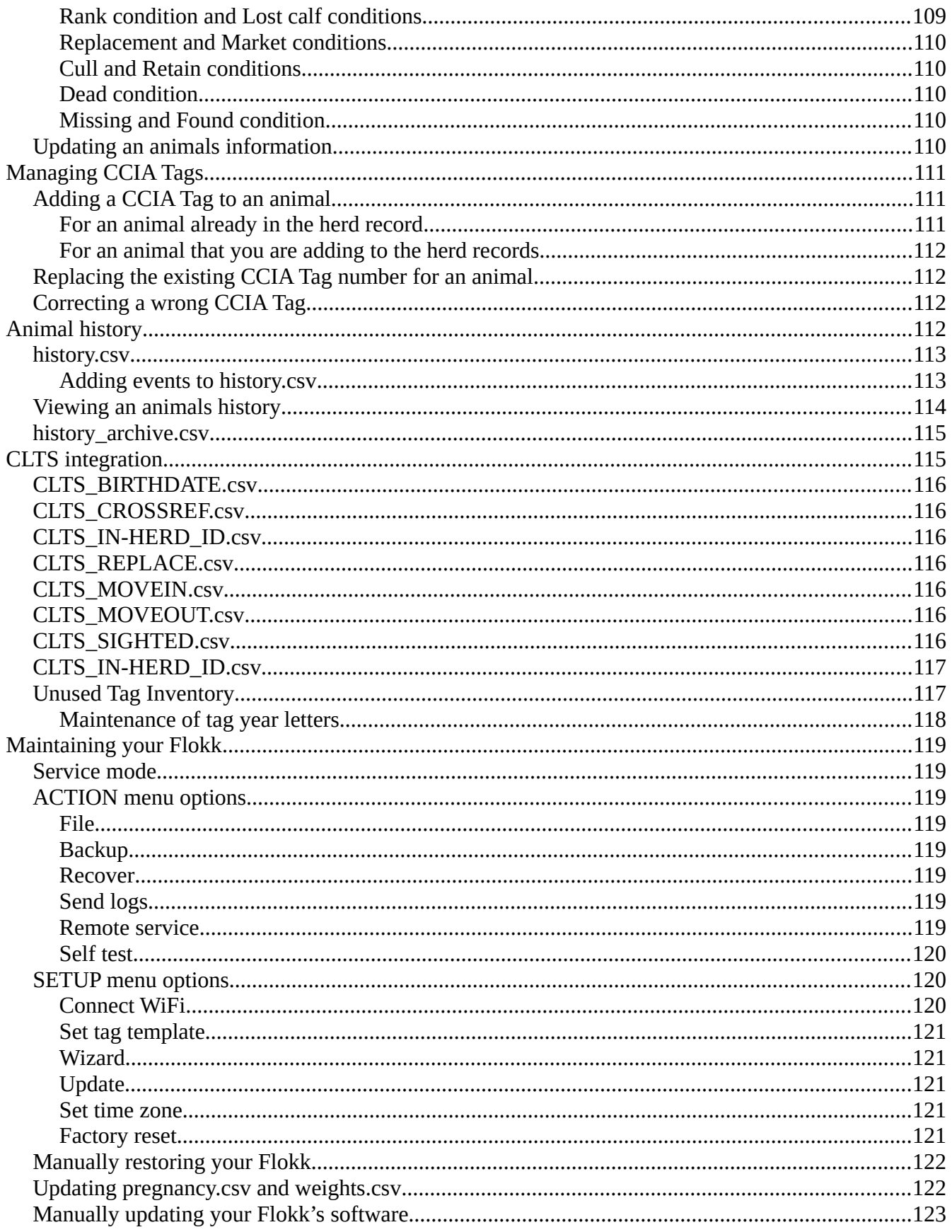

Flokk version 0.38

 $\copyright$  2022 Flokk Systems Inc., all rights reserved 5

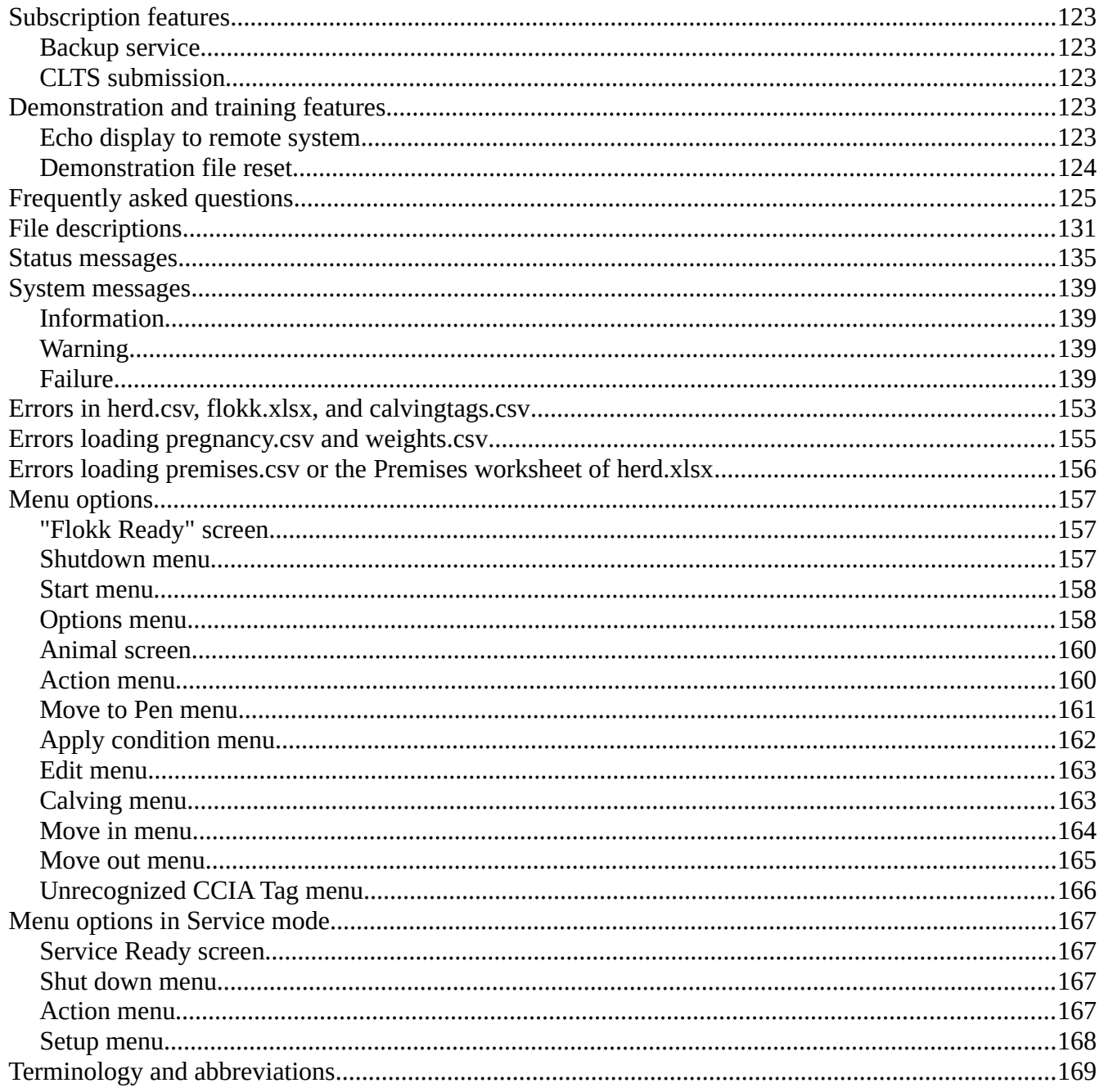

# **Introduction**

This is the user reference manual for Flokk, a system for herd management and traceability reporting for beef cow/calf herds.

Your Flokk will:

- collect and maintain core animal records
- collect calving records
- record the results of pregnancy testing
- record and track animal weights
- record the administration of vaccinations and medications
- record and report movements of animals to other premises (for example, community pastures)
- process additions, dispersals, and losses from the herd
- record animal condition such as illness, neutering, and culling decisions
- generate the files required to complete CLTS (Canadian Livestock Tracking Systems) submissions

# **About this manual**

This is version 0.38 of this manual. This manual is updated with each version of the Flokk software. Please refer to the version of the manual which matches the software version displayed when your Flokk is started.

The current version of this manual can be found in the file "Flokk user reference manual.pdf" on your Flokk. To access the current version of the manual:

- 1. Connect your Flokk to your computer using a cable between the USB port on the bottom of the Flokk and a USB port on your computer.
- 2. Press the "OPTIONS" function button on your Flokk.
- 3. Press the left and right function buttons on your Flokk until the "File" option is displayed
- 4. Press the "Done" button
- 5. Your Flokk will now appear as a USB storage device on your computer.
- 6. Open the USB storage device on your computer.
- 7. Open the file "Flokk user reference manual.pdf"
- 8. When done reading, close your pdf reader program.
- 9. Eject the USB device from your computer.
- 10. Press the "Done" button on your Flokk.

# **What you will need**

Your Flokk collects and maintains herd records stand alone. It does not require data connectivity or a supporting device to collect and maintain herd records.

To configure your Flokk and read and use your herd records you have two options:

- 1: You can use the online Wizard, which requires:
	- Access to a WiFi network which:
		- provides Internet access
		- does not have any port restrictions
		- does not require anything beyond the SSID (network) password for access
	- A device capable of web browsing

2: Internet access is not required if you have a computer with:

- a spreadsheet program which can work with Excel Open XML (.XLSX) worksheet files. Either Excel version 2007 or later, or LibreOffice (which is available as a free download) 4.3 or later is sufficient.
- a free USB 2.0 port
- a USB A-Male to B-Male cable (USB "printer"cable), which will have been provided with your Flokk.

You will also need:

- Your Canadian Livestock Tracking System (CLTS) account ID. This is the eight character long account name you use to log on to the CLTS.
- Your Premises ID (PID). This is the seven character code provided by the appropriate agency in your province or territory that identifies your primary premises, i.e. the premises your calves will originate from.

# **Backing up your Flokk**

While your Flokk maintains your herds records, it should not be relied upon as the primary or only record of this information. A current copy of the files on your Flokk will be required to restore it to full functionality if the Flokk fails, is lost, or is damaged.

For an annual subscription, your Flokk can be automatically backed up daily to private and secure storage at flokk.ca (see page [123](#page-122-0) for complete information). Otherwise you will need to copy the files from your Flokk to secure and reliable storage on a regular basis.

### **It is your responsibility to ensure that the files on your Flokk are regularly copied to another secure and reliable storage location.**

# **Conventions**

Flokk documentation and the Flokk device will consistently use these terms when referring to animal tags:

- The term **"CCIA Tag"** will be consistently used to refer to the round tag containing an RFID transceiver, coded to a unique number by the CCIA, which is applied to the animals ear.
- The term **"Hang Tag"** will be consistently used to refer to a tag applied to an animal with an owner defined identification.

The term "**herd record**" refers to your record of Hang Tag, CCIA Tag, description, birth date, gender, and dam which are maintained for each animal in the herd. The record is maintained, at your choice, either in the CSV (Comma Separated Variable) files herd.csv, or in the Herd tab of the spreadsheet file

flokk.xlsx. Please see page [19](#page-18-0) for more information.

The term "**calving tags**" refers to an optional list of Hang Tag and CCIA Tag pairs which pre-define the tag pairs you will apply to newborn calves. These pairs, at your choice, are stored either in the CSV file calvingtags.csv, or in the Calving tags tab of flokk.xlsx. Please see page [77](#page-76-0) for more information.

# **Safety**

## **Livestock safety**

This device will be used in the vicinity of livestock. Management of the hazards related to livestock handling, and the safety of the operator, is of paramount importance.

- 1. This device should used only by individuals who are trained in, and familiar with, livestock handling.
- 2. To ensure that the operators attention is focused on livestock movement and related hazards, any operator of this device must be trained to use, and be comfortable with, operation of the device prior to using it in the vicinity of livestock
- 3. An animal must be restrained prior to attempting to scan its CCIA Tag.
- 4. Only use animal restraint facilities and methods that have the capacity and integrity to ensure both animal and operator safety.
- 5. Do not enter any constrained space when attempting to scan a CCIA Tag.
- 6. When attempting to scan a CCIA Tag **DO NOT** place the device in such a position that any movement of the animal could result in injury.
- 7. This device **MUST NOT** be attached, bound, hung on, tied, or other wise connected to an individual in such a way that it cannot break away without injury.

## **Battery safety**

This device uses a high capacity lithium ion or lithium polymer battery. While these batteries offer high capacity, light weight, and long life, **damage to or overcharging of these batteries can result in high temperatures and/or combustion, which may result in personal injury and/or property damage**.

When using this device:

- 1. Do not pierce, drill into, or attach any fittings to, the devices case.
- 2. Do not expose the device to temperatures exceeding 30°C
- 3. Use only the charging and battery management control circuitry provided with the device.
- 4. Do not modify the hardware or software of the device related to battery management.
- 5. If the device has been subject to shock, impact, piercing, crushing, excessive temperature, or other exceptional circumstances, **DO NOT** leave the device unattended in an enclosed space, or in a location where the device is exposed to combustible materials.
- 6. If damage to the battery is suspected:
	- 1. **Immediately** discontinue use of the device.

Flokk version 0.38 **Parameter 12 CE** and CE 2022 Flokk Systems Inc., all rights reserved

- 2. Locate the device in an open space, away from combustible materials, for 24 hours before taking any further action. **DO NOT** open the case, or attempt to retrieve data from the device, during this time.
- 7. If the event of battery failure, avoid exposure to any fumes or liquids coming from the device.
- 8. Ensure that any applicable laws, regulations, or carrier policies related to lithium ion or lithium polymer batteries are followed when shipping or transporting the device.
- 9. When replacing the battery in the device, use only batteries with correct polarity and integral thermal and overcharge protection.
- 10. Do not retain any batteries removed from the device.
- 11. Use appropriate waste practices when disposing of any batteries removed from the device. Batteries removed from the device **MUST NOT** be disposed of in any recycling or waste facility unless said facility explicitly accepts lithium ion or lithium polymer batteries

# **Personal information collection**

Save for the exception documented here, the Flokk service and Flokk device collects and maintains personal information only as necessary for delivery of services requested by the operator.

No personal information is submitted to a third party without the operators knowledge and consent.

Personally identifiable information collected includes:

- owner-supplied owner, farm or ranch name
- owner-supplied physical address
- owner-supplied phone number
- Internet addressable Internet Protocol (IP) address being used by the device

Each day, your Flokk submits the following data to Flokk Systems Inc at flokk.ca, regardless of any Flokk services you may or may not be subscribed to:

- hand held device identifier
- Internet addressable IP address being used by the hand held device
- operator provided farm or ranch name
- operator provided CLTS account id
- SSID of the WiFi network the Flokk is using
- operating version of the Flokk device software
- number of animals in the herd

These records are retained in secure storage and are not available to other Flokk customers. Access to this information is restricted to Flokk Systems Inc. personnel and processes that have legitimate need to monitor access to the flokk.ca server and use of Flokk devices for the purposes for product development, market development, and copyright assertion.

All data related to the Flokk system is physically stored in Canada. Flokk operates within, and is subject to, the privacy legislation and regulation of Alberta, Canada.

# **Licensing**

The underlying operating environment of a Flokk is covered by the GNU General Public License, version 2.

The Flokk application (flokk.py, flokkservice.py, Configuration.py, Display.py, Release.py, setstorage, startflokk, flokksplash, and any other artifact associated with the system) and any associated documentation ("Flokk user reference manual.pdf" and other files) is Copyright © 2022 Flokk systems Inc., all rights reserved.

The software is licensed to you exclusively for use on a single instance of a Flokk device. Distribution, reverse engineering, or publication in any form is explicitly prohibited.

# **Controls and features**

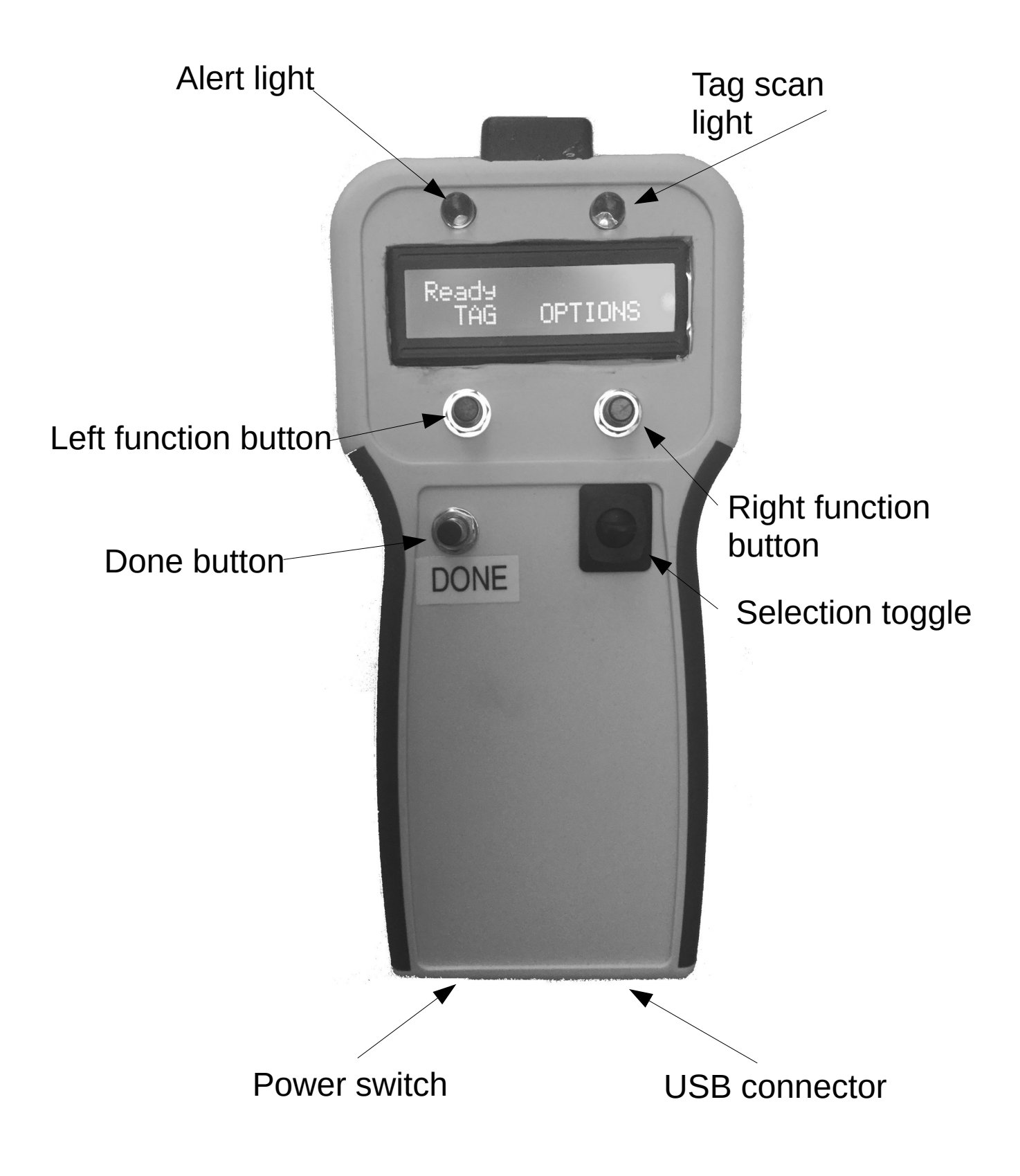

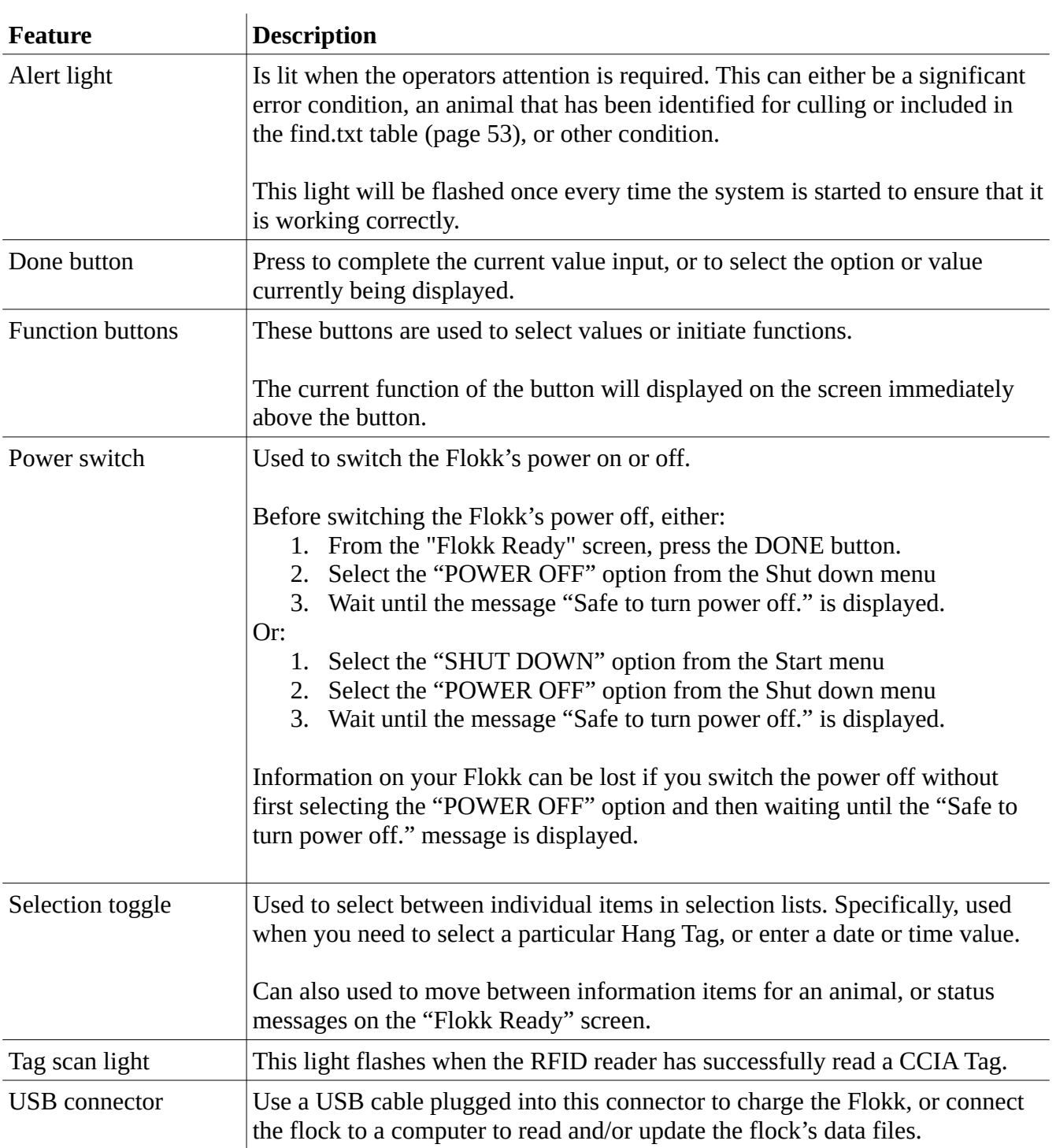

# **Quick start**

These minimal steps will prepare your Flokk for the collection of herd and calving records. **However this is not recommended.** Much of the functionality of your Flokk will **not** be available to you, and you will need to complete extra steps when adding calving records, if you do not add your herd information and calving tags to your Flokk (see page [17\)](#page-16-0).

Step by step tutorials for learning how to use your Flokk can be found in the file "Getting started with Flokk.pdf", which can be found on your Flokk.

- 1. Turn on your Flokk using the power switch
- 2. After a short delay, the software version and copyright notice will be displayed.
- 3. Additional notifications may be displayed. Disregard these for the moment
- 4. Until you have set your Flokk up for WiFi access, or if WiFi service is not available, you will need to enter the current date and time:

<span id="page-13-0"></span>To set the date, press the function buttons immediately below the display to add or remove a week from the displayed date. Click the toggle switch up and down to add or remove a day from the date.

Press the Done button when the correct date is displayed.

To set the time, press the function buttons immediately below the display to add or remove an hour from the displayed time. Click the toggle switch up and down to add or remove a minute from the time.

Press the Done button when the correct time is displayed.

- 5. Wait until "Flokk Ready" is displayed on the top line of the screen.
- 6. Connect the USB port on the Flokk to a USB port on your computer
- 7. Press the "OPTIONS" (right) function button
- 8. Use the left and right function buttons to move between options until the "File" option is displayed
- 9. Press the "Done" button
- 10. Your Flokk will now appear as USB device on your computer named "Flokk".
- 11. Open the storage device on your computer.
- 12. Open the "flokk.xls" worksheet file.
- 13. Select the "Setup" workbook.
- 14. In the "Owner" section, add your CLTS account id.
- 15. In the "WiFi passwords" section, you will find an entry for every WiFi networks your Flokk has detected. Add the WiFi passwords for the network(s) you wish to use.
- 16. In the "Add animal" section, select the default colour for your Hang Tags.
- 17. In the "Add animal" section, select the default template for new Hang Tags.
- 18. Select the "Premises" worksheet.
- 19. Add the Premises ID, and a description, for your premises, i.e. the premises where your calves will be born.
- 20. Save the workbook and quit your spreadsheet program.
- 21. Eject the Flokk USB device from your computer.
- 22. Press the Done button on the Flokk.
- 23. If you added more than one Premises to your Flokk, use the "Premises" option to set the premises of the Flokk.

#### **To add an animal that is already on your premises to your herd records:**

**The "Add animal" function must be used only to add to your Flokk animals that are already on your premises. It does not report these animals to the CLTS, and should not be used when you bring animals to your location from another premises. Use the "Move in" function ( page [85](#page-84-0) ) to add animals to your herd that originate from a different premises.**

- 1. From the "Flokk Ready" screen, press the "Start" button.
- 2. Press the left and right function buttons until the option "Add animal" is displayed.
- 3. Press the Done button.
- 4. Use the left and right functions to select between the items that need to be provided for the animal; Birth date, Hang Tag, and Gender.
- 5. For each item, press the Done button to select the item, then use the left and right function buttons, and the toggle, to input the value you want. Press the Done button to enter the item and return to the calving menu.
- 6. To assign a CCIA Tag number to the animal, scan the animals CCIA Tag.
- 7. Once values have been provided for all of the items, select the "COMPLETE" option.

#### **To collecting a calving record:**

- 1. Press the "Start" button on the ready menu.
- 2. Press the left and right function buttons until the option "Add calf" is displayed.

If the "Add calf" option is not offered to you:

- a) You have not provided a premises on the Premises worksheet of herd.xlsx, or
- b) You have not provided a CLTS account on the "Setup" worksheet of herd.xlsx.
- 3. Press the Done button.
- 4. Use the left and right functions to select between the items that need to be provided for the calf; Birth date, Hang Tag, and Gender.

The Dam option will be offered to you only if you have cows in your herd records.

- 5. For each item, press the Done button to select the item, then use the left and right function buttons, and the toggle, to input the value you want. Press the Done button to enter the item and return to the calving menu.
- 6. To assign a CCIA Tag number to the calf, scan a new CCIA Tag before applying it to the calf.
- 7. Once values have been provided for all of the items, select the "COMPLETE" option.

For detailed information on calving record collection, see page [68](#page-67-0).

# <span id="page-16-0"></span>**Preparing your Flokk**

Your Flokk is designed so that operation at the chute or squeeze, on the range, or in the yard or barn, is quick and simple. To achieve this, information needs to be loaded into the Flokk prior to taking it to the range or yard.

## **WiFi setup**

Setting up your Flokk to access to a WiFi network is optional. However if provided with WiFi access to the internet, your Flokk will:

- set and maintain the current date and time whenever it has access to the WiFi network. If WiFi access is not provided, you will have to enter the date and time every time you turn on your Flokk (see page [14\)](#page-13-0)
- be able to update its software automatically
- be able, with purchase of an annual subscription, to:
	- back up it's files to secure storage at flokk.ca
	- submit events to the CLTS

See page [55](#page-54-0) for instructions to set up your Flokk to access a WiFi network.

## **Using a Flokk as a CCIA RFID tag reader**

If you do not provide a Premises ID and CLTS account, your Flokk acts as a CCIA RFID tag reader. Each CCIA Tag scanned is stored on the device, and can be retrieved by entering file mode.

## **Using a Flokk at a temporary commingling site**

A Flokk can be used to manage the CLTS requirements for a temporary commingling site, i.e. any location where animals from various locations come in contact with each other on a temporary basis, such as am auction mart, veterinary clinic, stable, community pasture or fair ground.

In this situation, obviously, no permanent record of animals is required.

All that is required to set up a Flokk for a commingling site is:

- 1. Add your PID (Premises ID), and a description of it, to premises.csv (see page [40](#page-39-0))
- 2. Add your CLTS account id to the "CLTS Account ID" value in the [User] section of flokk.ini (see page [41\)](#page-40-0)
- 3. Select the "Sighted" option from the Options menu (see page [158](#page-157-0))

From then on, every time a CCIA Tag is scanned, the appropriate record will be added to the CLTS\_SIGHTED.csv file (see page [116\)](#page-115-0). This file can then be uploaded to the CLTS.

## **Using your Flokk for herd management**

You can start with no herd records and use the "Add animal" and "Add calf" options of the Start menu

to build your herd file in the yard or on the range.

You must provide at least one premises ID and your CLTS account id in order to collect calving records, so that the CLTS Birth date events can be submitted.

However this approach eliminates much of the value of using Flokk. It is recommended that existing records be used to prepare your Flokk as completely as possible.

A complete set up of your Flokk for herd management would include:

- 1. Providing your CLTS Account ID
- 2. Providing your Premises ID
- 3. Adding any premises where you may locate or ship cattle to, or receive cattle from.
- 4. Define any medications that you will administer
- 5. Add the license plates of any trailers or trucks you use to move animals
- 6. Adding your current herds records

There are three options available to you to complete this:

- 1. The recommended method is to connect your Flokk to a WiFi network and use the configuration Wizard at flokk.ca
- 2. You can connect your Flokk to a computer with a spreadsheet program, and edit the flokk.xls worksheet.
- 3. You can connect your Flokk to a computer with a spreadsheet program or text editor, and edit the files flokk.ini, premises,csv, products.csv, administrations.csv, plates.txt and herd,csv.

## **Preparing your Flokk for use using the configuration Wizard**

If you have access to a WiFi network that:

- Provides a connection to the Internet
- Does not require anything other than the WiFi network password to access
- Does not do any port filtering

you can use the online configuration Wizard at flokk.ca.

To use the configuration Wizard:

- 1. Place your Flokk into Service mode by:
	- $\circ$  If your Flokk is turned off, press and hold any button on the Flokk, then turn the power on. Release the button when the message "Starting service" is displayed.
	- If your Flokk is turned on, from the "Flokk Ready" menu, press the "Done" button, then select "Service mode".
- 2. Select "WiFi" from the "Options" menu.
- 3. Select the WiFi network you want to use.
- 4. If requested, provide the password for your WiFi network.
- 5. Select "Wizard" from the "Action" menu.
- 6. Enter the four digit code displayed on your Flokk into the Wizard.

The Wizard provides extensive instructions for it's use, so is not documented here.

## **Preparing your Flokk for use by editing the files on your Flokk**

The files on your Flokk are accessed by attaching your Flokk to your computer with a USB cable, and putting your Flokk into file mode by selecting "File" from the "OPTION" menu.

Once your Flokk is in file mode, the Flokk behaves like a USB storage device. Files can be opened from, and saved directly to, the Flokk.

As with any USB storage device, it should be ejected from your computer before either the cable is unplugged or the Done button is pressed on the Flokk. Failing to do so can result in the loss or damage of the data files.

## <span id="page-18-0"></span>Herd file options

Your Flokk allows you to maintain your herd records in two different ways:

- 1. By loading the file flokk.xlsx into a spreadsheet program, and editing the contents of the Herd and Calving tags worksheets.
- 2. By loading and updating herd.csv and calvingtags.csv with a text editor or spreadsheet program.

The CSV files are best opened and modified with a spreadsheet program. Flokk was developed and tested using LibreOffice (libreoffice.org) which is available at no cost for Windows, Macintosh, and Linux based systems. The CSV files can also be maintained with any text editor, but the user must be cautious to maintain the correct field counts, field separators, and formatting.

The herd and calving tag records are also provided as an Excel XML based workbook file. This file can be opened, modified, and saved by current versions of Microsoft Excel and LibreOffice.

When the Flokk exits file mode, it will look at the files and will update its herd information from whichever set of files have been changed:

- If none of flokk.xlsx, herd.csv, or calvingtags.csv have been been changed, the Flokk's information will not be updated.
- If the flokk.xlsx file has been changed, it will update it's herd and calving tag records from flokk.xlsx.
- If herd.csv or calvingtags.csv have been changed, it will update it's herd information from herd.csv and calving tag records from calvingtags.csv.

### **If both flokk.xlsx and herd.csv have been changed, your Flokk will read it's information from herd.csv and calvingtags.csv, and any changes to flokk.xlsx will be ignored and lost.**

If you prefer to exclusively use herd.csv and calvingtags.csv to maintain your herd records, setting the option "save to flokk.xlsx" to 0 in the "Operation" section of flokk.ini will stop the creation of this file, speeding up the operation of your Flokk.

As flokk.xlsx is used primarily for the initial set up of your Flokk, if you enter and leave file mode

several times without making any changes to flokk.xlsx, your Flokk assume you have completed the setup of the device and will stop generating the flokk.xlsx file.

If you wish your Flokk to begin generating flokk.xlsx again, select the flokk.xlsx option from the Options menu.

Flokk can generate a herd.csv file that, when opened in Microsoft Excel, will ensure that the CCIA Tags are loaded as text rather than numbers. This can be enabled by setting the option "generate excel herd.csv file" in the "Operation" section of flokk.ini to 1.

You can download your "Animal On-Farm Inventory" file from the CLTS to provide a starting point to prepare your herd file. However your Flokk cannot use this file directly as it likely does not contain Hang Tag values.

## **File details**

The files that need to be prepared are:

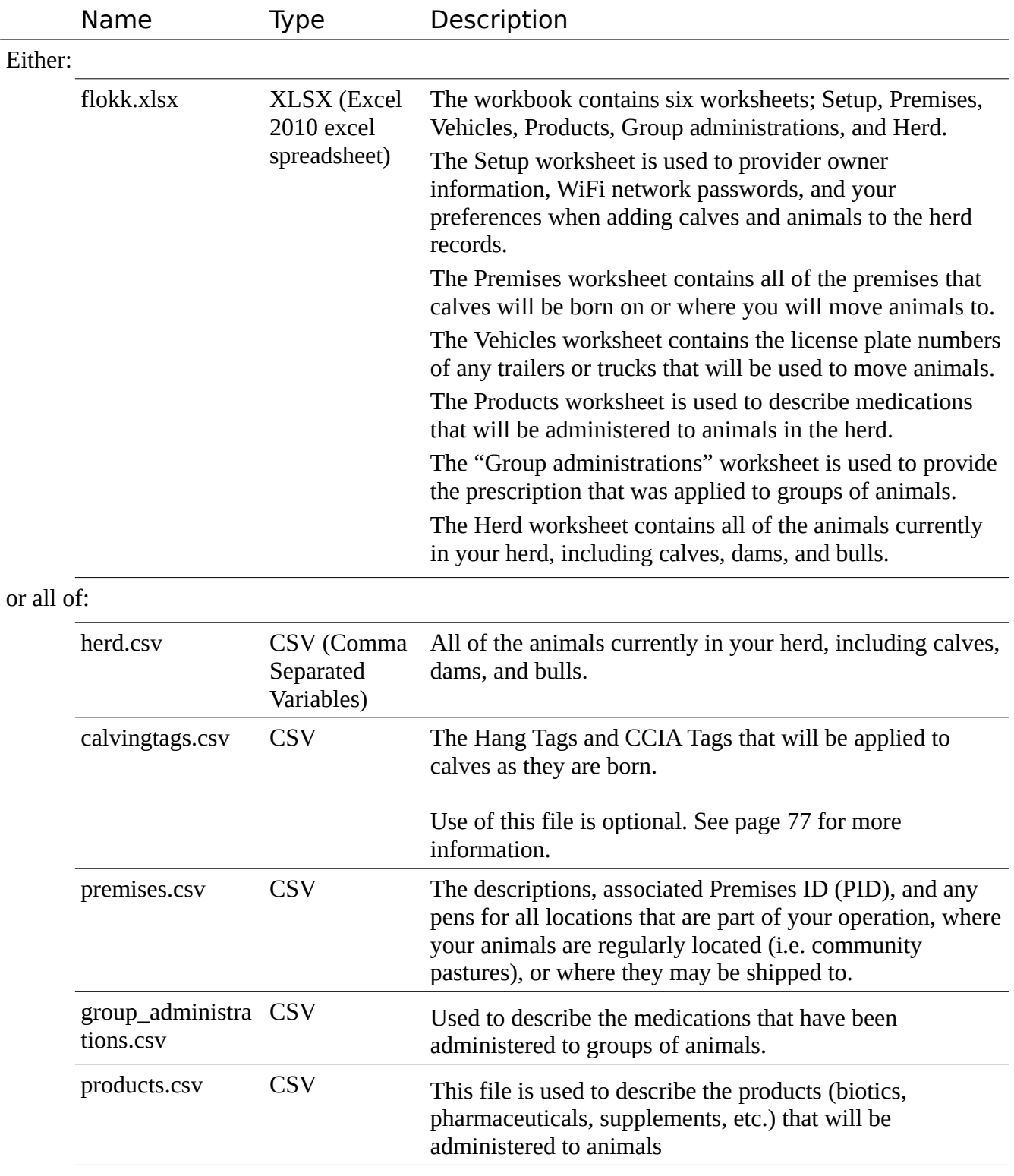

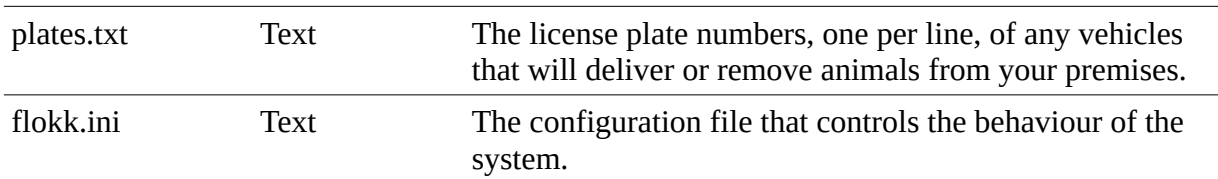

## **herd.csv**

The herd.csv file describes all of the animals currently in the herd.

Your Flokk uses the Hang Tag and CCIA Tag values in herd.csv as references to other internal files used to record and report herd information. While you can provide these values for new animals added to the Flokk, **for animals already in your herd records you should not change these values in herd.csv, as these references will no longer be valid and this information will be lost for the animal.**

If you need to correct or replace an animals CCIA Tag, exit file mode, scan the new CCIA Tag, and use the "Replacement tag" option. In addition to completing any CCIA reporting required, this function will also update the Flokk's internal references so that all information for the animal is retained.

If an animal loses it's Hang Tag, place the animal in a head gate and scan it's CCIA Tag. Your Flokk will display it's record of the correct Hang Tag. Prepare a replacement tag with this number and apply it to the animal.

The first line of the file is a header that describes the fields that are in the remainder of the file. The standard header for herd.csv is:

Hang\_tag,CCIA\_tag,Display,Dam,Birth\_date,Gender

The specifics of the fields in the file are:

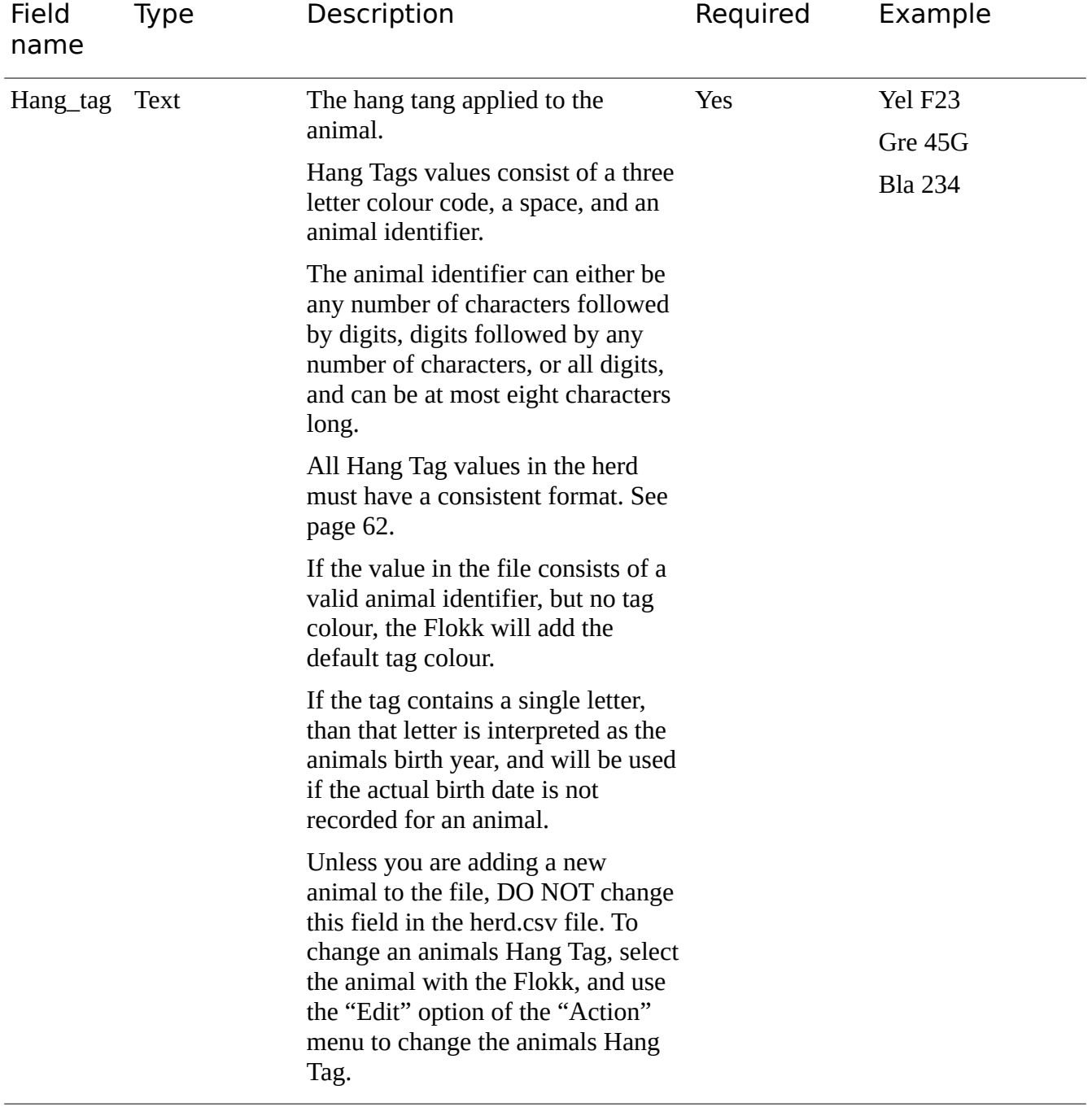

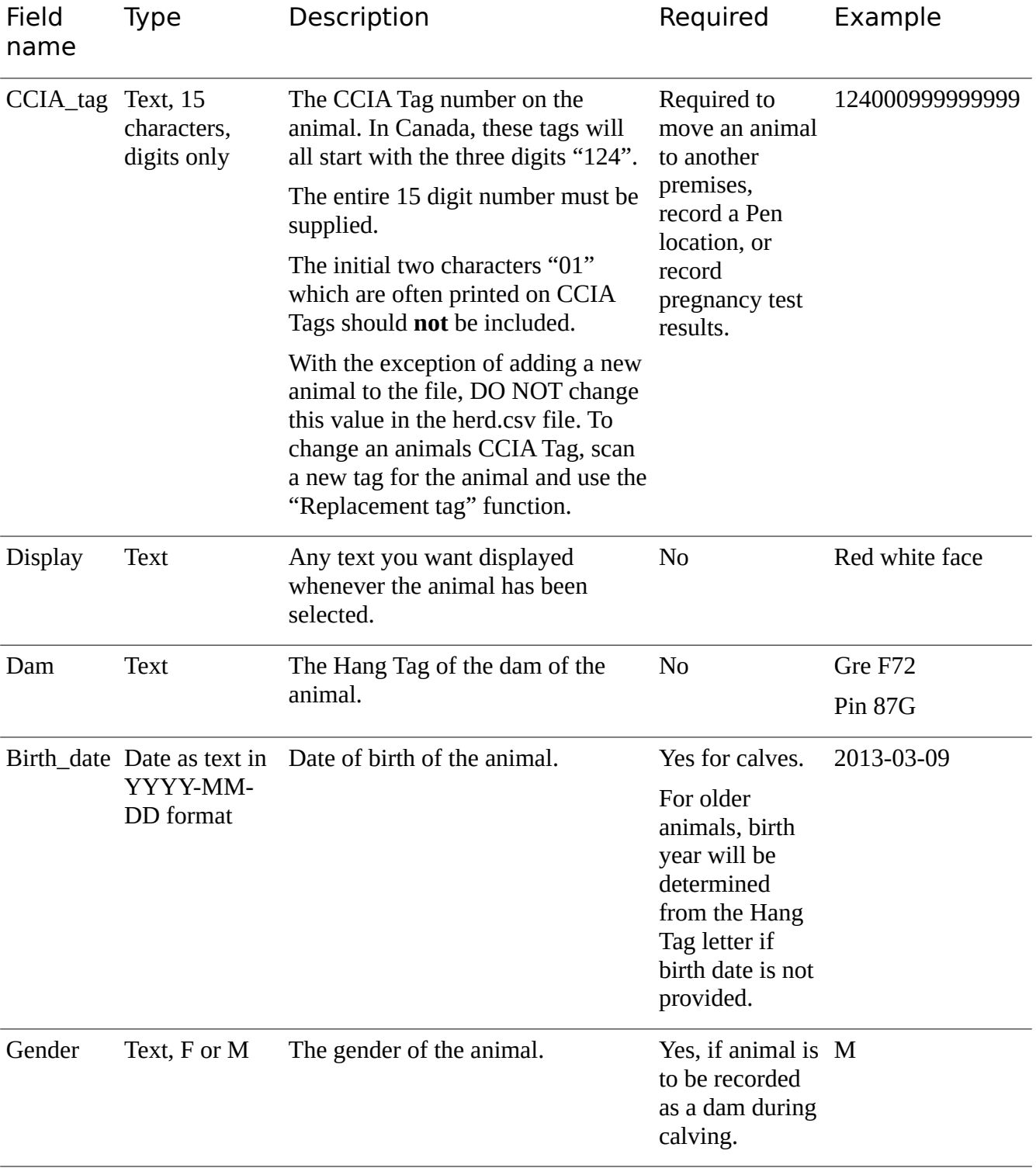

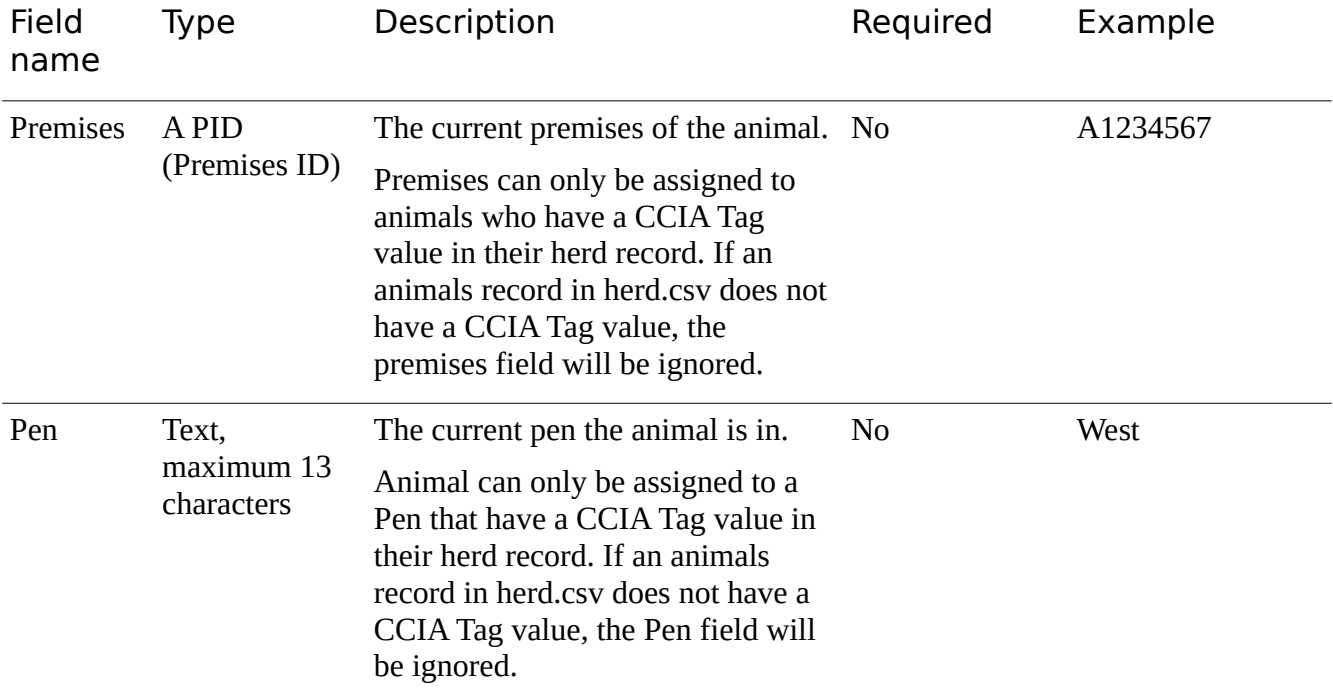

The first few lines of a typical herd.csv file would be:

Hang\_tag,CCIA\_tag,Display,Dam,Birth\_date,Gender,Premises,Pen Yel F1,124000251931113,Grey,R71,2018-03-12,F,SE 26-4-W3,West Yel F2,124000251931112,Black,R52,2018-03-09,F,SE 26-4-W3,West

While complete values for all fields are recommended to make the best use of your Flokk, as a minimal starting point a herd.csv file consisting of only the Hang\_tag is sufficient to begin using your Flokk as:

- the Flokk can assign scanned CCIA Tags to existing animals, allowing CCIA Tag numbers and gender to be collected over time when the animals are being handled. (see [Adding a CCIA Tag](#page-110-0)  [to an animal](#page-110-0), page [111\)](#page-110-0)
- the Flokk will determine the birth year for an animal from the Hang Tag number, as long as the tag either:
	- 1. has a single character, and
	- 2. that character is allowable for standard year designations (i.e. is not I, O, Q or V)

or:

1. is all digits, and the first two digits resolve to a year in the last 20 years.

The CCIA\_tag field **must be set** for an animal for the Flokk to record pregnancy results for the animal. However, the CCIA Tag attached to an animal can be scanned and assigned to an animal while it is on the scale or in the squeeze, followed immediately by recording a pregnancy test result for that same animal.

Flokk can generate a herd.csv file that, when opened in Microsoft Excel, will ensure that the CCIA Tags are loaded as text rather than numbers. This can be enabled setting the option "generate excel herd.csv file" in the "Operation" section of flokk.ini to 1.

## Optional fields

Additional fields can be added to herd.csv. The contents of these fields will be displayed when the animal has been selected.

To add an optional field, include the field in the header (first) line and add the desired values in each line of herd.csv.

For example, to record an owner for each animal, the herd.csv file would be:

Hang\_tag,CCIA\_tag,Display,Dam,Birth\_date,Gender,Premises,Pen,Owner Yel F1,124000251931113,Grey,R71,2018-03-12,F,SE 26-4-W3,West,FWW Yel F2,124000251931112,Black,R52,2018-03-09,F,SE 26-4-W3,West,OWD

To record an owner and breed for each animal, the herd.csv file used would be:

Hang tag,CCIA tag,Display,Dam,Birth date,Gender,Premises,Pen,Owner,Breed Yel F1,124000251931113,Grey,R71,2018-03-12,F,SE 26-4-W3,West,FWW,SM Yel F2,124000251931112,Black,R52,2018-03-09,F,SE 26-4-W3,West,OWD,SM

## **Optional field defaults**

If you have a default value for an optional field that you want the Flokk to record every time it adds an animal to the herd file (typically, when a calving record is completed) you can specify it in the "Optional field defaults" section of flokk.ini by adding an entry of the form:

 $field = value$ 

For example, if you wanted an owner of OWD to be the default for all new calves, the "Optional field defaults" section of flokk.ini would read:

[Optional field defaults]  $owner = OWD$ 

With the exception of "Breed" and "Nurse", other than displaying them when an animal is selected, optional fields are not used by Flokk.

## **Breed codes**

If an optional field named "Breed" is added, your Flokk will recognize the CCIA standard breed codes (see page [168\)](#page-167-0) to:

- request and record calving ease codes specific to the breed of the calf, based on the breed of the dam
- record the actual breed of an animal in any relevant CLTS submission files

This functionality will, of course, only be of value in multi-breed herds. For a single breed herd, setting the "default breed" option in flokk.ini is sufficient.

### **Owner**

If an optional field name "Owner" is added, your Flokk will allow you to record an owner for each individual animal. This would typically be used when a group of animals is managed as a single herd,

but there are different owners for each animal.

An owner description must be limited to a short descriptor with no spaces. You **must** be consistent with the spelling and capitalization of your owner descriptions.

An Owner field can be created and edited with the Wizard when the "Animal owner" option on the "Add animal" page is set to Yes.

After the initial set up of the herd records with the Wizard, the Wizard will restrict future Owner field values to those that have already been used. If you need to use a new owner description, add it using the "Add owner" field on the "Add animal" page of the Wizard.

When a calf is added with your Flokk, if an owner is defined for the Dam, that owner is recorded for the calf as well.

### **Note field**

If an optional field named "Note" is added, this field will be recognized and be editable and viewable in the Flokk Wizard and in reporting tools at flokk.ca. The Note file is not viewable or editable on your Flokk.

#### **Nurse cow**

If an optional field "Nurse" is added, Flokk will use any Hang Tag value provided here instead of the Dam field when it needs to find the Cow for a calf. The typical application of this is when a twin is transferred to another cow that has lost it's calf.

## **calvingtags.csv**

The calvingtags.csv file records the tags that will be applied to calves as they are born.

The use of this file is optional, but recommended. See page [77](#page-76-0) for a detailed explanation of your options when collecting calving records.

The calvingtags.csv file contains two standard fields:

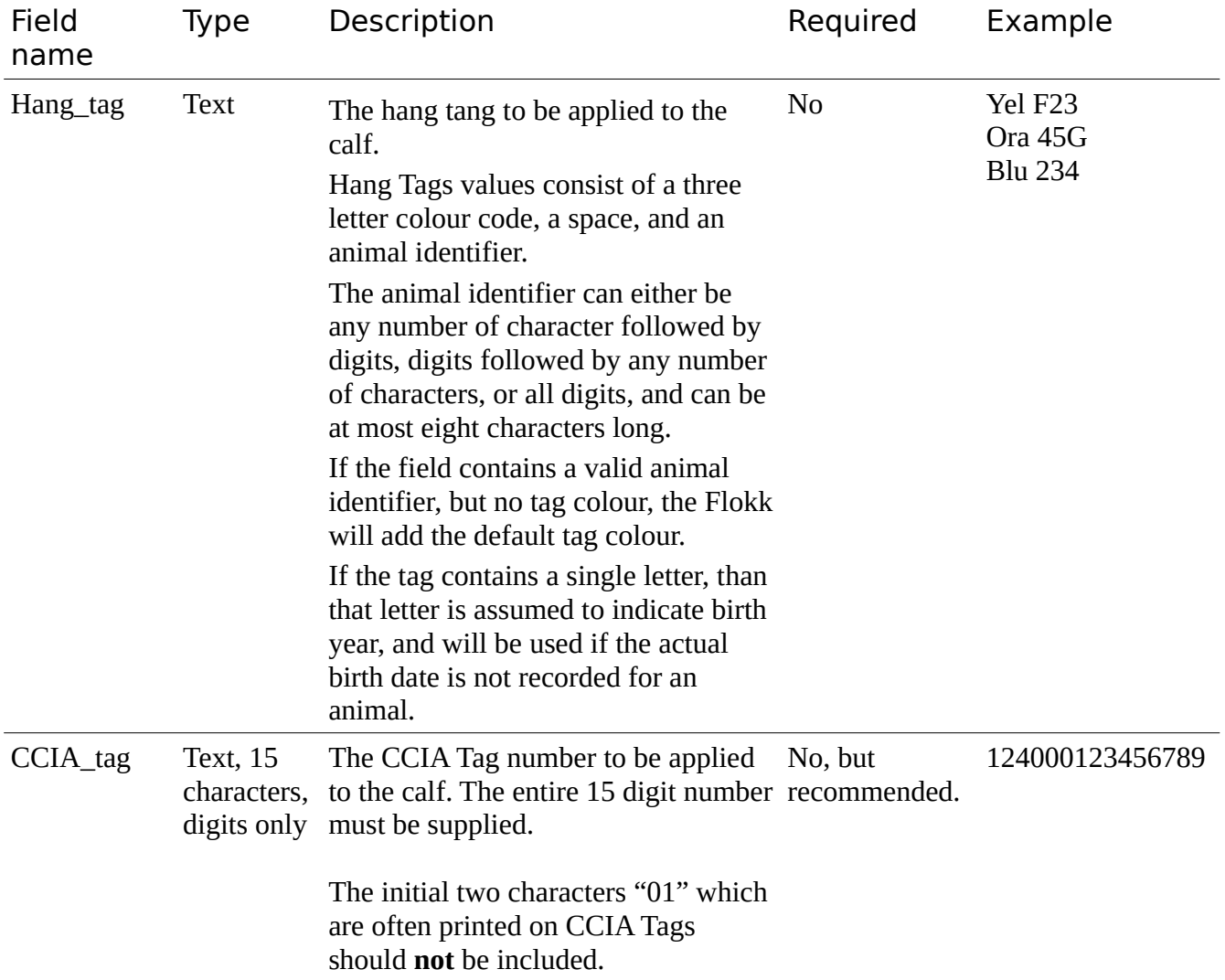

and two optional fields that will be included if you have used your CLTS Unused Tag Inventory file to add calving tags to your Flokk:

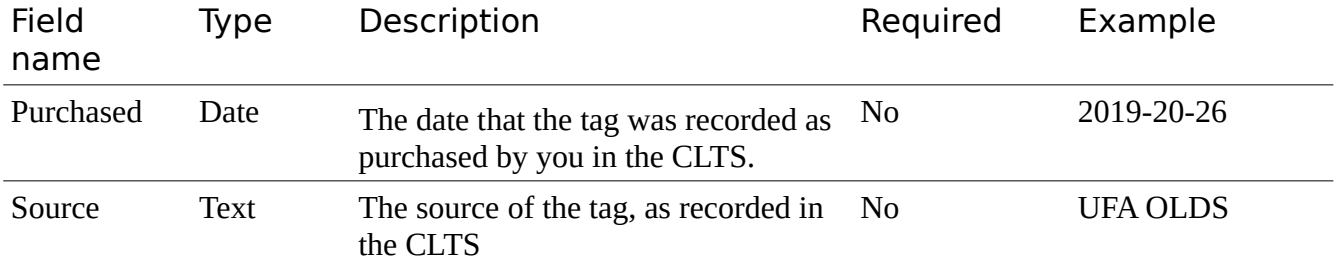

The Purchased and Source fields **can not** be edited. Any changes you make to these fields will be lost.

A typical calvingtags.csv would start as follows:

Hang\_tag,CCIA\_tag Yel H1,124000251931111 Yel H2,124000251931112 Yel H3,124000251931113 Yel H4,124000251931114 Yel H5,124000251931115 Yel H6,124000251931116 Yel H7,124000251931117 Yel H8,124000251931118

You have the option to prepare a calvingtags.csv file that consists of only Hang Tag values. The CCIA Tag can then be added to the calves by scanning a CCIA Tag while the calving menu is being displayed. However this approach will require that the Hang Tag be manually selected to initiate scanning. If the CCIA Tag values are added to calvingtags.csv, then calving can be initiated by scanning the CCIA Tag.

You can also prepare a calvingtags.csv file that consists only of CCIA Tag values. In this case, you will need to input or confirm the Hang Tag value for each calf. You can optionally configure the Flokk to provide a default Hang Tag that is the same numeric value as the dam, but with the current year or Year letter. (see page [80\)](#page-79-0)

Most spreadsheet programs have a function to automatically generate a sequence of values. This can be used to quickly generate both the Hang Tag and CCIA Tag values.

You can also add calving tags by scanning the first and last tag in a sequential series of CCIA Tags, and having the Flokk generate the associated Hang Tag. See page [77](#page-76-0).

Alternatively, you can download your Unused Tag Inventory from the CLTS and have your Flokk create calvingtag.csv entries, including Hang Tag values. See page [117](#page-116-0).

Entries are removed from calvingtags.csv once both the Hang Tag and CCIA Tag value in any row have been assigned to an animal in the herd.

If you have set the value of "assign CCIA Tag" to 0 in flokk.ini, this can result in the situation where the Hang Tag value in a row has been assigned to an animal in the herd, but the CCIA Tag has not. In this situation, the entry will remain in calvingtags.csv. If the Hang Tag for this entry is selected, regardless of the selected Hang Tag value remaining in calvingtags.csv, the Flokk will display he animals herd record. If the CCIA Tag value is scanned, the Flokk will have you select a Hang Tag from the calves in the herd for which a CCIA Tag has not yet been assigned, to which the Flokk will assign the CCIA Tag value.

## **flokk.xlsx**

The flokk.xlsx file is an Excel XML workbook that allows you to provide the basic information required to use your Flokk.

You have the option to maintain you herd records either by updating flokk.xlsx, or updating the files herd.csv, calvingtags.csv, premises.csv, vaccinations.csv, products.csv, plates.txt and flokk.ini.

Your Flokk uses the Hang Tag and CCIA Tag values in flokk.xlsx as references to other internal files required to maintain your herd's information. While you can provide these values for new animals being added to the Flokk, **for existing animals you must not change these values in flokk.xlsx, as these references will no longer be valid and this information will be lost for the animal.**

If you need to correct or replace an animals CCIA Tag, exit file mode, scan the new CCIA Tag, and use the "Replacement tag" option. In addition to completing any CCIA reporting required, this function will also update the Flokk's internal references so that correct information for the animal is retained.

If an animal loses it's Hang Tag, place the animal in a head gate and scan it's CCIA Tag. Your Flokk will display it's record of the correct Hang Tag. Prepare a replacement tag and apply it to the animal.

If you need to correct an incorrect Hang Tag, select the animal, then use the Edit option of the Action menu to update the Hang Tag. This will ensure that all internal records related to the animal are updated to the new tag value.

When does your Flokk create flokk.xlsx

Generation of flokk.xlsx causes most of the delay when your Flokk enters file mode.

As flokk.xlsx is used primarily for the initial set up of your Flokk, if you enter and leave file mode several times without making any changes to flokk.xlsx, your Flokk assume you have completed the setup of the device and will stop generating the file.

If you wish your Flokk to begin generating flokk.xlsx again, select the flokk.xlsx option from the Options menu.

Your other option is to use your spreadsheet program to load, make changes to, and save the files that end in .CSV. These files contain, and can update, the same information that the worksheets of flokk.xlsx do.

The setting "save to flokk.xlsx" in the Operation section of flokk.ini overrides this behaviour. If you set "save to flokk.xlsx" to 1, the Flokk will always create flokk.xlsx. If you set "save to flokk.xlsx" to 0, the Flokk will never create flokk.xlsx.

The number of times that you enter and leave file mode without making changes to flokk.xlsx, after which the Flokk will stop creating flokk.xlsx, is set using the "stop flokk.xlsx after not used count" setting in the Operation section of flokk.ini.

The flokk.xlsx workbook contains five worksheets:

#### Setup worksheet

The Setup worksheet allows you to set the core configuration items required for your Flokk's operation. Each option has hints and validity checks to guide you in setting the option.

The field names, values, and functions are exactly the same as in flokk.ini (see page [41\)](#page-40-0).

Only the basic setting required for your Flokk's operation are included here. There are many configuration items that can only be updated by editing the flokk.ini file. See page [41](#page-40-0) for complete information.

#### Premises worksheet

The Premises worksheet contains the PID (Premises ID) and a description of the premises where your herds animals may originate from, be located, or be moved to, and any pens at each premises.

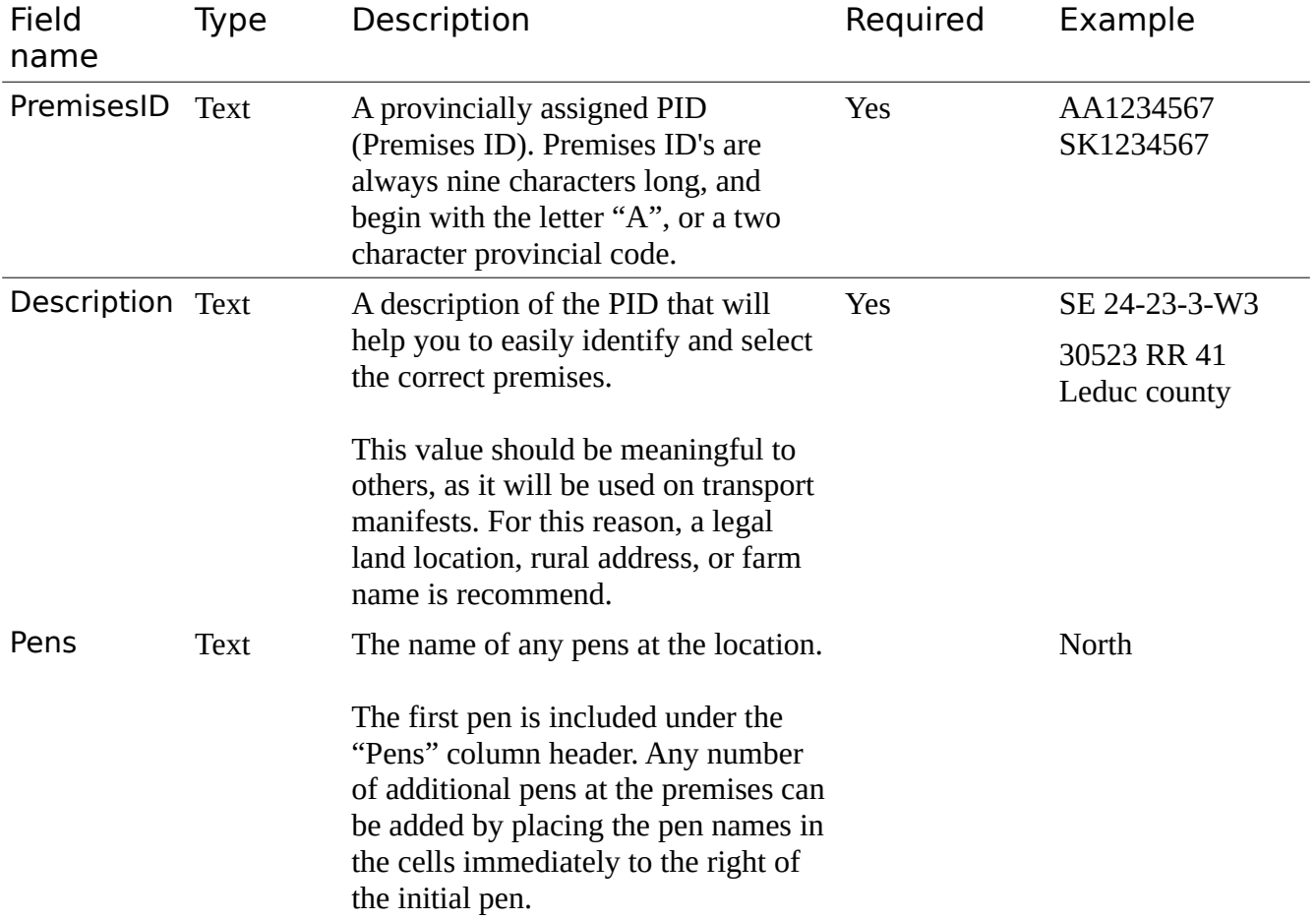

If there is only a single entry in the premises worksheet, that premises will be be used for all purposes, and the "Premises" option will **not** be presented within the OPTIONS menu.

### "Group administration" worksheet

The entries on the "Group administrations" worksheet are created when, with your Flokk, you:

- 1. Turn the "Group administration" option on by selecting the "Group administration" option from the "Options" menu.
- 2. Either:
	- Select a medication product and a dose, or
	- Choose the "SET LATER" option
- 3. Repeat as required:
	- 1. Select an animal by it's Hang Tag or CCIA Tag
	- 2. Click the "Complete" button when presented the "Group Med." prompt.
- 4. End the "Group administration" by selecting the "Group administration" option from the "Options" menu.

When each "Group administration" session is complete, the Flokk will add an entry to the Group administrations worksheet with the following entries:

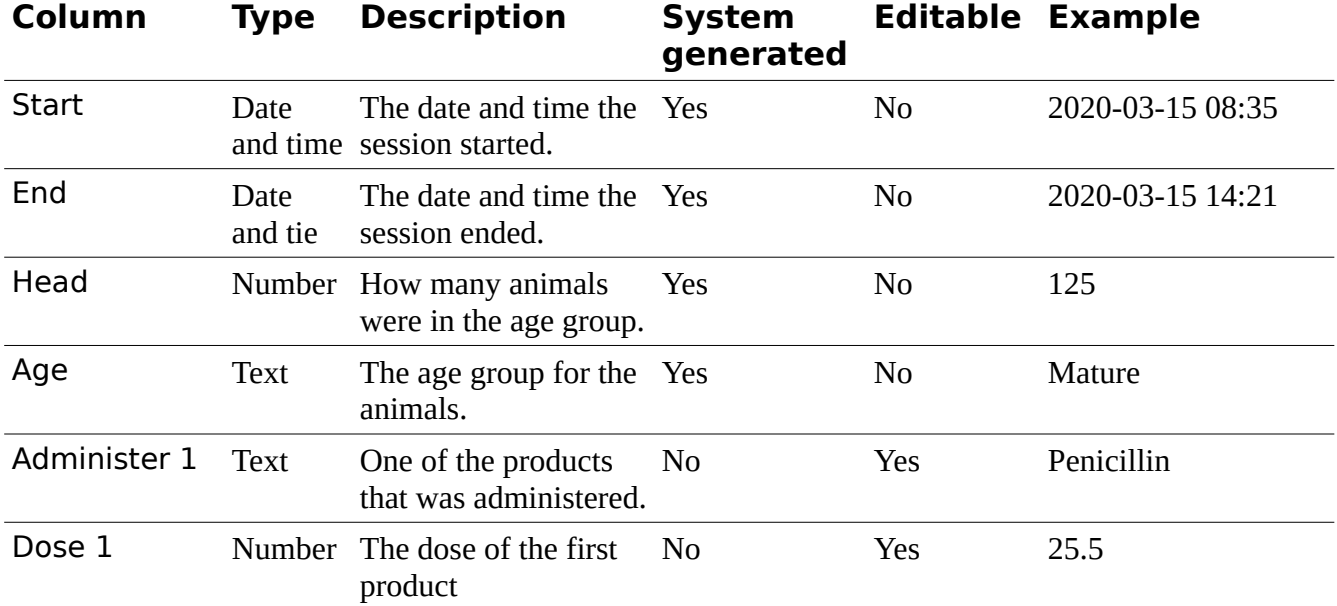

When you update an "Administer" and "Dose" column from a blank value, the value provided will be added to the the history of each animal that was included in the "Group administration".

You can add up to five products to the "group administration" using flokk.xlsx. Any number of products can be added to a "group administration" if you use the configuration Wizard.

You **can not** add additional group vaccination records to the worksheet.

See page [92](#page-91-0) for complete information.

#### Products worksheet

The Products worksheet contains the inventory of medications (biotics, vaccinations, supplements, etc.) that you will administer to animals.

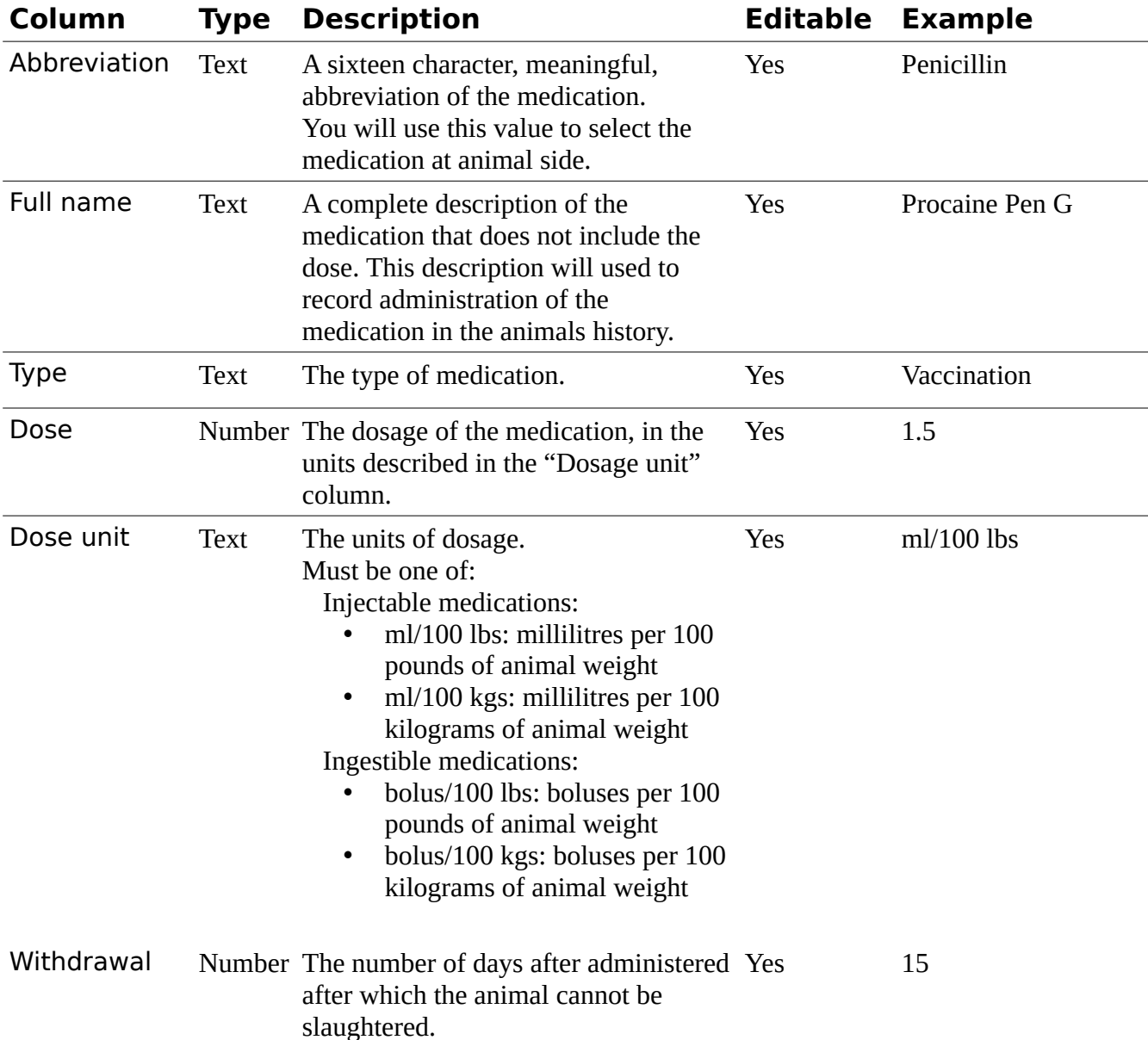

The columns in the medication worksheet are:

You can add additional entries to the medication worksheet as required. The order of entry is ignored; your Flokk will present you medications based on how recently and how often each medication has been used.

#### Vehicles worksheet

The vehicles worksheet contains the license plates for vehicles that either bring animals to, or take animals away, from your herd. These are required to report CLTS "Move In" and "Move Out" events.

While it is possible to add a new license plate at animal side with your Flokk, you will find it easier, when practical, to add the plate to this file in advance of processing animals in the yard.

The plates should be entered one per row. As you Flokk remembers when, and how often, you use each

plate, and offers plates for you to pick on based on currency and frequency of use, the order of entries in this file is ignored.

Plates entered into this worksheet do not need to correspond to any of the templates that are used to enter new plates in the yard.

## Herd worksheet

The Herd worksheet describes all of the animals currently in the herd. The first line of the worksheet is a header that identifies the fields that are in the remainder of the worksheet.

You have the option with your Flokk of having Hang Tag's presented in flokk.xlsx in one column (i.e. "Yel 23R") or as two separate columns (i.e. "Yel" and "23R"). The advantage of the two column approach is you do not have to remember the tag colour abbreviations, and cannot accidentally enter an incorrect tag colour. The advantage of the single column approach is Hang Tag's can be easily copied and pasted from one location to the next, but you will need to remember to add the tag colour when entering new tags.

You can switch between the two options by changing the "Split Hang\_tag colour and value" option in the Setup worksheet of flokk.xlsx.

The specifics of each column are:

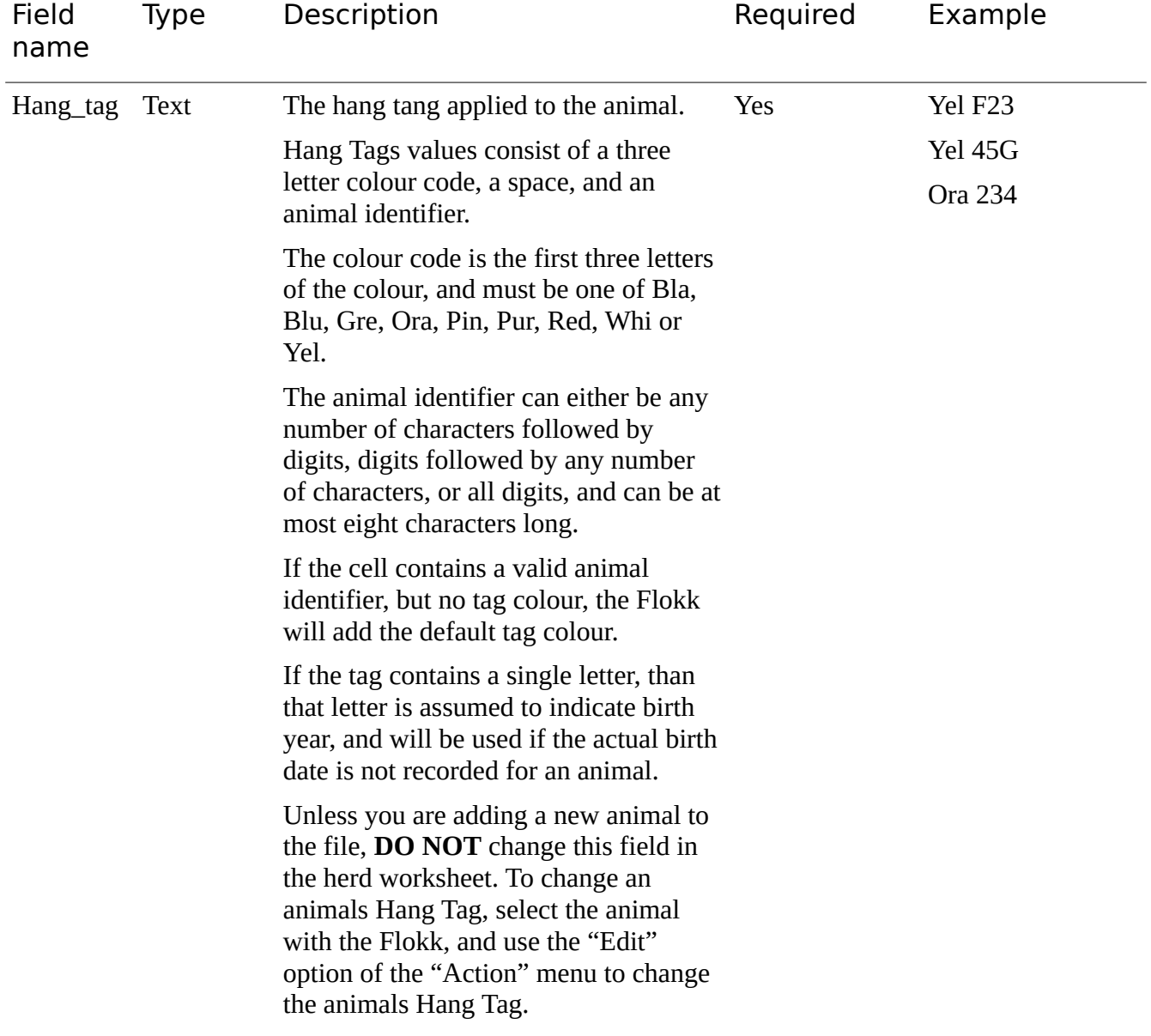

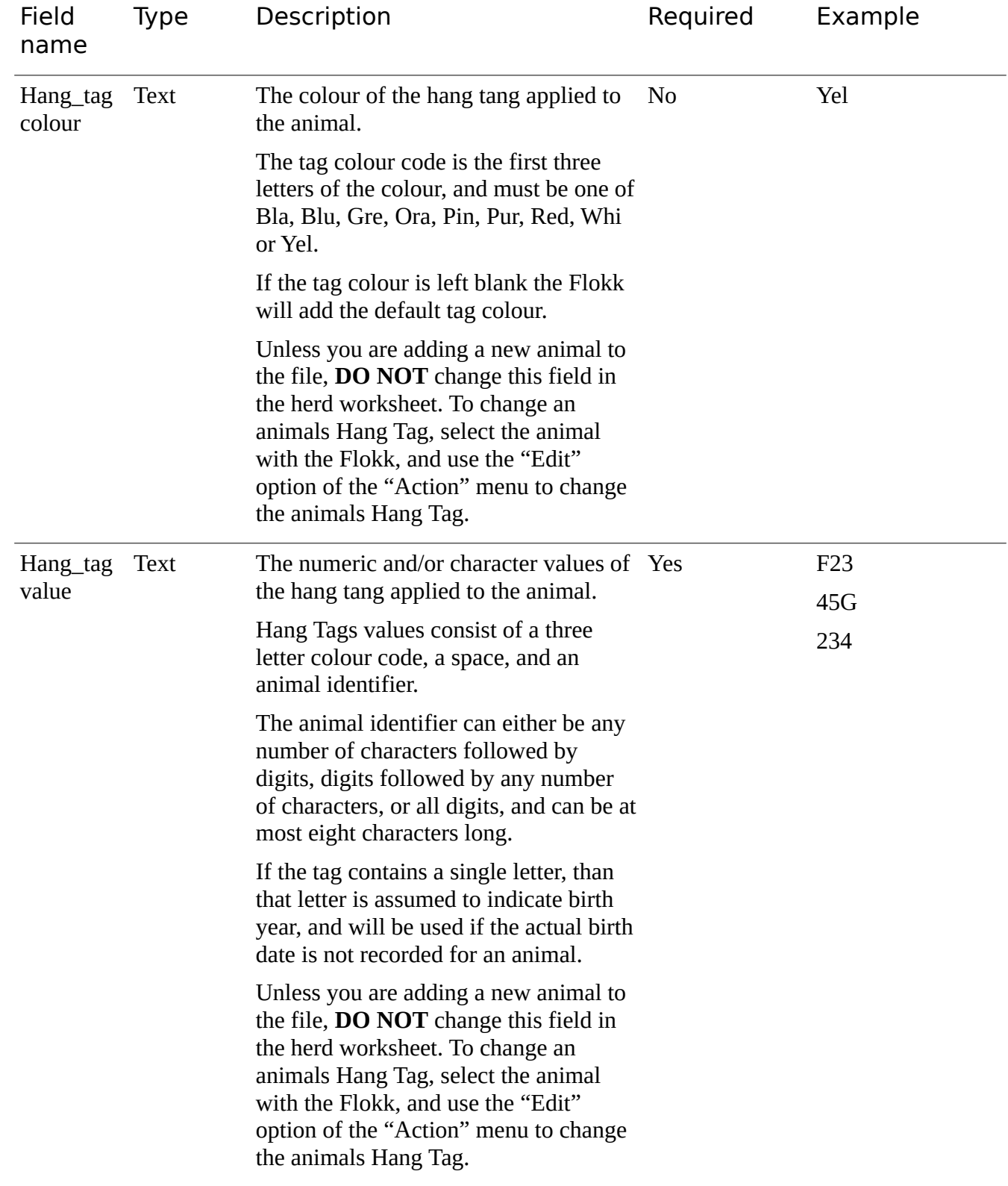
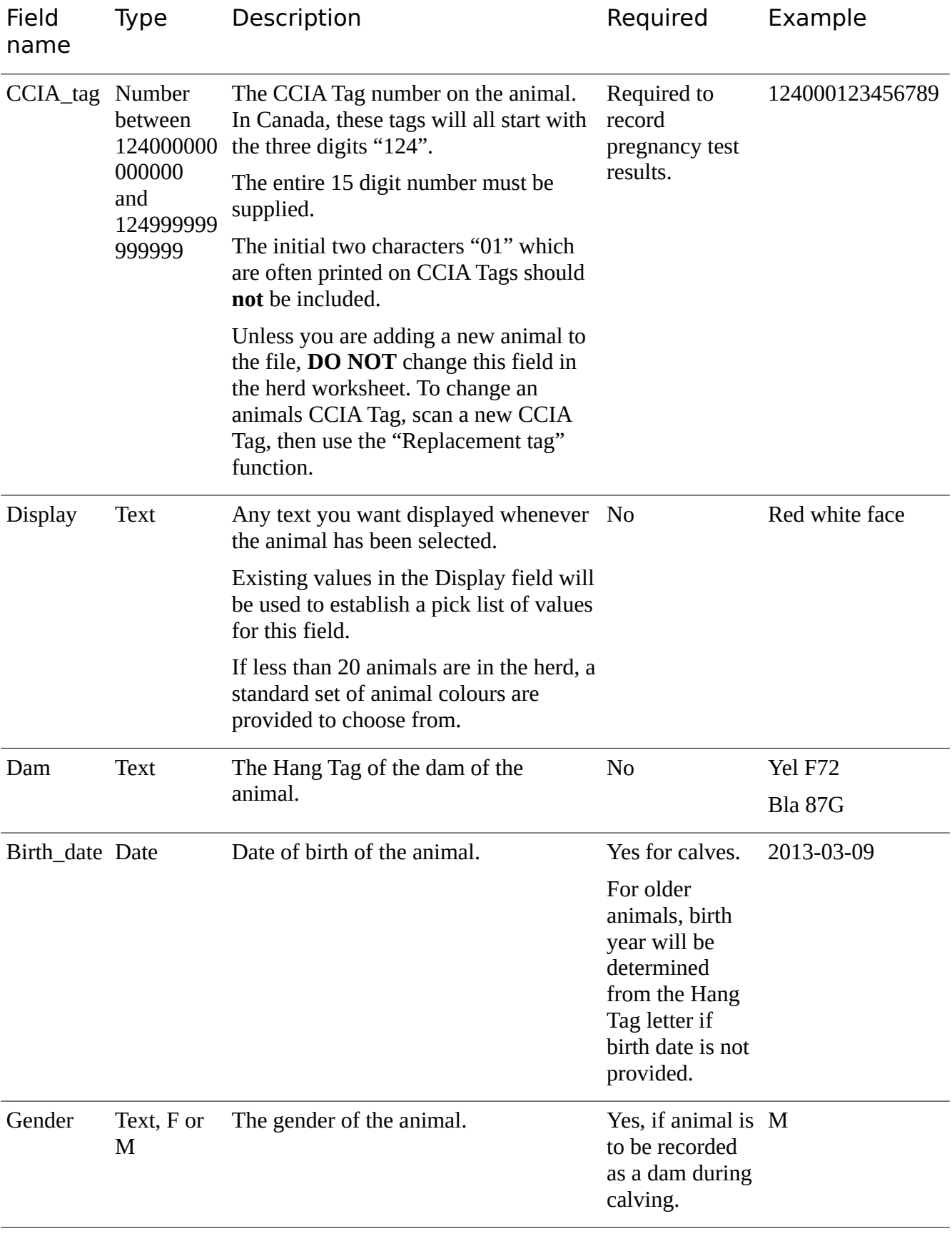

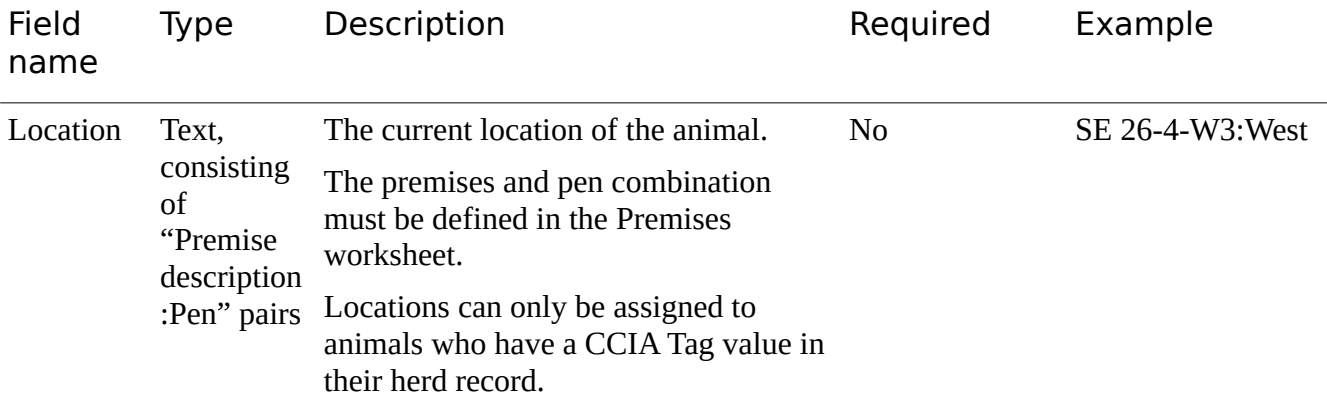

While complete values for all fields are recommended to make the best use of your Flokk, as a minimal starting point a Herd worksheet file consisting of only Hang Tags is sufficient to begin using your Flokk, as:

- the Flokk can assign scanned CCIA Tags and gender to animals in the herd, allowing CCIA Tag numbers to be collected over time when the animals are being handled. (see [Adding a CCIA Tag](#page-110-0) [to an animal](#page-110-0), page [111\)](#page-110-0)
- the Flokk will determine the birth year for an animal from the Hang Tag value as long as the tag:
	- 1. has a single character, and
	- 2. that character is allowable for standard year designations (i.e. is not I, O, Q or V)

The CCIA\_tag field **must be set** for an animal for the Flokk to assign a location or record pregnancy results for an animal. However, the CCIA Tag attached to an animal can be scanned and assigned to an animal while it is on the scale or in the squeeze, followed immediately by recording a pregnancy test result for that same animal.

#### **Optional fields**

Additional fields can be added to flokk.xlsx. The contents of these fields will be displayed when the animal has been selected.

To add an optional field include the field in the header in the first row of the Herd worksheet, and add the desired values in the columns below.

#### **Optional field defaults**

If you have a default value for an optional field that you need the Flokk to record every time it adds an animal to the herd file (typically, when a calving record is completed) you can specify it in the "Optional field defaults" section of flokk.ini by adding an entry of the form:

#### field = value

For example, if you wanted an owner of OWD to be the default for all new calves, the "Optional field defaults" section of flokk.ini would read:

[Optional field defaults]

#### owner = OWD

With the exception of "Breed" and "Nurse", other than displaying them when an animal is selected, optional fields are not used by Flokk.

#### **Breed codes**

If an optional field "Breed" is added, Flokk uses the CCIA standard breed codes (see page [168](#page-167-0)) to:

- request and record calving ease codes specific to the breed of the calf, based on the breed of the dam
- record the actual breed of an animal in any relevant CLTS submission files

This functionality will, of course, only be of value in multi-breed herds. For a single breed herd, setting the "default breed" option in flokk.ini will be sufficient.

#### **Note field**

If an optional field named "Note" is added, this field will be recognized and be editable and viewable in the Flokk Wizard and in reporting tools at flokk.ca. The Note file is not viewable or editable on your Flokk.

#### **Owner**

If an optional field name "Owner" is added, your Flokk will allow you to record an owner for each individual animal. This would typically be used when a group of animals is managed as a single herd, but there are different owners for each animal.

An owner description must be limited to a short descriptor with no spaces. You **must** be consistent with the spelling and capitalization of your owner descriptions.

An Owner field can be created and edited with the Wizard when the "Animal owner" option on the "Add animal" page is set to Yes.

After the initial set up of the herd records with the Wizard, the Wizard will restrict future Owner field values to those that have already been used. If you need to use a new owner description, add it using the "Add owner" field on the "Add animal" page of the Wizard.

When a calf is added with your Flokk, if an owner is defined for the Dam, that owner is recorded for the calf as well.

#### **Nurse cow**

If an optional field "Nurse" is added, Flokk will use any Hang Tag values provided here instead of the Dam field when it needs to find the Cow for a calf.

#### **premises.csv**

The premises.csv file contains the PID (Premises ID) and a description of where your herds animals may originate from or be located, and any Pens at that premises.

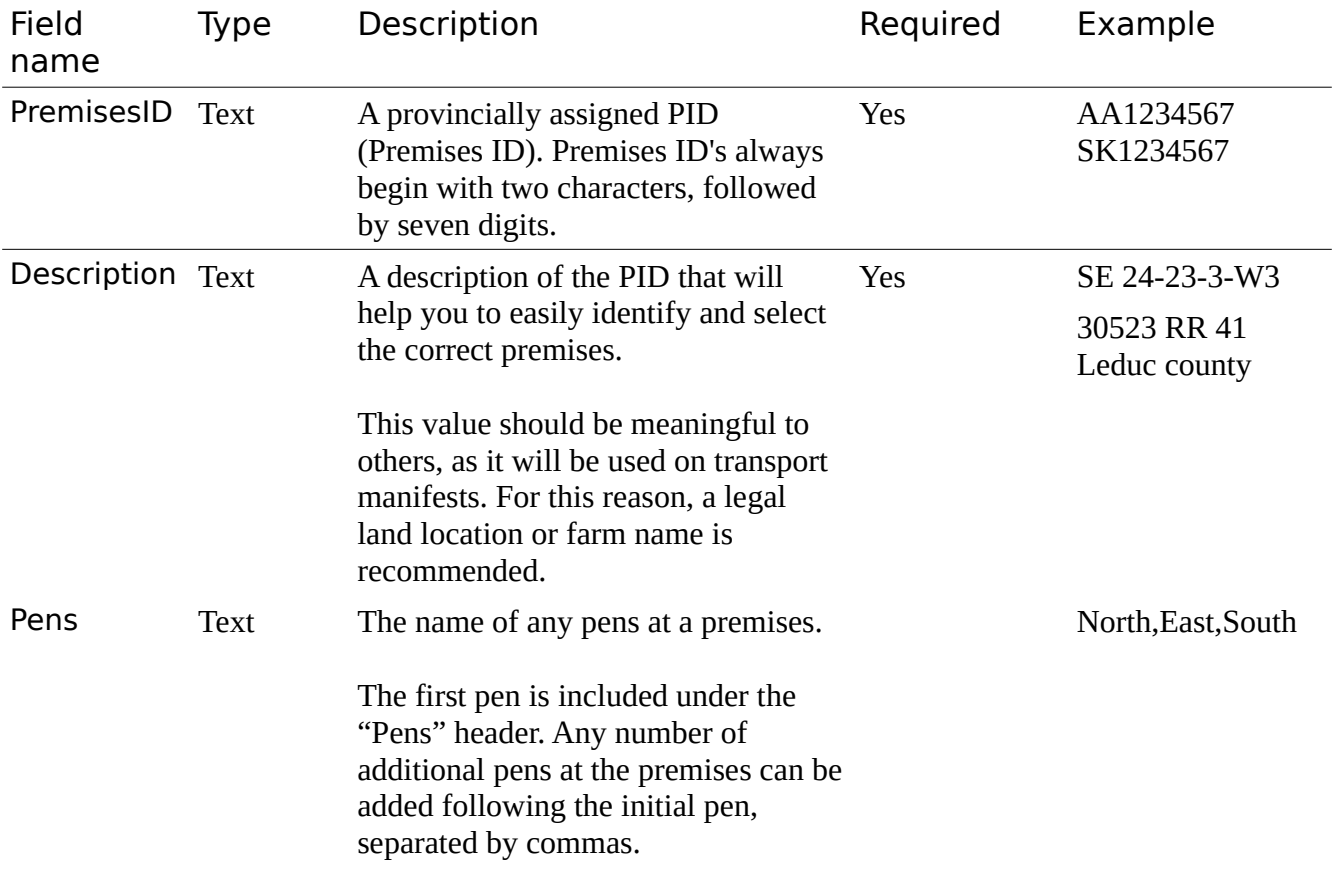

A typical premises.csv file would be:

PremisesID,Description,Pens AA1234567,SE 24-23-3-W3 AA1233234,SW 24-23-3-W3,North,East,South

If there is only a single entry in the premises.csv file, that premises will be be used for all purposes, and the "Premises" option will **not** be presented within the OPTIONS menu.

If there is only a single Pen for a premises, that Pen will be used for all purposes.

### **plates.txt**

The file plates.txt contains the license plates for vehicles that either bring animals to, or take animals away, from your herd. These are required to report CLTS "Move In" and "Move Out" events.

While it is possible to add a new license plate with your Flokk, you will find it easier, when practical, to add the plate to this file in advance of processing animals in the yard.

The plates should be entered one per line. As you Flokk remembers when, and how often, you use each plate, and offers plates for you to pick on based on currency and frequency of use, the order of entries in this file is ignored.

Plates can be added into this file that do not correspond to any of the templates used to enter new plates with the Flokk at the loading chute.

## **flokk.ini**

The flokk.ini file is used to set or record permanent changes in operation for your Flokk.

It is a text file that can be opened and edited by any text editor, such as Notepad in Windows.

The file consists of sections, which are indicated by the section name being surrounded in square brackets (i.e. "[" and "]").Within the sections are actual values, which take the form of:

option = value

Where the "option" is the option you want to set, and "value" is the value you wish to take.

Some options are set and used by the Flokk software, and others are intended for the operator to change. The following table indicates which fields are editable by the operator, and which are set by the Flokk and should not be changed.

For example, to set the name of the farm you want displayed on system start up, you would go to the [User] section of the file and change the lines that reads:

[User] owner = Wingfield Farm

to:

[User] owner = Green Acres

The core configuration items that you need to set can also changed using the Setup worksheet of flokk.xlsx. This is the easiest place to make these changes, and is how you should initially set up your Flokk. However there are many configuration items that can only be set in flokk.ini.

If an error is encountered when loading flokk.ini your Flokk will display a failure message, then will display the "Flokk Ready" menu. However only "File" will be available as a function. Connect your Flokk to a computer, select the "File" option, and use a text editor to edit flokk.ini and correct the problem.

The following sections and values may be found in flokk.ini:

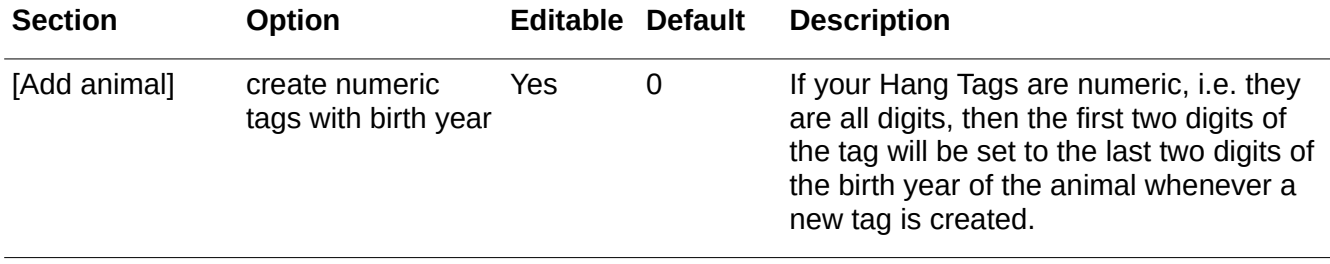

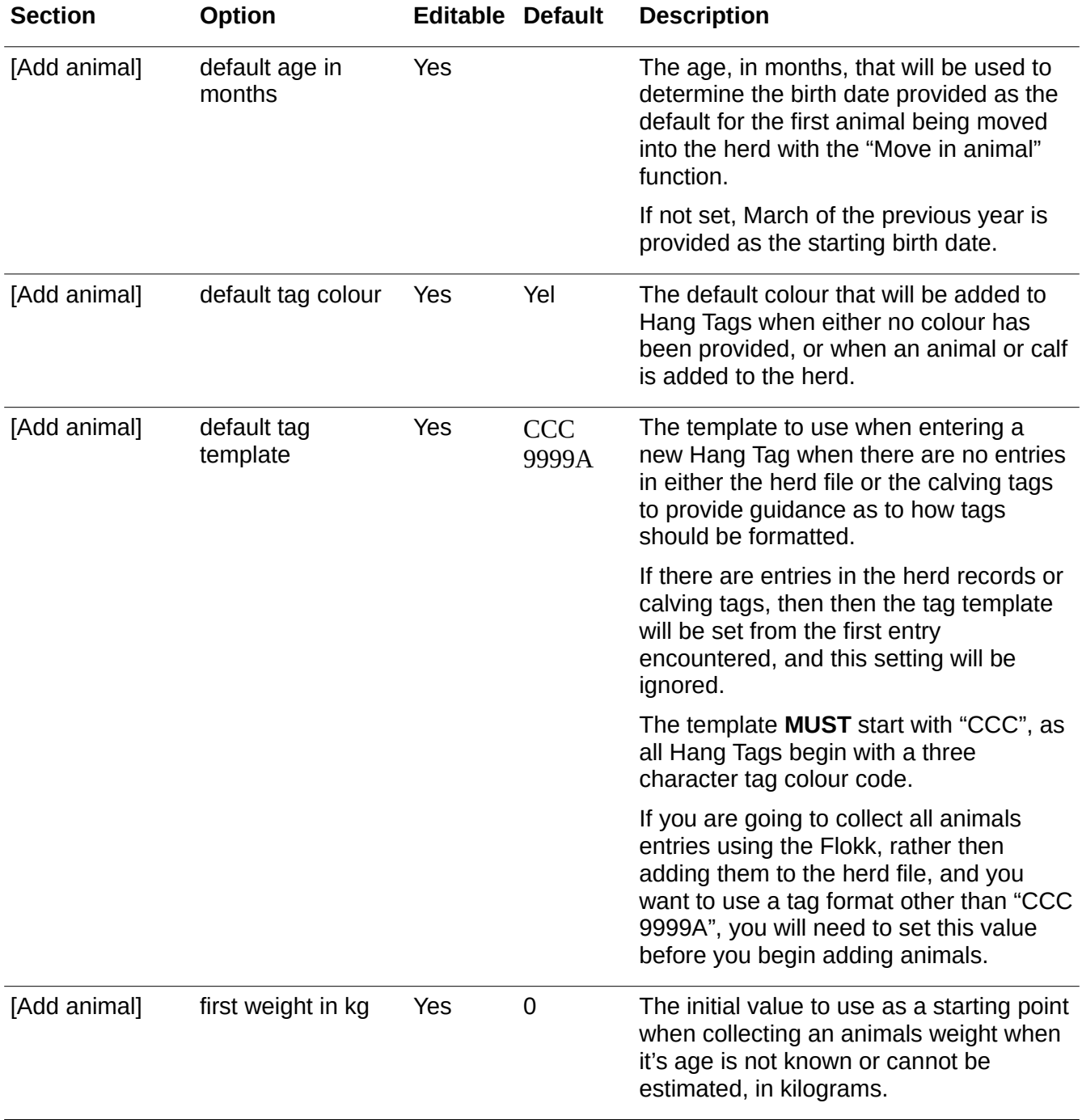

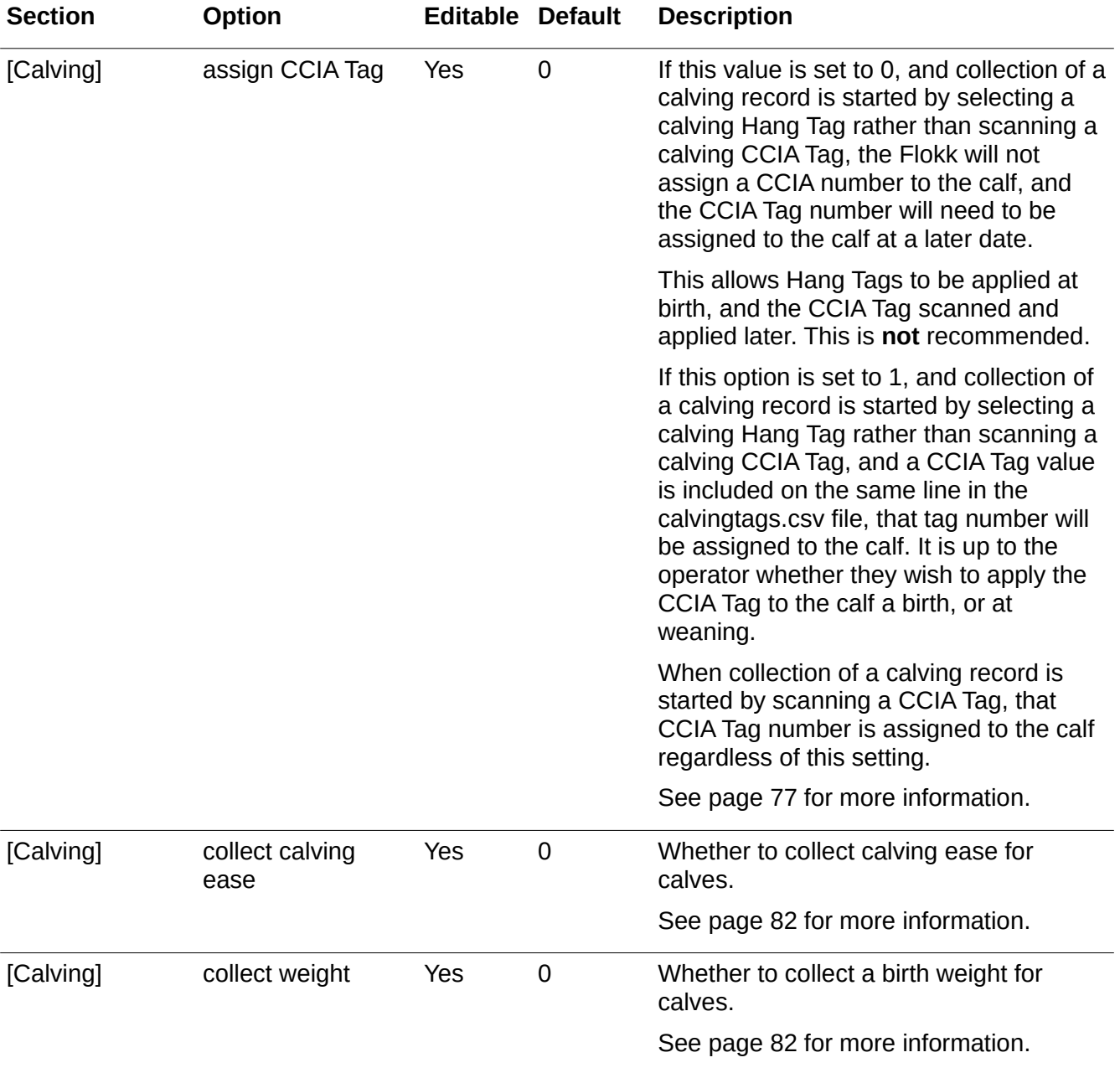

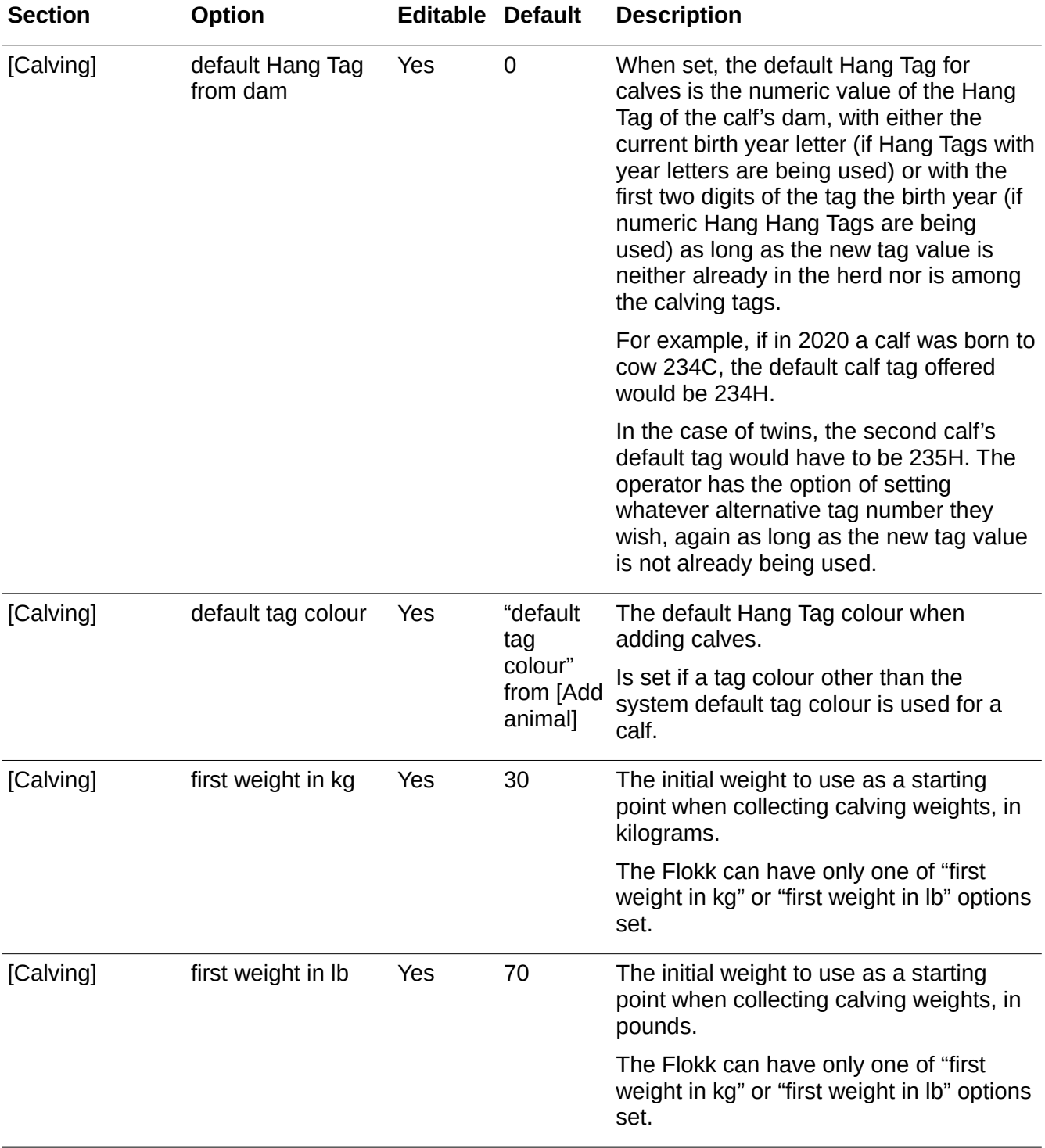

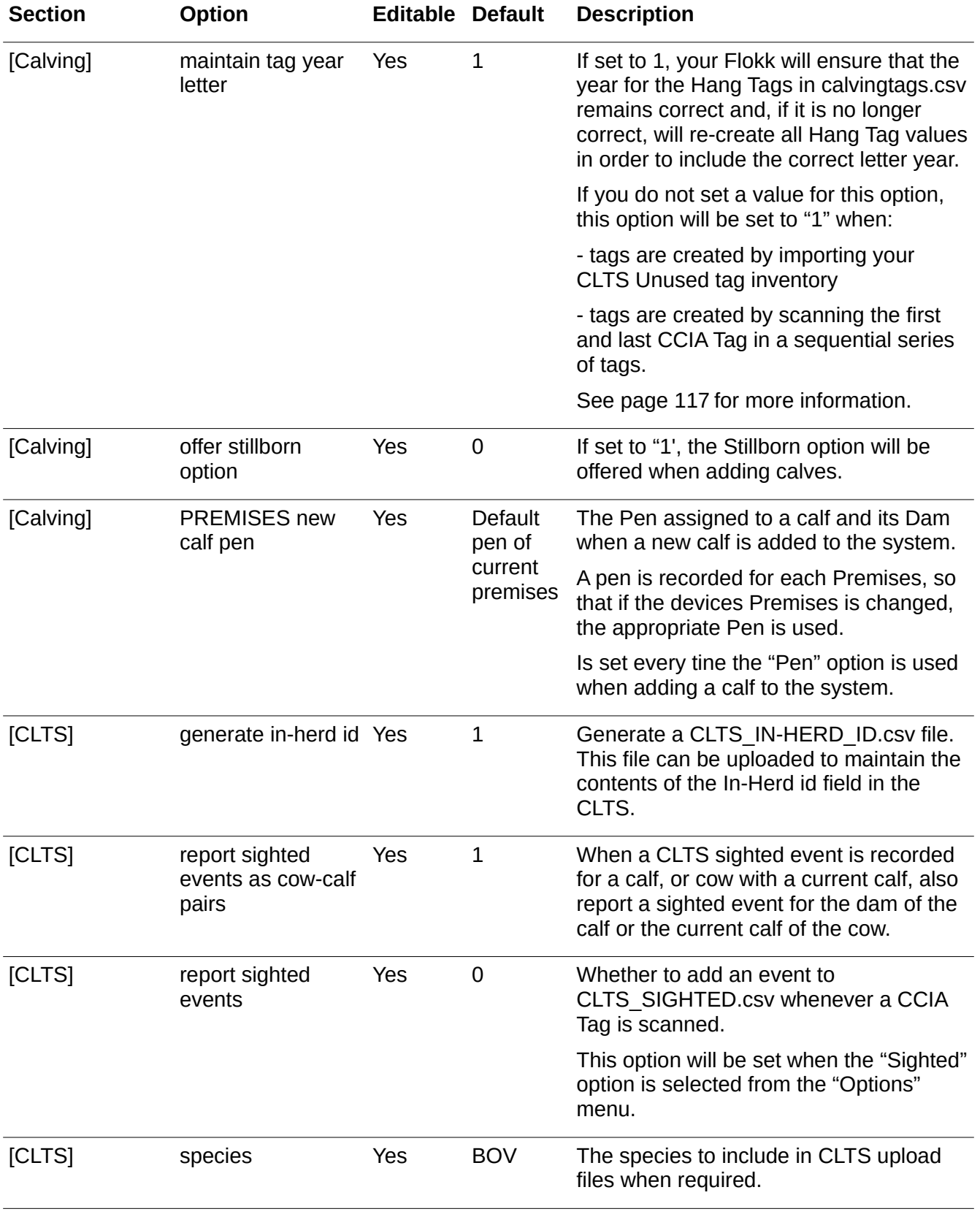

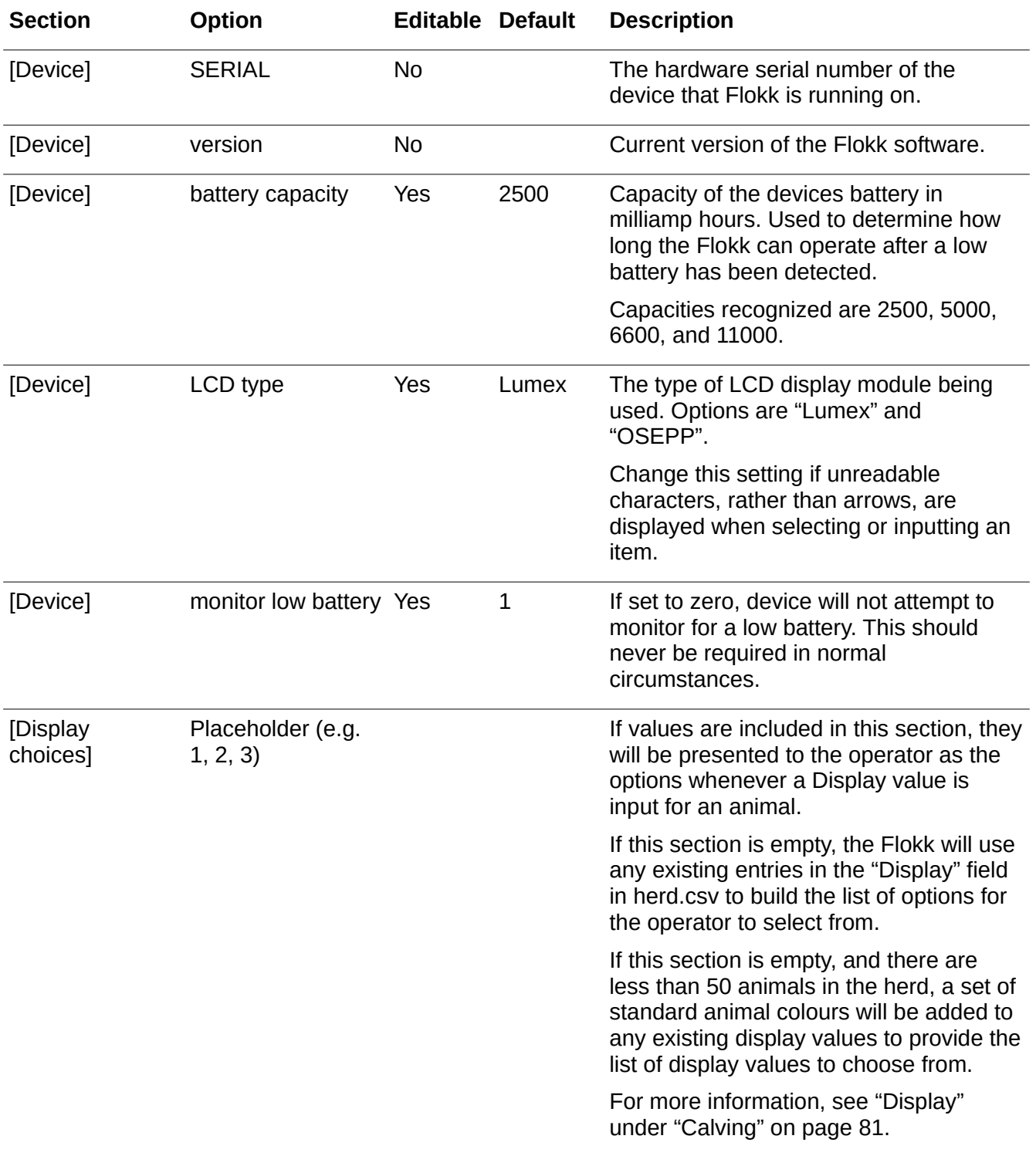

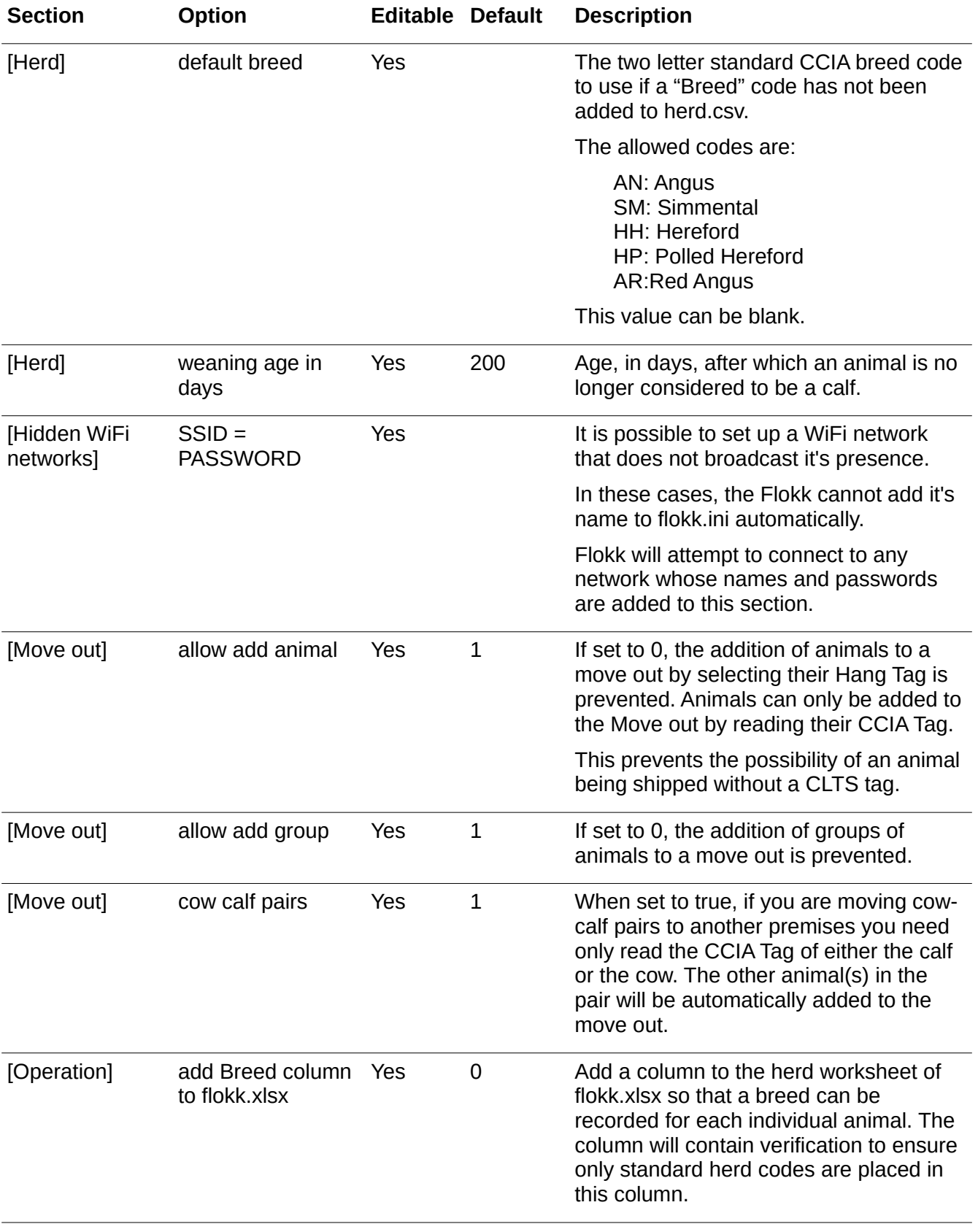

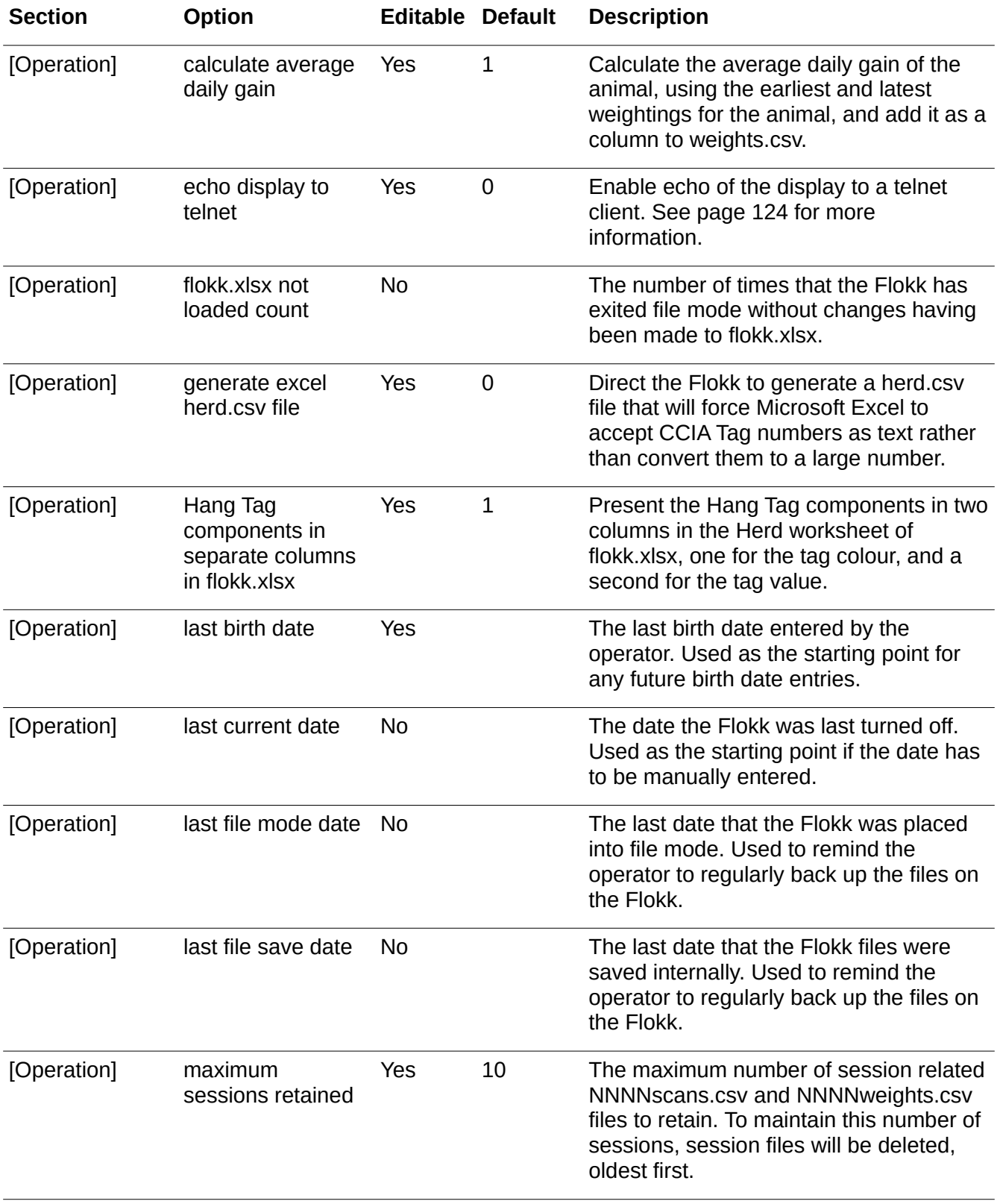

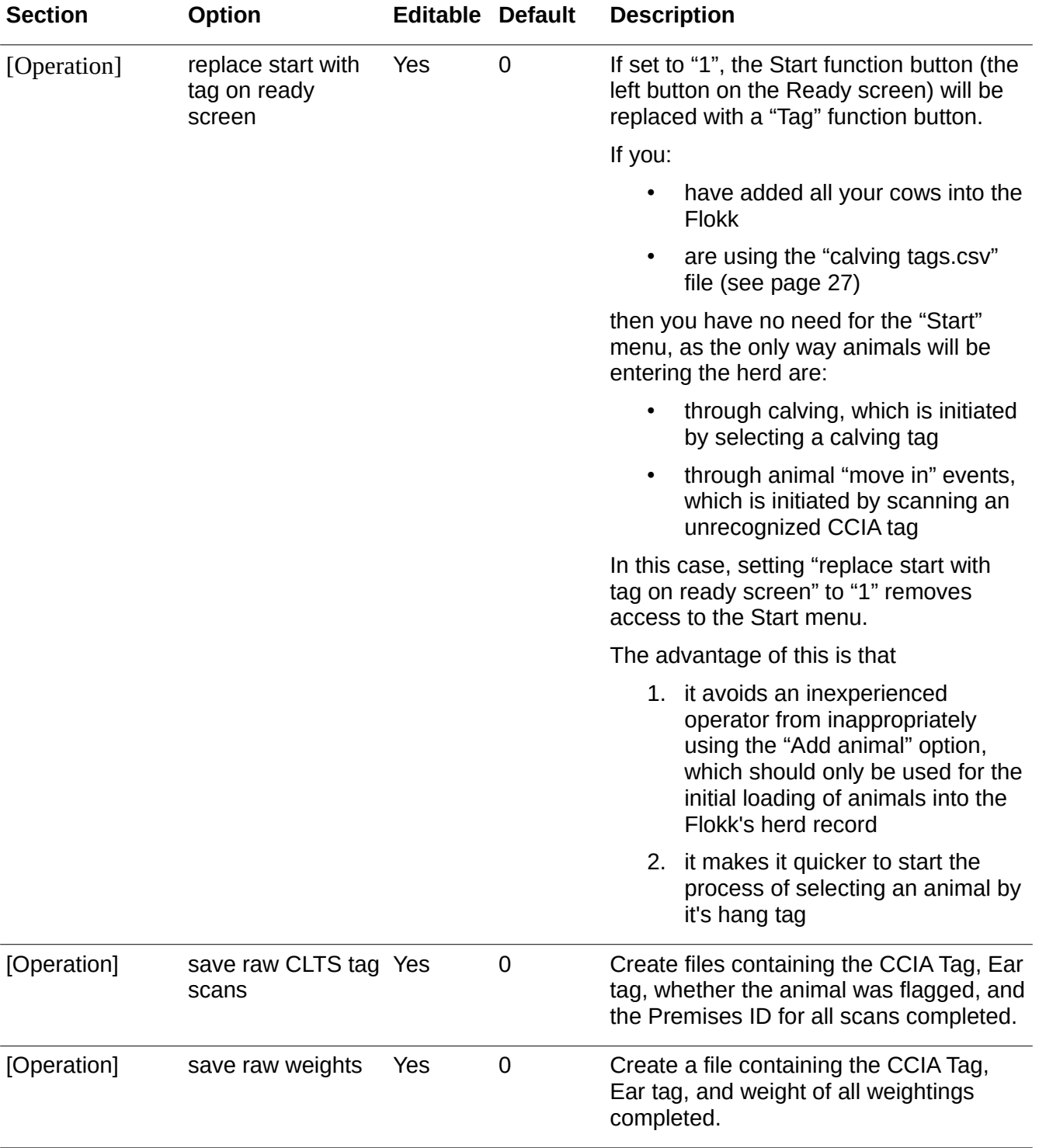

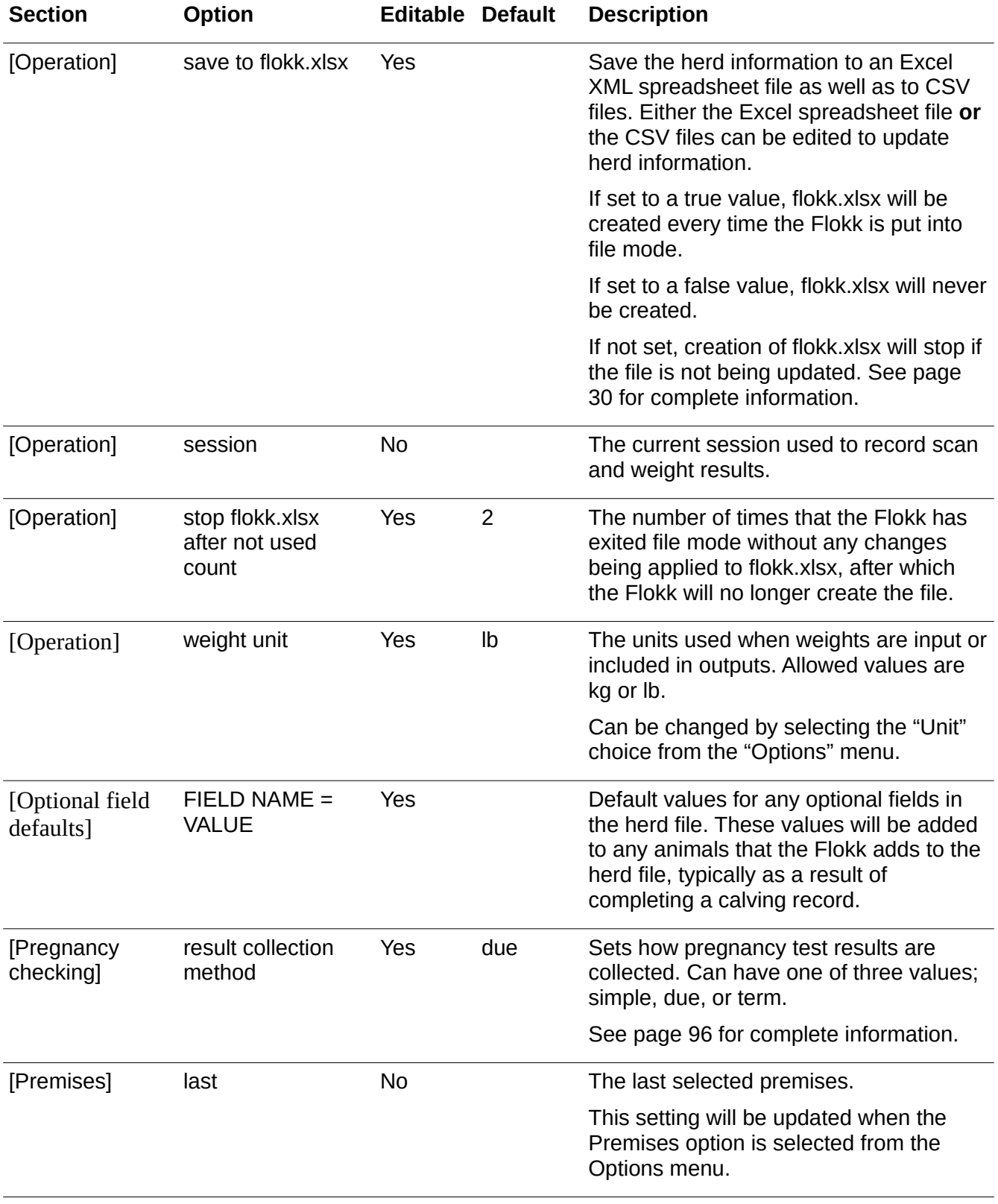

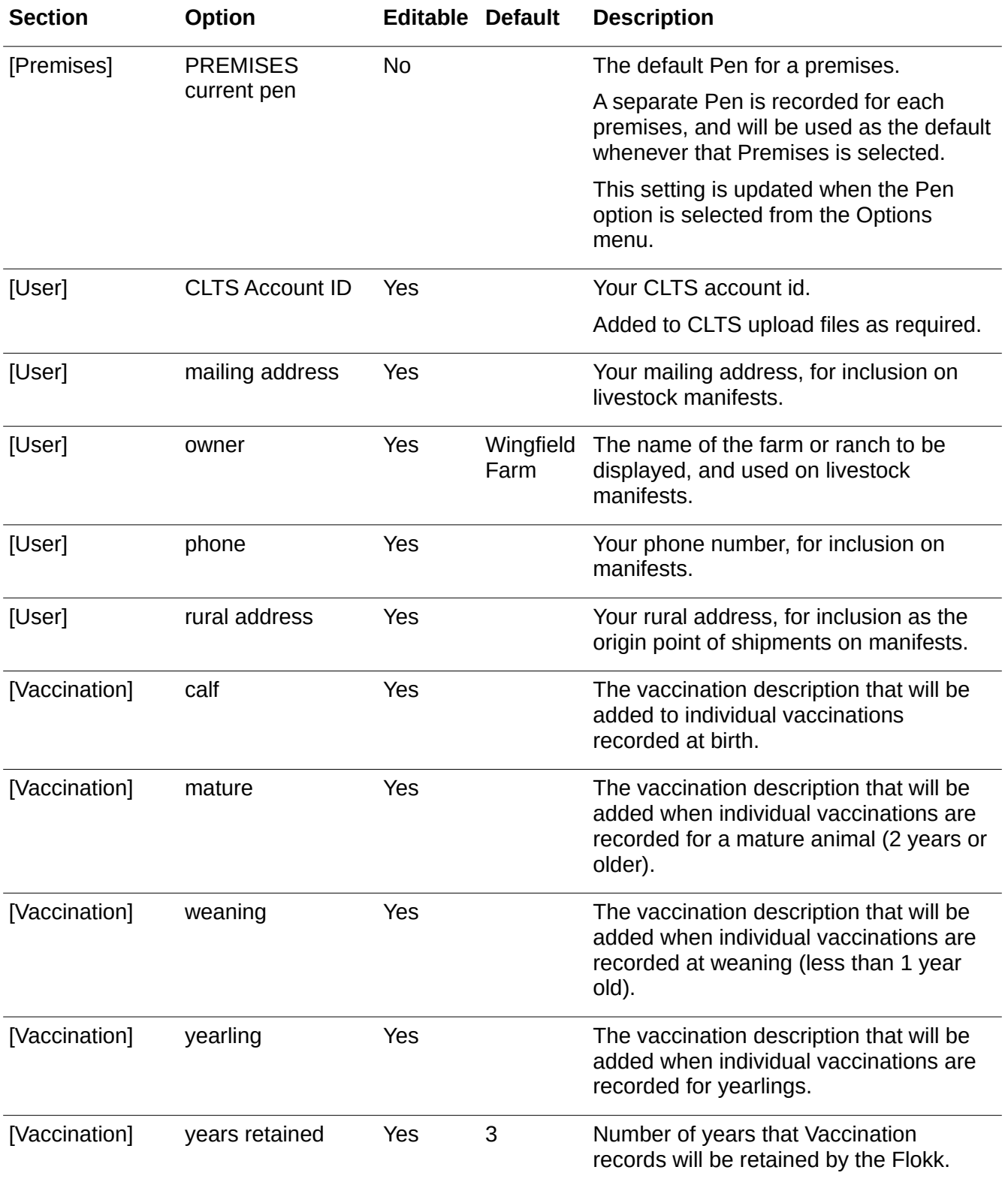

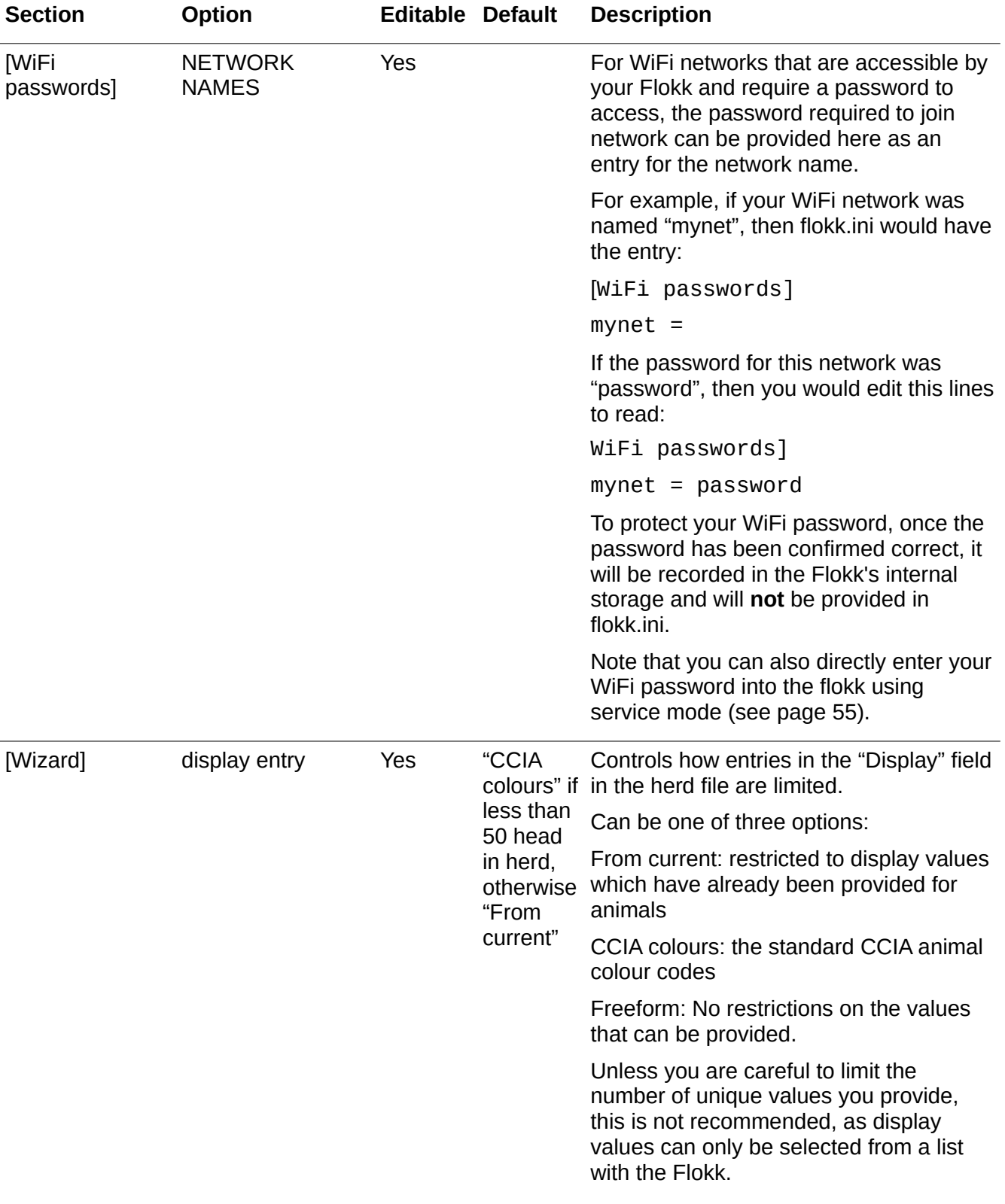

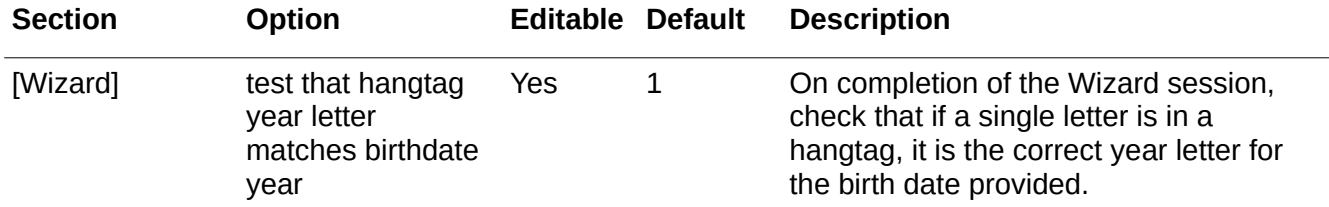

## **find.txt**

The file find.txt is a simple text file. It consists of a list of Hang Tag values, CCIA Tag numbers, or any other non-date value in any field, one per line.

When animals are selected by Hang Tag or by scanning their CCIA Tag, the Flokk will provide a message and flash the alert light if a value related to the animal is in find.txt.

For more information, see page [98.](#page-97-0)

### **products.csv**

The file products.csv contains the inventory of products (biotics, pharmaceuticals, anti-parasitics, etc.) that you will administer to animals, either individually (by selecting the "Medication" item from the "Action" menu) or in groups (by selecting the "Group administration" option from the "Options" menu).

The fields in the products.csv are:

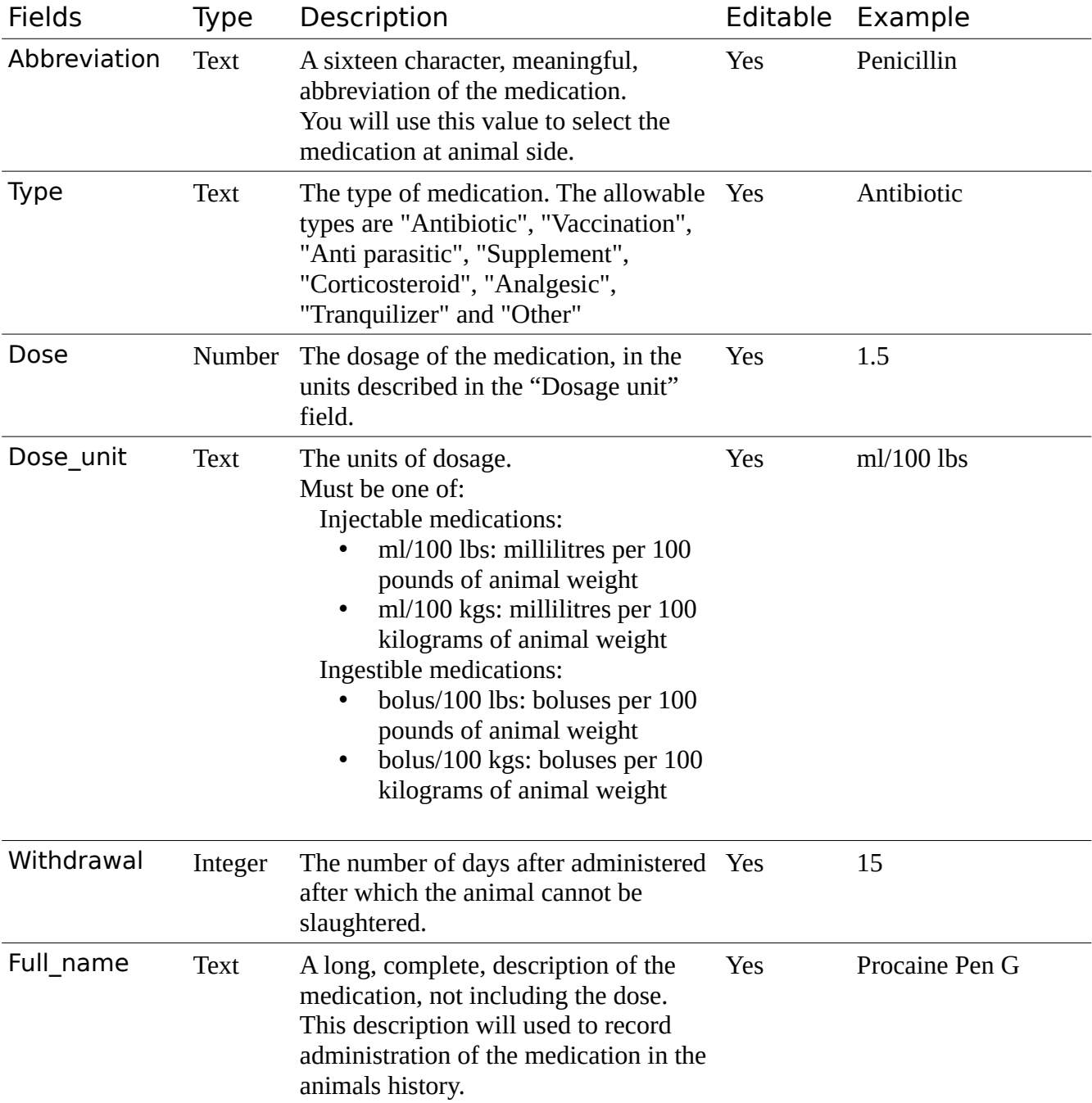

You can add as many entries to products.csv as are required. The order of entries in products.csv is ignored; the order your Flokk will present you medications is based on how recently and how often

each medication has been used.

## **WiFi configuration**

Your Flokk can, and should, be set up for Internet access via WiFi networks.

When WiFi access is set up for your Flokk, whenever a WiFi network is available it will:

- set and maintain it's date and time
- be able to download and update the Flokk's software
- with maintenance of the required subscriptions:
	- be able to back up its files
	- be able to submit data to other services such as the CLTS
- be able to request remote service of the device by Flokk personnel

Unless operating in service mode, your Flokk constantly scans for WiFi networks in its vicinity. If the Flokk finds a WiFi network that does not require a WiFi password, it will automatically connect to that network.

If the WiFi networks available to you require a password, you have three options to set the password for these networks:

- Use the "WiFi password" option of the "Setup" menu in Service mode
- Edit the "WiFi" section of the "Setup" worksheet of flokk.xlsx
- Edit the entries in the [WiFi passwords] section of flokk.ini

#### <span id="page-54-0"></span>Setting up WiFi using Service mode

- 1. With your Flokk turned off, press and hold any of the Flokk's buttons.
- 2. Turn on the Flokk
- 3. Once the Flokk is displaying "Starting Service", release the button.
- 4. When the Flokk displays "Service Ready", press the "Setup" function button.
- 5. From the Setup menu, chose the "WiFi password" option
- 6. The Flokk will search for WiFi networks that are currently available, then will ask you to select a network name.
- 7. Select one of the network names.
- 8. Using the left and right function buttons to move the cursor, and the toggle to change the value at each letter position, enter the WiFi password for the network.
- 9. Once the password is complete, click the Done button.
- 10. The Flokk attempt to connect to the WiFi network, then inform you if the connection was successful.
- 11. If the connection was successful, the password will be stored in the Flokk's internal storage so that

you will not have to provide it again.

Setting up WiFi in flokk.xlsx

While running the Flokk application, place your Flokk into file mode.

Open the file flokk.xlsx. If the file flokk.xlsx is not present, exit file mode, select "flokk.xlsx" from the options menu, then enter file mode again.

In the "Setup" worksheet of flokk.xlsx, you will find a "WiFi" section.

For each WiFi network that the Flokk has found that requires a password, the network name (SSID) will be displayed. To have your Flokk connect to any these networks, provide the WiFi password in the cell to the right of the network name.

Setting up WiFi in flokk.ini

While running the Flokk application, place your Flokk into file mode. Using a text editor, open the file "flokk.ini".

In the file flokk.ini, if your WiFi network was named "mynet", and the WiFi password was "mypass", the relevant lines in flokk.ini would read:

[WiFi passwords]  $mynet = mypass$ 

You will know that your Flokk has successfully connected to a WiFi network when an IP address (e.g. 192.168.0.10) appears among the status messages displayed when the Flokk is idle. If your current location has more than one WiFi network available, the Flokk will the display of the IP address it is has been assigned as well as the name of the WiFi network it is using.

If the Flokk finds a WiFi network that it has a password for, it will connect to that network. If the Flokk cannot find a WiFi network that it has a password for, but can find a WiFi network that does not require a WiFi password, it will automatically connect to that network.

Please note that in most cases your Flokk cannot connect to a WiFi network that requires an action in addition to, or other than, providing a WiFi password, e.g. a second password on a website, or a web page that requires acceptance of a terms of use, as is typical in hotels and convention centres. Support for these circumstances can be provided on a custom, case by case basis. Contact Flokk for more information,

# **Using your Flokk**

## **Turning off your Flokk**

When you are done using your Flokk, from the "Flokk Ready" screen press the Done button.

You will be offered a menu with four options:

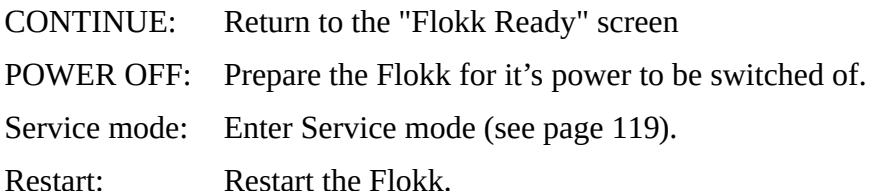

If you select the "POWER OFF" option, your Flokk will save all of it's data files. Once all of it's files have been safely saved and the Flokk is ready to be switched off, it will display the message "Safe to power off".

Do **not** switch off your Flokk's power until the "Safe to power off." message is displayed.

## **Backing up your Flokk**

While your Flokk maintains your herd records, it should not be relied upon as the only record of this information. A current copy of the files on your Flokk will be required to restore it to full functionality if it fails, is lost, or is damaged.

For an annual subscription, your Flokk will automatically maintain a backup copy of your herd records in private and secure storage at flokk.ca. Please see page [123](#page-122-0) for complete information.

**It is your responsibility to ensure that the files on your Flokk are regularly copied to another secure and reliable storage location.**

## **Battery management**

Your Flokk monitors the charge of it's battery. When it detects a low battery condition, it will begin displaying the message "Battery left: NN minutes", where NN is the number of minutes left before the the Flokk's battery is empty. When this value has reached 0, the Flokk will shut itself off.

It is recommended your Flokk be plugged into a USB power source whenever it is not in use so that the battery is always fully charged when you start using it. This does not need to be a computer; any USB charger and cable connection is sufficient, including a vehicle charger.

The Flokk will draw a small amount of power from the battery even when it is switched off. If the Flokk is to be stored for an extended period without being connected to a charging source the Flokk should first be fully charged, then the case opened and the battery disconnected.

## **Status messages**

While your Flokk is waiting for a Hang Tag to be selected or a CCIA Tag to be scanned, it will display a series of status messages. The complete list of messages which may be displayed can be found on page [135](#page-134-0).

You can also move between these status messages by using the toggle switch.

Some messages indicate a significant situation that requires operator attention. The alert light will be flashed while these messages are being displayed.

## <span id="page-57-0"></span>**The Start menu**

When you first start using your Flokk, the left function button on the "Flokk Ready" screen is labelled "Start". When selected, you will be presented with a menu that may contain the options:

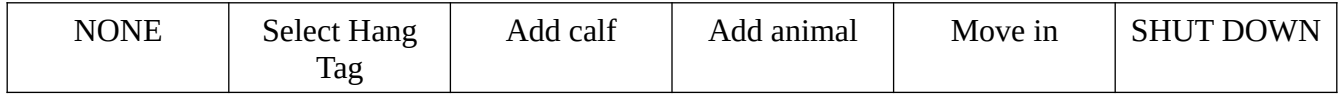

Some of these options will not be offered if the required configuration items have been set. Specifically, you must provide at least one Premises, and your CLTS Account id, before the "Add calf" and "Move in" options will be offered.

The purpose of this menu is to provide you the ability to initially collect animal records with your Flokk at the herd. If you have complete and accurate herd records, you can add them to your Flokk by either editing flokk.xlsx, (see page [22\)](#page-21-0), using the online Wizard, (see page [18](#page-17-0)), or adding them to herd.csv. (see page [30](#page-29-1)).

However if you:

- do not have accurate records
- your records are on paper and you would prefer to collect them with the Flokk rather key them in at a computer
- you do not want to set up calving tags

you can use the "Add calf" and "Add animal" option of this menu to add animals to your herd file.

Once you have a complete record of your herd and your calving tags in your Flokk, the only way that animals should come into or leave your herd is by one of:

- a) a birth, which is handled by the calving function, which is initiated by choosing "Add calf" after scanning an unrecognized CCIA Tag, or selecting or scanning a calving tag (page [68](#page-67-0) )
- b) arrival from another herd, which requires you complete a move in, and is initiated by scanning a CCIA Tag which is not recognized (page [85](#page-84-0))
- c) shipping to market, or removal of animals to another premises, which requires you complete a move out, and is initiated by scanning the first animal and selecting "Move out" from the "Action" menu. (page [101](#page-100-0))
- d) the animal died on farm, in which case you will set it's condition to Dead (page [109](#page-108-0))

and therefore you no longer require the functions of the "Start" menu. You edit the "replace start with tag on ready screen" in the [Options] section of flokk.ca and set it to "1", the "Start" button on the Ready screen will be replaced with a "Tag" button. This will provide you quick access to selecting an animals Hang Tag, and prevents accidentally using the "Add animal" function when a "Move in" is actually required.

## **Device options**

There are a number of options that can be set while your Flokk is operating. These can be chosen and set by pressing the "Option" function button from the "Flokk Ready" menu.

Only relevant options will be offered to you. For example, if you have not defined any Pens, then the "Pen" option will not be displayed.

The options available are:

#### File

This option places your Flokk into file mode, so that you can access and update your herd records and the configuration files for the device.

#### Save

This option will be offered if you have added herd records, or are collecting weights or pregnancy test results. When selected, the Flokk will pause operation and save all data to permanent storage.

#### "Group administration", Weigh, and Pregnancy

These options toggle the administration of a medication, or the collection of a weight or pregnancy check result, for each animal selected going forward. The selected function continues until it is turned off by selecting the option again.

#### Premises and Pen

These options allow you to select a current Premises and Pen for the device.

The devices Premises and Pen are used as:

- the location for any animals until either the "Move to Pen" function is used to move them to a Pen, or a Premises and Pen is added to the animals herd record
- the location for any animals that do not have a CCIA Tag set in their herd record
- the initial location of any animals added using the "Add calf" and "Add animal" functions
- the default destination for any animal move ins

#### **Sighted**

This option toggles whether a CLTS sighted event is reported for every CCIA Tag scanned. Used primarily by commingling sites like exhibitions or shows.

Units

Toggles whether imperial or metric units are used.

flokk.xlsx

Restores generation of the flokk.xlsx file.

#### Backup

If:

- you have subscribed to the handheld backup service at flokk.ca
- your Flokk is connected to a WiFi network

then you will be offered the Backup option. Selecting this option will copy your current herd records to secure and private backup storage at flokk.ca.

Your Flokk will attempt to complete a backup automatically every night as well.

See page [123](#page-122-0) for complete information.

#### **Submit**

If:

- you have subscribed to event or record submission service (e.g. CLTS submissions) at flokk.ca
- there are outstanding events to be submitted
- your Flokk is connected to a WiFi network

then you will be offered the Submit option. Selecting this option will cause any outstanding events to be submitted to the appropriate organizations.

Your Flokk will attempt to complete any outstanding submissions automatically every night as well.

#### Remote service / End remote

Selecting the Remote service option will enable remote access to your Flokk to diagnose problems and resolve issues.

This option should be selected only after you have been in contact with a Flokk service personnel with your issue and he or she has asked you to make this selection.

Remote service access is available only when your Flokk is connected to a WiFi network. The item will not be offered to you when the Flokk is not connected to a WiFi network.

Remote access to your Flokk is:

- 1. Controlled by cryptographic keys unique to your Flokk
- 2. Limited to those Flokk personnel who are authorized to complete customer service
- 3. Not possible from other Flokk hand held devices.
- 4. Impossible by anyone other than the Flokk personnel noted above
- 5. Can only occur when you have enabled remote access by selecting the "Remote service" option.

When remote access to your Flokk is no longer required, select the "End remote" option to disable remote access.

#### Update

Checks to see if updated software is available for the Flokk and, if it is, downloads it for installation.

Flokk version 0.38 60 © 2022 Flokk Systems Inc., all rights reserved

#### Lock

Lock the device to prevent accidental button presses.

## **Working with your herd**

Completing any task with your Flokk begins by one of:

- scanning a CCIA Tag
- selecting an animal from the herd by its Hang Tag
- selecting a Hang Tag or scanning a CCIA Tag in calvingtags.csv that is not yet attached to a calf

Your Flokk will use the information it knows about your herd to start the correct action.

### Scanning a CCIA Tag

If you are at the "Flokk Ready" display or are viewing an animals information, and you scan a CCIA Tag with the RFID reader, your Flokk will proceed as follows:

- 1. If the CCIA Tag number is in an animal's record, it will display that animal's record.
- 2. If the CCIA Tag number is not in herd records, but is in the calving tags, it will assign the CCIA Tag to the calf and begin collection of calving information.
- 3. If the CCIA Tag number is neither in your herd records nor the calving tags your Flokk will offer the following options:

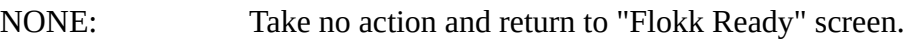

- Apply to calf: Apply the CCIA Tag number to a calf that does not yet have one assigned to it, and complete the CLTS age verification for the calf.
- Move in animals: The CCIA Tag is on an animal that you are adding to your herd that has come from another premises. Begin collecting the information necessar to add the animal to your herd records and report a "Move in" event to the CLTS.
- Add calf: Add a calf to the herd, including completing CLTS age verification reporting.
- Replacement tag: This is a new tag that is going to replace a CCIA Tag that has been lost from an animal that previously had a CCIA Tag. Select an existing animals Hang Tag. The Flokk will then update the animal's herd record, and report the replacement tag to the CLTS.
- On animal: The tag is on an animal in your herd. Enter a Hang Tag value. If tag provided is an animal in the herd, add or replace the CCIA Tag number for the animal, otherwise begin adding a new animal to the herd records.

Add calving tags: Begin adding calving tags to the system.

#### Selecting a Hang Tag

When you press the Tag function button, you will asked to select a Hang Tag from a list of all Hang

Flokk version 0.38 61 © 2022 Flokk Systems Inc., all rights reserved

Tag values in herd.csv and calvingtags.csv.

Once you have selected a Hang Tag (page [64](#page-63-0)) your Flokk will proceed as follows:

- 1. If the Hang Tag is recorded for an animal in your herd, it will display what it knows about the animal.
- 2. If the tag is not in the herd file, but is among the calving tags, it will begin collection of calving information.

You, obviously, cannot select a Hang Tag that is neither in the herd record nor the calving tags.

### **Hang Tag requirements**

It is not always possible to scan an animals CCIA Tag. To make the selection of an animal using their Hang Tag quick and easy, your Flokk requires consistency in the layout of the tag.

Your Flokk requires that **all** the Hang Tags in the herd be at most 12 characters long, and to be laid out in one of three ways:

- A three letter colour, followed by any number of letters, followed by any number of digits
- A three letter colour, followed by any number of digits, followed by any number of letters
- A three letter colour, followed by up to five digits

The tag colour codes used by your Flokk are the first three letters of the colour name, and must be one of:

<span id="page-61-0"></span>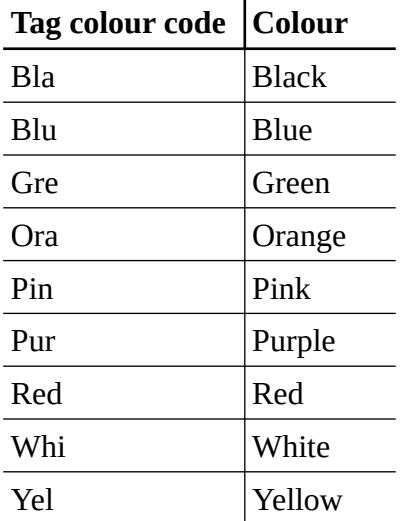

If your Hang Tags contain a single letter, that letter will be interpreted as a birth year indicator, and will be used by the Flokk when no birth date has been provided for an animal. The letters I, O, Q and V are never used to indicate cattle birth years, so a birth date will be required for the animal if you use one of these letters as the only letter in a Hang Tag.

If there are multiple letters in a Hang Tag, or no letters in a Hang Tag, then the Hang Tag cannot be used to to determine a year of birth, and you will need to provide a birth date for each animal.

If your Hang Tags consist of just digits (i.e. they are all numbers), then if the tags are more than four

characters long, and the first two characters are a number within the last 20 years, then that will be interpreted as the birth year for an animal if the birth date for the animal has not been provided.

Your Flokk examines the first tag it loads from herd.csv or the Herd worksheet of flokk.xls to decide which of the three options noted will be used for all of the tags in the herd.

For example, the following sets of Hang Tags are allowable,

Yel A234 Yel QR3234 Ora X3234 Gre SD3

or:

Yel 234T Yel 95X Blu 3923RT Yel 4G

(Note that for those tags where there is more than one letter in the tag, the birth date will have to be supplied for the animal)

or:

Yel 1231 Grn 2546 Pin 2452

However, the following set of tags is **not** valid and will result in some animals not being loaded into your Flokk:

T234 Yel 323R Red 1X342 R234J T234G5

## **Hang Tag template**

When it is necessary to select a Hang Tag, or enter a new Hang Tag, your Flokk requires a template in order to know what kind of value is located at each position in the tag.

Templates consist of one of three components:

CCC: a three character colour code (page [62](#page-61-0))

A: a letter  $(A - Z)$ 

9: a digit

If you have any entries in your herd records or you calving tags, your Flokk will use the Hang Tag's for these animals to set the template required.

If you have yet to add any animals to your Flokk, then you will have to specify your preferred Hang Tag template before you can add any animals with the Flokk at the animals side.

Flokk version 0.38 63 63 63 62022 Flokk Systems Inc., all rights reserved

There are four ways to set the Hang Tag template:

- 1. By placing the Flokk into service mode and choosing the "Set tag template" option from the Setup menu.
- 2. By using the online configuration Wizard (see page [18\)](#page-17-0)
- 3. By placing the Flokk into file mode and editing the "Default tag template" field on the Setup worksheet of flokk.xlsx
- 4. By placing the Flokk into file mode and editing the "default tag template" value of the [Add animal] section of flokk.ini.

If using option 1. 2., or 3., you will be offered four options for the default tag template:

CCC 9999A: Tag colour, followed by up to four digits and a single year letter

CCC A9999: Tag colour, followed by a single year letter and up to four digits

CCC 99999:Tag colour, followed by up to five digits

CCC 999999:Tag colour, followed by up to six digits

If you require a template different from this, you can set any template you require by directly editing the "default tag template" value of the [Add animal] section of flokk.ini.

## <span id="page-63-0"></span>**Selecting a Hang Tag**

When you need to select a Hang Tag, you will use both the function buttons at the bottom of the screen and the toggle switch.

The function buttons are used to move the cursor to the left or right.

The up and down toggle is used to move forward to the next value in the list, or move backwards to the previous value in the list, based on increasing or decreasing the values at the cursor position.

To cancel the selection of a Hang Tag, use the function buttons to move the cursor past the left or right end of the tag selection until the word "CANCEL" is displayed, then press the Done button.

You will be presented with an initial Hang Tag value. The screen cursor will be turned on. If all you tags have the same tag colour, the cursor will indicate the left most character:

Yel A1

If you use more than one Hang Tag colour, the cursor will be on the Hang Tag colour:

Yel A1

To guide you as to which character the cursor needs to be on to select the tag you want, you Flokk will analyze all of your tags and come up with an indicator which will be displayed under the tag.

This indicator will be of the form:

CCC 999AAA

or:

CCC AAA999

or:

#### CCC 99999

where a "CCC" indicates you will be selecting a three character colour code at that position, an "A" indicates that you will be choosing a letter at this position, and a "9" indicates you will be choosing a number at this position.

The specifics of selecting a Hang tag differ depending upon whether your Hang Tags begin with a letter (e.g. "F123") or a number (e.g. "123" or "123F") so two different sets of instructions are provided.

Selecting a Hang Tag when your Hang tags begin with a letter (e.g. "F123",)

For our example, a herd has the following Hang Tags:

Yel F1

Yel F2

Yel I15

Yel I23

Yel J11

Yel J22

Yel K17

Yel K32

We want to select the cow with tag Yel J22

If you:

- press the "Tag" function button
- select the "Select animal" option from the "Start" menu
- select "Dam" when adding a calf

the display will show:

$$
\begin{array}{c}\n \text{Yel} \quad \underline{\text{F1}} \\
\text{CCC} \quad 99\n \end{array}
$$

The cursor being under the "F" indicates that you will advance in the list based on the initial letter of the Hang Tag, which is typically the year letter. We want to move to the "J" tags, so we would click the toggle switch down. The display would now be:

$$
\begin{array}{c}\n \text{Yel} \quad \underline{\text{I}}15 \\
\text{CCC} \quad \text{A99}\n \end{array}
$$

Clicking the toggle switch down again would result in the display being:

Yel J11 CCC A99

If you click the toggle switch down again now, the Flokk would display tag Yel K17. But we now want to advance in the list based on the digit in the second place, not the letter.

Press the right function button. The display will now show:

$$
\begin{array}{c}\n \text{Yel } J11 \\
\text{Yel } A99\n \end{array}
$$

Clicking the toggle switch up and down now will result in moving backwards and forwards in the list based on the first digit. The initial "J" will remain fixed.

Press the toggle key down. The display will now read:

$$
\begin{array}{c}\n \text{Yel} \ \text{J22} \\
\text{CCC A99}\n \end{array}
$$

This is the animal we want. Press the Done button to select the animal and proceed.

Selecting a Hang Tag when your Hang tags begin with a number (e.g. "123", or "123F")

For our example, the following Hang Tags are used in a herd:

Yel 1

Yel 2

Yel 11

Yel 15

Yel 17 Yel 20

Yel 22

Yel 23

Yel 32

Yel 200

We want to select the cow with tag Yel 23

If you:

- press the "Tag" function button
- select the "Select animal" option from the "Start" menu
- select "Dam" when adding a calf

the display will show:

$$
\begin{array}{c}\n \text{Yel} = 1 \\
\text{CCC } 999\n \end{array}
$$

When you are selecting a Hang Tag from a set of Hang Tags that begin with a number, the Hang Tags are presented "right justified" with blanks instead of implicit leading zeros, so that the magnitudes align, e.g.:

200 20 2

The Hang Tag template "CCC 999" tells us that our Hang Tags consist of a colour code, followed by at most a three digit number.

The cursor being at the left most position of the tag number indicates that if you click the up or down toggle, your Flokk will present you the next tag based on the most significant digit of the animals number, which in our example is the "hundreds". If you were to click the toggle switch with the cursor in this position, you Flokk would display tag values that do have a value in the "hundreds" position, i.e

"200".

The Hang Tag we want to select, 23, does not have a "hundreds" value, so we want to leave the "hundreds" value blank. Click the right function button to move the cursor to the "tens" value. The display would now be:

$$
\begin{array}{cc}\n \text{Yel} & \_1 \\
\text{CCC } 999\n \end{array}
$$

If you now click the toggle switch down, the Flokk will show you the first tag that does have a "tens" value. The display will now be:

> Yel 11 CCC 999

The Hang Tag we want to select, 23, has a "2" in the "tens" position, so we would click the toggle switch down again, resulting in the Flokk showing us the first tag that does have a "2" in the "tens" position. The display will now be:

$$
\begin{array}{cc}\n \text{Yel} & \underline{20} \\
\text{CCC } 999\n \end{array}
$$

Now that we have the correct value in the "tens" position, click the right function button to move the cursor to the "ones" (right most) position. The display would be:

Yel 20 CCC 999

Clicking the toggle switch down now advances us through the tags that have no "hundreds" value, and a "2" for the "tens" value. The first click of the toggle switch down would result in the display being:

$$
\begin{array}{cc}\n \text{Yel} & 2\underline{2} \\
\text{CCC } 999\n \end{array}
$$

Another click of the toggle switch down would display:

$$
\begin{array}{cc}\n \text{Yel} & 23 \\
\text{CCC} & 999\n \end{array}
$$

This is the animal we want. Press the Done button to select the animal and proceed.

## **Adding animals to the herd**

Animals can be added to the herd through:

- calving
- the "Add animal" option of the "Start" menu
- the "Move in" option of the "Unrecognized CCIA" menu
- the "On animal" option of the "Unrecognized CCIA" menu

The difference between the "Move in" and "Add animal" options is the "Add animal" function **DOES NOT** prepare nor submit any CLTS updates. The "Add animal" option must be used **only** to build a record of animals in your Flokk that are currently owned by you.

Once your Flokk has acquired a complete record of the animals in your herd, you will no longer have a need for the "Add animal" function, and should consider configuring your Flokk to offer the "Tag" button on the "Flokk Ready" screen rather than the "Start" function button. (page [58](#page-57-0))

The "Move in" option collects the additional information necessary, and generates the required records, to complete a CLTS "Move in" event. This should be used, with the exception of births, whenever animals are added to your herd.

#### <span id="page-67-0"></span>**Calving**

Your Flokk provides flexibility in how calving records are collected in order to accommodate your requirements.

In all cases, it is expected the Hang Tag will be assigned and applied to the calf at birth.

There are two key decisions you need to make:

- 1. Do you want to use the calving tags file to assign Hang Tag values and, optionally, CCIA Tag values, prior to calving?
- 2. Do you want to apply CCIA Tags at birth, or at weaning?

If you chose to prepare the calving tags file, this can either be done by editing the calvingtags.csv file, or the "Calving tags" tab of flokk.xlsx. There are several options to automatically add entries to the calving tags; see page [77.](#page-76-0)

There are seven different routes to completing record collection and traceability reporting for your calves. All of these routes result in a CCIA Tag being applied, and the required CLTS event reporting being completed, necessary for you to ship an animal to market.

Following are the actions that would need to be completed at each step of production for each alternative, and the implications of the approach:

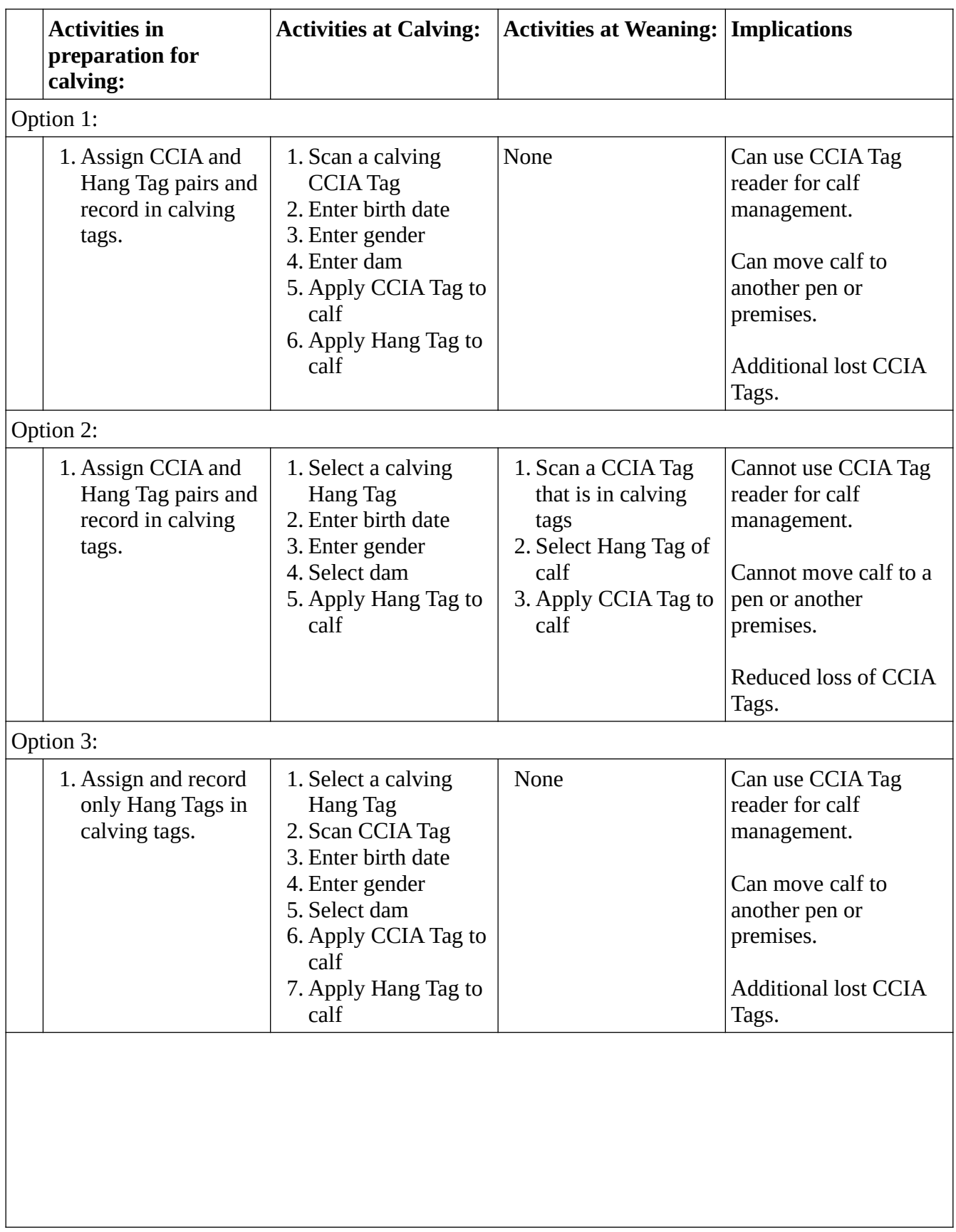

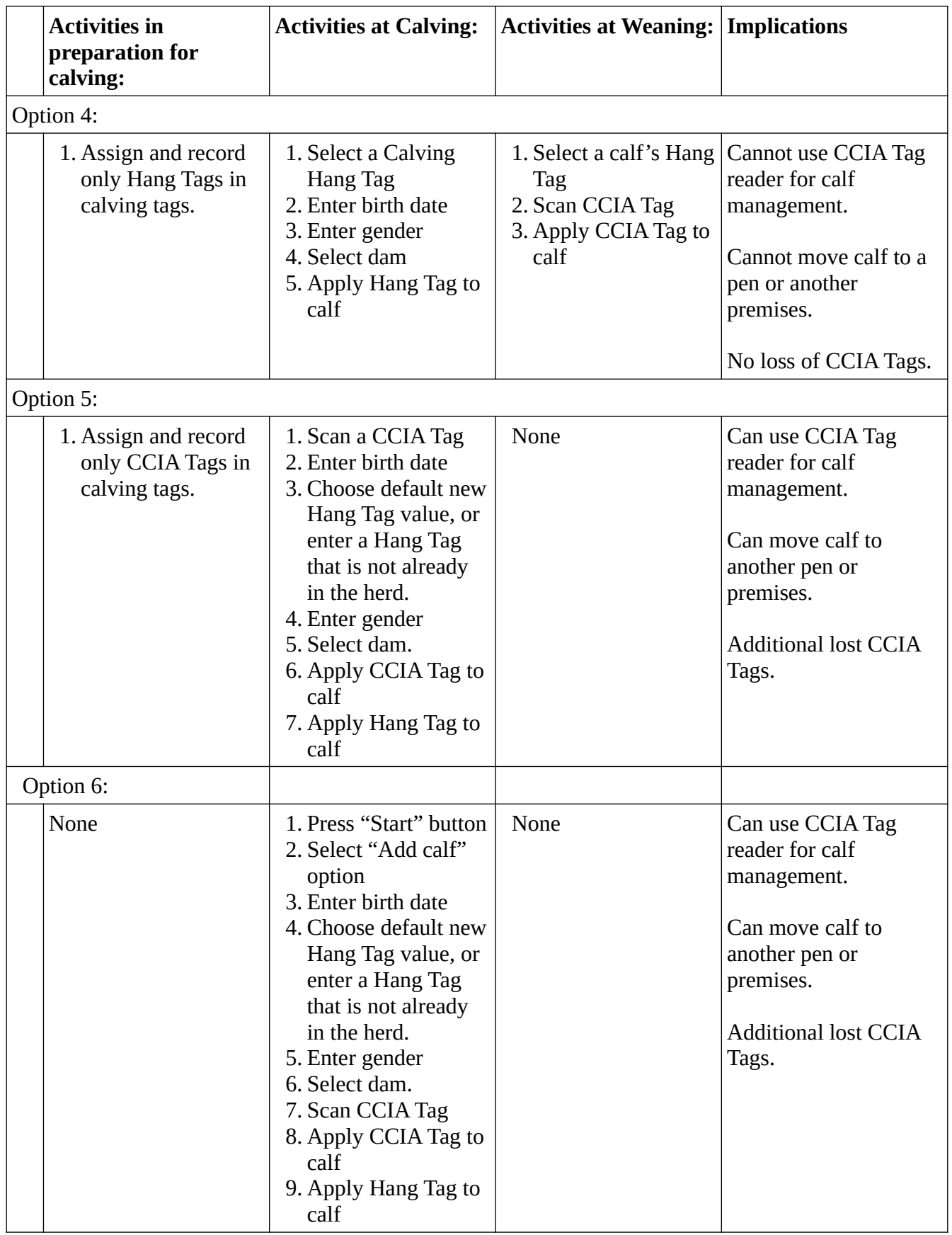

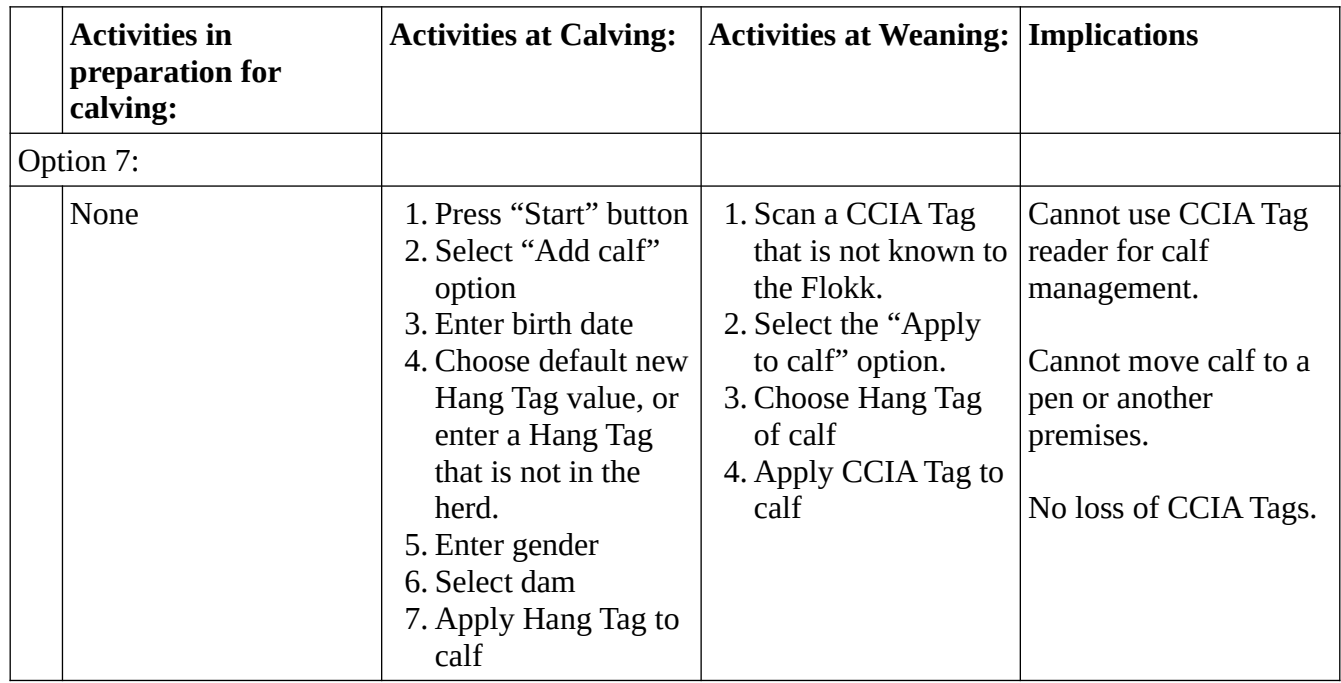

The things you may wish to consider when choosing how you want to collect your calving records are:

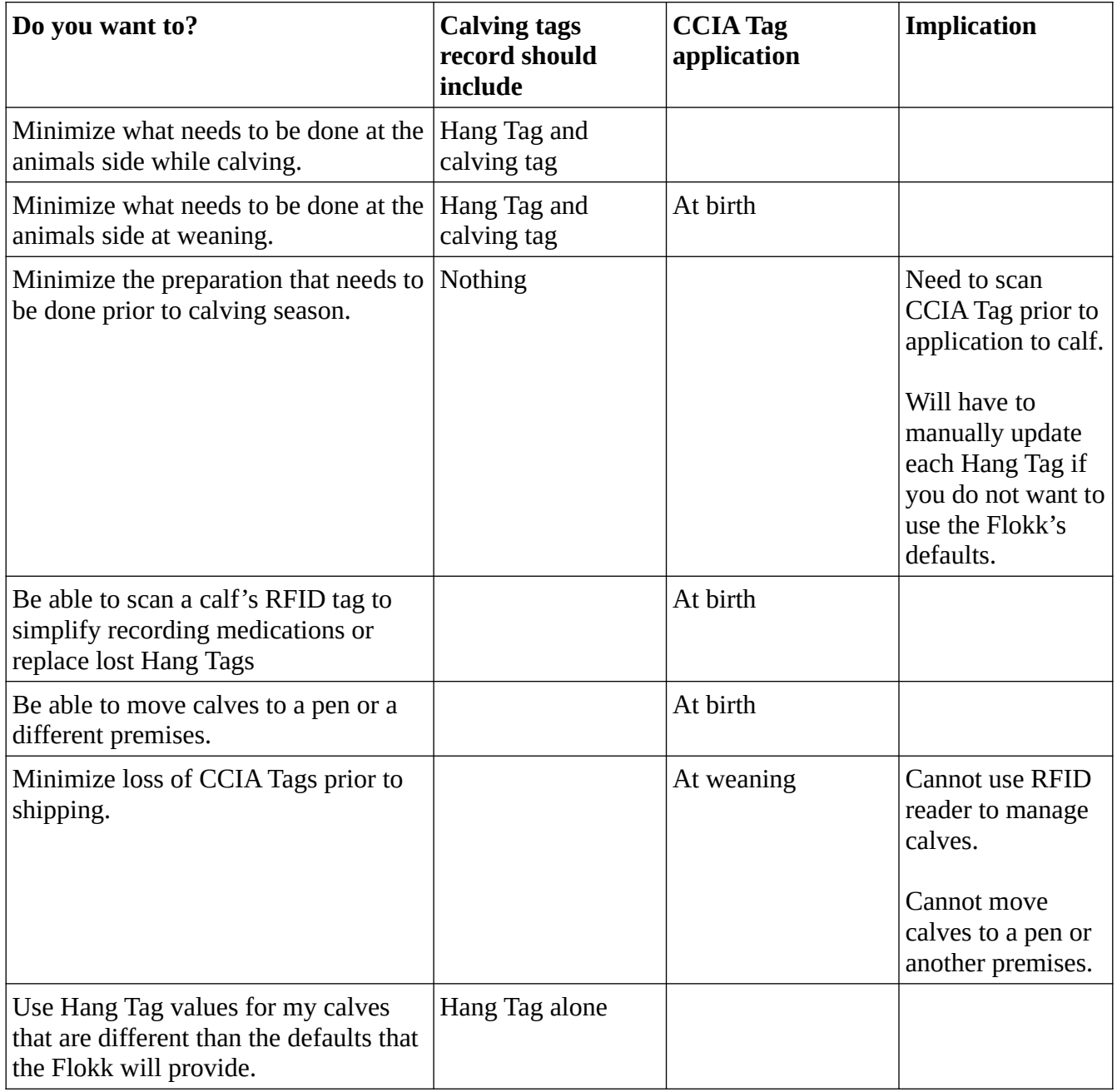
Finally, the following table summarizes how CCIA Tag values are assigned, and the impact, depending upon how your Flokk is used:

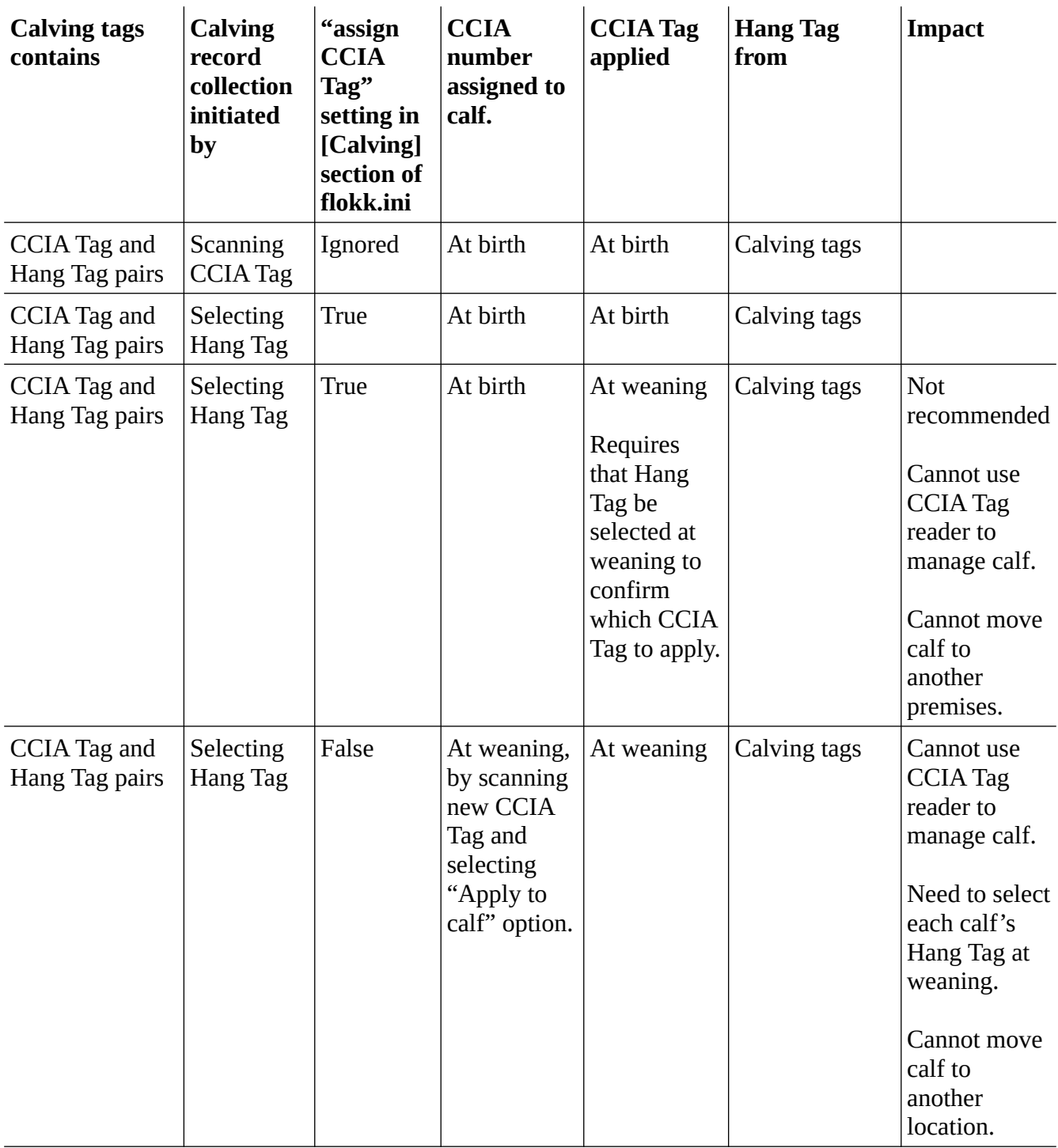

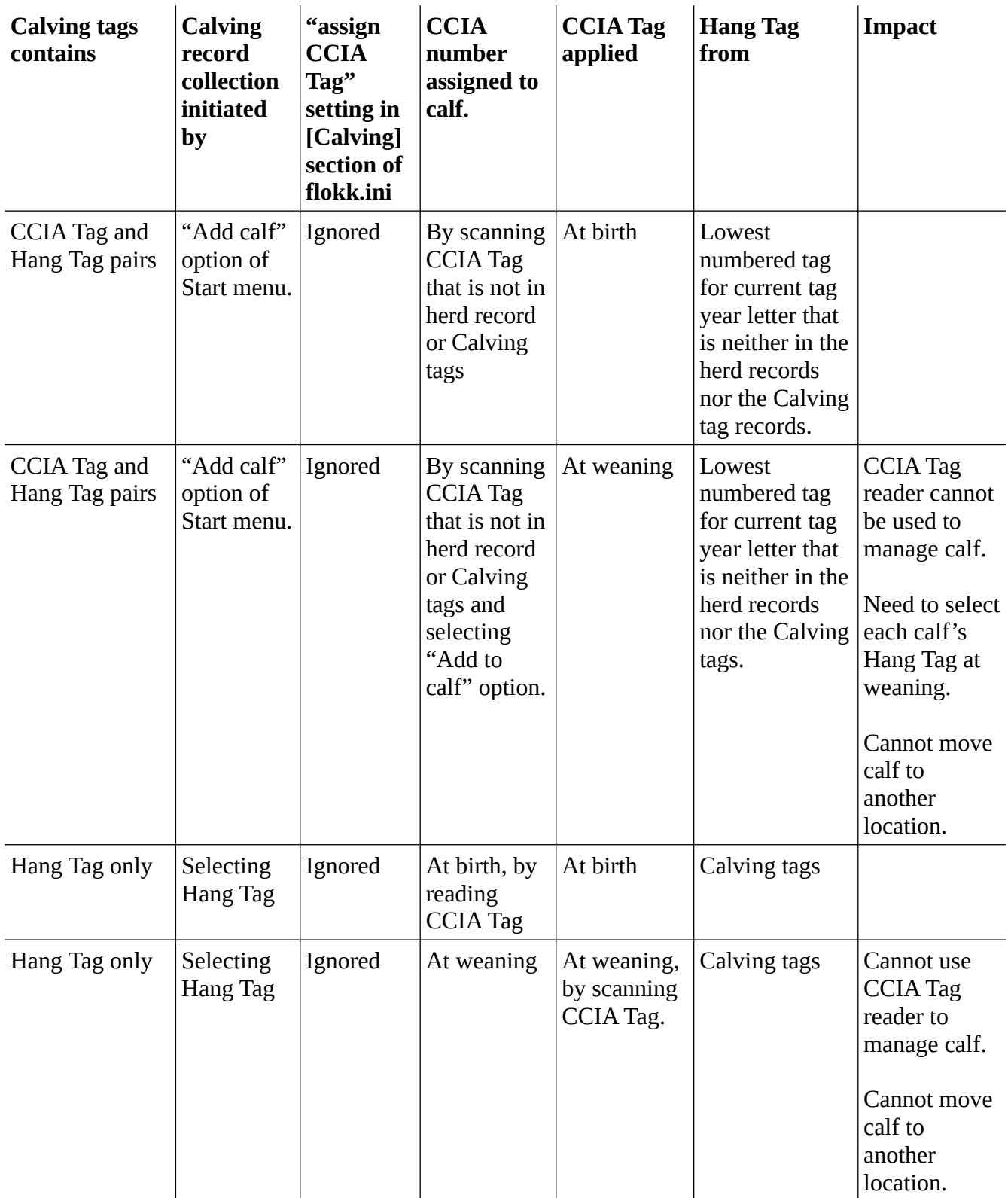

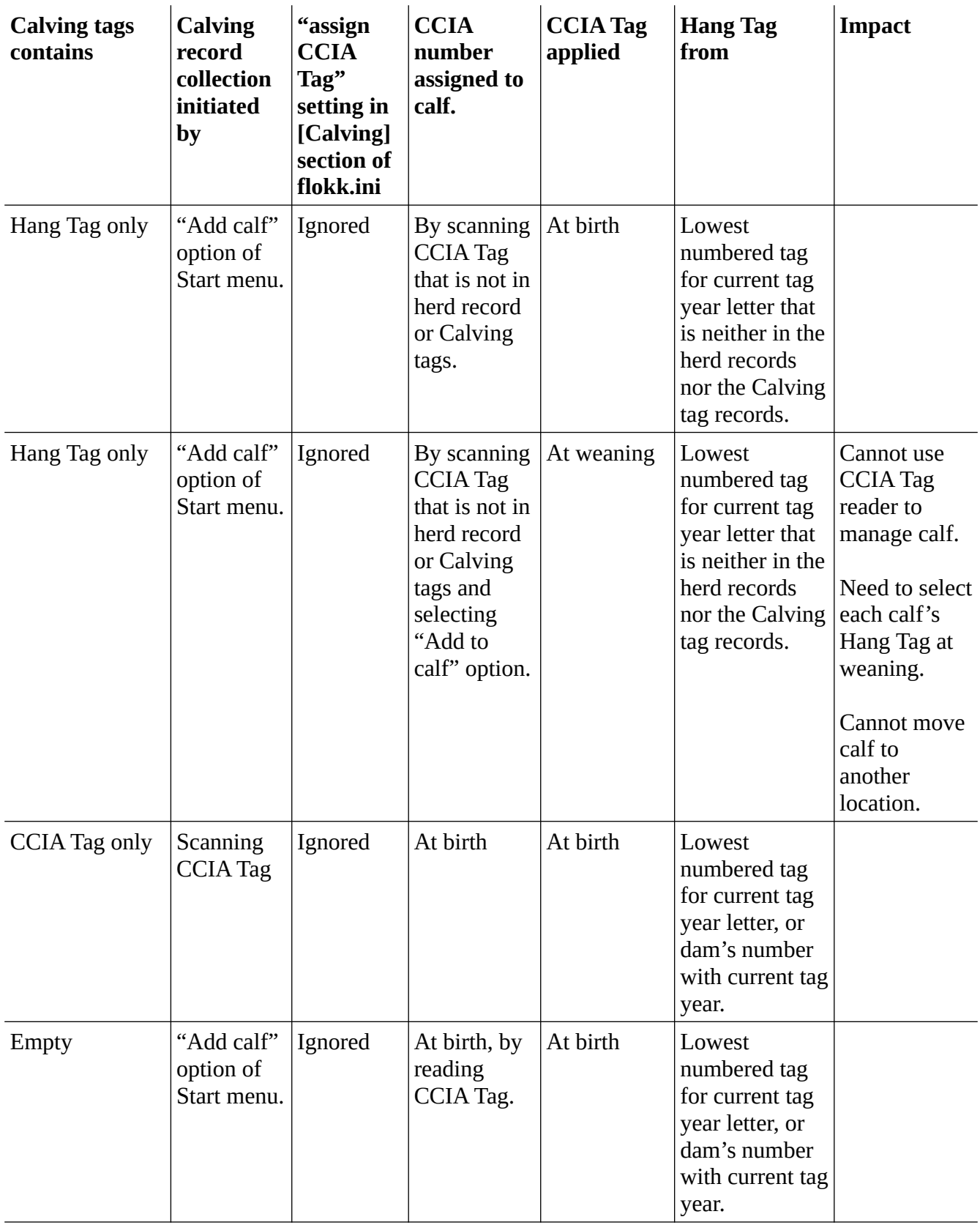

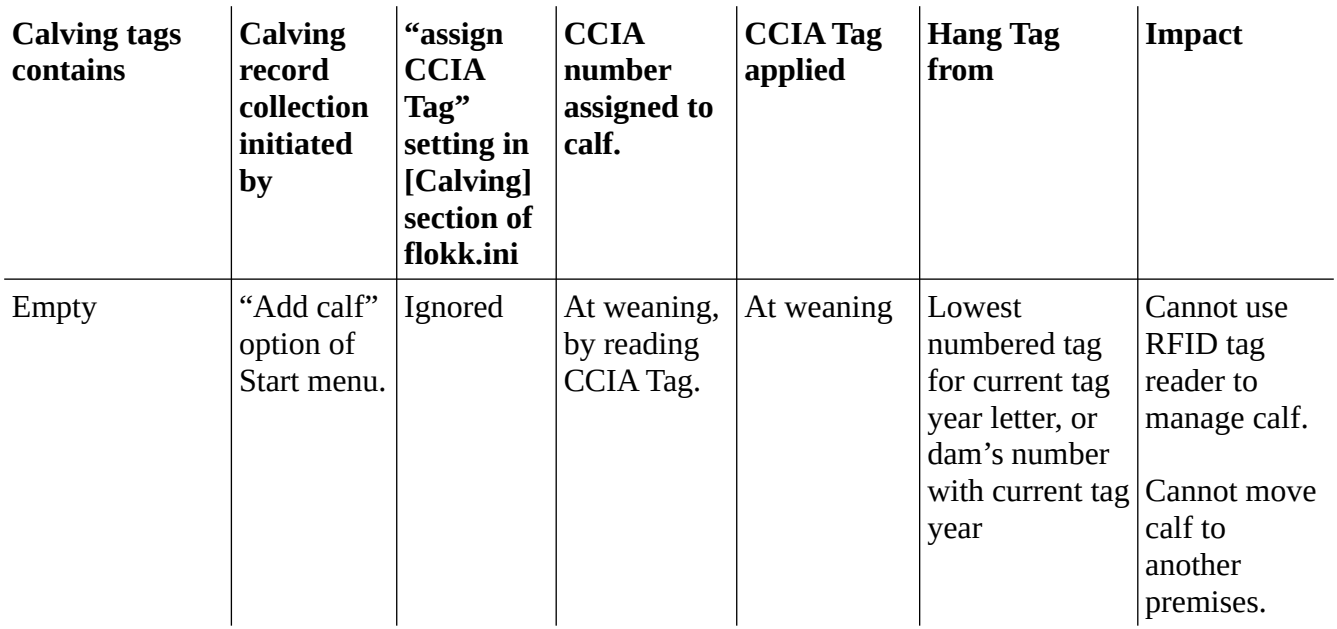

#### **Preparing the calving tags**

If you have chosen to prepare your Calving tags prior to recording your calves, you need to either populate the calvingtags.csv file, or the Calving tags worksheet of flokk.xlsx.

This would typically done in preparation for the calving season after the tags for the season have been purchased.

The specifics of the contents of calvingtags.csv file can be found on page [27](#page-26-0), but in brief the file consists of a header, and then pairs of Hang Tag and CCIA Tag values, e.g:

Hang tag, CCIA tag Yel F1,124000251931111 Yel F2,124000251931112 Yel F3,124000251931113

If you are maintaining your herd records using flokk.xlsx, then the Calving tags worksheet would be of the form:

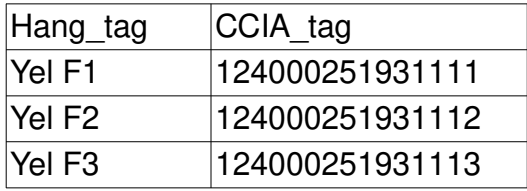

Most spreadsheet programs have a function to automatically generate sequences of values. This could be used to quickly generate both the Hang Tag and CCIA Tag values in calvingtags.csv.

#### <span id="page-76-0"></span>**Automatically adding calving tags**

Your Flokk can populate the Calving tags by scanning the first and last CCIA Tags in a series.

To do this, scan the first CCIA Tag that you intend to use for calving. Your Flokk will not recognize the tag, so will offer a menu of options of what to do with the tag. Select the option "Add Calving tags".

You will be asked to confirm that the tag scanned was the first in the series. Press the left function button to select "Yes".

You will then be asked to scan the last CCIA Tag in the series. Scan the last tag, ensuring that you posses all the intermediary tags

Finally, you will be shown how many tags were in the series, and will be asked to confirm that the Flokk should proceed to add the tags.

The Flokk will add an entry to the Calving tags for each CCIA Tag in the series. If you have set the option to use the Dam's tag number to set the default Hang Tag for the calf, only the CCIA Tag number will be added for each calving tag. Otherwise, a default tag consisting of the current year, and sequential numbers starting at the first unused tag number, will be set.

#### Your Flokk will create a Calving tag for every tag number from the first to the last CCIA Tags scanned. **It is the operators responsibility to ensure that there is a CCIA Tag available for each Calving tag created.**

You do not need to scan all of the CCIA Tags required for a calving season in one session. Tags can be scanned in multiple sessions as required. Every time you add a calf, your Flokk will warn you if there are less than 10 calving tags remaining.

You can also download your unused tag inventory from the CLTS, and have your Flokk use this file to create the calving tags. See page [117](#page-116-0) for more information.

## **Using calving tags when assigning calf Hang Tag values from dam's Hang Tag**

If you use the Dam's Hang Tag value for the calf, you may want to consider using the calving tags file, rather than setting the "default Hang Tag from dam" option and using the "Add calf" option of the Start menu.

To set up the calving tags:

- 1. Set up the CCIA Tags, either by using the automatic calving tag generation features (page [77\)](#page-76-0), or using the series generation function of your spreadsheet.
- 2. Copy your cows Hang Tag values from the herd records to the Hang Tag column of the calving tags, overwriting the system generated Hang Tag values if necessary.
- 3. Use the search and replace function of your spreadsheet to assign the colour and/or year letter you will use for this years calf tags.
- 4. Prepare the Hang Tag/CCIA Tag pairs, ensuring that each pair remains associated.

Once this is set up, you can initiate the collection of a calf's record by scanning the CCIA Tag associated with the correct calf Hang Tag. When you go to set the Dam for the calf, the Flokk will offer the Dam's Hang Tag as a default.

As a result, the only elements you will need to input at the animals side are the gender and birth date of the calf.

#### **Starting the collection of a calving record**

The recording of a calves information is initiated by either scanning a CCIA Tag or selecting a Hang Tag that is in calvingtags.csv but not yet in herd.csv, or by using the "Add calf" option of the Start menu.

During your calving season, when the "Tag" function is selected, the default tag presented will be the first calving tag that has not yet been assigned to an animal in the herd.

Once you have selected a calving tag the Flokk will enter calving information collection mode, which will be indicated by prompting you to select from the calving menu which data item you wish to enter.

When the calving record has been completed, the Hang Tag/CCIA Tag combination used will be added to herd.csv, and selecting the Hang Tag or scanning the CCIA Tag of the calf will present the calves information from herd.csv.

#### **Entering calving information**

Because the order of tasks will likely vary from one calf to the next, when entering calving records you must first select which item you want to provide a value for, then provide a value for the item.

The items to be recorded will be presented in a menu to select an item from. In the simplest case where the Hang Tag and CCIA Tag of the calf was set in the Calving tags, and there are no optional fields being collected, the list will initially be presented as:

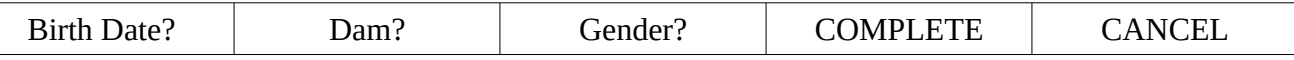

If you are not using the Calving tags file, then you will need to enter a Hang Tag as well, and the menu presented would be:

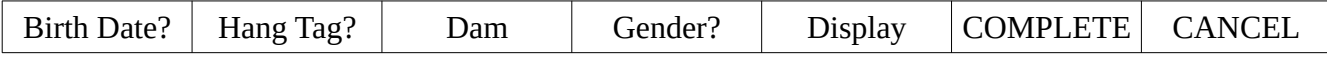

If the item name is followed by a question mark (e.g. "Birth Date?"), you must provide a value for the item, but no value has yet been recorded for the item. If the item name is not followed by a question mark (e.g. "Birth Date"), then a value has already been recorded, or recording a value is optional, and you can correct or add the value by selecting the item.

Selecting the CANCEL item will cancel the recording of the calving information. No information will be retained, and if you are using Calving tags, the Hang Tag/CCIA Tag values will be available for assigning to another calf. The Flokk will return to the "Flokk Ready" menu.

Selecting the COMPLETE option will save all information items for the current calf. The Flokk will return to the "Flokk Ready" menu.

As each item is selected and a value is provided, the item will be moved to the end of the menu and the question mark after the name will be removed. So when the record is complete, the menu will be presented as:

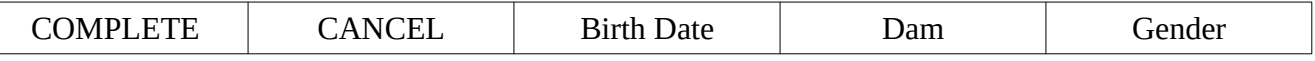

At this point the "COMPLETE" option can be selected and the calving record will be recorded.

You can review the values that you have provided by clicking the up and down toggle. This is

Flokk version 0.38 79 © 2022 Flokk Systems Inc., all rights reserved

particularly helpful to do just before adding the calf to the herd by selecting the "COMPLETE" option.

## **Required items**

There are at least two items that **must** be recorded to complete a calving record.

### **Birth date**

The birth date of the animal.

The Flokk tracks the average age of calves at the time they are added to the herd record, and will present the birth date for that age as the default. So if you typically process calves shortly after birth, the initial date presented will be close to the current date. If you typically process calves several weeks after birth, then initial date presented will be several weeks prior to the current date.

You must provide a birth date for calves. If you do not know the exact birth date, provide your best estimate.

## **Hang Tag**

If you have defined your Hang Tags in the "Calving tags", then you will not need to enter them at calving.

If you are entering your Hang Tags at calving, then you have two options for the default tag that is presented to you:

- 1. The tag with the lowest number, and current tag year letter, for the birth date of the animal. If the birth date for the calf is not set, the current year is used.
- 2. If the "default Hang Tag from dam" option is set, then the number of the dam's tag, and the current tag year is offered as the default tag. (See page [44](#page-43-0))

If you set a tag colour other than the system default tag colour for a calf, the Flokk will remember that colour and offer it as the default when adding the next calf.

## **Pen**

If you have not yet selected a calving pen for the current premises, you will be prompted for, and required, to select a pen. After it has been initially set, the same pen will be applied to each calf, and the dam of the calf, unless a different pen is selected while recording the calving information.

Your Flokk will not allow a calving record to be completed until all required values have been provided. If the COMPLETE option is selected and a required value has not been provided, an error message will be presented and you will be returned to the calving menu. If you want to cancel collecting a calves information without providing one of the required values, select the CANCEL option.

## **Optional items**

There are optional items of calving information that can be recorded at the discretion of the operator.

### **Dam**

The dam of the calf. A list of Hang Tags for females in the herd more than 22 months old, who have not been recorded as dam for a calf, will be provided for the calf's dam to be selected from. If the dams CCIA Tag can be scanned while collecting calving information, that cow will be recorded as the dam.

#### **Gender**

Either male or female.

### **Neuter**

If the gender of the calf is set to Male, then the "Neuter" option will be offered. If Neuter is selected, then a Neutered condition will be recorded for the calf.

If the "Neuter" option has been selected for a calf, then the "Intact" option will be offered and, if selected, will cancel the recording of the Neuter condition for a calf.

If you set the "neuter males at birth" option in flokk.ini to 1, set the "Neuter males at birth" option on the "Add animals" page of the configuration Wizard to "Yes", or set the "Neuter" option in the calving section of the Setup worksheet of flokk.xls to "Y", every male calf will have a neutered condition recorded at birth.

## **Display**

A description of the calf selected from a list of pre-defined options. These options can either be defined as entries in flokk.ini, taken from the existing descriptions of animals in the herd, or a set of standard colour descriptions.

To provide your own set of display items that you wish to choose from for calves, add the selections as options with the keys 1, 2, 3, etc. in the [Display choices at birth] section of flokk.ini (see page [46\)](#page-45-0).

For example, to choose between a set of colours to use as the display value for calves, the [Display choices at birth] section would be:

[Display choices at birth]

 $1 = Black$ 

 $2 = \text{Red}$ 

 $3 =$  White

If the [Display choices at birth] section is left blank, then the existing Display values for all animals in the herd will be used to build a list of options to select from.

If neither [Display choices at birth] is set, nor any animals have a Display value, then the CCIA standard set of animal colour options will be provided.

## **Stillborn**

To record a calf as stillborn (i.e. dead at birth), select the Stillborn option.

The Stillborn option will offered to you only if the configuration option "offer stillborn option" in the [Calving] section of flokk.ini has been set to "1" and a Birth date and Dam have been provided for the calf.

If only the Birth date and Dam has been provided, then the only information that will be recorded is a

Flokk version 0.38 **81** © 2022 Flokk Systems Inc., all rights reserved

"Lost calf" condition against the Dam.

If a "Hang Tag" has been provided, then the calf will be recorded in the herd\_archive.csv file, as well as recording a "Lost calf" condition against the Dam.

### **Medication**

You can record that a calf had a vaccination administered during it's initial processing.

## **Birth weight**

The weight of the calf at birth.

To collect birth weight for calves, set the "collect birth weight" option to 1 in flokk.ini file or set "Collect weight" to "Y" in the Calving section of the Setup worksheet of flokk.xlsx.

To deal with the possibility that conditions may not be conducive to collecting a weight at the time a calf's data is being collected, the collection of a birth weight is not required to complete the addition of the calf to the herd record. To weigh the calf at a future date, select the calf with the Flokk. A "Weigh" option will be offered in the "Action" menu if the Flokk is set to collect birth weights, and no weight has yet been collected for the calf.

### **Calving ease**

A calving ease code. If the optional breed code (see page [26\)](#page-25-0) for the dam is set to AN, HH, or SM, then the breed specific calving codes will be presented to select from. If the breed code is not set for the dam, and the default breed set in flokk.ini is AN, HH, or SM, again the breed specific codes will be presented to select from. Otherwise the NAAB standard calving ease codes will be used.

Because the dam's breed is required to know which type of breed code to use, the Flokk will not present the option to set Calving ease before the dam has been set for the calf.

To collect calving ease for calves, set the "collect calving ease" option to 1 in flokk.ini, or set "Collect calving ease" to "Y" in the Calving section in the Setup worksheet of flokk.xlsx.

## **Calvingease.csv file**

If calving ease is recorded, the results are reporting in the file calvingease.csv. This file is of the form:

Dam,Date,Calf,Type,Ease P23,2018-03-12,NAAB,S12

If the ease was recorded for a stillborn calf, the Calf field will be "Lost calf"

The Type field is the type of calving ease code used.

## Adding animals

**The "Add animal" function is intended for the initial collection of herd records for animals already in your herd and at your premises. It DOES NOT generate any CLTS update records, and should NEVER be used to add animals to the herd that have come from another premises.**

When the "Add animal" option has been selected, you will be presented a menu of items that must or could be provided to when adding an animal to the herd:

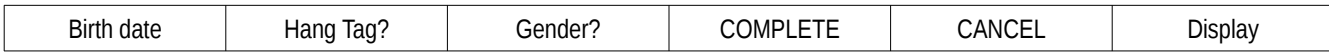

Items that are followed by a question mark ("?") are required, but have not yet been provided.

Once a value has been provided for an item, it will be moved after the COMPLETE option, without a question mark. For example, once you have provided the "Birth date" for the first animal, the menu would be:

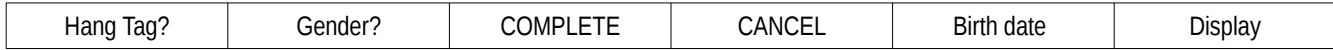

This allows you to, if necessary, to select an item again to correct its value.

You can review the values that you have provided by clicking the up and down toggle. This is particularly helpful to do just before adding the calf to the herd by selecting the "COMPLETE" option.

The items related to adding animals to the herd are:

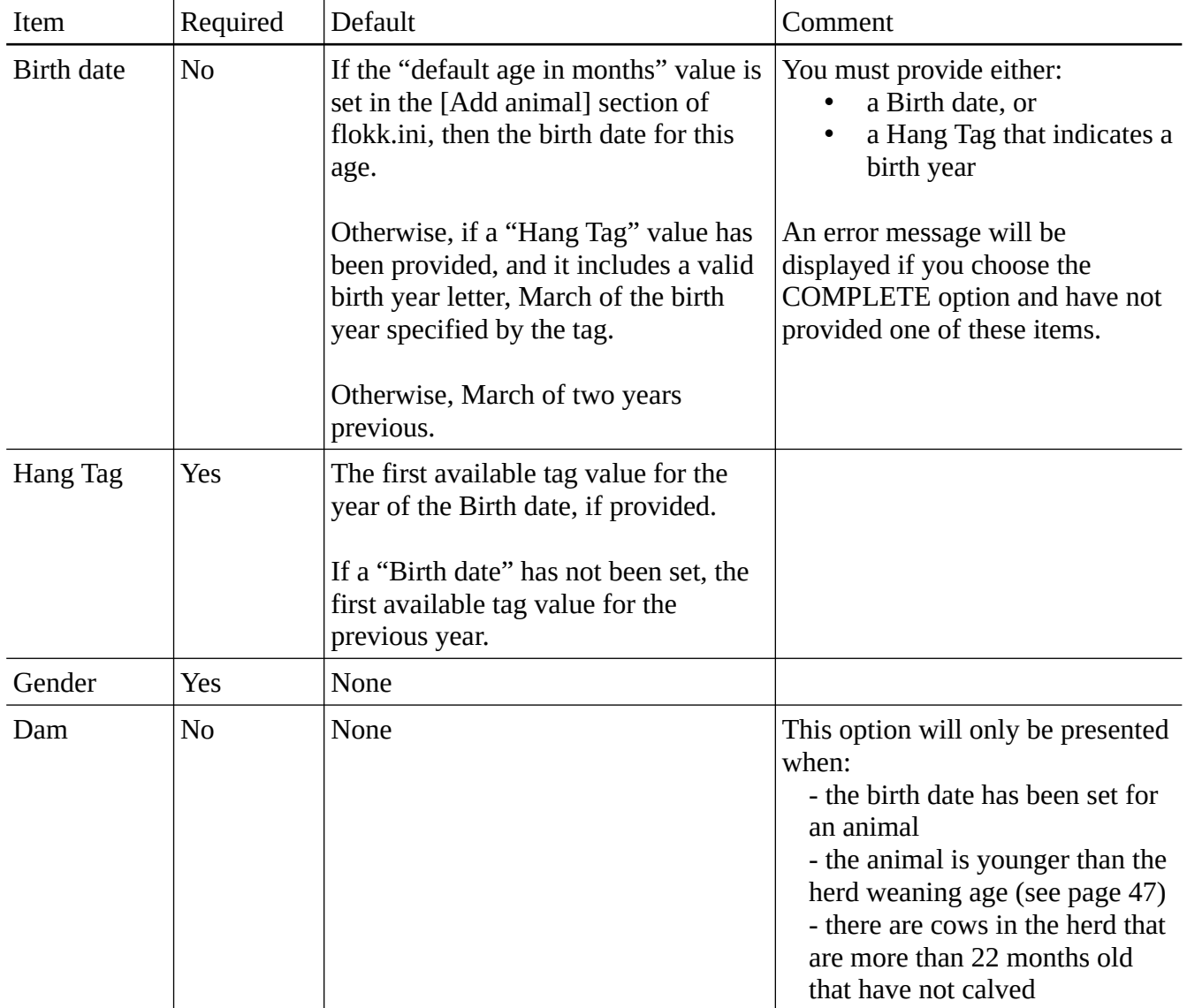

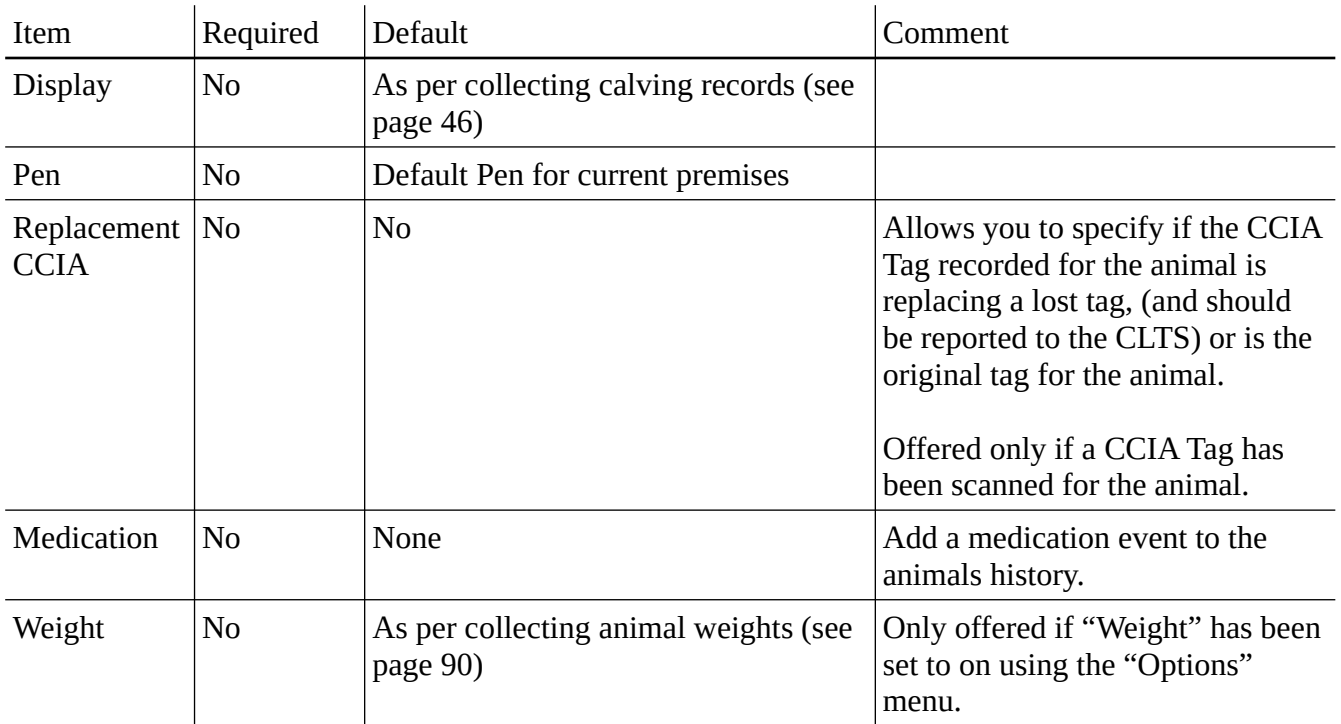

#### **Entering a Hang Tag**

A "Hang Tag" value **must** be provided before an animal can be added to the herd. However, the "Birth date" is requested first because once the birth date for an animal has been set, your Flokk can provide a default Hang Tag value with the appropriate year letter.

The Hang Tag provided:

- 1. Must not already be assigned to an animal in the herd
- 2. Must not be included in the calving tags
- 3. Must be of the same format as the other tags in the herd, e.g. if the existing tags start use three digits, followed by a single letter, then the new tag must contain one to three digits, followed by a single letter.

You can use the Hang Tag already on the animal as long as it meets all of these conditions. Otherwise, a new Hang Tag will need to be applied to the animal.

When the "Hang Tag?" item is selected, your Flokk will present a default tag with the default tag colour and number with the lowest numeric value, and the correct birth year, that is not already being used. You can then move the cursor to any character you want to change, and use the up and down toggle to set a new value.

If you change the Tag colour, or a letter or number, which results in a Hang Tag value that is currently already in the herd record or the calving tags, the Flokk will will briefly display an error message, then present the next available Hang Tag value that is not already in use.

If the existing tag on the animal cannot be used, either because it is of the wrong format, or is already in use in the herd, accept the default value. Scan the animals CCIA Tag to add it to the herd record. You can then place the animal in a head gate when convenient, read the animals CCIA Tag to be reminded of the Hang Tag value assigned to the animal, and create and apply a new Hang Tag with the tag value.

### **Setting a dam**

If you are moving a calf into the herd, you can set the dam

The "Dam" option will be presented when:

- the "Birth date" has been set for an animal
- the animal is younger than the system weaning age (see page [47](#page-46-0))
- females more than 22 months old, that have not calved this calving season, are in the herd

Selecting the "Dam" option will allow you to select from among the cows in the herd using their Hang Tag.

Alternatively, if you scan the CCIA Tag of an animal when:

- the Birth date has been set for the current animal
- the current animal is younger than the system weaning age (page [47](#page-46-0))

And the animal whose tag has been read is:

- already in the herd
- female
- more than 22 months old
- has not calved this season

The animal whose CCIA Tag has been scanned (i.e. the cow) will be set as the Dam for the current animal (i.e. the calf).

## **Completing the animal addition**

Once the required items for the animal have been provided ("Birth date", "Hang Tag" and Gender) you can add the animal to herd by selecting the COMPLETE option from the menu. You will then be returned to the "Flokk Ready" screen.

You can review the values that you have provided prior to selecting COMPLETE by clicking the up and down toggle.

Selecting the CANCEL option from this menu will cancel the animal addition. No changes will be made to the herd records.

## Moving in animals

The "Move in" function is used when you are adding animals to your herd that have come from another premises.

The "Move in" process starts with scanning the CCIA Tag of one of the animals being moved in. Since your Flokk will not recognized the CCIA Tag, it will offer you a menu of options applicable to unrecognized tags. Choose the "Move in" option from this menu.

When the "Move in" option has been selected, you will be presented a menu of items that must or could be provided to when adding an animal to the herd and submitting the necessary CLTS update:

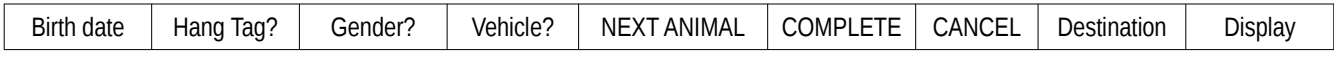

Flokk version 0.38 **85** © 2022 Flokk Systems Inc., all rights reserved

Items that are followed by a question mark ("?") are required and have not yet been provided. Once a value has been provided for an item, it will be moved after the COMPLETE option, without a question mark. For example, once you have provided the "Birth date" for the first animal, the menu would be:

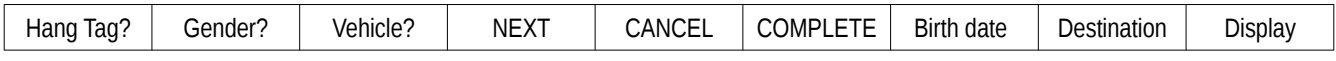

This allows you, if necessary, to select an item again to correct its value.

The items related to moving in animals in are:

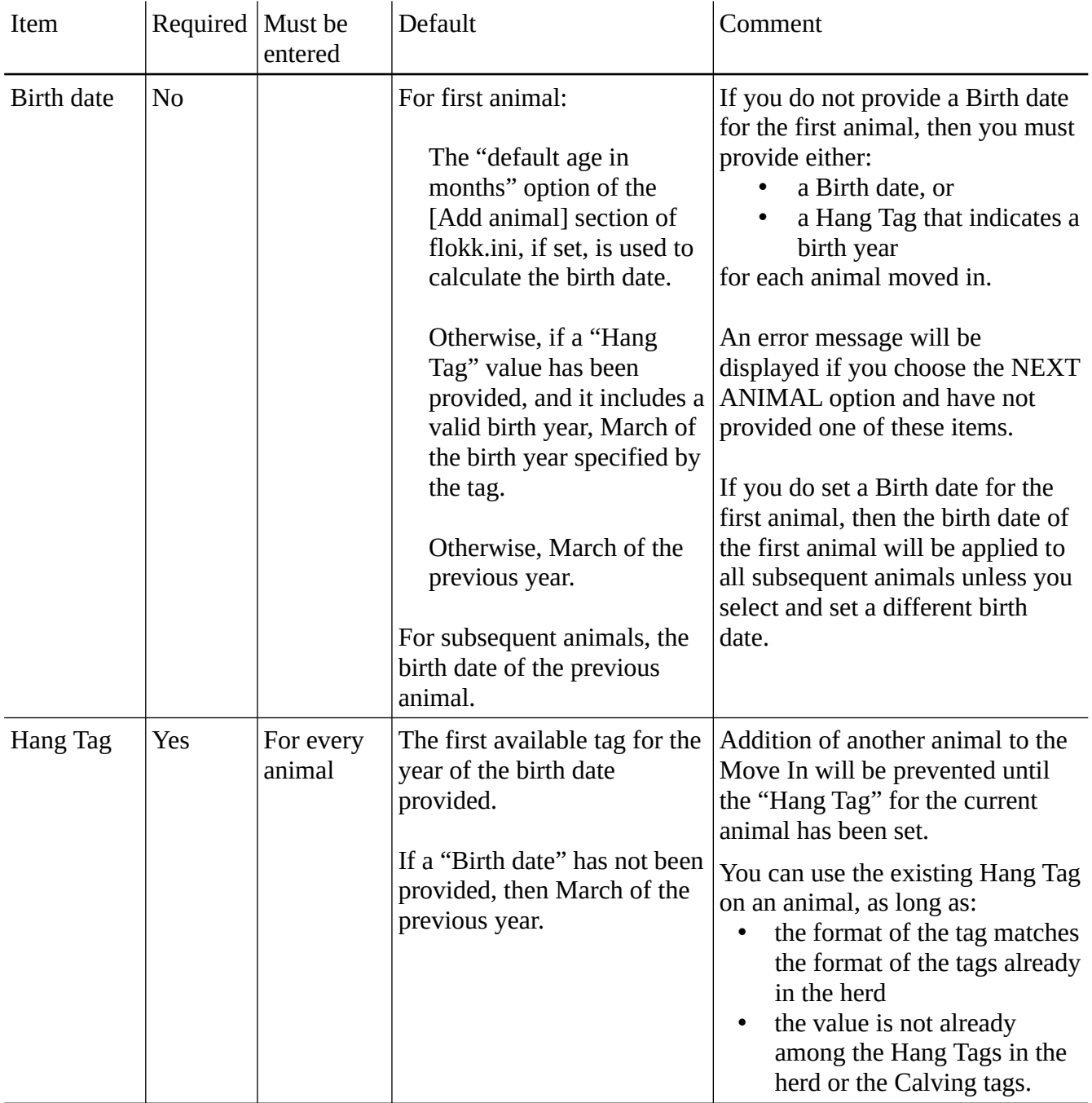

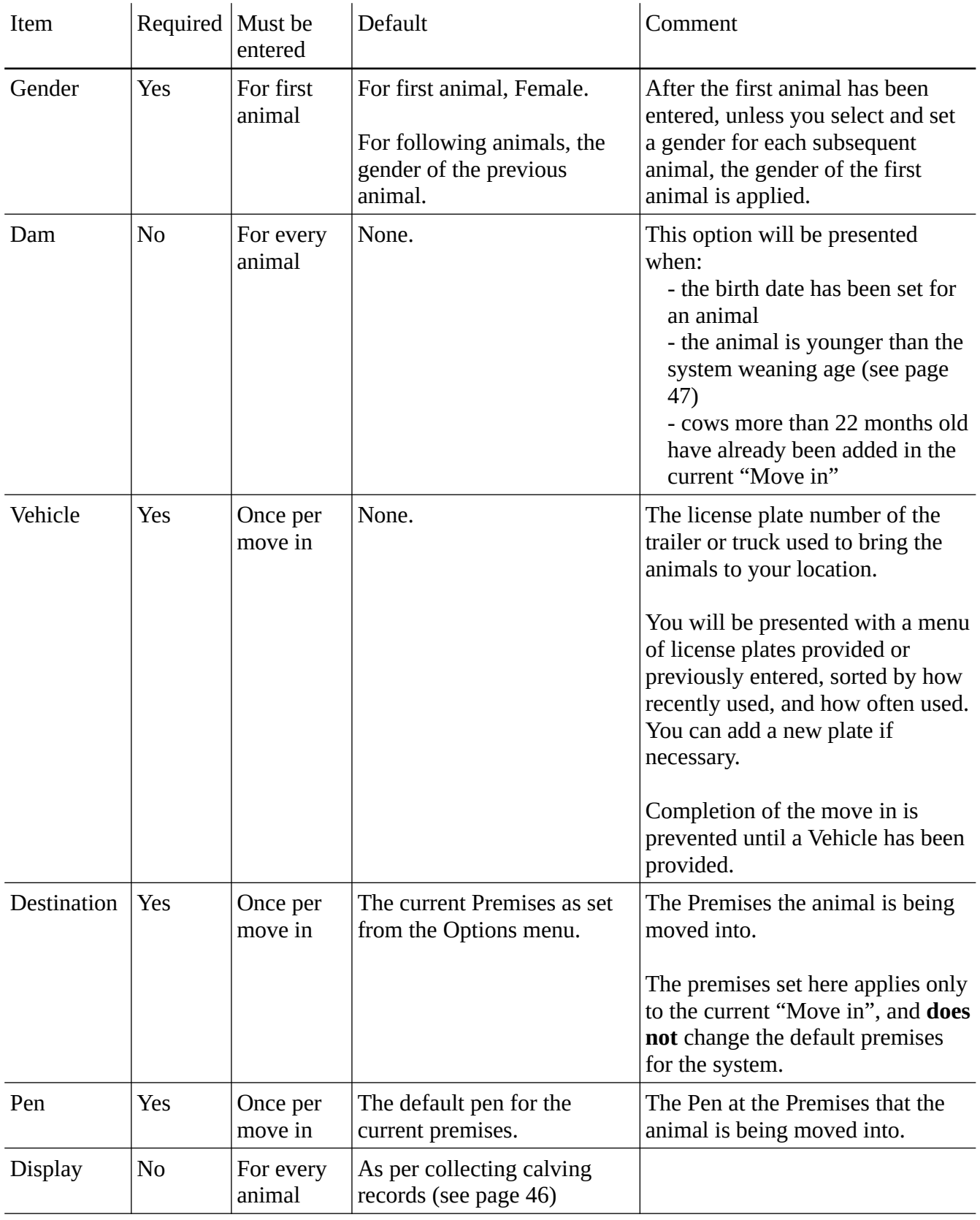

<span id="page-87-0"></span>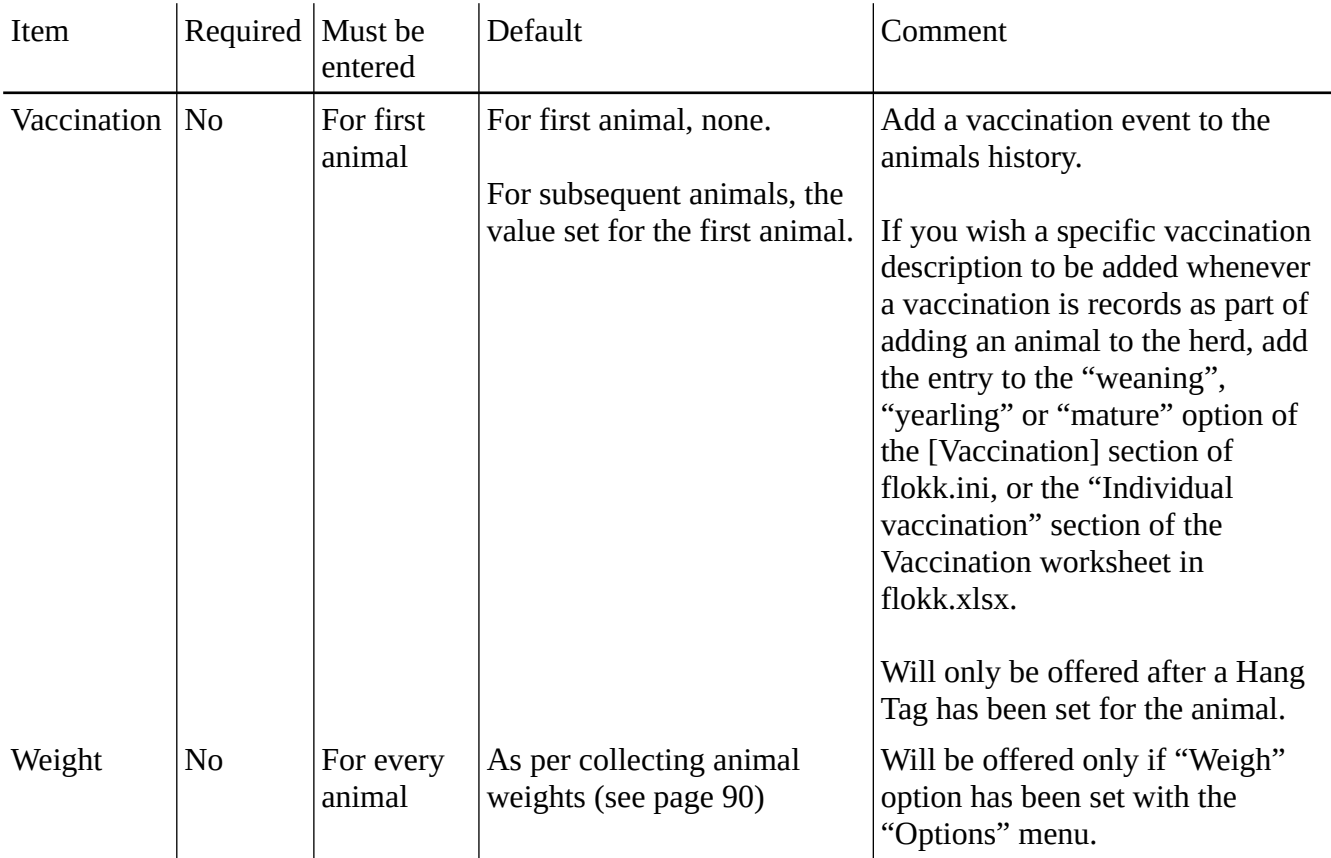

The net result of this is that a Birth date and Gender, and the Vehicle that the animals arrived in, need be entered only once for the first animal. Scanning the remaining animals CCIA Tag and confirming a Hang Tag value is all that is required to add subsequent animals to the herd, and report the animal movement to the CLTS, as long as the birth date and gender are the same for all the animals being received.

#### **Selecting a Hang Tag**

"Hang Tag" is the only item that **must** be provided before an animal can be moved into the herd. However, "Birth date" is requested first because once the birth date for an animal has been set your Flokk can provide a default Hang Tag value with the appropriate year letter or birth year.

The Hang Tag provided for the animal to be added to the herd:

- 1. Must not already be assigned to an animal in the herd
- 2. Must not be included in the calving tags
- 3. Must be of the same format as the other tags in the herd, e.g. if the existing tags start with three digits, followed by a single letter, then the new tag must contain one to three digits, followed by a single letter.

You can use the Hang Tag already on the animal as long as it meets all of these conditions. Otherwise, a new Hang Tag will need to be applied.

When the "Hang Tag?" item is selected, your Flokk will present as a default the tag number with the

lowest numeric value, and the correct birth year letter, that is not already being used. You can then move the cursor to any character you want to change, and use the up and down toggle to set a new value. However if you attempt to toggle to a Hang Tag that is currently in use, the Flokk will skip that value and not present it to you.

If the existing tag on the animal cannot be used, either because it is of the wrong format, or it already in use in the herd, accept the default value. Scan the animals CCIA Tag to add it to the animals herd record. You can then place the animal in a head gate when convenient, scan the animals CCIA Tag to be reminded of the Hang Tag value applied, and create and apply a new Hang Tag with the correct tag value.

#### <span id="page-88-0"></span>**Entering a transport vehicle**

Completing a Move in submission to the CLTS requires reporting the vehicle that the animals were transported in. If a trailer was used, report the license plate number of the trailer. Otherwise, report the license plate number of the truck.

If you know in advance the license plate numbers of the vehicles you will be using to ship or receive livestock these can be added, one plate number per line, to the plates.txt file or the Plates worksheet of flokk.xlsx. (See pages [33,](#page-32-0) [40\)](#page-39-0)

License plate numbers can be added to the Flokk at the loading chute. Any plate numbers entered into the Flokk are added to the Flokk's record of license plates, so that they can be selected in future and will not have to be re-entered.

Entering a new plate in the field requires that you identify the province of the plate, and a template for the plate, prior to entering it. This simplifies entry of the plates value, and helps ensure that valid plate values are collected.

## **Example**

A cattle liner with Alberta trailer plate "1AB2-34", which has not picked up animals from you before, is loading your animals.

You would select "Vehicle" from the "Move in" menu. As this plate will not be among the ones presented to you, you would select the "NEW" option.

You would then be presented with a list of two letter province codes to pick from. Select "AB".

The Flokk will now ask you to chose from a list of plate templates. The templates are of the form "AAA-999", where A is where a letter (A through Z) may be present on the plate, and 9 is where there will be a digit (0 through 9) on the plate.

The template for current Alberta trailer plates, "9AA9-99", will be presented as the first option, as that is the most likely type of plate that will be required. Select this option.

You can now enter the plate value. Use the left and right function buttons to move the cursor from one position to the next. Use the toggle to change the character at the cursor position. Press the DONE button when the plate is complete.

The plate will be added to the Flokk, and you will be able to chose this plate from the menu of plates in the future.

The menu of license plates is presented to you with plates that have been chosen recently, and those

that have been chosen the most often, first in the list, so the plate you need should typically be among the first few offered.

#### **Setting the dam**

If you are moving cow-calf pairs into the herd, you can set the dam for each calf.

The "Dam" option will be presented when:

- the "Birth date" has been set for an animal
- the animal is younger than the system weaning age (page [47](#page-46-0))
- cows more than 22 months old have already been added in the current "Move in"

Selecting the "Dam" option will allow you to select from among the cows in the current "Move in" event using their Hang Tag. The last cow added in the current "Move in" will presented as the default.

Alternatively, if you scan the CCIA Tag of an animal when:

- the Birth date has been set for the current animal
- the current animal is younger than the system weaning age (page [47](#page-46-0))

And the animal whose tag has been read is:

- among the animals that have already been processed in the current "Move in"
- female
- more than 22 months old

The animal whose CCIA Tag has been read (i.e. the cow) will be set as the Dam for the current animal (i.e. the calf).

#### **Adding an animal**

Once the required items for the first animal have been provided ("Birth date", "Hang Tag" and Gender) you can add the animal to herd and move on to the next animal. This can be completed by selection the "NEXT" option from the "Move in" menu, or by scanning the CCIA Tag of the next animal.

You must, at a minimum, provide a "Hang Tag" for each animal. Default values for the other items, as per the table on page [86,](#page-87-0) will be applied to every animal if you do not provide a value.

#### **Completing the move in**

Once you have scanned all of the animals CCIA Tags, select the COMPLETE option from the menu to add the animals to your herd and prepare the CLTS "Move in" events record for submission. You will then be returned to the "Flokk Ready" screen.

If you have not provided a Vehicle for the move in, an error message will be displayed and you will be returned to the "Move in" menu.

You can review the values that you have provided by clicking the up and down toggle prior to selecting the COMPLETE option.

Selecting the CANCEL option from this menu will cancel the entire move in.

# <span id="page-89-0"></span>**Weighing**

Your Flokk can record the result of animal weightings.

To begin recording animal weights, from the Options menu select the Weigh option. The Flokk will confirm that weighing is on with the message "Weighing ON".

Once weighing is on, every time a CCIA Tag is scanned, or a Hang Tag is selected, the Flokk will prompt you to enter a weight.

If an animal is being added to the herd, a "Weight" option will be added to the menu of items that you can input.

If no weights have recently been collected, or the animal has never been weighed, then a default weight, based on the animals estimated age, will be provided.

Once several weights have been collected, and if the animal has been weighed before, the Flokk will calculate the average gain of the last three weightings, add this to the last weight recorded for the animal, and present this as the default value. As a result the default presented should be within a few pounds of the actual weight of the animal.

After the weight has been collected, the Flokk will display the current herd information for the animal.

Weights collected are recorded on the Flokk in three ways.

First, if the value "save raw weights" has been set to "1" in flokk.ini, in a file with the name NNNNweights.csv, where NNNN is the current session number. This file will list the weight recorded for each animal in the following form:

CCIA\_tag,Hang\_tag,Weight 124000210033031,Yel 2F,421

Second, your Flokk will also maintain a summary file weights.csv, which will display the weights and date of weighing that have been recorded for all animals currently in herd.csv. This file will be of the format:

Tag,Birth\_date,Birth\_weight,2018-06-12,2018-12-15 2F,2018-03-03,63,125,221

and, optionally, an average daily gain column. This file, when imported into a spreadsheet, provides the data in a format conclusive to calculating performance:

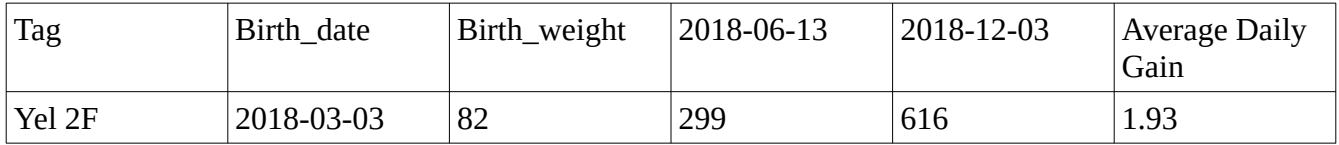

To eliminate the Average Daily Gain column, set the value of "calculate average daily gain" in the [Operation] section of flokk.ini to "0".

If weights.csv is changed by you, rather than being prepared by the Flokk, the Flokk will read the file and add the contents of the file to its internal records. (See page [123](#page-122-0))

Thirdly, every animal weighing is recorded in the animals history as a "Weight" event.

When animals are removed from the herd, either through applying the "Dead" condition to the animal, or including the animal in a "Market" move out, any weight records for the animal will be copied to the "weights\_archive.csv" file, and removed from the Flokk's internal weight records.

# **Group administration**

The administration of the same product to a group of animals can be easily recorded by your Flokk.

## "Group administration" age groups

"Group administrations" are grouped into age groups, based on the age of the animal at the time of administration. The age groups are:

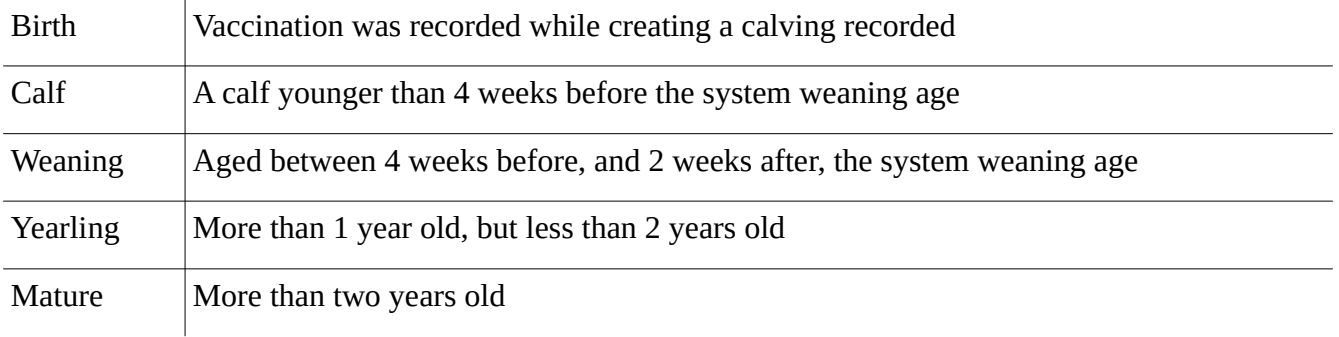

The default system weaning age is 200 days. You can set a different weaning age by changing the "weaning age in days" option in the [Herd] section of flokk.ini (see page [47\)](#page-46-0).

#### Recording medications for groups of animals

To begin recording administration of a medication to a group of animals, select the "Group administration" option from the "Options" menu.

When your are completing a "Group administration", you have the option of either:

- selecting a product, and setting a dose, at the start of the session, or
- choosing the "SET LATER" option, in which case the prescription administered will have to be provided after the "Group administration" has been closed by using the configuration Wizard, editing flokk.xlsx, or editing administrations.csv.

When "Group administration" is on, every time an animal that has not been administered the current "group administration" is selected by it's Hang Tag, or it's CCIA Tag is scanned, your Flokk will flash the alert light and display either the medication being administered:

```
Triangle 10
COMPLETE PASS
```
#### or the prompt

Group admin. COMPLETE PASS

if the medication was not specified when the group administration was started.

Selecting the COMPLETE option will record that the animal has received the current group administration.

If for some reason the "group administration" cannot be applied, select the PASS option. The Flokk will continue on with the current task without recording the group administration as completed.

Flokk version 0.38 **92** © 2022 Flokk Systems Inc., all rights reserved

The opportunity to record a "group administration" for an animal is offered **only** when an individual animal is selected to have it's information displayed or when it is individually selected for inclusion in an animal move. Group administrations are **not** recorded when groups of animals are selected as part of a move, e.g. an entire pen, the entire herd, or by characteristic (e.g. all heifers).

Once an animal has been recorded as receiving the current "group administration", selecting the animal will not cause the Alert light to be flashed, nor the "Group admin." prompt to be displayed. This makes it easy to identify animal(s) that have not received the group administration, should it be necessary to run a group of animals through the chute a second time to administer a missed prescription.

To finish a "group administration", select the "Group administration" option from Options menu. If not ended by the operator, "group administration"s are automatically ended two days after they were started.

When a "group administration" session has been finished, an entry with the starting and ending date of the session, the age group that was administered the prescription, and the number of animals in each group, will be available on the "Medication group administration" page of the Wizard and on the "Group administrations" tab of flokk.xlsx.

If the "SET LATER" option was chosen when the group administration was started, you will need to record a description of the "group administration" (i.e., the product and dosage administered) by either:

- editing it on the "Group medication administration" page of the online configuration Wizard (see page [18\)](#page-17-0)
- editing on the "Group administration" worksheet of flokk.xlsx

after which the specifics of the group administration will be added to the history of each animal.

## **Example 1**

On March 15, 23 cows required vaccination.

The group administration session was started by selecting the "Group medication" selection from the "Option" menu.

The Flokk displayed a menu of different medications. The option "Vira Shield" was chosen.

The Flokk offered an estimated dose. This was updated to the actual dose.

Each cow's CCIA Tag was scanned, and the "Complete" function button pressed when the "Vira Shield" screen was displayed.

After all the cows were vaccinated, the "Group medication" selection from the "Option" menu was again selected. The Flokk displayed the message "Group med.: OFF".

An entry similar to the following was added to the history of all 23 animals:

Hang\_tag,CCIA\_tag,Birth\_date,Gender,Event\_date,Event\_type,Event Yel 1F,124000251931113,,F,2020-03-15T16:58:34,Vaccination,"Vira Shield"

## **Example 2**

On March 15, 42 cows required vaccination.

The group administration session was started by selecting the "Group medication" selection from the "Option" menu.

Because the vaccination to be administered had not been added to the products, the "SET LATER" option was chosen rather than a product abbreviatoin.

Each cow's CCIA Tag was scanned, and the "Complete" function button pressed when the "Vira Shield" screen was displayed.

After all the cows were vaccinated, the "Group medication" selection from the "Option" menu was again selected. The Flokk displayed the message "Group admin.: OFF".

The vaccination administered was an "IBR, BVD, PI3, and BRSV" vaccine. To record this, the Flokk was connected to a WiFi network and the online configuration Wizard was used to add the product, and dose to the entry where the dates, head count, and age matched the vaccination just completed:

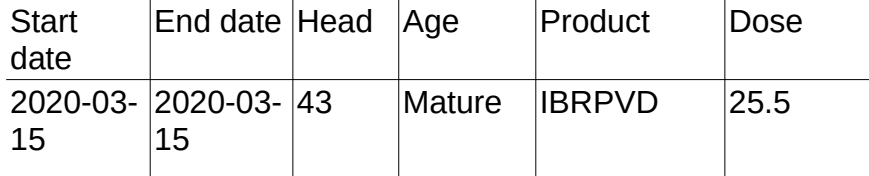

After the Complete option is chose in the Wizard, your Flokk adds a record similar to the fllowing to the history of each animal:

Hang\_tag,CCIA\_tag,Birth\_date,Gender,Event\_date,Event\_type,Event Yel 1F,124000251931113,,F,2020-03-15T16:58:34,Vaccination,"25.5 ml IBR, BVD, PI3, BRSV"

The Flokk will automatically end a group administration when either a) all animals in the herd have received the prescription, or b) more than two days have passed without any animals being added to the group administration.

# **Medications**

Your Flokk can record medications (antibiotics and pharmaceuticals) administered to animals in your herd.

Medications must be defined before they can be administered. You can add the medications that you will be administering to your herd either by using the configuration Wizard, editing products.csv, or the Products worksheet of flokk.xlsx.

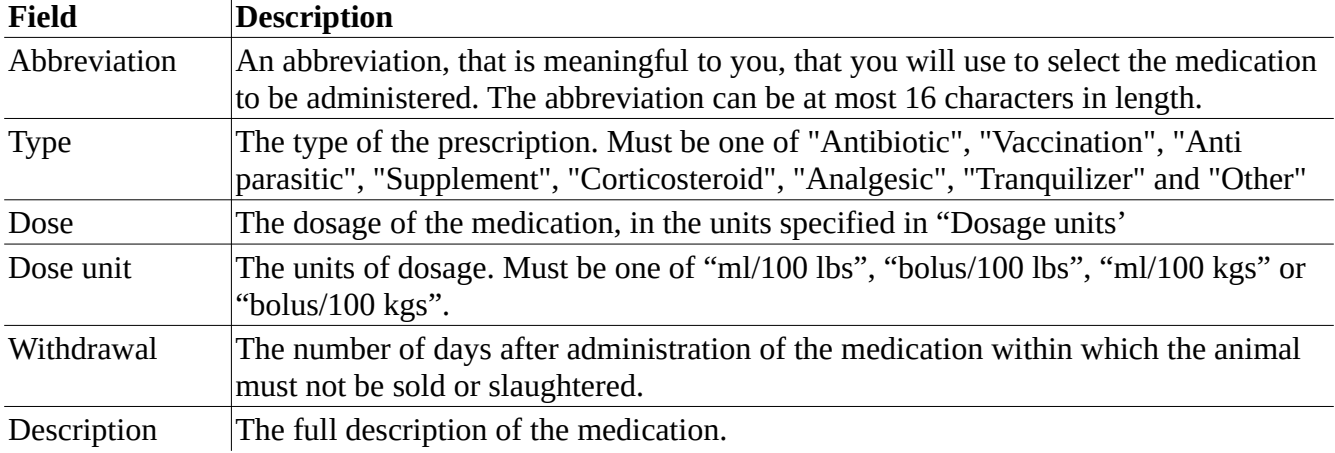

The items that you need to provide for each medication are:

Recording a medication is started by selecting an animals Hang Tag, or scanning it's CCIA Tag, then selecting the "Medication" option from the "Action" menu.

You will be offered the "NONE" option, followed by the abbreviations of all medications that have been added to the system. The the order the medications are offered is based on how recently, and how frequently, each medication has been administered.

If you select the "NONE" option, you will be returned to the Animal screen, and no medication will be recorded.

If you select a medication, you will then be prompted for the dose to be administered.

The default dose offered is determined, or estimated, by (in order of precedence):

- 1. using the actual weight, if any, collected for the animal, as long as:
	- 1. for calves, the weight was collected in the previous 28 days
	- 2. for yearlings, the weight was collected in the previous 8 weeks
	- 3. for mature animals, the weight was collected since the animals second birthday
- 2. the last dose administered of the same medication for the same age category (calf, yearling, mature) of animal
- 3. using an estimated weight based on the animals age

Therefore the most accurate default, and an accurate dose based on animal weight, will be provided if you turn on the "Weigh" option and a collect a weight for each animal immediately before administering the medication.

Once you have selected a dose, an entry of type "Medication" will be added to the animals history record which includes the dose and medication administered.

## Example

The following medications are defined in the Flokk:

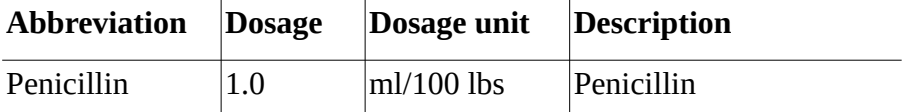

You scan the CCIA Tag of animal "YEL 1F", then select the "Medication" option from the "Action" menu.

Your Flokk will prompt:

None

You click the right function button until "Penicillin" is offered. You then press the "Done" button.

The animal is a three year old cow. It has not been recently weighed. Based on it's age, the Flokk will estimate that the cow weighs 593 kilograms. The Flokk will offer the prompt:

13.0 ml

Based on:

593 kg animal weight  $*$  2.2 lbs/kg = 1304 lbs animal weight

1304 lbs animal weight / 100 = 13.0

 $13.0 * 1$  ml dosage = 13.0 ml dose

Clicking the "Done" button will add the following record to the animals history:

Hang\_tag,CCIA\_tag,Birth\_date,Gender,Event\_date,Event\_type,Event Yel 1F,124000251931113,,F,2020-03-24T14:58:34,Medication,"13 ml Penicillin"

# **Pregnancy checking**

Your Flokk can record the results of pregnancy checking.

To record pregnancy check results, select the "Pregnancy" option from the Options menu. You will be asked to select from the options "Due", "Term", and "Simple". Select the result collection method you would like to use (see page [97](#page-96-0)). The last method of results collection used is offered as the default choice.

If Pregnancy checking is already in progress, an "Off" option will be added to the options for pregnancy checking.

The Pregnancy option will **not** be presented if there are no females in the herd more than 22 months old.

When pregnancy checking is on, your Flokk will prompt for pregnancy check results whenever a Hang Tag is selected, or a CCIA Tag scanned, for a female more than 22 months old. As well, when pregnancy checking is turned on, only females more than 22 months old will be presented to select from when the Tag button is pressed or the "Select Hang Tag" option is selected.

#### <span id="page-96-0"></span>Simple result collection

When the collection option is set to "Simple", only two options are provided; Open and Pregnant, and the choice is made by pressing a function button.

#### Due date result collection

When the "Due" collection option is set, a list containing Cancel, Open, and the months starting 10 weeks from the current date, and running through 34 weeks from the current date, are presented, from which the due date of the animal is selected.

For example, if the date is November 1, the options that would be presented would be:

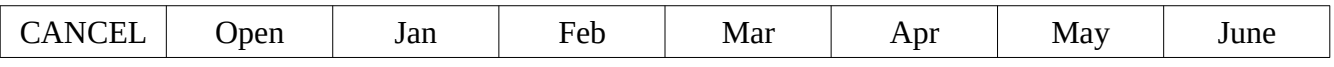

If the CANCEL option is selected, no changes are made.

If the Open option is selected, the value "Open" is recorded as the test result for the animal selected or scanned.

If one of the months is selected, the due date is recorded as the first day of the month selected, in the format "yyyy-mm-01", e.g. 2019-01-01.

When recording pregnancy test results, the toggle switch can be used to move **only** between the due months. This provides a shortcut to data entry; if the animal is open, press the right function button once to move to the Open option, then press Done. If the animal is pregnant, press the toggle switch until the desired due month appears, then press Done.

## Term remaining result collection

When the pregnancy test result collection method is set to "Term" a list containing Open, and a list of alternate weeks running from 20 to 34 weeks, is presented, from which the remaining term of the pregnancy is selected.

Therefore the list of options to choose from is:

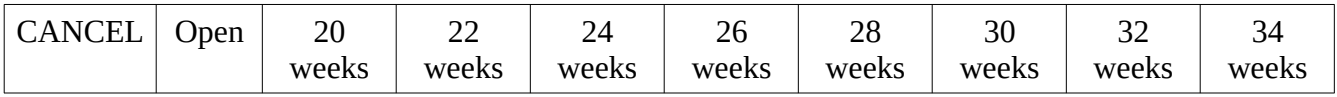

If the CANCEL option is selected, no results are recorded.

If the Open option is selected, the value "Open" is recorded as the test result for the animal selected or scanned.

If one of the remaining term durations is selected, the first day of the term week is recorded in the format "yyyy-mm-dd" ( e.g. 2019-01-07).

When recording pregnancy test results, the toggle switch can be used to move between **only** the remaining term weeks. This provides a shortcut to data entry; if the animal is open, press the right function button once to move to the Open option, then press Done. If the animal is pregnant, press the toggle switch until the desired term weeks remaining appears, then press Done.

### Pregnancy results reporting

Pregnancy results are recorded in three files; pregnancy.csv, opencow.txt, and history.txt.

The file pregnancy.csv contains the results of all pregnancy tests, and is of the format:

Hang\_tag,2018-12-15 Yel 2F,Open Yel 5F,2019-02-01

Where the leftmost column is the Hang Tag number of the animal, and the remaining columns are the results of any tests completed on the date in the column heading.

If this file is changed, the Flokk will read the file and add any results not currently in it's pregnancy test records to it's internal records. (See page [123\)](#page-122-0)

The opencow.txt file is a list of the Hang Tag value of all cows with a test result of open during the previous 240 days. This file can be added, or renamed, to find.txt to have the Flokk search for these animals. If there is no opencow.txt, then there are no open cows in the herd.

Finally, an event of type "PregnancyTest" is added to the history of the animal. Pregnancy text results are retained in the animals history for only one year.

# **Finding animals**

You can use your Flokk to help identify animals that need to be sorted out from the herd.

Copy the Hang Tag value, CCIA Tag number, or a value from any non-date field, for any animals you need to identify into the file find.txt, one tag to each line.

When you enter the Hang Tag, or scan the CCIA Tag, for any of these animals your Flokk will flash its alert light and display the message "-----FOUND----".

The typical use of this would be if a set of animals are to be sorted out of a group that will be moving through a chute. The animals to be sorted out of the group would have their Hang Tag added to find.txt. Each animals CCIA Tag would then be scanned, and a paint marking applied based on the results of the scan. The paint marking would then be used to guide sorting.

Another example would be if you have added the field "Owner" to the herd file. If you add the value "Joe" to find.txt, then your Flokk will alert you every time you scan the CCIA Tag, or enter a Hang Tag, of an animal belonging to Joe.

The specifics of the find function are:

- Date values cannot be included in find.txt, and date fields cannot be searched
- Case is ignored, i.e. placing "Joe" in find.txt will match to "joe", "Joe" and "JOE", with the exception of Hang Tags, where case does matter, i.e. "T004" will not match to "t004".
- With the exception of case, the entry in find.txt must match completely and fully with the fields value.

## **Weaning**

Calves are considered weaned when they are older than the system weaning age, which by default is

200 days. You can set a different weaning age by changing the "weaning age in days" option in the [Herd] section of flokk.ini (see page [47\)](#page-46-0).

When you select a calf whose age is  $+/-14$  days of weaning age, the Flokk will adjust it's operation to facilitate weaning operations. Specifically:

- If a selected calf does not have a CCIA Tag, and a new CCIA Tag is scanned, the Flokk will assign the CCIA Tag to the calf immediately without offering you any of other actions related to unrecognized CCIA Tags.
- When completing a "Remove to Market", if a new CCIA Tag is scanned, the Flokk will proceed directly to prompting you to select the Hang Tag of a calf without a CCIA Tag. The CCIA Tag will be assigned to the calf, and the calf will be added to the "Remove to Market".
- Only calves eligible for weaning will be offered when selecting a calf to have a CCIA Tag assigned to it.
- The age category of "Weaning" is applied to any vaccinations recorded for animals.

If you sell your calves after weaning, you will use the "Remove to Market" option of the Action menu. As with any move involving a change in Premises, you cannot add calves to a "Remove to Market" until they have a CCIA Tag associated with them.

If you apply CCIA Tags at birth, this will not be an issue. If you have not applied CCIA Tags to your calves prior to weaning, you will need to apply and assign a CCIA Tag to each calf before you can add it to the "Remove to Market".

Note that if all your calves have CCIA Tags applied to them prior to weaning, and you have no other processing requirement (e.g., recording a vaccination) then you can use the "ADD GROUP" option of the "Remove to market" menu, and do not need to handle each animal individually.

It is important to know that the "ADD GROUP" option only adds animals that have CCIA Tags assigned to them.

Details of the "Remove to market" function can be found starting on page [101](#page-100-0).

The following table summarizes the options, and actions required for each option, to wean calves and ship them to market:

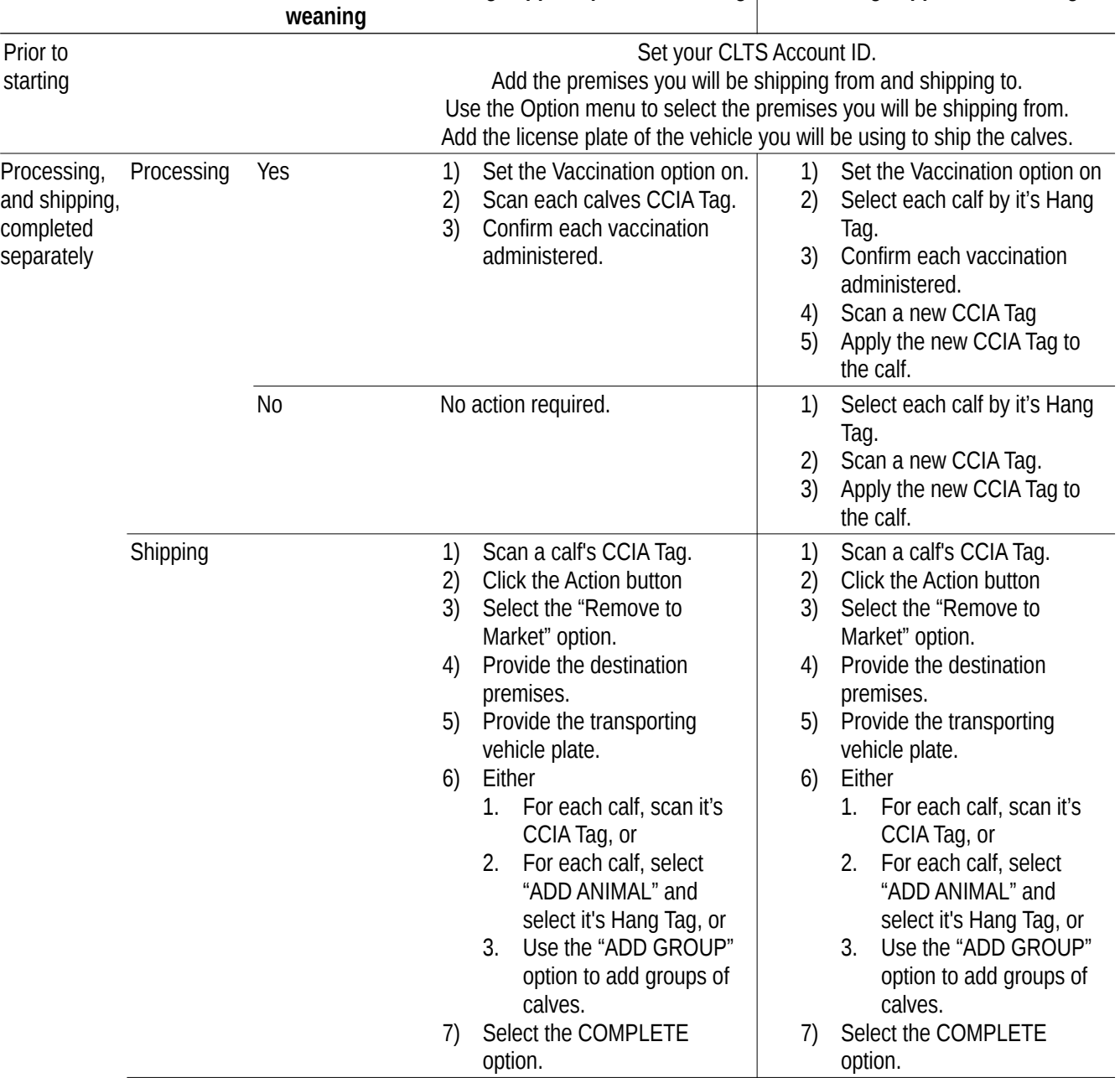

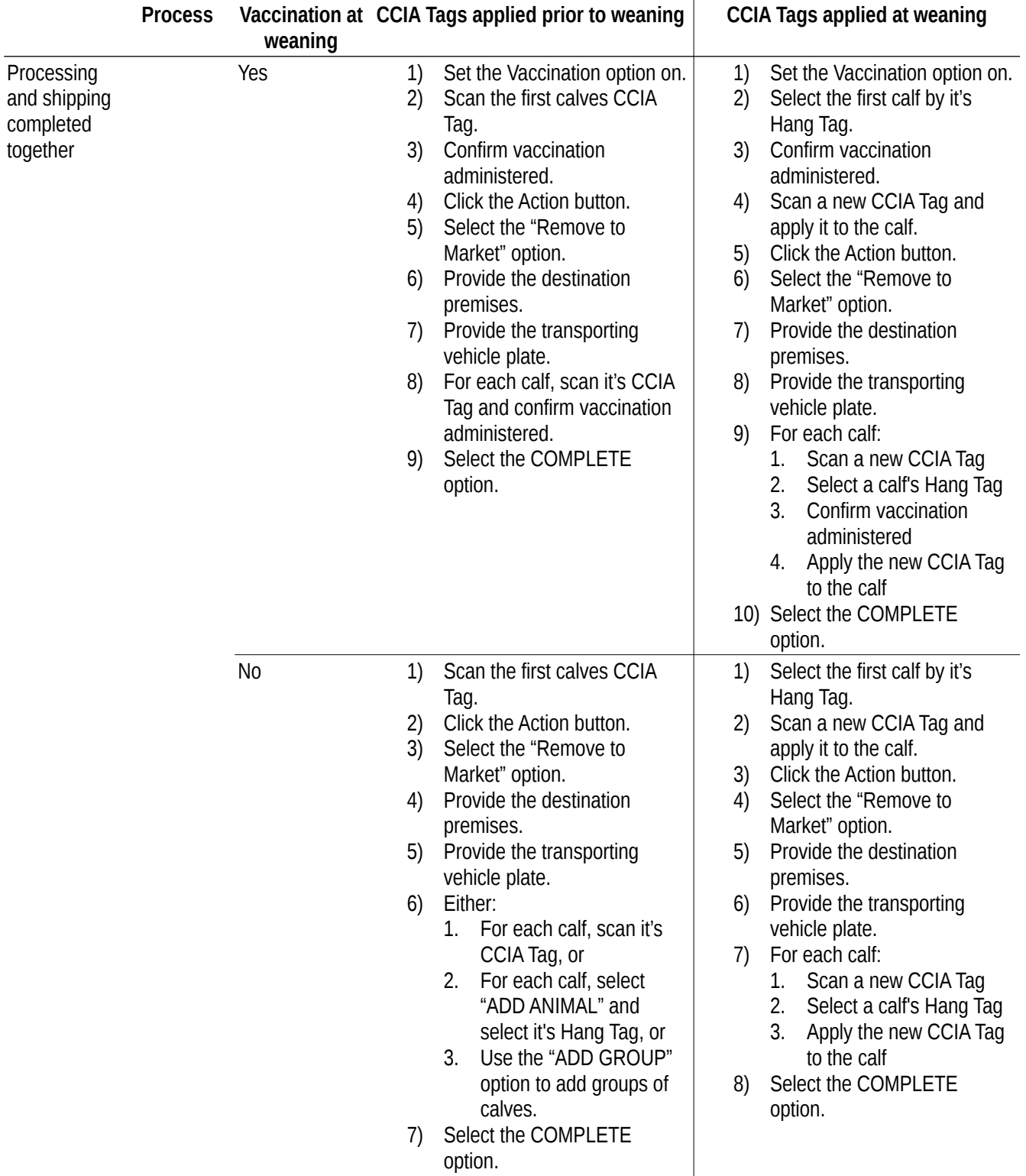

# <span id="page-100-0"></span>**Moving animals**

The move process is used whenever animals change location.

An animals location always consist of a premises. If a move has never been recorded for an animal, the current premises of the Flokk, as set with the Premises selection in the Options menu, is used.

An animals location may optionally include a Pen. Every Pen is established within a Premises, and are defined in either premises.csv, or the Premises worksheet of the flokk.xlsx workbook.

All animals to be moved MUST have a CCIA Tag set in their herd record, even for a Pen move.

While the CLTS considers any movement of an animal away from a premises to be a "Move out", from your perspective their are two distinct forms of animal movement:

- A move that, while the animal changes it's location, you retain ownership, and you retain the animal in your herd records.
- A move that results in you releasing ownership of the animal and removal of the animal from your active herd records. This can be the result of either selling the animal (either through an Auction Mart, or directly to a feedlot or slaughterhouse) or a transfer (gift, donation, or movement out of a testing facility).

This results in four distinct animal movement types:

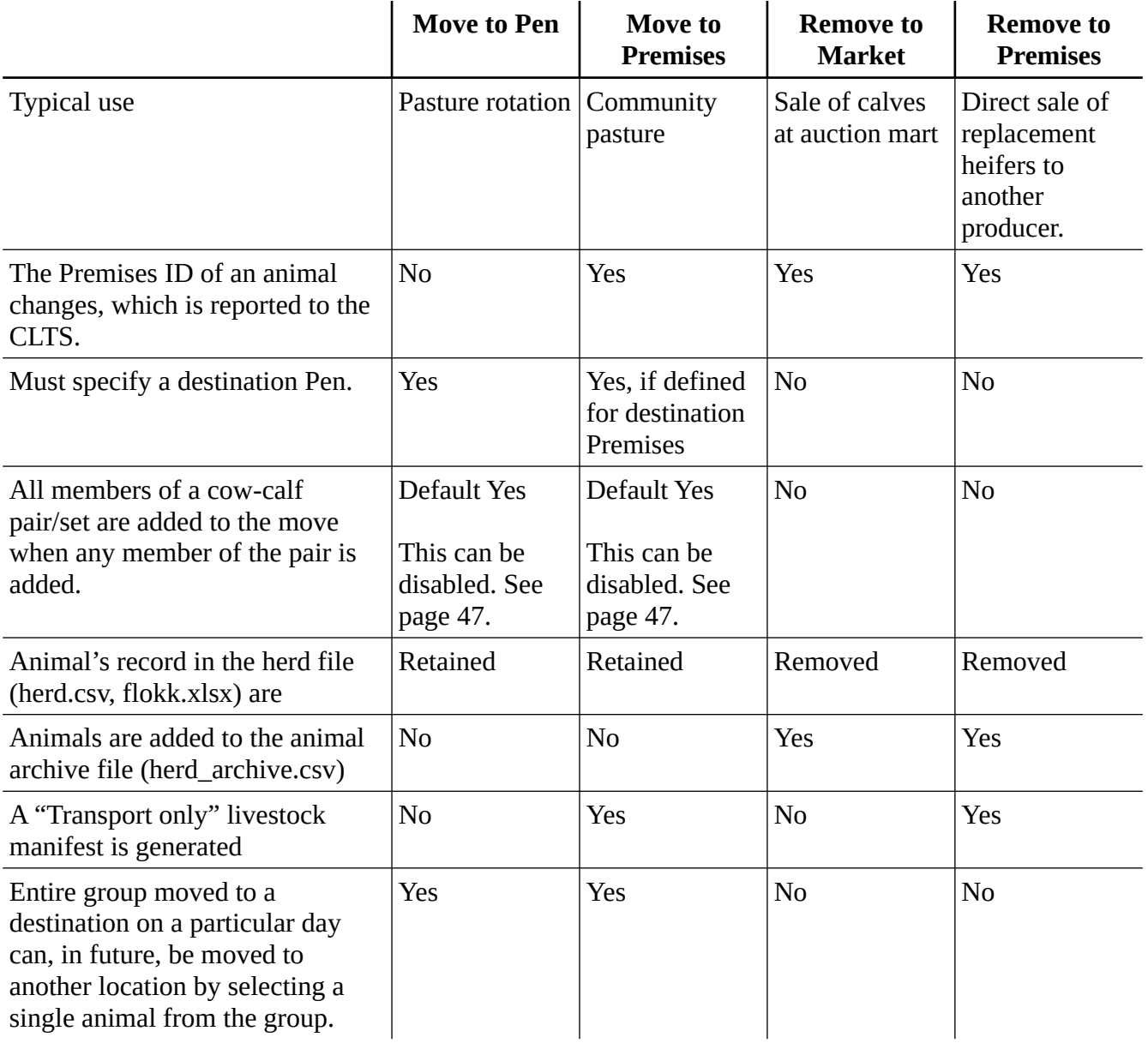

The move out process is started by reading the CCIA Tag, or selecting that Hang Tag, of the first animal that is going to be moved out. While the animals information is being displayed, press the Action function button, then select one of the options "Move to Pen", "Move to Premises", "Remove to Market", or "Remove to Premises" from the menu.

After one of these options has been selected, you will be presented a menu of items that must, or could, be provided when moving the animals:

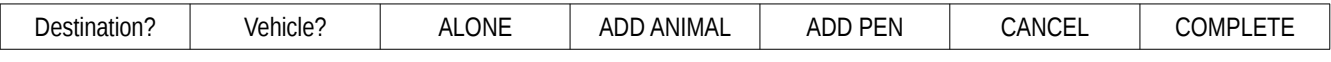

Items that are followed by a question mark ("?") are required and have not yet been provided. Once a value has been provided for an item, it will be moved after the COMPLETE option, without a question

mark. For example, once you have provided the "Destination" for the first animal, the menu would be:

| <b>DEN</b><br>`ANCE∟<br>Vehicle<br>)MI<br>™lMA∟<br>יי<br>-- | ---<br>----<br>⊾∩<br>'auv<br>-- - - |
|-------------------------------------------------------------|-------------------------------------|
|-------------------------------------------------------------|-------------------------------------|

This allows you, if necessary, to select an item again to correct its value.

The items related to moving animals are:

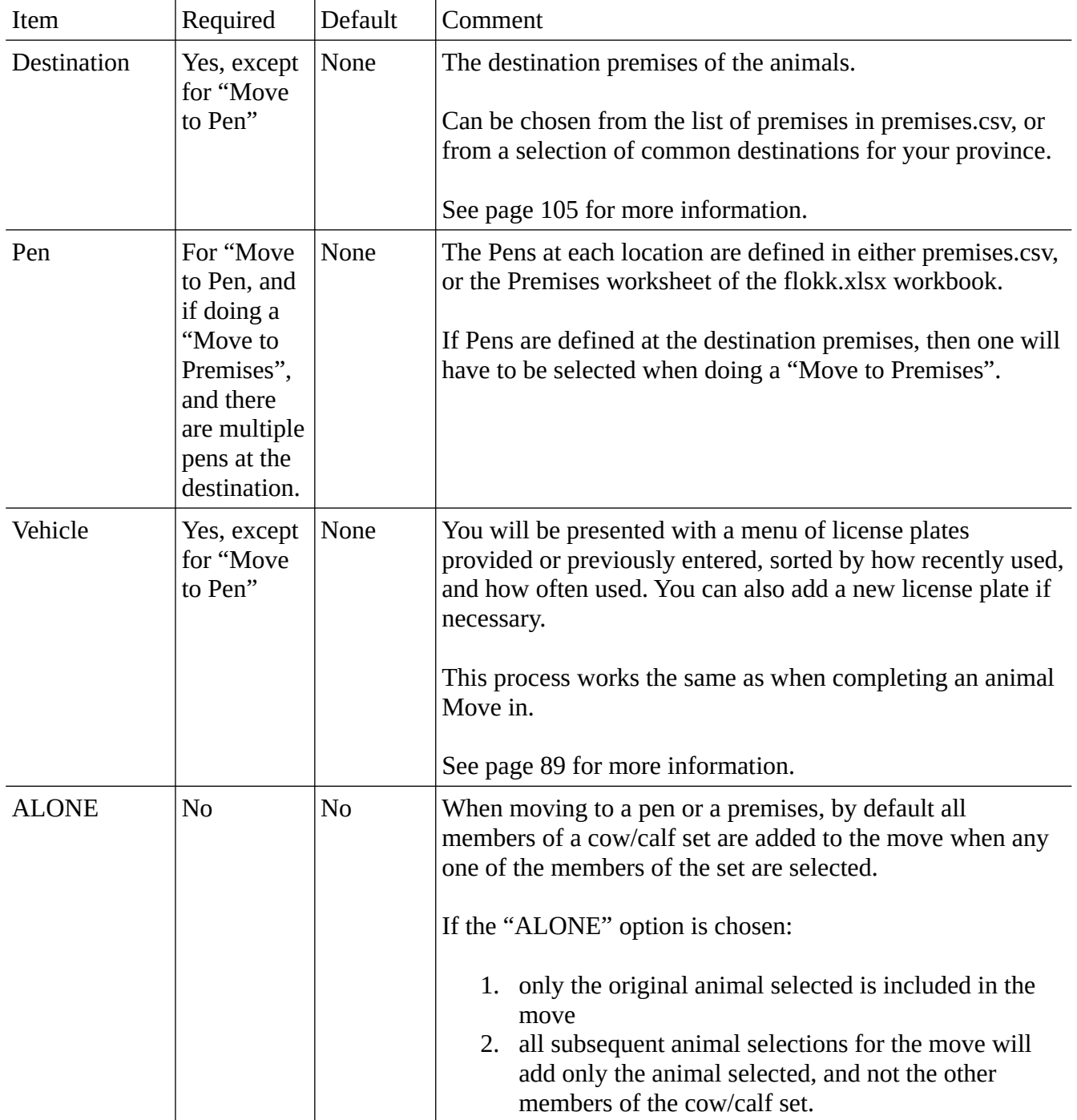

#### <span id="page-104-0"></span>**Destination**

You need to set a destination premises for the animals before you can complete a Move out.

When you select the destination option, you will presented the descriptions of the premises in your premises.csv file, plus an "OTHER" option. If the destination of the animals is one of the ones presented, select it. Otherwise, select the "OTHER" option.

When the "OTHER" option has been selected, you will first be asked for a province for the destination of the animals, then will be asked for type of destination. The the types of destination are Auction mart, Feedlot, Exhibition, Slaughterhouse, or Other.

Once you have chosen the type of destination, you will be presented with a menu of destinations for the province and type selected.

For example, if you are shipping animals to the Gladstone Auction Mart, and you have never used your Flokk to ship out animals to that premises before, you would:

- 1. Pick "Destination" from the Move out menu
- 2. Select the "OTHER" option from the list of premises.
- 3. Select "MB" as the province.
- 4. Select "Auction mart" as the type of destination.
- 5. Select "Gladstone Aucti" from the list of premises.

The Destination premises for the Move out would be set to "MB1053258", and the line:

Gladstone Auction Mart,MB1053258

would be added to premises.csv, and would be available to select from the list of premises the next time you are complete a Move out.

If the premises for the destination you require is not among the destinations offered, select "OTHER" option. You can then enter a destination premises id directly into the Flokk.

Any premises selected or entered from the "OTHER" options will be added to the Flokk's premises records, and will be available for you to select from the next time you complete a Move out.

#### **Pen**

If you are doing a "Move to Premises", and you have defined multiple Pens at the destination Premises, then you will need to select a Pen as well.

#### **Transport vehicle**

The specification of a transporting vehicle for a Move out is handled exactly the same as for a Move In. See page [89](#page-88-0) for more information.

#### **Adding animals to the move**

The animal whose information was being shown when the move option was selected is the first one included in the current move.

When moving to another premises, or moving to a pen, by default all animals in a cow/calf set are added to the move whenever any of the animals are added to move. This means that if you are moving

a set of cow/calf pairs to another pasture, or another pen, you need only add the cows or the calves to the move; the other animals will be added to move move automatically.

Sometimes this is not desired; for example if you are taking a single calf to the vet without it's Dam. In this situation, select the calf, select the "Move to premises" option, then select the "ALONE" option. The cow will be removed from the move, and any additional animals added to the move will not have the other animals in the cow/calf pairs added.

Animals can be added to the move by reading their CCIA Tag, or by choosing the "ADD ANIMAL" option and selecting their Hang Tag.

A CCIA Tag is required to report a move out to the CLTS. Therefore, only animals that have a CCIA Tag in their herd record are offered to chose from when "ADD ANIMAL" is selected.

It is recommended that you avoid using the "ADD ANIMAL" option, and read the CCIA Tag of every animal added to a Move out, to ensure that all animals have a CCIA Tag. If you wish to enforce this, the "ADD ANIMAL" option can be disabled; see page [47](#page-46-2).

#### **It is the operators responsibility to ensure that a CLTS tag is applied to all animals added to a Move out using the "ADD ANIMAL" function.**

If you encounter an animal that needs to be included in the Move out, but has lost it's tag, scan a new CCIA Tag which is not a calving tag. You will be prompted for the Hang Tag for the animal. Once you have provided the Hang Tag, the animal will be added to the move out, and any required CLTS cross reference or tag replacement events will be created.

### **Adding all animals in a Pen**

If you are doing a "Move to Pen" or "Move to Premises", have defined Pens at the source location, and if the initial animal was assigned a Pen, then you will be offered the "ADD PEN" option. Selecting this option will add all other animals in the herd that were assigned to the same Premises and Pen to the move.

Be aware that animals, and specifically calves, that do not have a CCIA Tag cannot be assigned a Pen, nor included into a move. **Adding the cows in a Pen to a move will not include the calves in the required CCIA reporting if the calves do not have CCIA Tags assigned to them.**

## **Adding groups of animals**

If you are doing a "Remove to Market", groups of animals can be added to the move.

The groups of animals that can be added are:

- Heifer calves
- Bull calves
- Steer calves
- All calves
- Yearling heifers
- Yearling bulls
- Yearling steers
- All yearlings
- Cull cows

If there are no animals currently in your herd that would fall into a group, that group is not included in

the options. For example, if you always sell your animals as calves it is unlikely you will ever have Yearling steers in your herd, in which case this group will never appear.

Once you have selected the group, all animals within that group will be added to the Move out, with the exception of female calves or yearlings which have had the "Replacement" condition applied to them.

It is recommended that you avoid using the "ADD GROUP" option, and read the CCIA Tag of every animal added to a Move out, to ensure all animals have a CCIA a tag. If you wish to enforce this, the "ADD GROUP" function can be disabled; see page [47](#page-46-3).

### **It is the operators responsibility to ensure that the CLTS tag is in place for all animals added to a Move out using the "ADD GROUP" function.**

**CFIA regulations require that animal Move out's be reported on a per-load basis. It is the operators responsibility to ensure that this requirement is met when using the "ADD GROUP" function.**

#### **Completing the Move out**

Once you have:

- identified the animals destination Premises and/or Pen
- provided a transport vehicle

and read the CCIA Tag of, or entered the Hang Tag of, all of the animals you want to move, you can then complete the Move out process by selecting the "COMPLETE" option.

If there are any information items missing, your Flokk will identify what is missing, and return you to the Move out menu.

If all of the items required have been provided, your Flokk will:

- 1. Add the required lines to the CLTS\_MOVEOUT.csv file.
- 2. Update it's internal record of animal locations
- 3. If it was a "Remove to Market" or "Remove to Premises" move:
	- 1. Copy the records of the animals to herd\_archive.csv
	- 2. If the CLTS tag of the animal was in the calving tags, remove it.
	- 3. Remove the animal from the herd records.

#### **Livestock manifest**

For "Move to Premises" and "Remove to Premises" move outs, your Flokk will produce a transport only livestock manifest that is ready for printing.

The manifest will be on your Flokk, with a name in format of:

Livestock\_manifest\_yyyy-mm-dd\_hhmm\_NUMBER\_HEAD\_head\_to\_DESTINATION\_PID.txt.

For example, if on November 16 of 2020 you shipped 20 head to the Gladstone auction mart, the file would be named:

Livestock\_manifest\_2020-11-16\_1325\_20\_head\_to\_MB105325.txt

You can then connect your Flokk to a computer, enter file mode, and use software on your computer to

load and print the file.

Transport manifest files more than two days old are automatically removed from the Flokk.

Livestock manifests for movement to sale require a mult-part form, and must be completed by hand.

#### **Animal archive**

The record of any animals removed from the herd are copied to the file herd\_archive.csv. The columns in the file are the date and the reason the animal were removed, followed by the columns as they are presented in herd.csv.

# **Return from move**

Your Flokk keeps track of the last location for every animal moved as part of a "Move to premises" move.

If an animal is selected that in past was moved to a different location than the current premises set on the Flokk, an option "Return from move" will be included in the Action menu for that animal.

This option will automatically move all of the animals moved to the same location, on the same date, as the animal selected, to the current premises of the Flokk. This allows you to complete the required CLTS reporting without having to enter the Hang Tag, or read the CCIA Tag, of every animal.

When "Return from move" selected, you will be shown a screen like the following:

#### 2020-05-03 All Select

The date is the date the animal was moved. The first line will alternate between the date the animal was moved, how many head were moved at the same time, the premises they were moved to, and the prompt "Return from move".

If you press the "All" Button, you will be presented with the following menu:

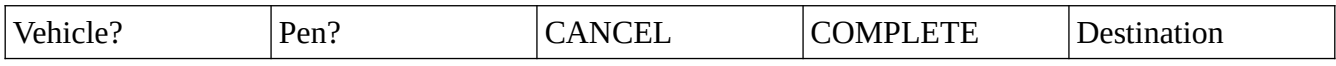

All of the animals previously moved to the same premises on the same date as the animal selected have been included in a move to the current premises set on the Flokk. All you need do is provide the Vehicle that completed the move and select the COMPLETE option.

If you pressed the "Select" button, the menu presented will be:

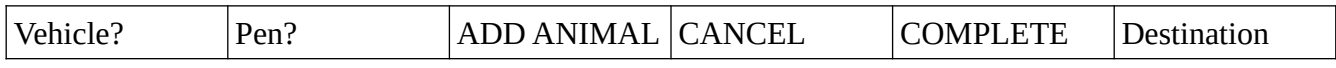

You can now select specific animals from the previous move to be returned back to the current premises. Once you have selected all the animals that need to be moved back, and have provided the vehicle which completed the move, select the COMPLETE option.

A "Transport only" livestock manifest will be prepared for the move.

#### **Example:**

On May 12, three cow-calf pairs were sorted to be moved for the summer from your home quarter

Flokk version 0.38 108 108 C 2022 Flokk Systems Inc., all rights reserved
(premises AB22332) to the Bearberry pasture (premises AB753884).

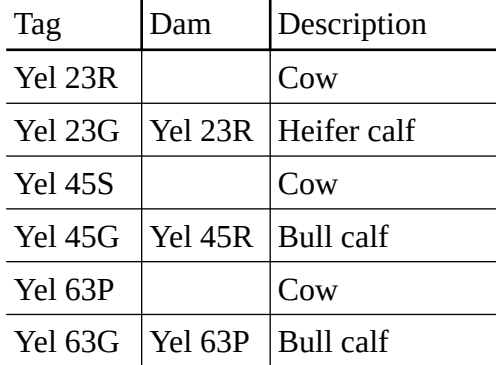

AS22332 is set as the premises using the Premises option of the Options menu.

Calf "Yel 23G"'s CCIA was read, and the "Move to Premises" option selected from the action menu. The other two calves CCIA Tags were read while they were in the squeeze being vaccinated.

When the "COMPLETE" option was selected, the three calves, and their cows, were all recorded as, and reported to the CLTS as, moved to AB753884.

On October 15, calf "Yel 45S"'s tag was selected with the Flokk, and option "Return from Move" selected from the "Action" menu, and the "All" button pressed.

Once the vehicle that made the move was entered and the COMPLETE option selected, all six animals were recorded as, and reported to the CLTS as, moved back to AB22332.

## **Applying a condition to an animal**

When an animal has been selected by either scanning it's CCIA Tag, or selecting it's Hang Tag, after pressing the "Action" function button, one of the options you will be provided is "Apply condition".

Conditions indicate the status of the animal, and are recorded for a specific date and time.

The conditions that may be recorded are Bloated, Ill, Injured, Lame, Scours, Recovered, Rank, "Lost calf", Cull, Retain, Neutered, Dead, Missing and Found.

The conditions offered will be relevant to the specific animal, so it is normal for some conditions to not be displayed.

Bloated, Ill, Injured, Lame, Scours and Recovered conditions

The conditions indicate general animal health. If any of these conditions have been applied to an animal, that condition will be displayed for the animal until the "Recovered" condition is applied.

Rank condition and Lost calf conditions

These conditions can only be applied to animals more than 22 months old.

When a dead condition is applied to a calf, or the Stillborn option selected when adding a calf, a "Lost calf" condition is applied to the dam or nurse cow of the calf.

#### Replacement and Market conditions

The Replacement condition can be applied to any female that is within two months of weaning or older.

Once the Replacement condition has been applied:

- if the heifer's Hang Tag is selected, or it's CCIA Tag scanned, the alert light will flash and a message will be displayed
- if the heifer's Hang Tag is selected for addition to a "Remove to Market", a warning message will be displayed and the Flokk will refuse to add the heifer to the move.
- the animal will not be included in any group move outs (e.g. all heifer calves) to market.

Once a heifer has had the Replacement condition applied, the Market condition will be offered. Setting the Market condition cancels the Replacement condition.

#### Cull and Retain conditions

The Cull condition can only be applied to animals more than 22 months old.

When the Cull condition has been applied, your Flokk will flash the Indicator light, and display the message "Cull", every time the animal is selected. This simplifies sorting cull animals for shipping.

The Retain condition is only offered if the Cull condition has been previously applied to an animal. Once the the Retain condition has been applied, the animal will no longer be identified for culling.

#### <span id="page-109-0"></span>Dead condition

If an animals herd record **does** include a CCIA Tag number, the Dead condition is only offered, and therefore can only be applied, when the animal has been selected by scanning it's CCIA Tag.

This reduces the possibility of selecting the wrong animal for application of the Dead condition.

If the animals herd record **does not** include a CCIA Tag then the Dead condition is offered, and can be applied, when the animal has been selected by entering it's Hang Tag.

When the Dead condition is applied to an animal it's record is moved to the herd archive.csv file and removed from the herd records, and a Deceased event is reported to the CLTS.

When a dead condition is applied to a calf, a "Lost calf" condition is applied to the dam or nurse cow of the calf.

#### Missing and Found condition

The Found condition is only offered if a Missing condition has been previously applied to an animal.

### **Updating an animals information**

If you select the "Edit" option from the "Action" menu, you will be presented a menu of the items that can be updated for the current animal.

If you scan a CCIA Tag that is not already known to the Flokk while editing an animals information, that CCIA Tag will be applied to the animal.

If you select the "CANCEL" option, none of you changes will be saved. If you select the "COMPLETE" option, your changes will be applied to the current animal.

If you need to change the Hang Tag for an animal, select the animal with the Flokk, chose the "Edit" option from the "Action" menu, and use the "Hang Tag" option to enter a new Hang Tag. **DO NOT**  change the Hang Tag or CCIA Tag values for existing animals in herd.xlsx or herd.csv. This will result in associated records maintained by the Flokk still having the old tag values, and being permanently lost.

# <span id="page-110-0"></span>**Managing CCIA Tags**

Whenever a CCIA Tag is read that is not found in either calvingtags.csv or herd.csv, your Flokk needs to be told if it is a CCIA Tag that:

- going to be assigned to a calf whose CCIA Tag was not applied at birth
- is on an animal that is being moved into the herd
- is being applied to an animal whose prior CCIA Tag has been lost
- is on an animal in the herd, but the CCIA Tag is not recorded in herd.csv
- is on an animal that needs to be added to the Flokk's herd records

Whenever a CCIA Tag is scanned that is not calvingtags.csv or herd.csv, the Flokk will briefly display the CCIA number read and a message, then present a menu which can contain up to four options; "Apply to calf, Move in animal, Replacement tag, and On animal.

- The "Apply to calf" option is used to assign a CCIA number to a calf that does not yet have one assigned. This option is not presented if there are no calves in the Flokk, or all calves have a CCIA number assigned.
- The "Move in animal" option is used to initiate the process of adding animals to the herd that are being moved in from another premises.
- The "Replacement tag" option is used to replace the CCIA number for an animal that has lost it's CCIA Tag.
- The "On animal" option is used when the tag is on an animal.

## **Adding a CCIA Tag to an animal**

For an animal already in the herd record

Scan the CCIA Tag and select the "On animal" option. The Flokk will ask you to enter a Hang Tag. If the last animal selected using the "Tag" option did not have a CCIA Tag, that animal will be presented as the default.

If the Hang Tag you enter is for an animal already in the Flokk's herd record, the CCIA Tag scanned will be added to that animals herd record, and add an entry added to the CLTS\_REPLACE.csv file.

If the Hang Tag you enter is not for an animal already in the herd, then the Flokk will begin the process of adding a new animal. The Hang Tag you entered, and the CCIA Tag you scanned, will already be set for the new animal.

For an animal that you are adding to the herd records

When initially adding animals to your herd with the "Add animal" option of the "Start" menu, you can assign a CCIA Tag to the animal by scanning the animals CCIA Tag at any time prior to the "CANCEL" or "COMPLETE" options being accepted.

When you have done this, a "Replacement CCIA" option will be offered. If the animal was missing it's CCIA Tag, and the one you scanned for the animal was a new replacement CCIA Tag, selecting the "Replacement CCIA" option, then selecting "Yes", will result in the new CCIA Tag being reported to the CLTS.

## **Replacing the existing CCIA Tag number for an animal**

Scan the new CCIA Tag. Select the "Replacement tag" option. Your Flokk will present the Hang Tag values of all animals in the herd. Once you select a Hang Tag, the CCIA Tag scanned will replace the CCIA Tag currently in that animals herd record.

**DO NOT** directly edit the CCIA Tag value for existing animals in herd.xlsx or herd.csv. This will result in other records retaining the old CCIA Tag number and becoming unusable.

Your Flokk will add an entry to the CLTS\_CROSSREF.csv file whenever an existing CCIA Tag number is replaced.

## **Correcting a wrong CCIA Tag**

If you scan the CCIA Tag for an animal, your Flokk will display the animal's herd record.

If the wrong animal is displayed, press the Action function button. From the menu of options presented, select the "Wrong tag" option. This will remove the CCIA Tag from the animals record.

If the animal has a CCIA Tag, you can then scan the tag. You will be presented with the "Unrecognized tag" menu, which will include an "On animal" option. Select the "On animal" option. The tag of the animal will be provided as the default; press the Done button to select it. The correct CCIA Tag will now be associated with the animal.

If the animal is missing it's CCIA Tag then secure a new tag, scan it, select and complete the "Replacement tag" function, and apply the tag to the animal.

# **Animal history**

Events in an animals history are recorded to the files history.csv and history\_archive.csv.

History events include:

- any conditions applied to the animal
- any vaccinations administered to the animal
- any medications administered to the animal
- results of any pregnancy test
- results of any weightings completed

## <span id="page-112-0"></span>**history.csv**

For animals in the herd, all events in the animals history are recorded to the file history.csv.

The fields in history.csv are:

 $\mathbf{L}$ 

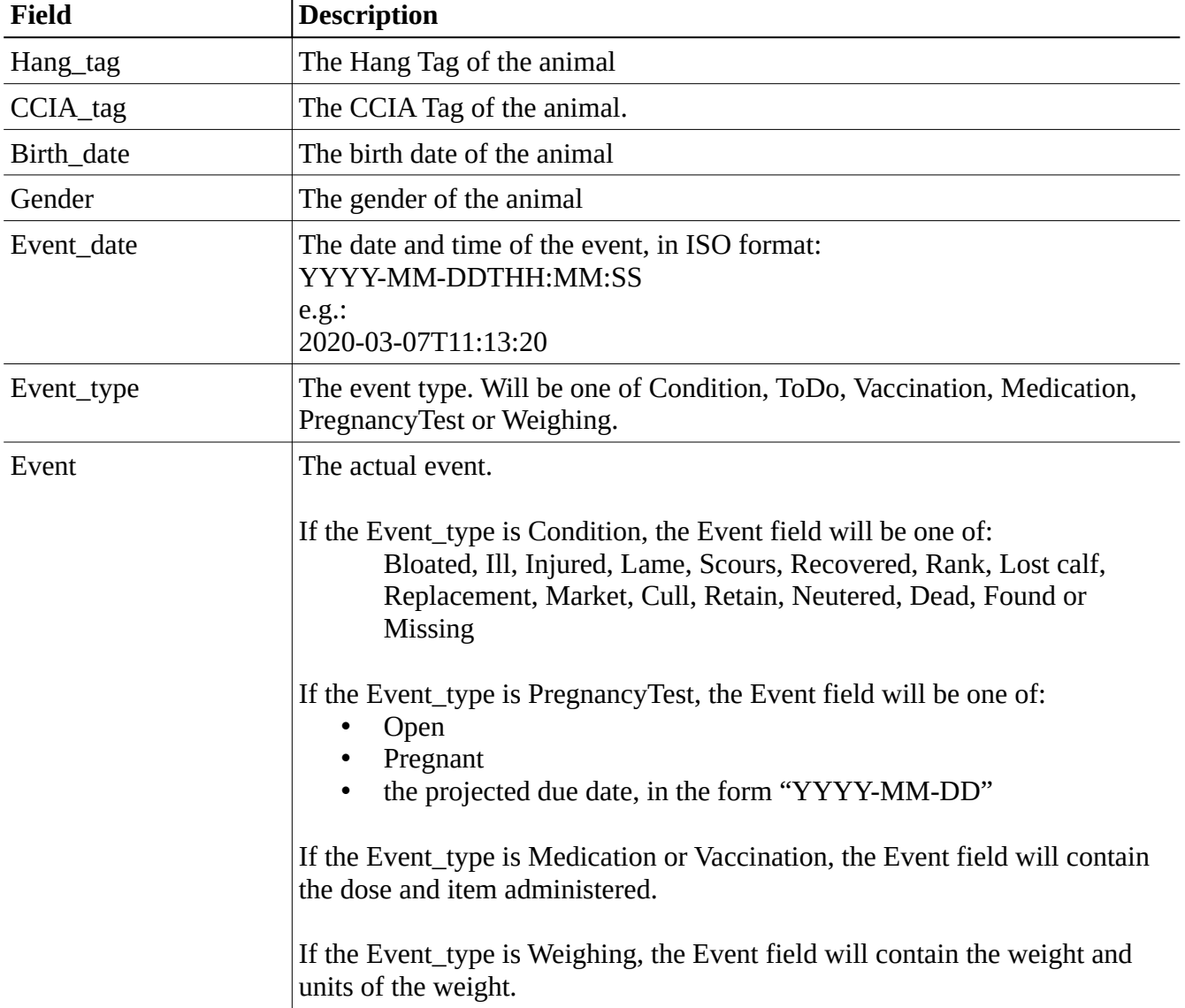

Events in history.csv are ordered by the Hang Tag of the animal. You can load the file into a spreadsheet to sort and analyze the file as required.

#### Adding events to history.csv

You can add events to the history of an animal by appending records to history.csv. The easiest way to do this is to import history.csv into your spreadsheet program.

You need supply only one of the CCIA Tag or Hang Tag for each history event.

## **Viewing an animals history**

To view an animals history, select an animal, then choose the "History" option from the Action menu.

Your Flokk will briefly display the following:

2020-03-15:Con ↑ +Event -Event ↓

It will then will display the most recent event in the animals history:

2020-03-15:Cond Scours

In this example, the last event in the animals history was the application of a Condition of Scours on March 15, 2020.

The events that may be in the animals history, and the abbreviation that will be displayed for the event, are:

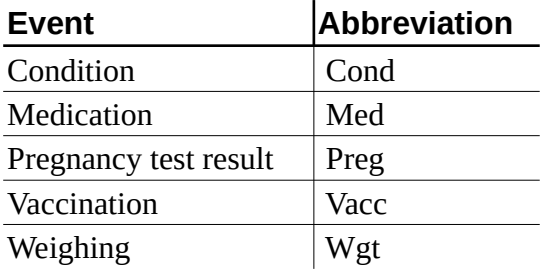

Note that in order to provide the maximum screen space for information, the Flokk only displays the function buttons on the initial screen.

When the date is displayed before the Event type:

2020-03-15:Cond Scours

The Flokk is showing you all event types in the animals history in calendar order. Clicking the up and down toggle will move between all events in the animals history.

For example, if the previous event in the animals history was a vaccination on March 5, clicking the up toggle would result in the display:

#### 2020-03-05:Vacc 7 way Clostridia

The left and right function buttons toggle between the event types in the animals history. For example, clicking on the right function button would result in the following display:

#### Cond:2020-03-15 Scours

The Flokk will now show you only Condition events from the animals history. You know this, because the Event type (Cond) is now displayed before the date. Clicking the up and down toggle will now move between only Condition type events. In this example, clicking the up toggle would result in the display:

Cond:2020-02-12 Missing

as that is the previous Condition event in the animals history. As long as "Cond" is displayed first on the screen, the Flokk will **not** display any other event type.

Clicking the function buttons moves back and forth between the event types that are recorded in the animals history. Once you have clicked through all of the event types, the Flokk will return to display all event types, which is indicated by the date moving back in front of the event type:

2020-03-15:Cond **Scours** 

## <span id="page-114-1"></span>**history\_archive.csv**

When an animal leaves the herd, any history events that had been recorded for the animal are appended to the history\_archive.csv file.

The contents of this file are never loaded by the Flokk.

# **CLTS integration**

Your Flokk creates six files (CLTS\_BIRTHDATE.csv, CLTS\_CROSSREF.csv, CLTS\_IN-HERD\_ID.csv, CLTS\_MOVEIN.csv, CLTS\_SIGHTED.csv, CLTS\_IN-HERD\_ID.csv) that are formatted to be uploaded directly to the CLTS (Canadian Livestock Tracking System).

Your Flokk can also make use of your Unused Tag Inventory file, which can be downloaded from the CLTS.

The Flokk adds a line to the relevant file for any activity completed that requires an update to the CLTS. If the file does not exist, your Flokk will create it first.

The presumption is that once a file has been uploaded to the CLTS, it will be deleted from the Flokk. If the file is left on the Flokk, the Flokk will continue to add lines to it. If this file is uploaded, it will contain redundant entries that will cause issues with the CLTS.

While the CLTS upload files include the COMMENT field in it's header, these fields are optional for CLTS upload files, and are currently not collected or supported by your Flokk, so will always be blank.

The COLOUR field in the CLTS files will be populated if the Display value for the animal matches the colour description for the CLTS colour codes.

Your Flokk does not make use of the CLTS group upload option, and will never generate a CLTS group upload file.

With a subscription at flokk.ca, these files will be uploaded to the CLTS and processed automatically.

The specifics of the six CLTS upload files generated are:

## <span id="page-114-0"></span>**CLTS\_BIRTHDATE.csv**

If you initiate the collection of a calving record by using the "Add calf" option of the Start menu, and you assign a CCIA Tag to the calf by scanning an unrecognized CCIA Tag while collecting the calf's information, an entry will be added to the CLTS\_BIRTHDATE.csv file.

If the collection of calving information is initiated by scanning a CCIA Tag in the Calving tags file, or the option "assign CCIA Tag" is set to 1, an entry is added to the CLTS\_BIRTHDATE.csv file when the calving record is completed.

If the option "assign CCIA Tag" is set to 0, and collection of a calving record is initiated by selecting a Hang Tag value that is in calvingtags.csv, then addition of the necessary line to CLTS\_BIRTHDATE.csv is delayed until a CCIA Tag value is assigned to the calf.

## <span id="page-115-4"></span>**CLTS\_CROSSREF.csv**

An entry will be added to CLTS\_CROSSREF.csv when the "Replacement tag" function has been selected for an animal where a CLTS number was previously assigned to the animal.

### **CLTS\_IN-HERD\_ID.csv**

This file will be generated every time the herd records change. It (optionally) can be uploaded to the CLTS to maintain the "In-Herd ID" field in the CLTS.

### <span id="page-115-1"></span>**CLTS\_REPLACE.csv**

An entry will be added to CLTS REPLACE.csv every time the "Replacement tag" function is selected for an animal where no CLTS number was assigned to the animal, or when "Yes" is selected for the "Replacement CCIA" option when adding an animal to the herd.

## <span id="page-115-3"></span>**CLTS\_MOVEIN.csv**

An entry will be added to CLTS\_MOVEIN.csv for every animal added as part of an animal "Move in". See page [85.](#page-84-0)

## <span id="page-115-2"></span>**CLTS\_MOVEOUT.csv**

An entry will be added to CLTS\_MOVEOUT.csv for every animal included in an animal "Move out". See page [101.](#page-100-0)

## <span id="page-115-0"></span>**CLTS\_SIGHTED.csv**

A line or lines will be added to CLTS SIGHTED.csv after every scan of a CCIA Tag if the "Sighted" option has been set from the Options menu. The Sighted option will remain set, and the Flokk will continue to add entries to CLTS\_SIGHTED.csv, until the option is again selected from the Options menu.

In order to prepare any CLTS files a premises must be set, and a CLTS account name must be included, in flokk.ini. If either one of these values is missing the Sighted option will not appear in the Options menu.

## **CLTS\_IN-HERD\_ID.csv**

This file contains pairs of CCIA Tag and Hang values for all animals in your herd. When uploaded to

the CLTS, this will cause your Hang Tag to be included in your CLTS animal records.

## **Unused Tag Inventory**

Your Flokk can process your Unused Tag Inventory file from the CLTS to populate it's record of tags available for calving.

The instructions on how to download your Unused Tag Inventory from the CLTS can be found at [Inventory-Unused Tag and Animal On-Farm](http://support.canadaid.ca/wp-content/uploads/32.-Account-Management-Inventory-Animal-and-Tag.pdf).

If your Flokk is in file mode and connected to the computer that you are using to download your Unused Tag Inventory, you can download the file directly to your Flokk.

Your Unused Tag Inventory file must be copied to your Flokk exactly as it comes from the CLTS, including retaining the same file name. Your Flokk uses the file name created by the CLTS to recognize that a file copied to it is an Unused Tag Inventory; if you change the file name, it will not be recognized as an Unused Tag Inventory and will not be processed by your Flokk.

When your Flokk exits file mode, if an Unused Tag Inventory file is found your Flokk will read it and create new calving tags as long as:

- 1. The tags were purchased by you and added to the CLTS either since the start of the previous years calving season or, if the Flokk cannot determine your calving season, in the previous 60 days.
- 2. The CCIA value for the tag is neither associated with an animal in your herd or already in the calving tag records.

Therefore the typical process will be:

- 1. Place your Flokk into file mode
- 2. Log into the CLTS.
- 3. Download your Unused Tag Inventory file to your Flokk.
- 4. Log out of the CLTS
- 5. Eject the Flokk drive from your computer
- 6. Press the "Done" button to have the Flokk leave file mode. Your Flokk will process the contents of the Unused Tag Inventory file and create matching calving tag entries.
- 7. Put your Flokk back into file mode.
- 8. Open calvingtags.csv or the Calving tags tab of flokk.xlsx and confirm that the Hang Tag values created are correct.

The Flokk will create a Hang Tag value for each CCIA Tag that it adds. The tag will consist of the current letter year and a sequential number, formatted the same way as the tags in your herd records. The Flokk will ensure that the tag number is not already in use. You can use these Hang Tags as created by your Flokk, or set your own by editing calvingtags.csv or the Calving tags worksheet in flokk.xlsx.

When a calving tag has been created from an Unused Tag Inventory download file, two additional fields will be including in calvingtags.csv and the Calving tags worksheet of flokk.xlsx. These fields are the date the tag was recorded in the CLTS, and the source of the tags. These fields can be used to sort the calving tag records to your preference to simplify the creation of your own Hang Tag values.

Any errors encountered when loading an Unused Tag Inventory will result in a warning message being displayed on your Flokk, and the errors being documented in the file "tag-inventory\_load\_errors.txt". Errors should not occur as long as you copy the original, unmodified, file provided by the CLTS to your Flokk.

#### Maintenance of tag year letters

If you have used an Unused Tag Inventory file to create calving tags, your Flokk will check every time it is started to ensure that the year letter of the Hang Tag values for all calving tags is correct for the current year. If they are not, the Flokk will create new hang values for all calving tags with the correct year letter.

If you do not want this check to occur, i.e you want to maintain your own Hang Tag values for calving tags, then set the option "maintain tag year letter" in the Calving section of flokk.ini to "0".

# **Maintaining your Flokk**

### **Service mode**

Your Flokk has a service mode. When in service mode you have access to tools for your Flokk's configuration and that will help you recover from device or software failure.

To enter service mode:

If your Flokk is turned off:

- 1. Press and hold down any of the Flokk's buttons
- 2. Turn your Flokk's power switch on
- 3. Once the Flokk is displaying "Starting Service", release the button.

If your Flokk is running:

- 1. From the "Flokk Ready" screen, press the "Done" button.
- 2. Select the "Service mode" item from the menu.

Your Flokk will automatically enter Service mode if there is a failure in the Flokk herd management software.

When in Service mode, the function buttons provide access to two menus; ACTION and SETUP.

## **ACTION menu options**

File

Enter file mode so you can connect the Flokk to a computer with it's USB port and access the files on the Flokk. This will allow you to investigate and correct any errors in the devices files.

#### Backup

If you have subscribed to the Flokk backup service, (see page [123](#page-122-0)) selecting this option will back up your Flokk's files to your account at flokk.ca.

#### Recover

If you have subscribed to the Flokk backup service, (see page [123](#page-122-0)) selecting this option will allow you to select a set of backup files from your account at flokk.ca and have them restored to your Flokk.

#### Wizard

Connect your Flokk to the online Configuration Wizard at flokk.ca.

The Wizard will walk you step by step through the configuration of your Flokk, and and allows you to edit your herd records.

When you select "Wizard", after a short delay you will be presented with a four digit Wizard Session Code.

Using any web browser, go to [https://flokk.ca/wizard.](https://flokk.ca/wizard) Enter the four digit code in the input box with the prompt "Wizard session code".

#### Link

You can link your Flokk to an account at Flokk.ca.

Once this has been done, you can:

• Use the off-line herd viewer to view your herd records.

Note that the records will be current only to the last time that:

- the "Submit" option had been chosen from the "Options" menu in Flokk mode.
- the overnight maintenance operations completed
- a Wizard session was completed

When you select "Link", after a short delay you will be presented with a four digit Link Code.

Using any web browser, go to [https://flokk.ca/](https://flokk.ca/wizard)link. Enter the four digit code in the input box with the prompt "Flokk link code"

#### Send logs

Copy recent logs of your Flokk's activity to your account at flokk.ca so that they can be used to diagnose an issue.

#### Remote service

Initiate a remote service session so that Flokk personnel can investigate and resolve any issues with your Flokk.

#### Self test

Complete a test of all of your Flokk's functions.

You will be asked to press each of your Flokk's buttons, scan a CCIA Tag, and confirm that the alert light is working. The Flokk will also test it's internal storage to ensure they are working and available.

After the test is done a screen like the following will be displayed:

---------------- LR UD D L R S F LR UD D L R S F ----------------

Where each column represents one of the tests completed:

L: left button R: right button U: up toggle D: down toggle L: alert light

R: CCIA RFID tag reader S: Storage F: File mode

If all of the letters match in all columns, all tests were successful. If one or more of the characters are missing, e.g.:

---------------- LR UD D L R S F LR UD D L  $_$   $_$ ----------------

Then the indicated tests were not completed.

If one or more of the characters are an "X", e.g.:

LR UD D L R S F LR UD D X R S F ----------------

Then one of the tests failed (e.g. in this example, the alert light) and you need to send your Flokk for service.

### **SETUP menu options**

#### <span id="page-120-0"></span>Connect WiFi

After you have selected this option, the Flokk will present a menu which contains the SSID's (names) of all WiFi networks that are currently available to it.

Once you have selected a WiFi network, if your Flokk has been connected to the network in the past (so it has been provided the password for the network) or if the network does not require a password, your Flokk will connect to the network.

If the network requires a password, but the password has never been provided to the Flokk, you will be presented a screen like the following:

 $\mathcal{L}$ Enter Passwordv

Using the toggle, select the character for each position of the password. Use the function buttons to move the cursor to the left and right. To cancel the entry without setting a password, move the cursor to the left or right until "Cancel" is displayed, then press the Done button.

When the correct password is displayed, press the Done button. Your Flokk will check if the password is correct, and then connect to the selected WiFi network. The password will be stored in the Flokk, so will not have to be provided again.

Please note that when your Flokk is in it's normal herd management mode, it will automatically connect to WiFi networks that it has the password for whenever it is moved to a location where it can access the network. In Service mode this does not occur; you must select a WiFi network with the "Connect to WiFi" option to be connected to a WiFi network.

#### Set tag template

If no animals have been added to the herd record, you can set the tag template. This will allow you to exit service mode and begin adding animals to the herd.

Hang Tag templates are fully explained on page [63](#page-62-0).

#### **Wizard**

Begin a session with the online configuration Wizard.

#### Update

Update the software on your Flokk to the latest version.

#### Set time zone

You can select the time zone that your Flokk is operating in. This will ensure that the event times for Actions required and update times applied to files are correct.

The Canadian time zone options available are Pacific, Mountain, Saskatchewan (Central time without daylight savings), Central, Eastern, and Newfoundland.

#### Factory reset

Clear all device storage and return the Flokk to the state it was when it left the factory.

### **Manually restoring your Flokk**

If you have not subscribed to the Flokk backup service (see page [123\)](#page-122-0) and it becomes necessary to recover your Flokk from a major failure, or you want to copy your herd files to a new Flokk, you should:

- 1. place the Flokk into file mode
- 2. delete all files on the Flokk
- 3. copy from your backup to the Flokk these files:
	- 1. calvingtags.csv
	- 2. flokk.ini
	- 3. herd.csv
	- 4. plates.txt
	- 5. pregnancy.csv
	- 6. premises.csv
	- 7. weights.csv
	- 8. vaccinations.csv
	- 9. products.csv

4. exit file mode

Any of the files CLTS\_BIRTHDATE.csv, CLTS\_CROSSREF.csv, CLTS\_MOVEIN.csv and CLTS\_SIGHTED.csv should be uploaded to the CLTS, rather than being copied to the new Flokk.

## **Updating pregnancy.csv and weights.csv**

Your Flokk always uses the contents of calvingtags.csv and herd.csv as they are provided by you.

In normal operation, the contents of pregnancy.csv and weights.csv are generated by the Flokk from it's internal record of pregnancy tests and and animal weightings that have been completed using the Flokk. Records are removed from these files only when the associated animal cannot be found in herd.csv.

In normal operations, you will only read the contents of pregnancy.csv and weights.csv and will not change them.

However the Flokk will detect if either pregnancy.csv or weights.csv have been changed and will load the contents of these files and add them to it's internal records of pregnancy tests and and animal weightings. This allows you to restore historic test results to the Flokk, move them to a new Flokk, or add them to your Flokk if they are available from another data source.

If a problem is encountered during the loading of pregnancy.csv or weights.csv, a message will be displayed on the screen, and you will be directed to read the contents of a text file on your Flokk which describes the errors encountered (See page [155\)](#page-154-0).

## **Manually updating your Flokk's software**

When connected to the Internet via WiFi, your Flokk's software can be updated by selecting the Update option from the Options menu.

If WiFi is not available, your Flokk's software can be updated by copying a file named flokk production.tar, provided by the developer, to your Flokk while it is in file mode. When you exit file mode this file be be examined and, if verified to contain a valid system update, will be installed to your Flokk. Your Flokk will then be updated to the new software the next time it is turned on.

The contents of this file are digitally signed by the Flokk developer, and the Flokk will only install software updates that are correctly signed. Your Flokk's software cannot be maliciously or accidentally altered by the use of this function.

## **Subscription features**

Your Flokk supports optional features which are available by annual subscription. To add these features to your Flokk, please go to flokk.ca.

## <span id="page-122-0"></span>**Backup service**

Once you have subscribed to the device backup service, the information on your Flokk will be backed up to private and secure storage on the flokk.ca server:

- 1. Once nightly
- 2. Whenever the "Backup" option is selected from the "Options" menu.

## **CLTS submission**

With a subscription to the CLTS submission service, all CLTS events will be submitted and processed automatically.

Any outstanding events will be automatically submitted overnight as long as your Flokk is turned on and located where it has access to a WiFi network.

You can also initiate submission of CLTS events by selecting the "Submit" item from "OPTIONS" menu.

You will receive a confirmation e-mail for each batch of CLTS events submitted and processed.

# **Demonstration and training features**

These features facilitate a Flokk's use for training or demonstration, and will not be required by the typical user.

## **Echo display to remote system**

A Flokk can echo it's display to a remote telnet client so that others can easily see what is being displayed during training or demonstrations.

To enable this feature, add the option "echo display to telnet", with a value of "1", to the "Operation" section of flokk.ini.

Once this feature has been enabled, use a telnet client to telnet to port 1024 of the Flokk, e.g.:

telnet 192.168.4.40 1024

### **Demonstration file reset**

If a directory named "DemoFiles" is created on the Flokk, the Flokk will offer a "Demo" selection in the "Options" menu.

When this option is selected, for the files flokk.ini, premises.csv, herd.csv, calvingtags.csv, find.csv, pregnancy.csv, weights.csv, CLTS\_BIRTHDATE.csv, CLTS\_CROSSREF.csv, CLTS\_MOVEIN.csv and CLTS\_SIGHTED.csv, if a version of the file is located in the DemoFiles directory, that version of the file will overwrite the version of the file being used by the Flokk. If the file does not exist in DemoFiles, the version of the file being used by the Flokk will be deleted.

After these files have been updated, the Flokk will reload from these data files. This will restore the Flokk to a known state for the commencement of a training session or demonstration.

If the DemoFiles directory is empty when the Demo option is selected, the Flokk will essentially be cleared to a factory reset state.

**These file overwrites and deletions will be completed without warning and without confirmation. Do NOT create a DemoFiles directory on a Flokk that is being used for the management of a herd.**

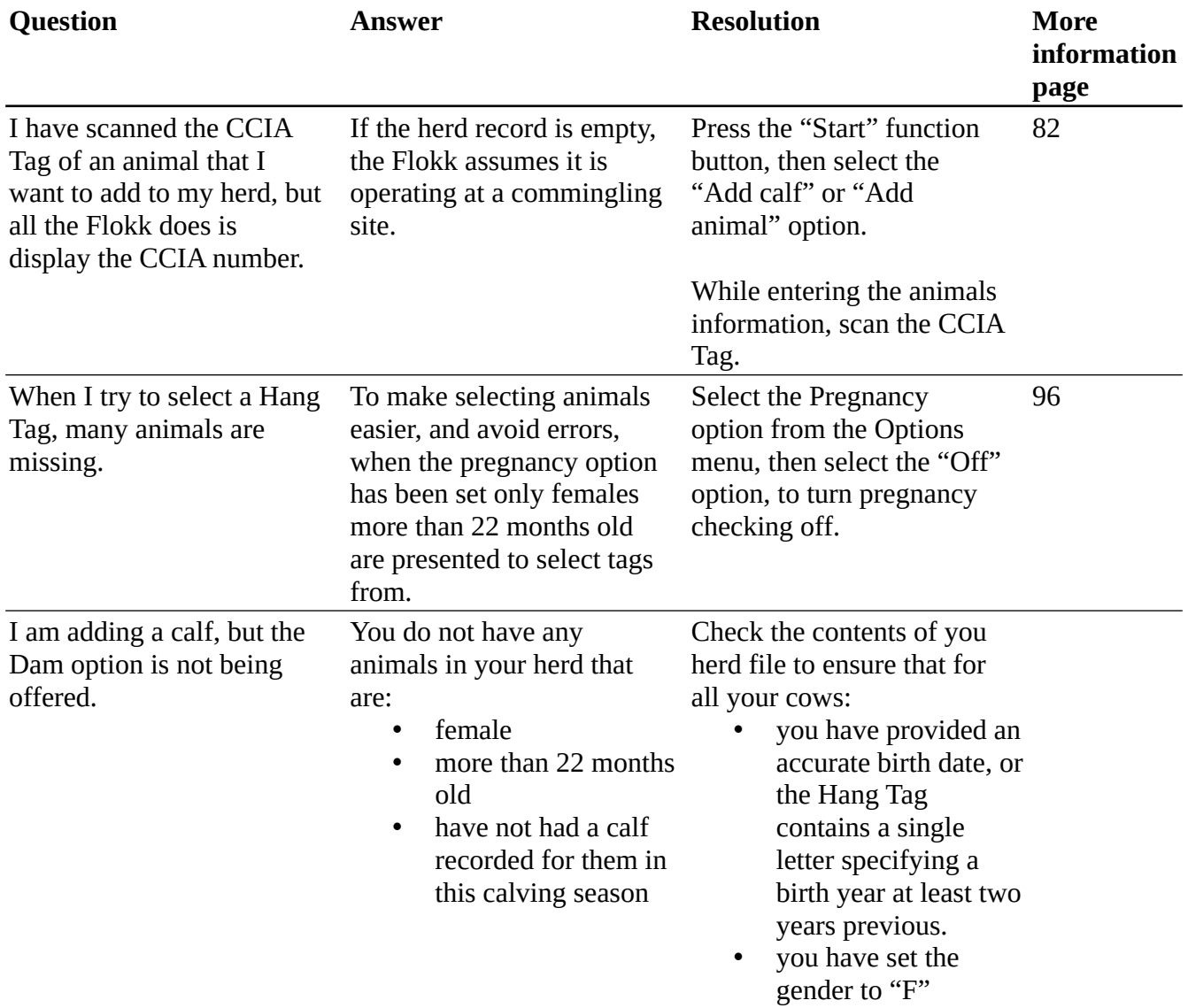

# **Frequently asked questions**

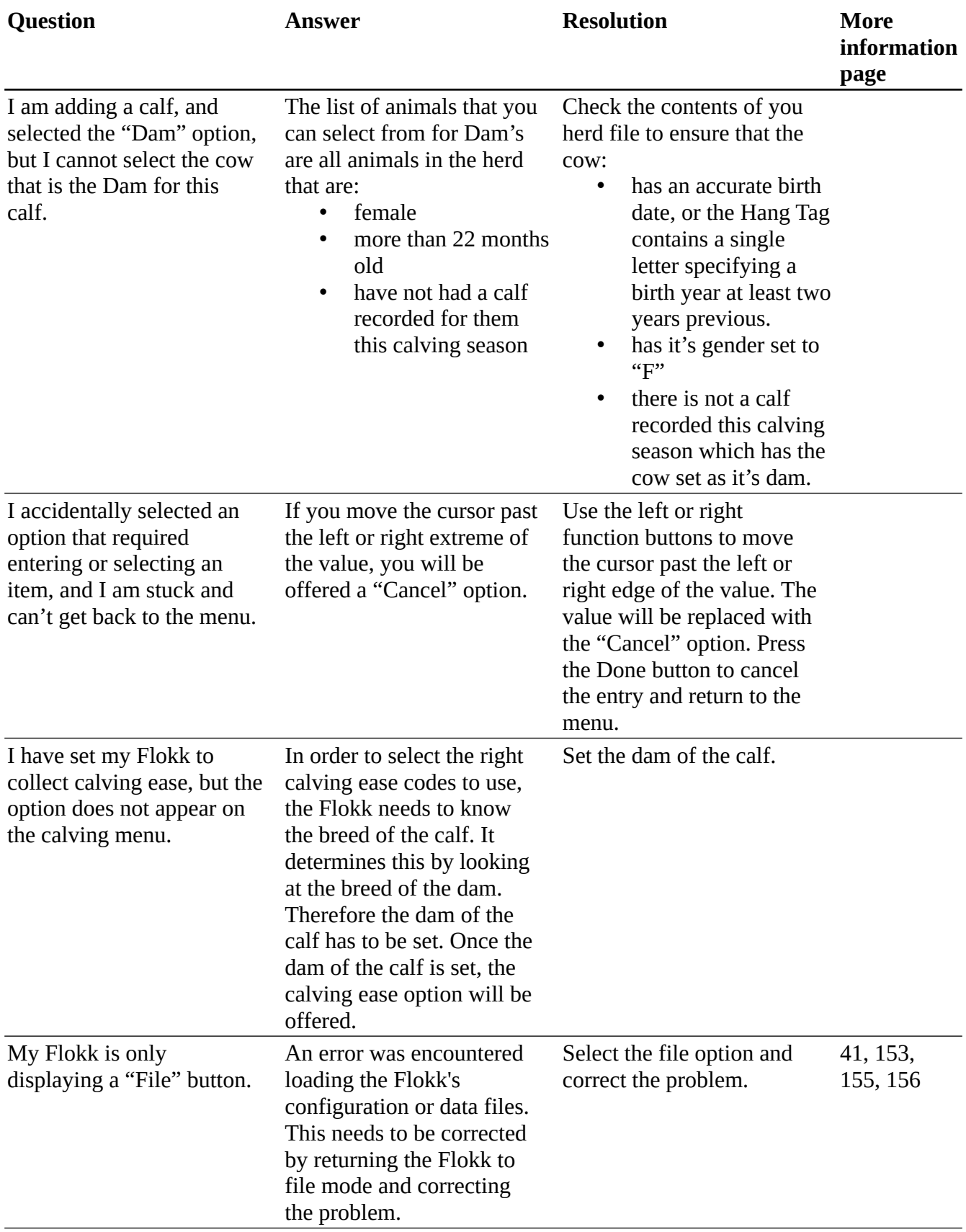

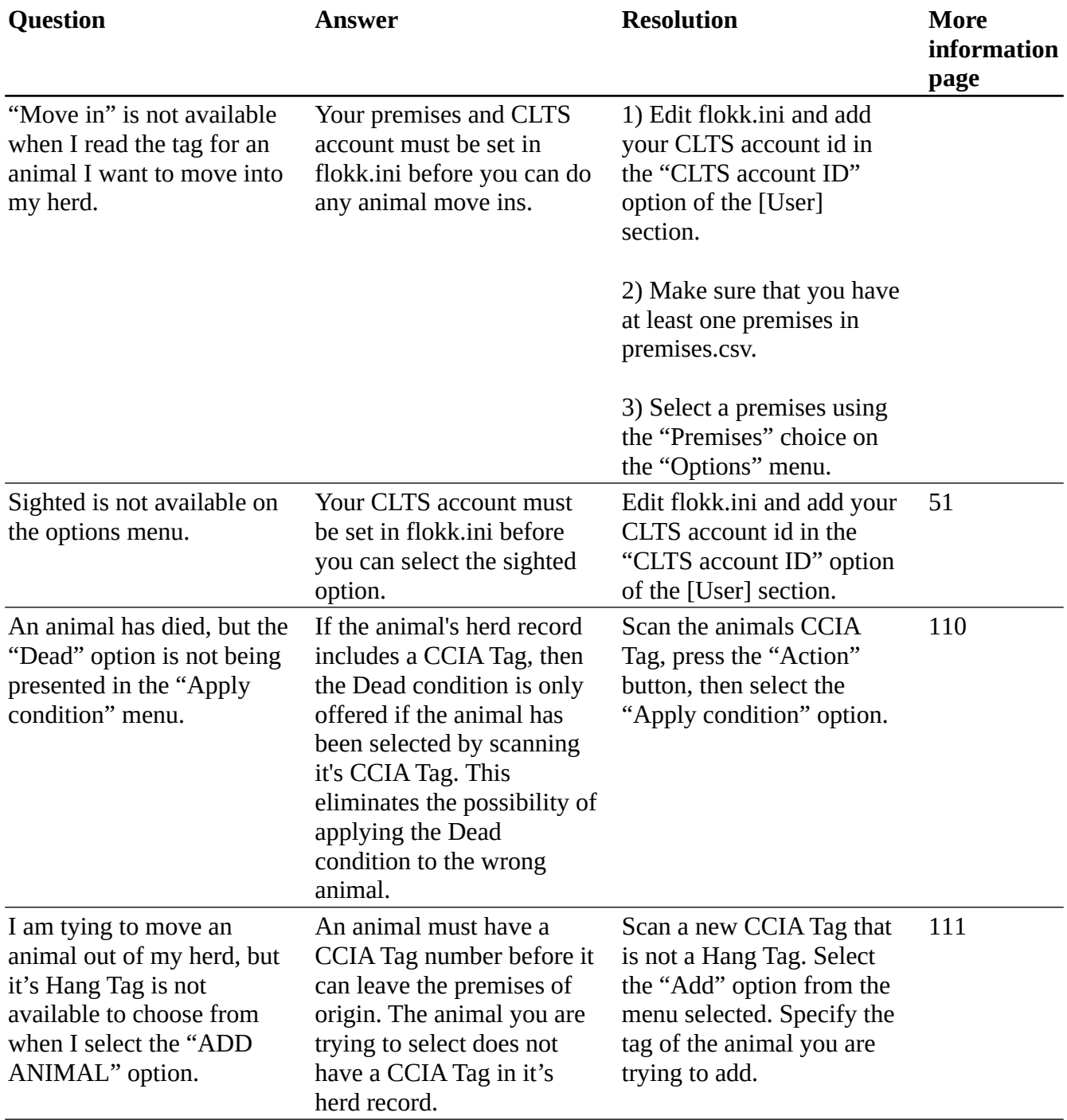

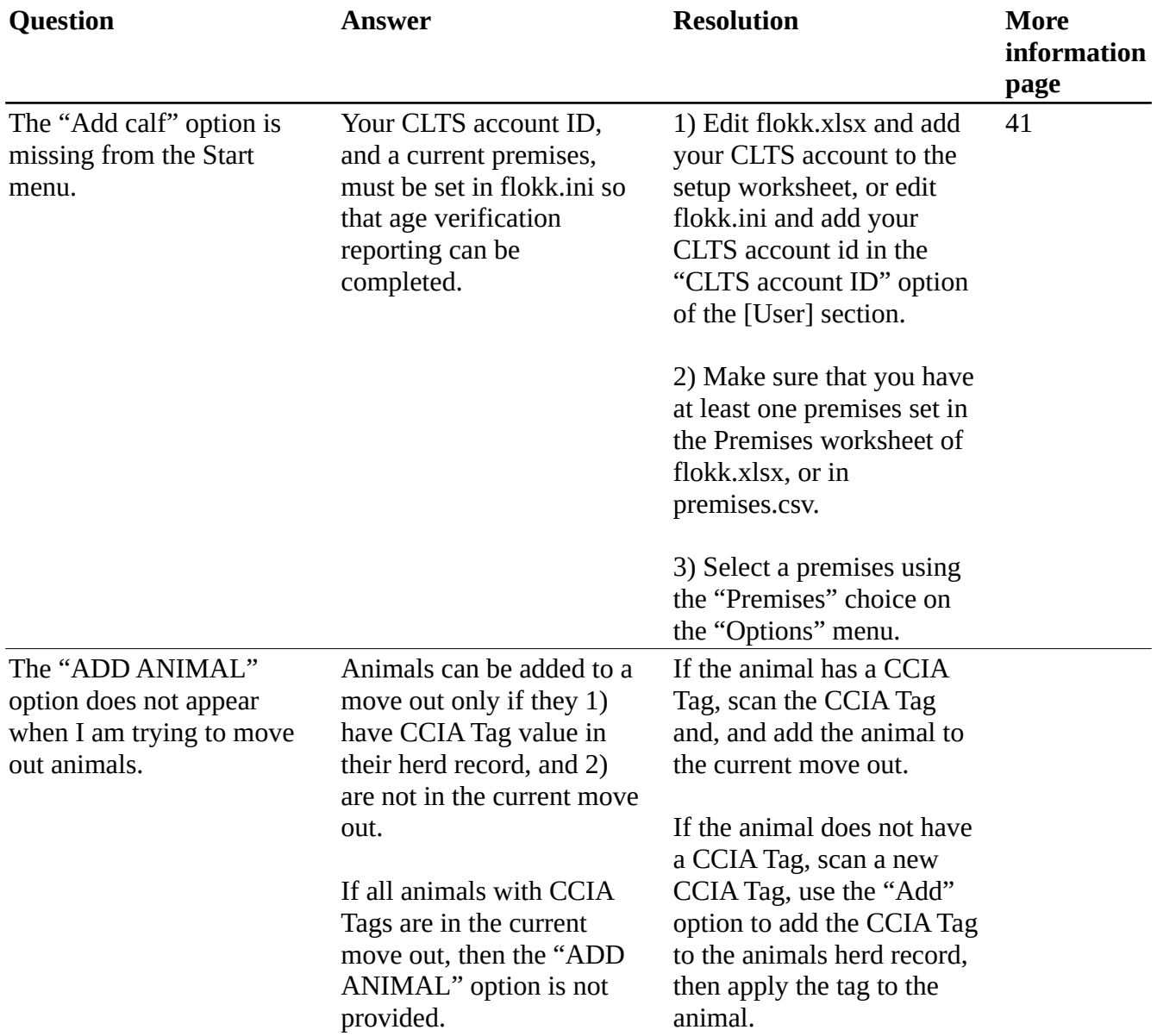

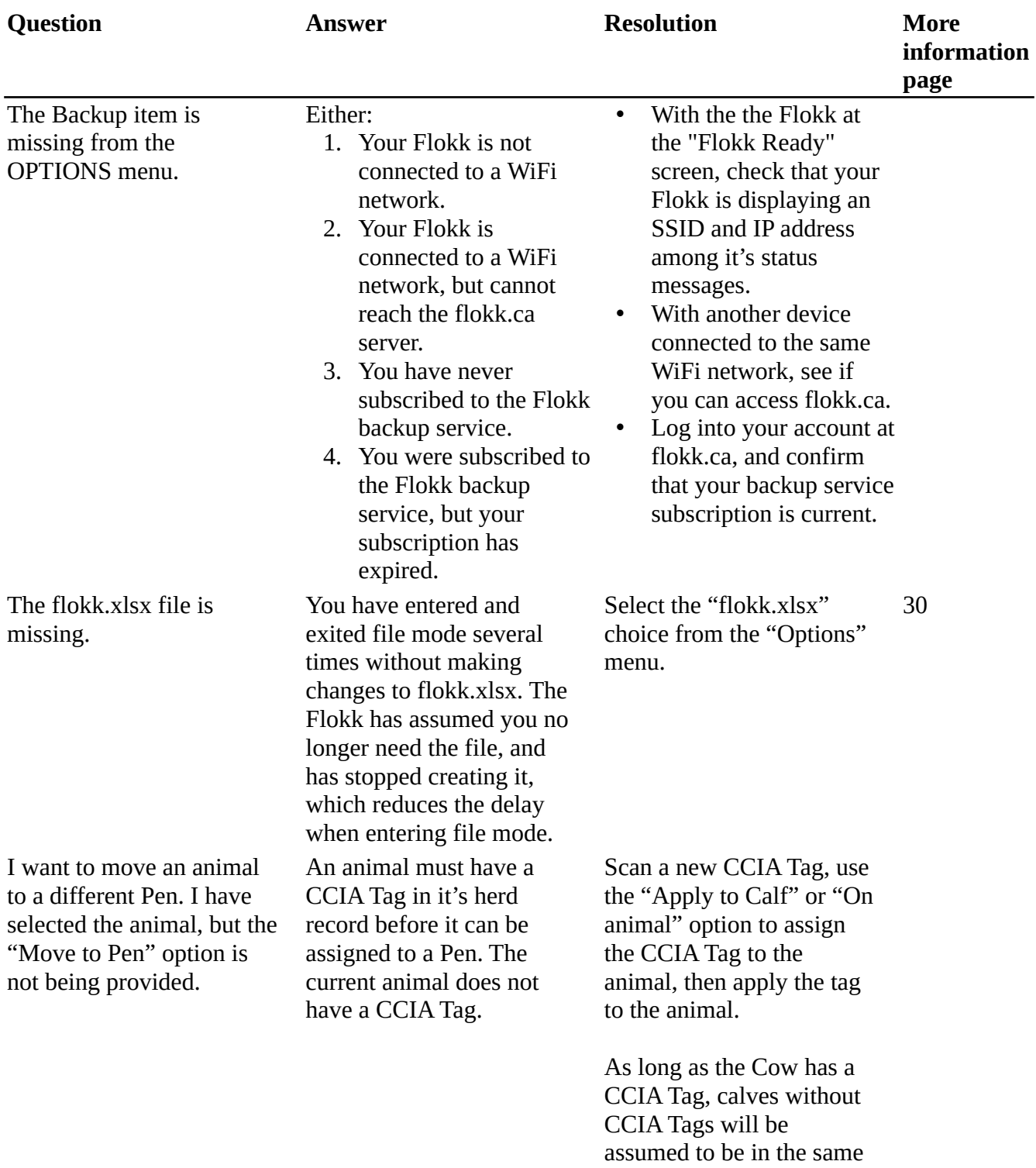

pen as the Cow.

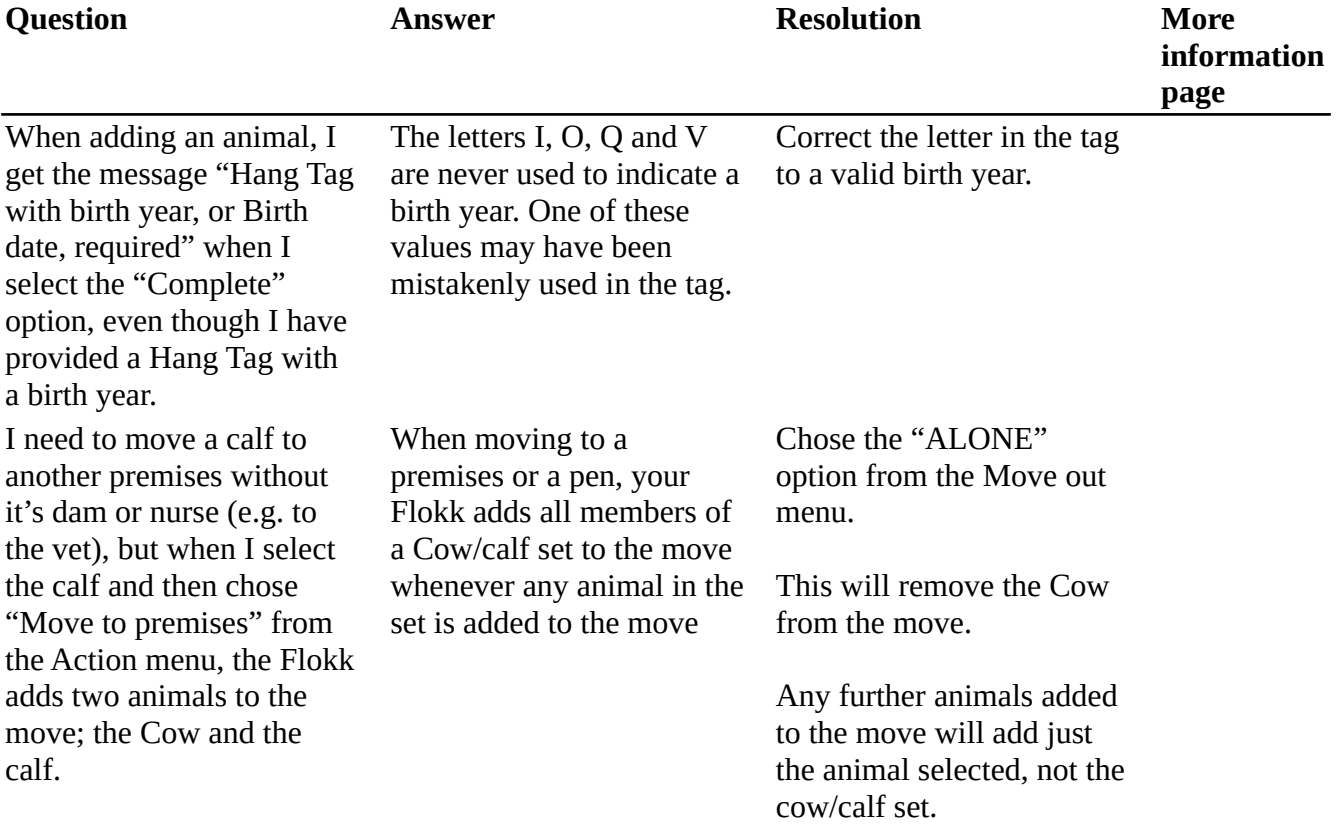

# **File descriptions**

The files which you may find on your Flokk are:

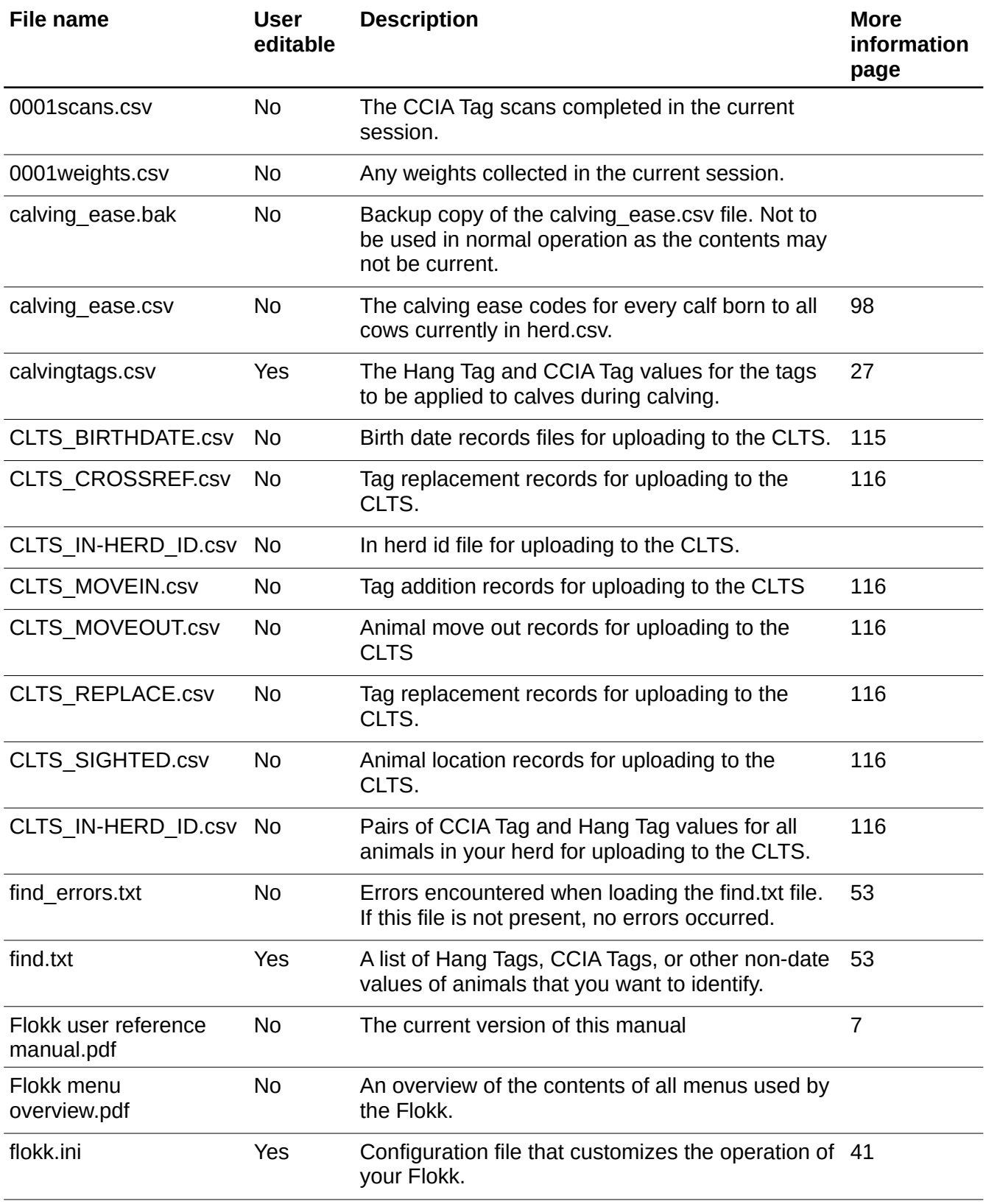

Flokk version 0.38 131 © 2022 Flokk Systems Inc., all rights reserved

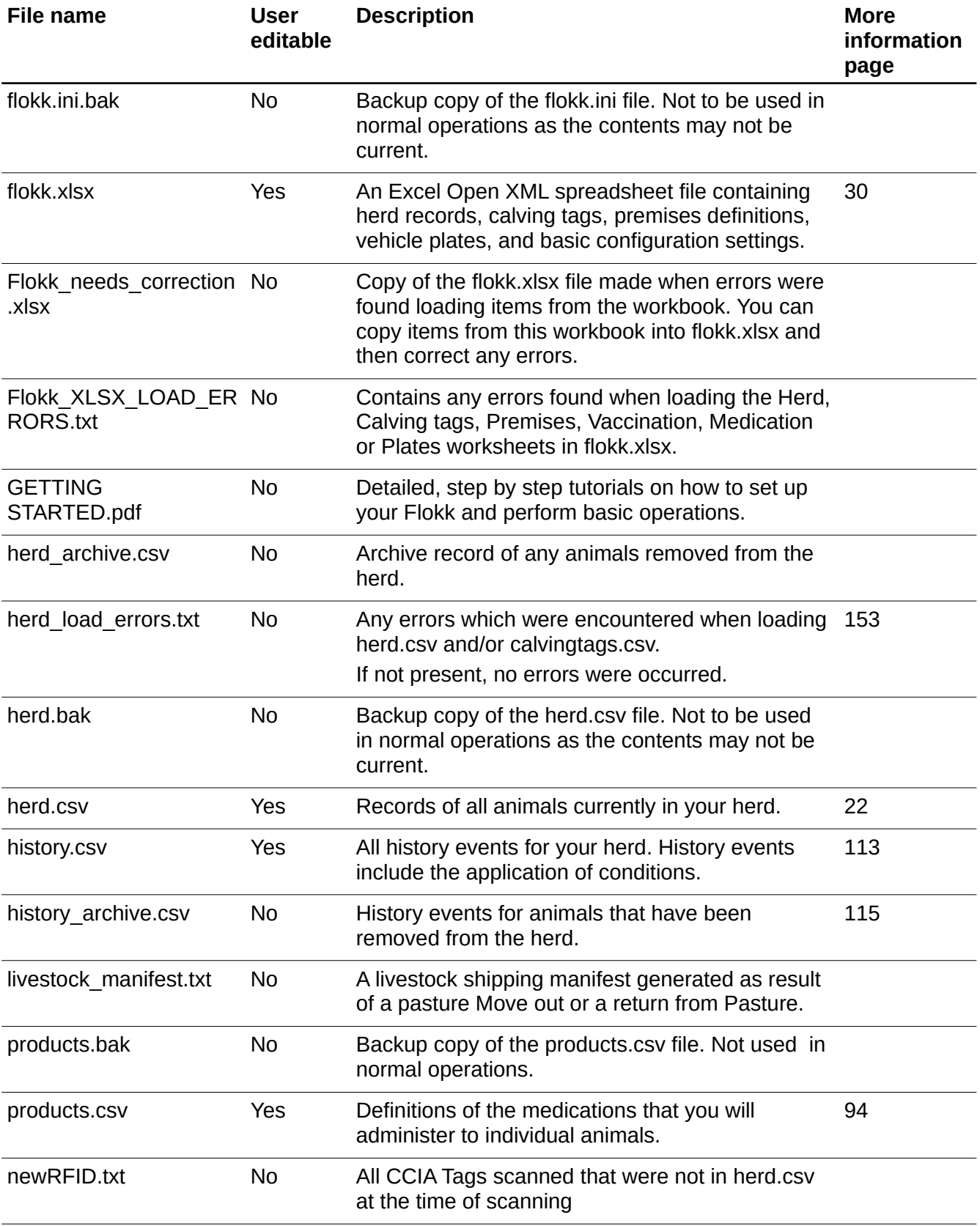

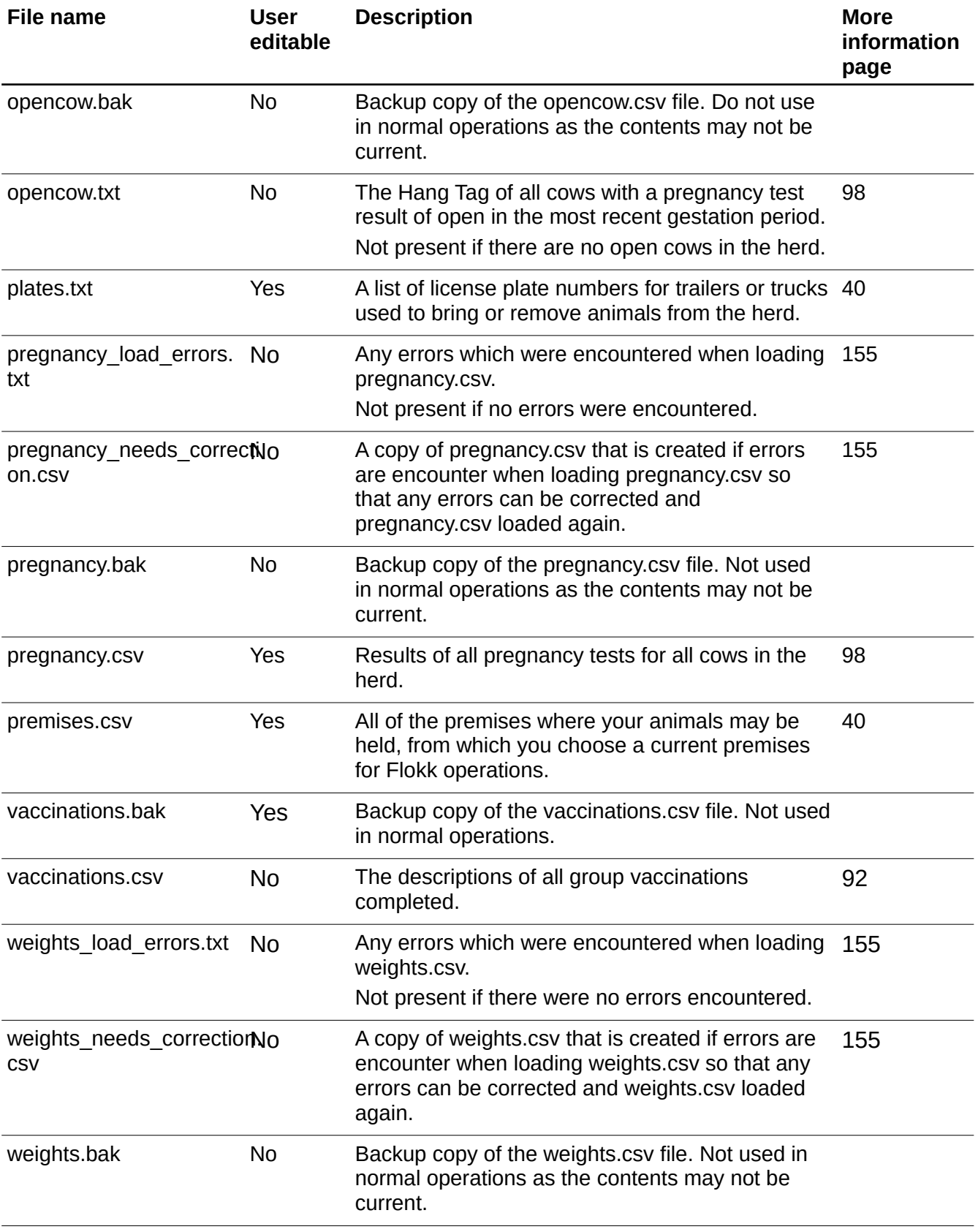

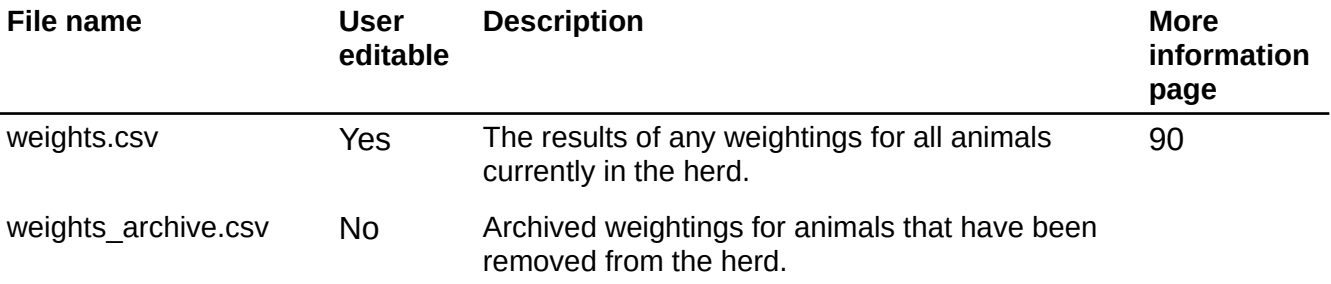

## **Status messages**

While your Flokk is waiting for a Hang Tag to be selected or a CCIA Tag to be scanned, it will display a series of status messages.

Status messages will also be displayed, and you can move between status messages, by using the toggle switch while the "Flokk Ready" menu is being displayed.

Status messages are displayed only when they contain relevant information, so all the messages in this table may not necessarily be displayed.

Some messages indicate a significant situation that requires operator attention. The alert light will be flashed while these messages are being displayed.

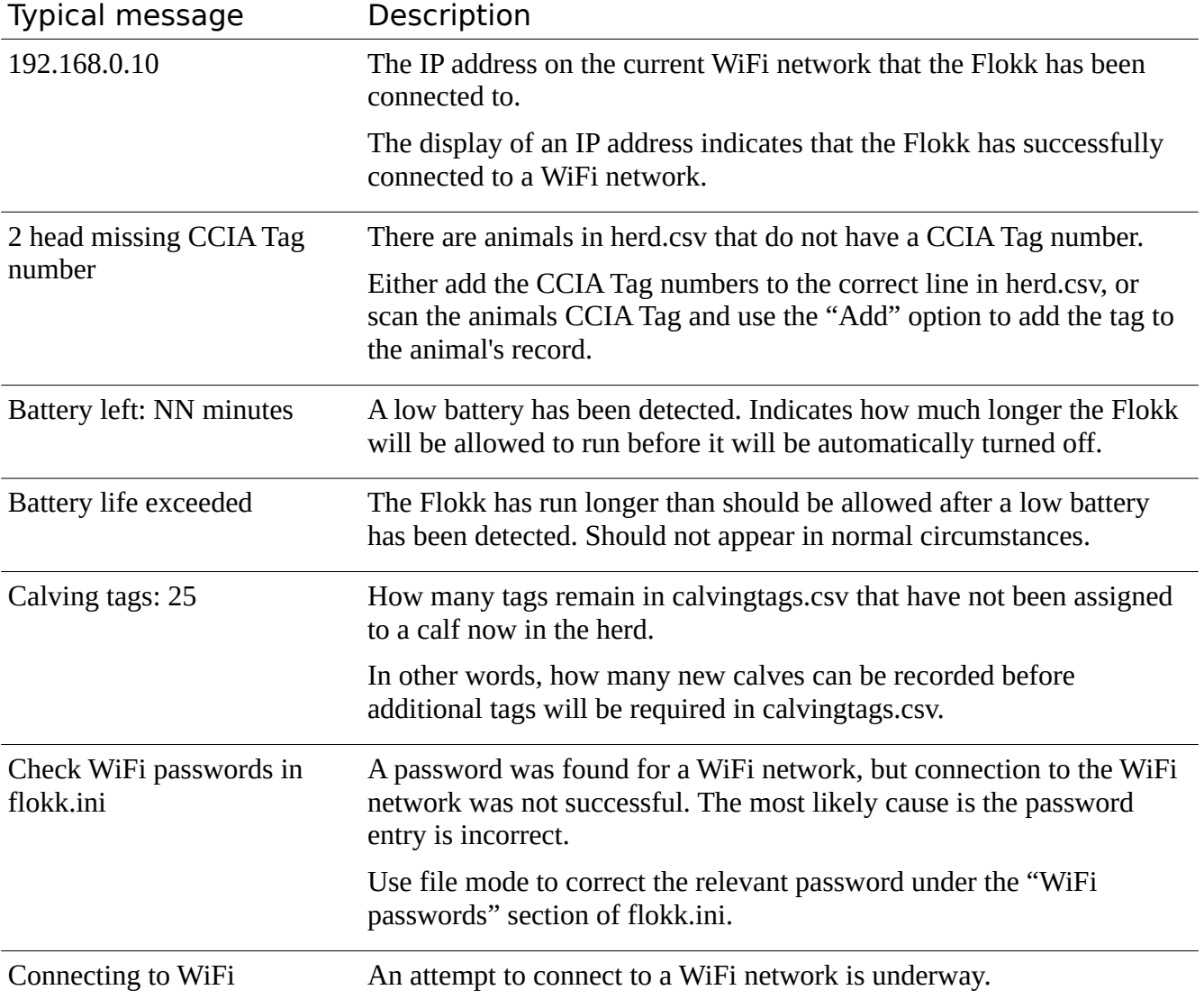

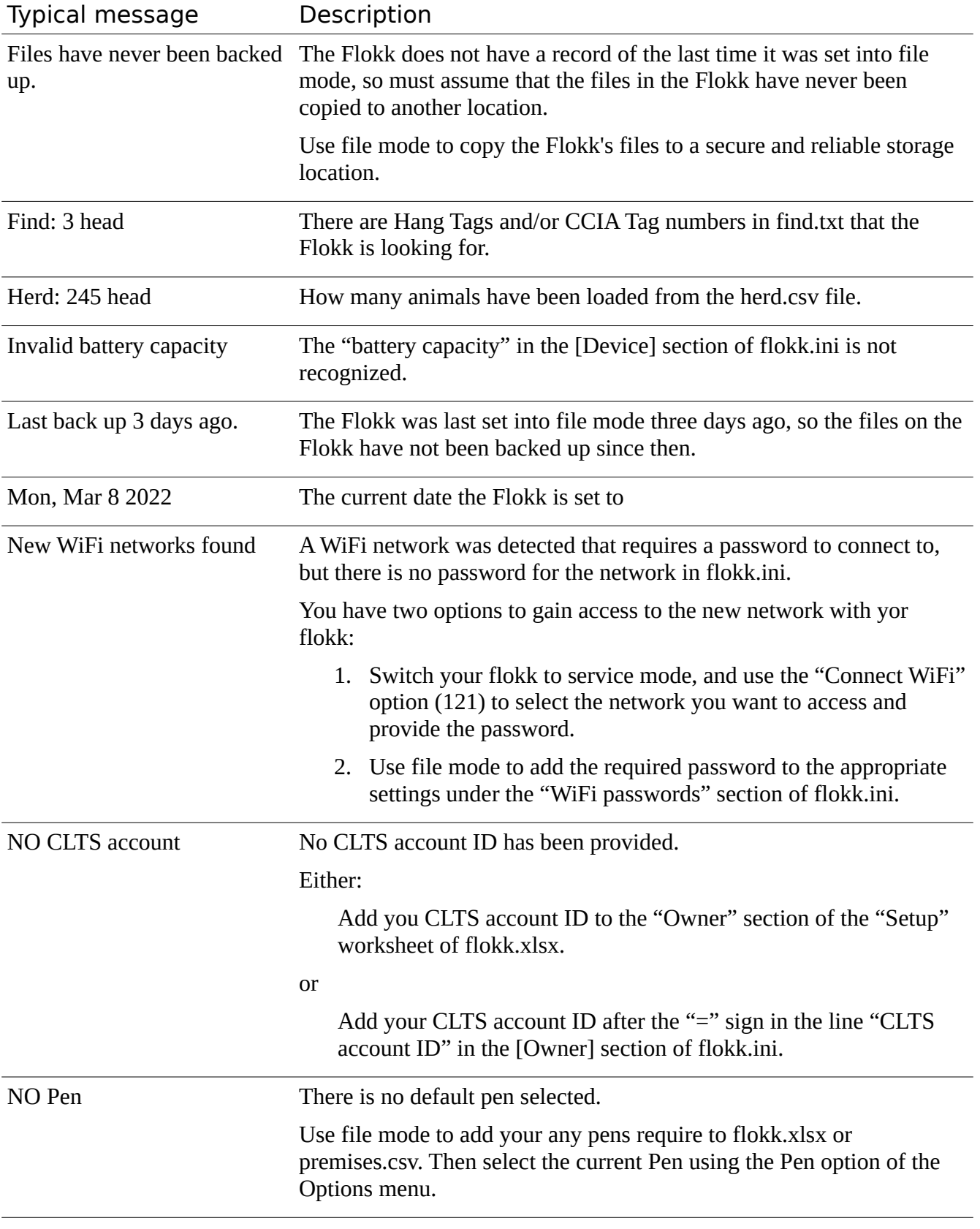

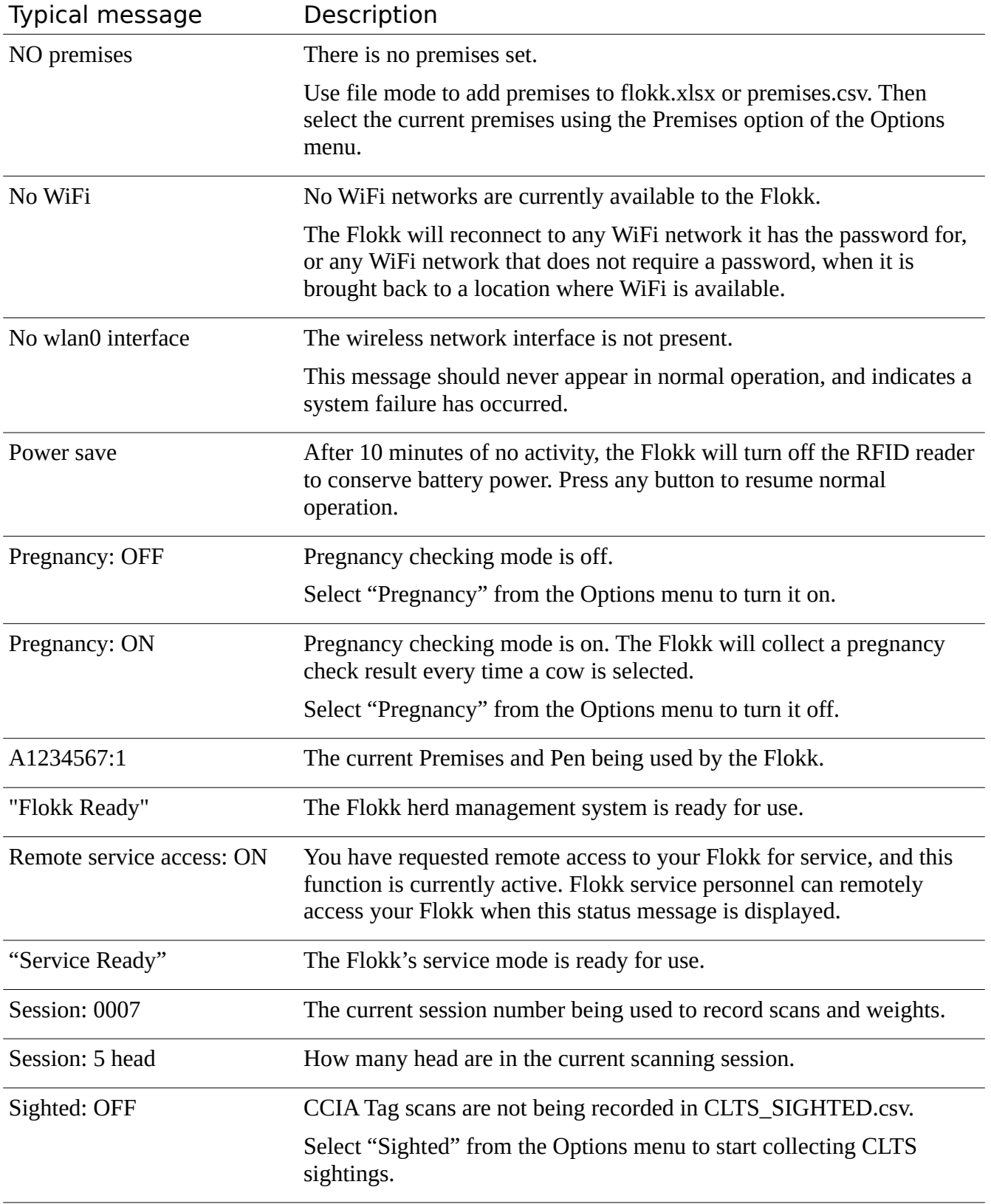

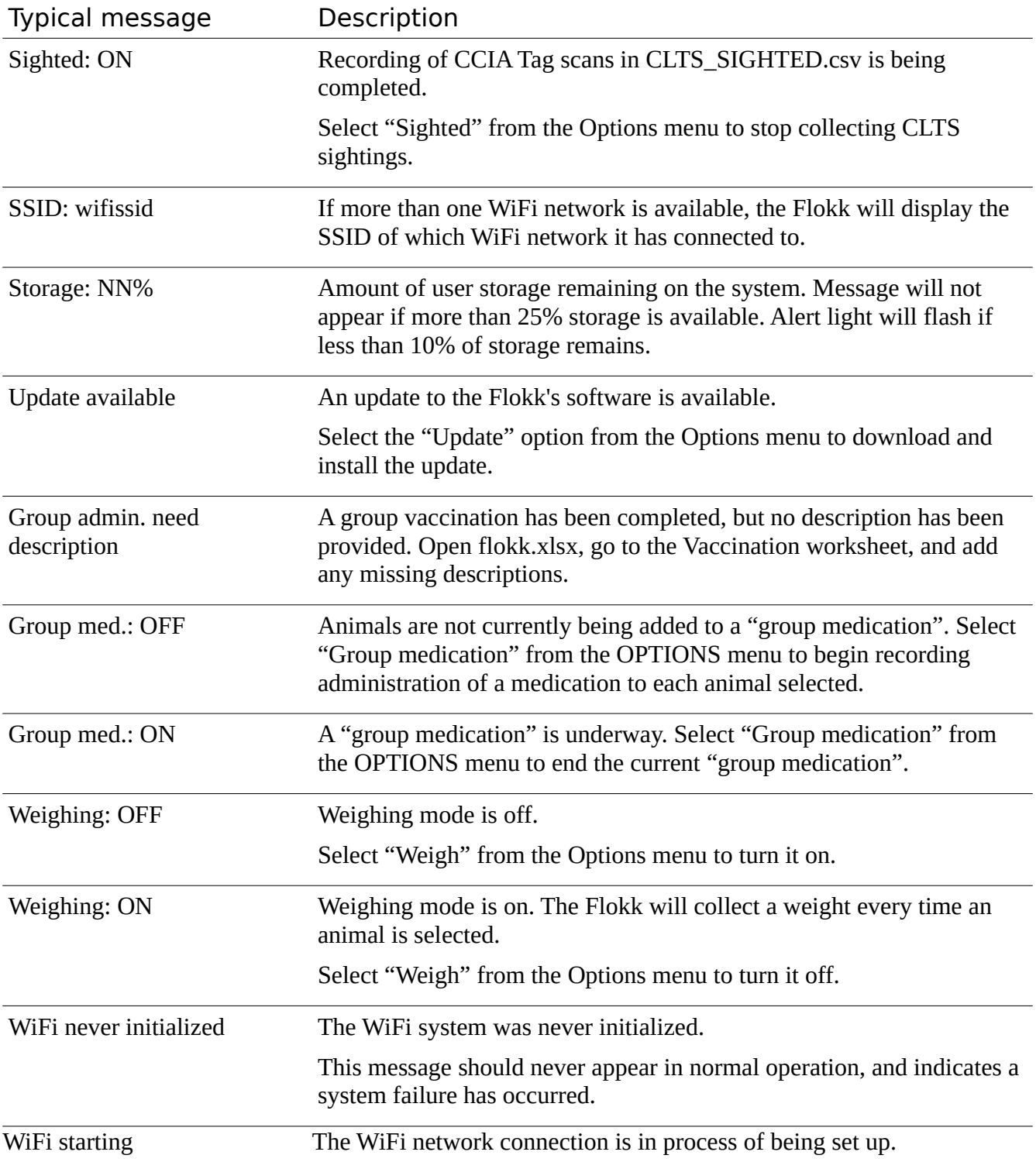

## **System messages**

The messages that your Flokk will provide are of three types:

## **Information**

Information messages keep you informed about the normal operation of your Flokk.

## **Warning**

Warning messages describe a problem with the current operation, or a situation that may cause a problem with future operation of your Flokk, but will not impact the correct operation of the Flokk..

## **Failure**

Failure messages indicate urgent issues that will compromise the operation of your Flokk.

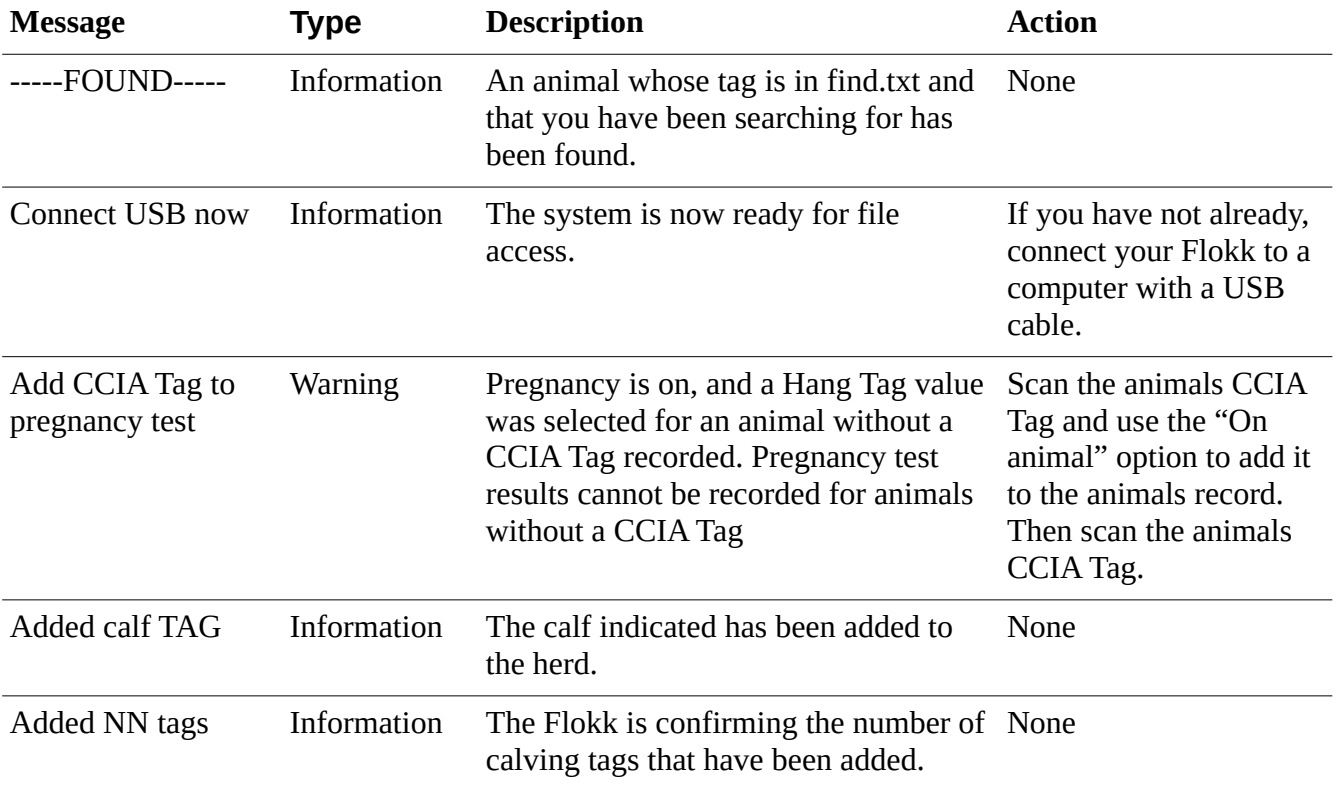

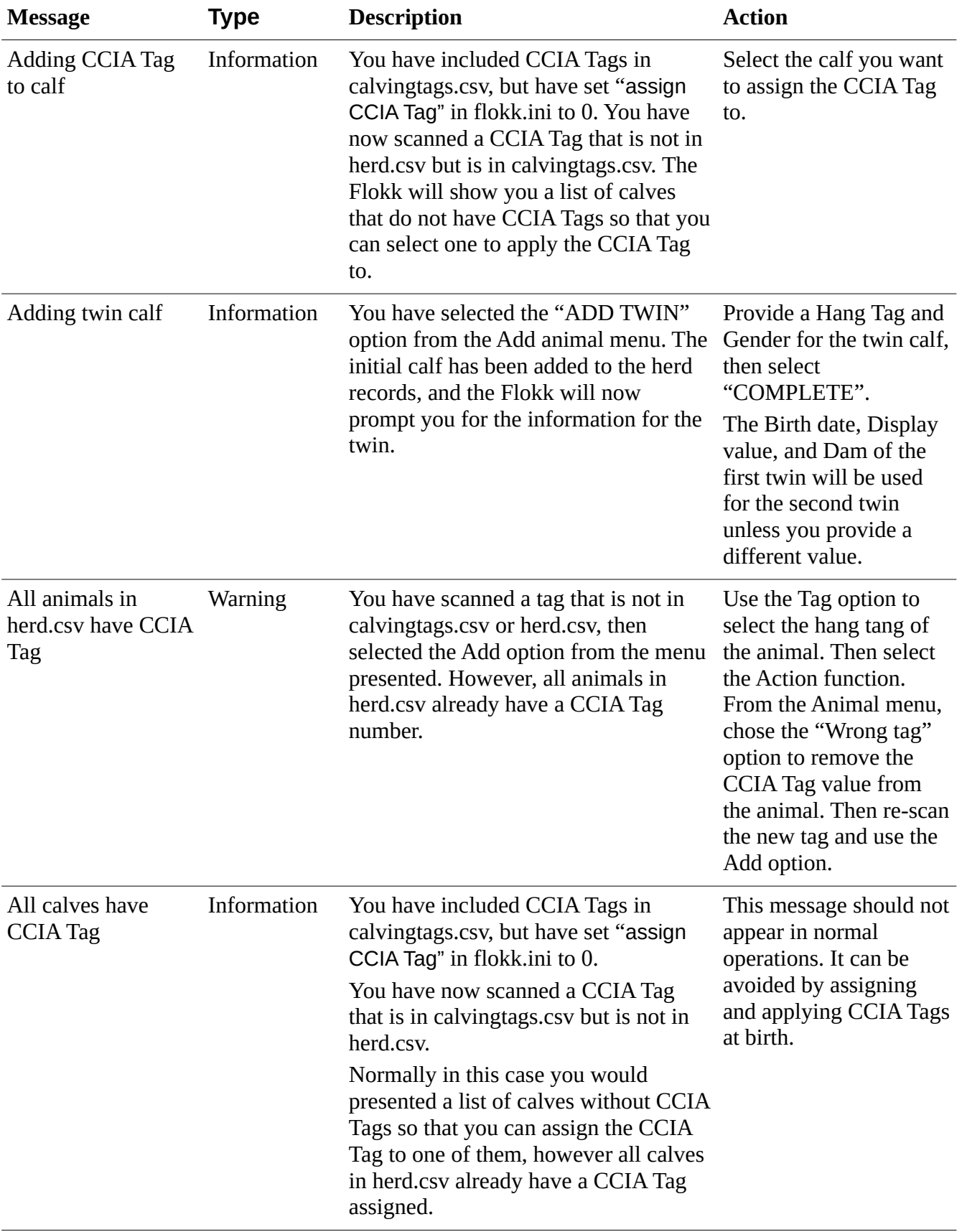

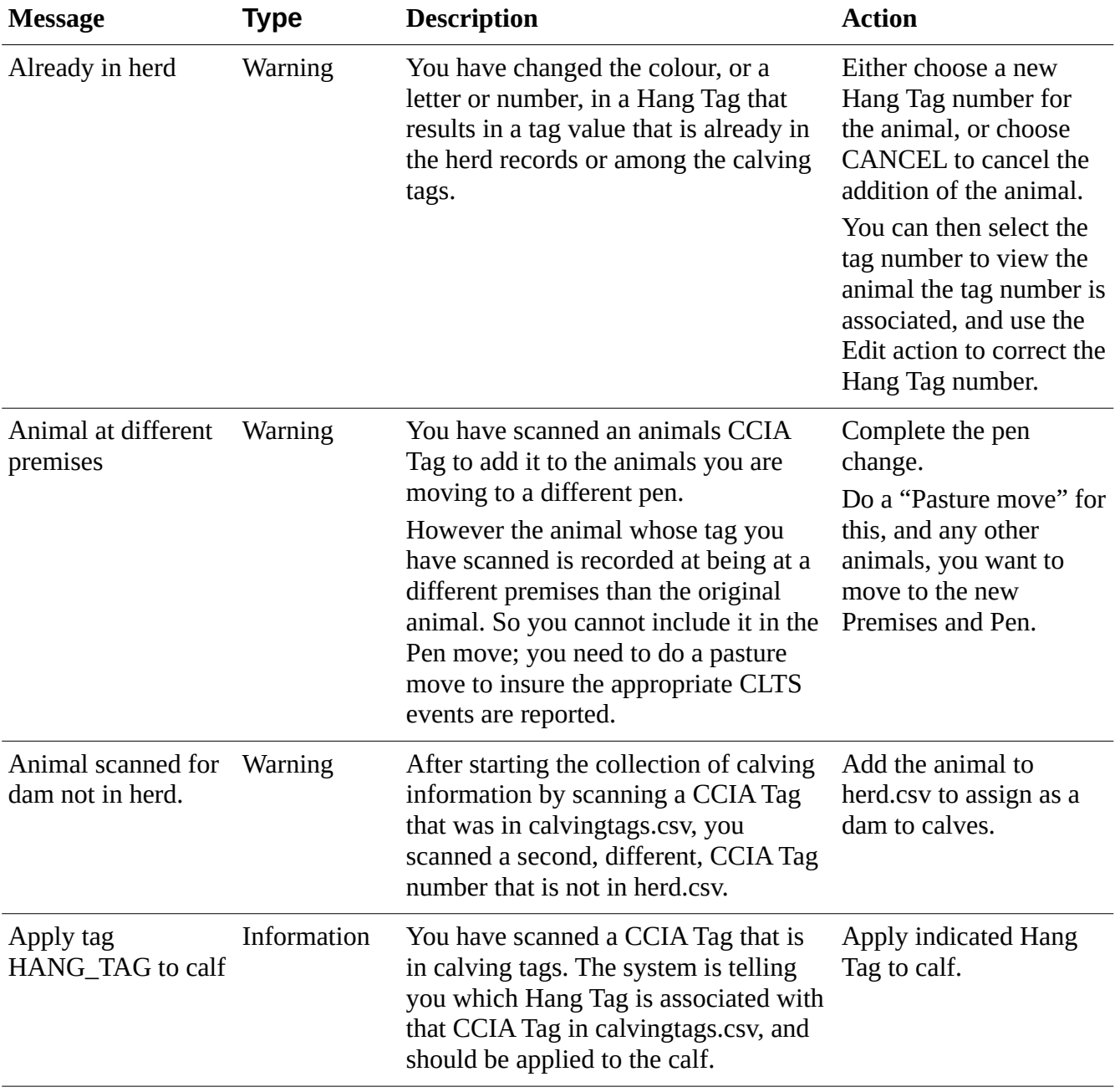

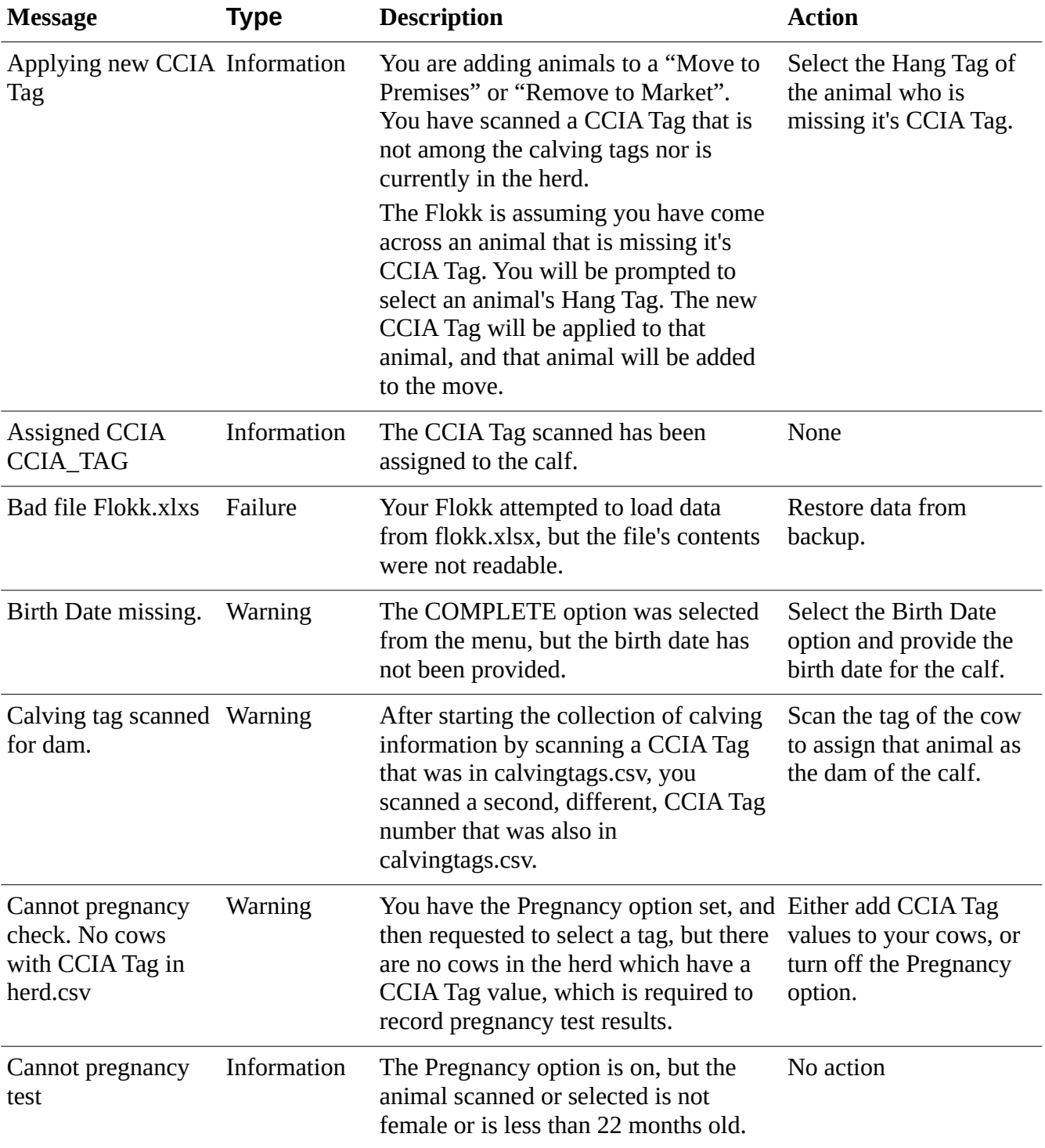

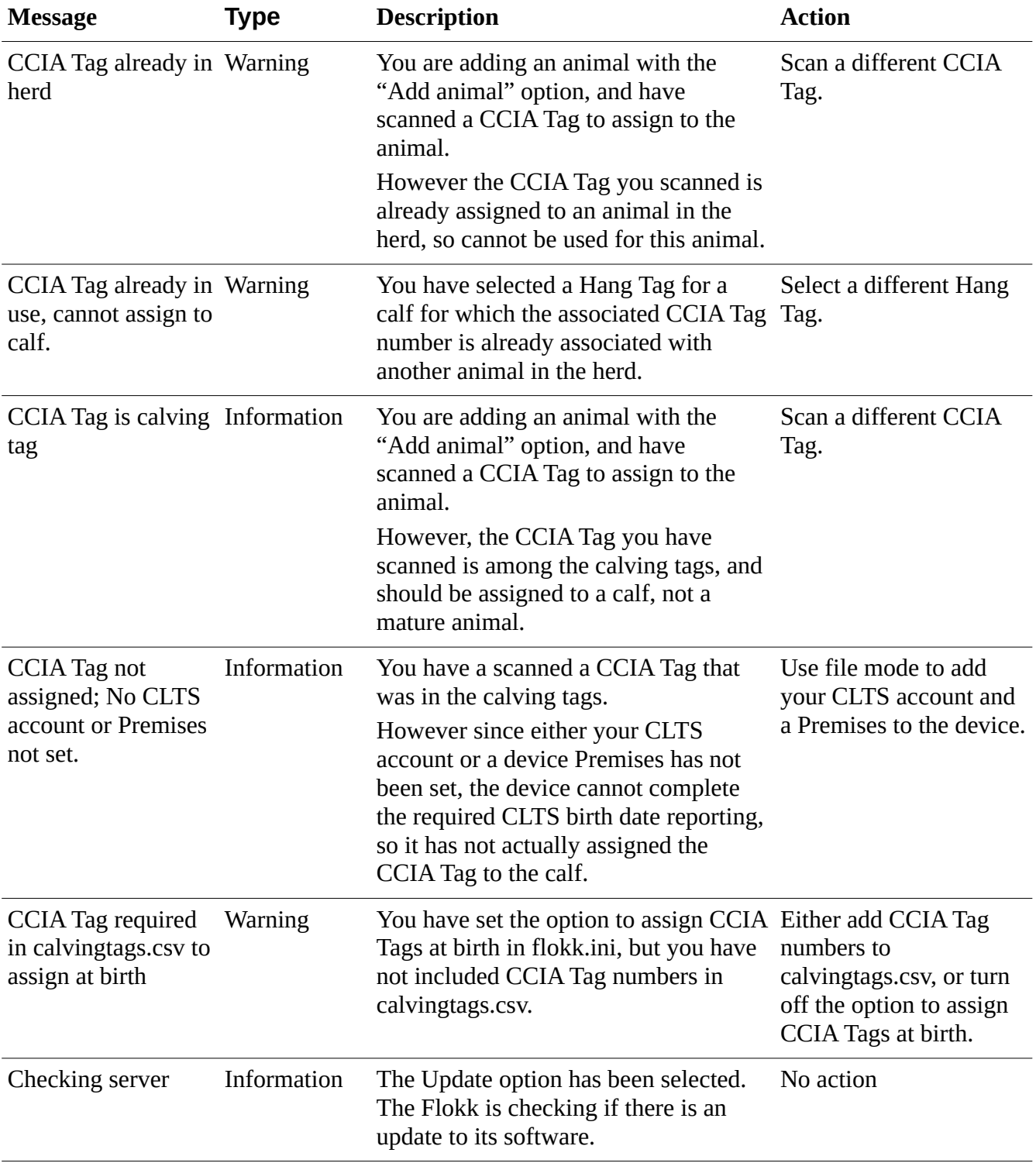

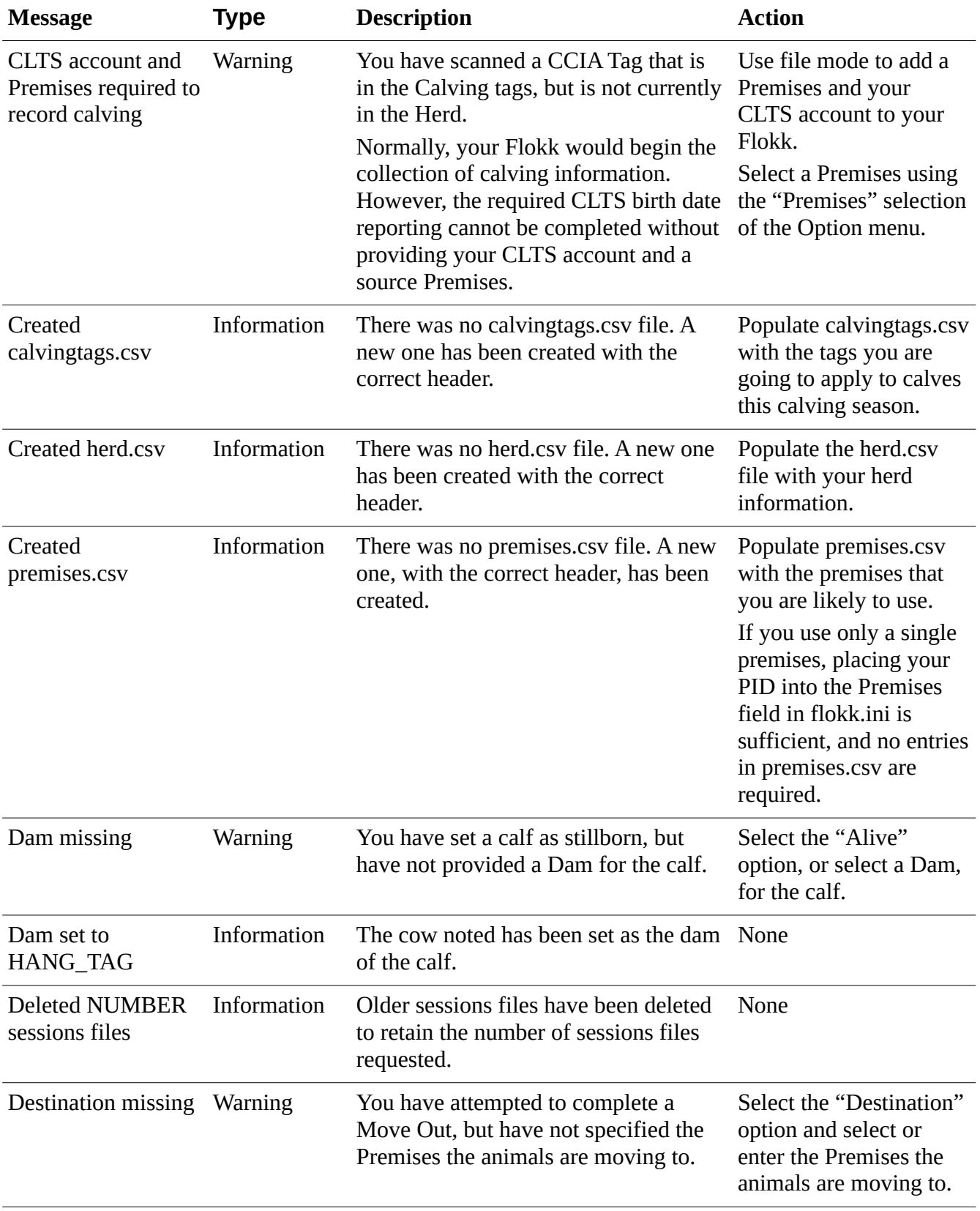
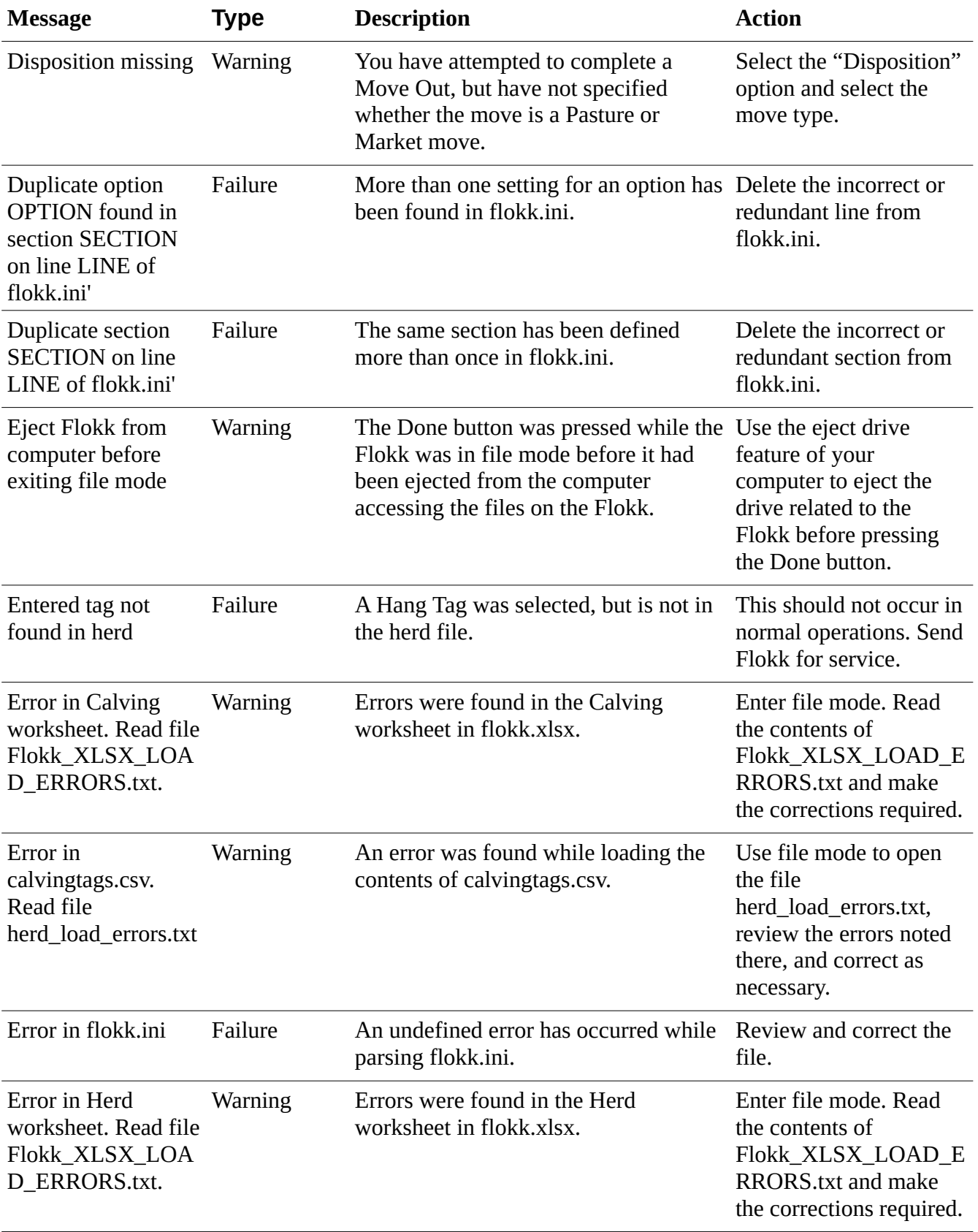

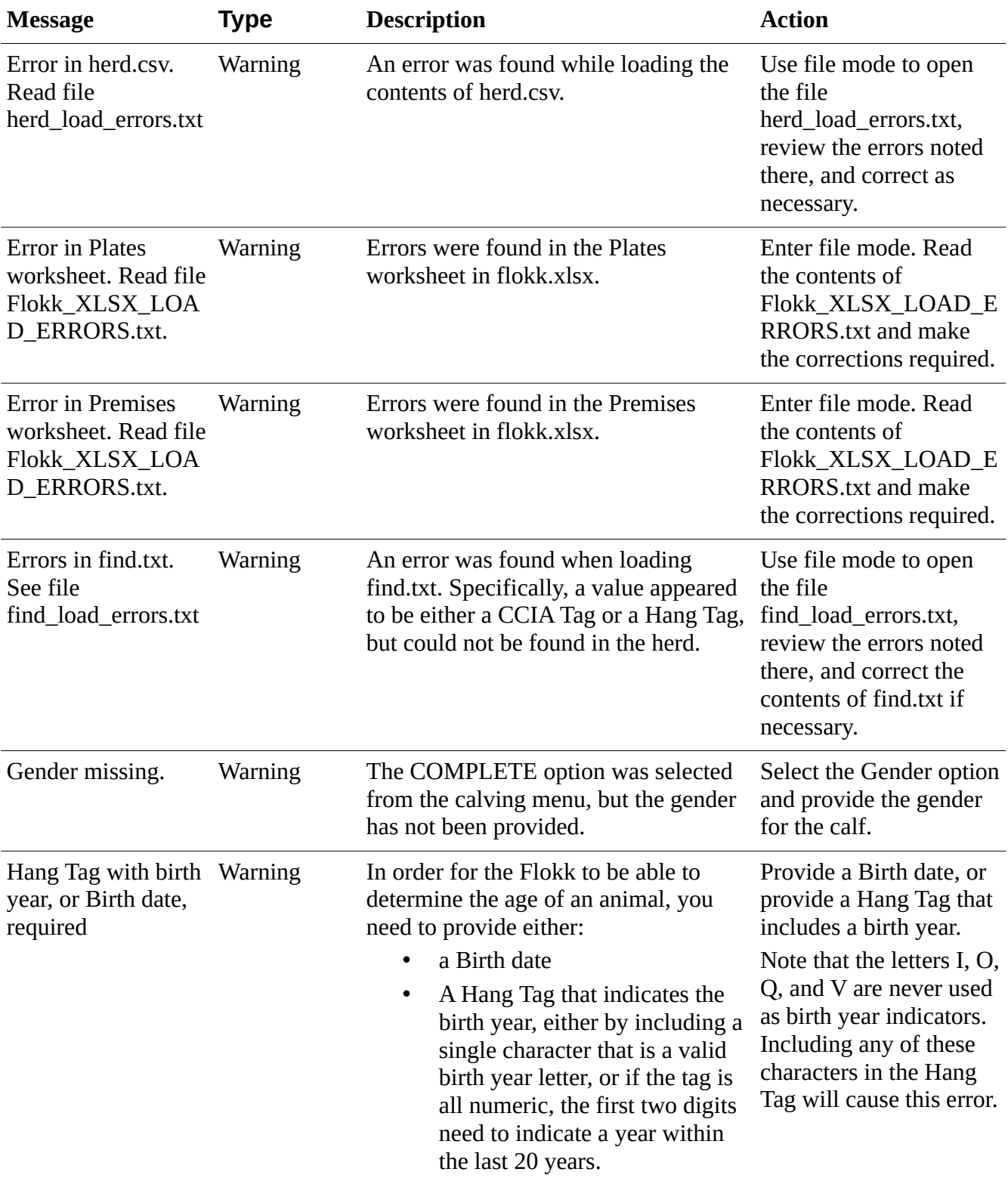

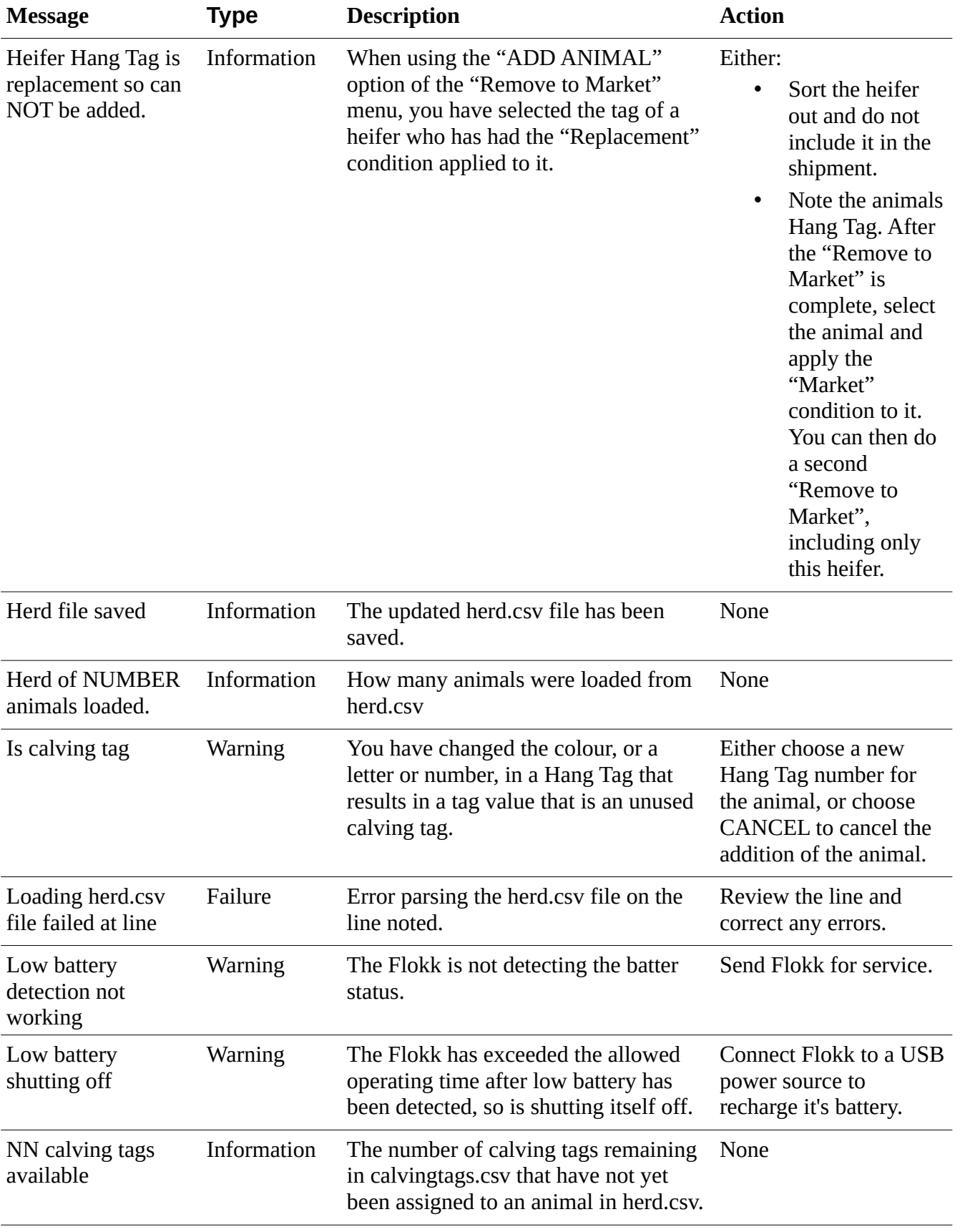

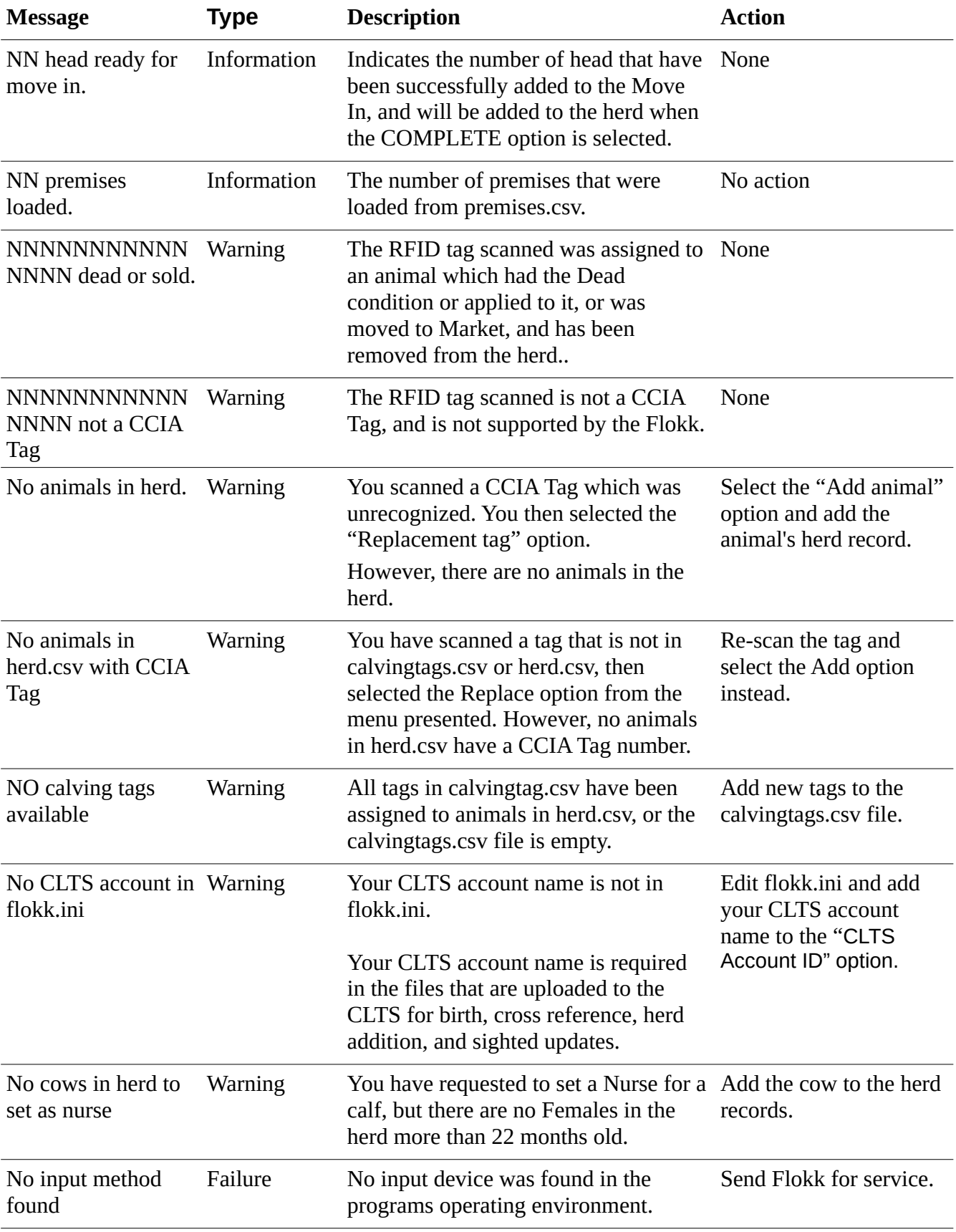

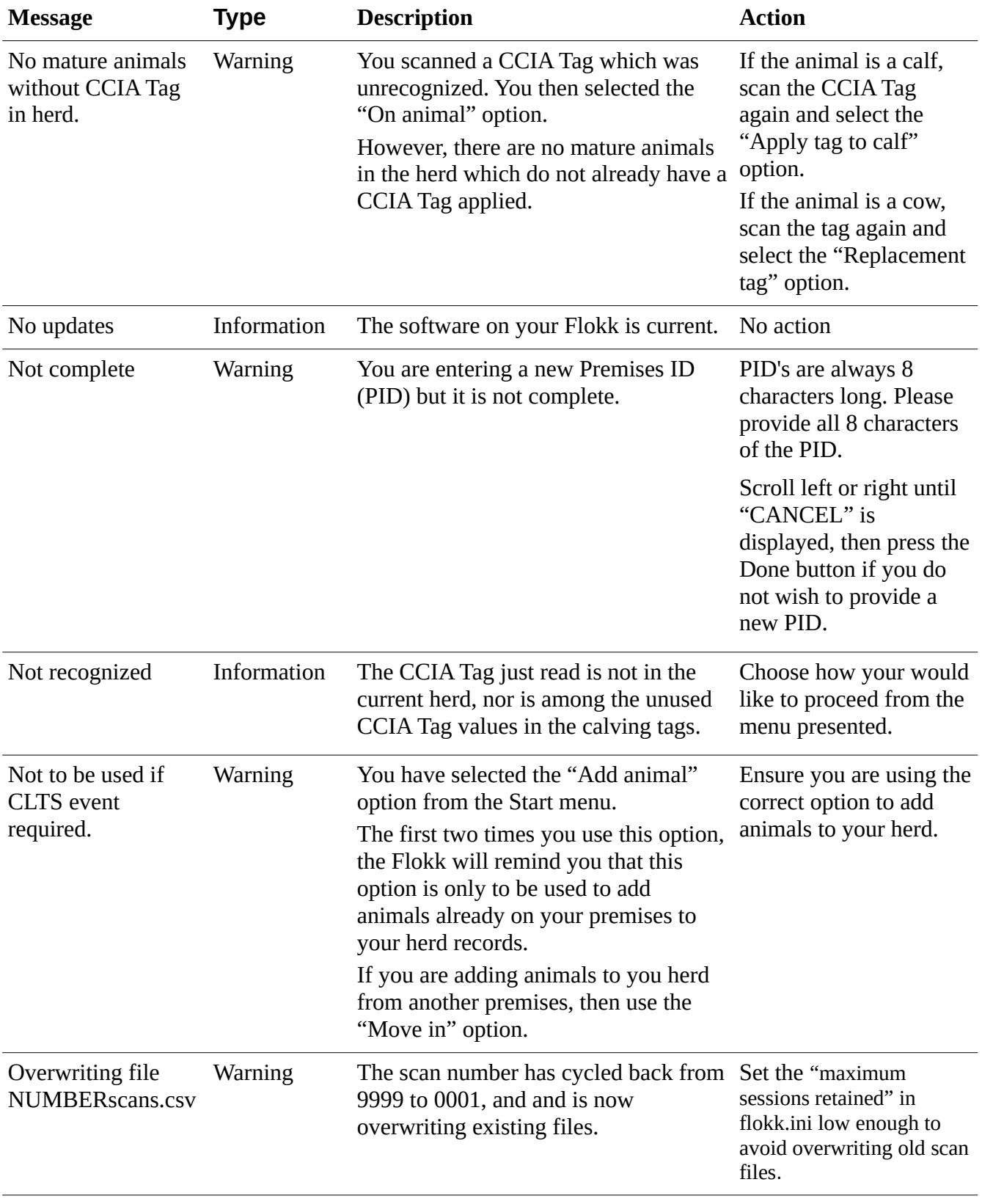

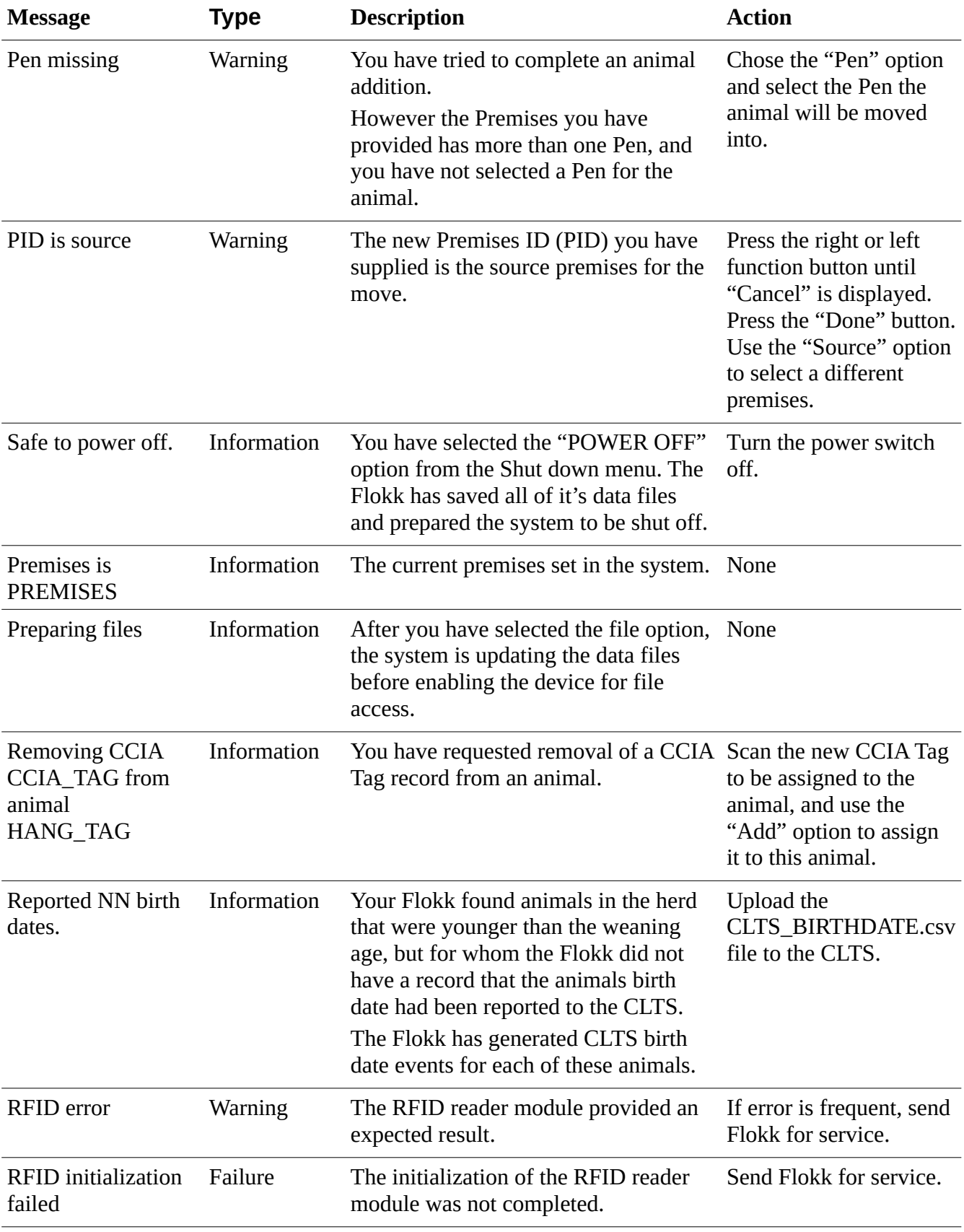

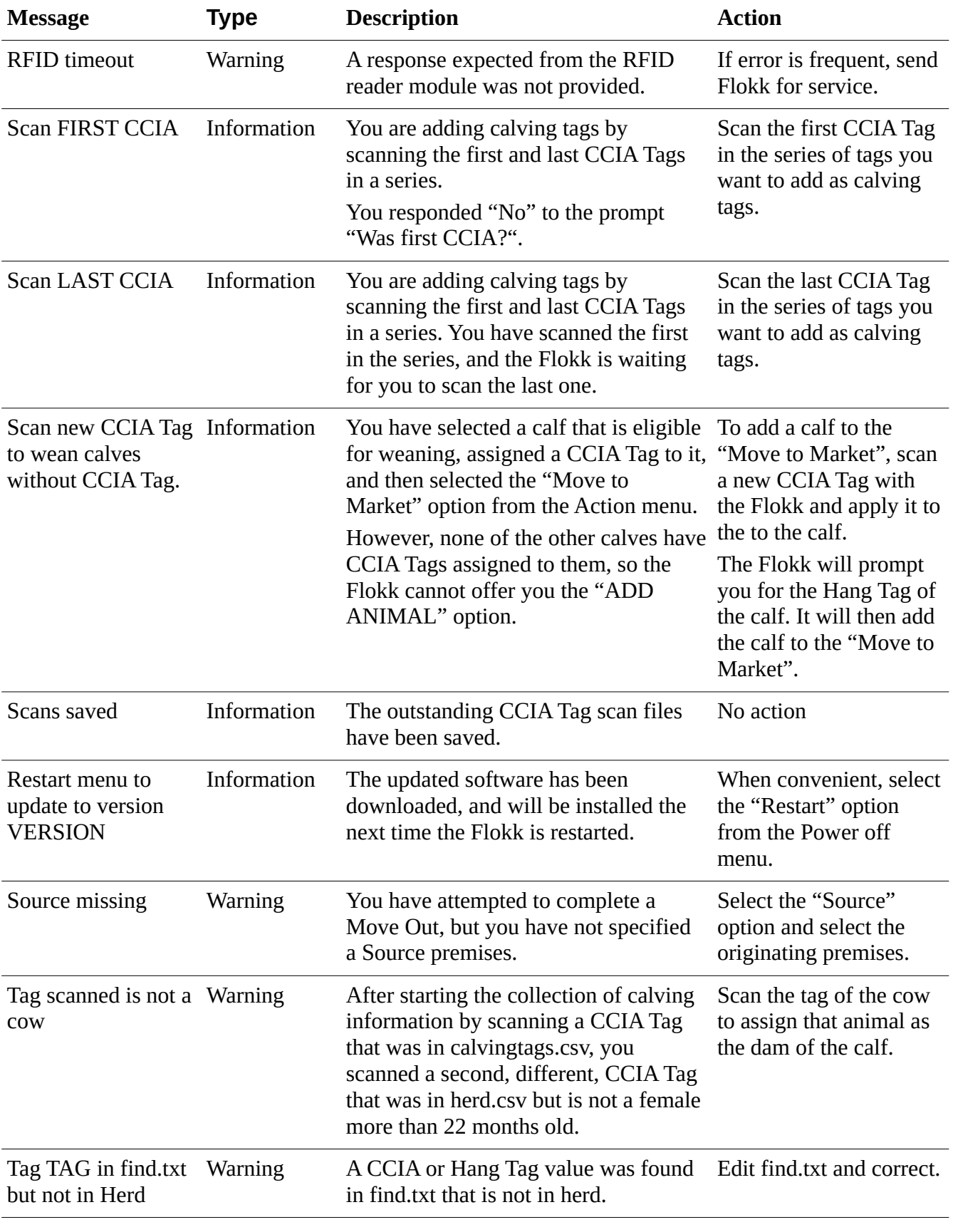

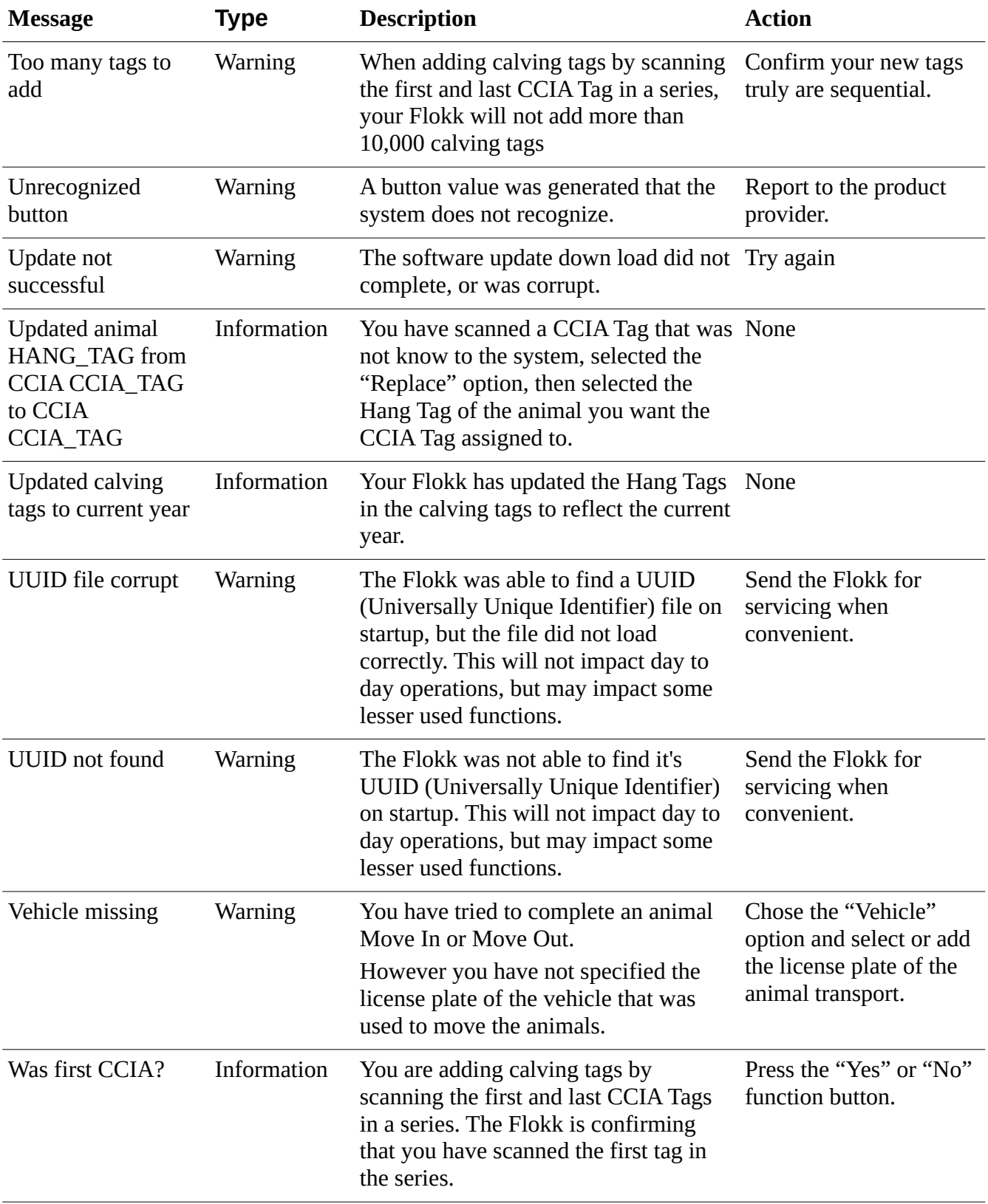

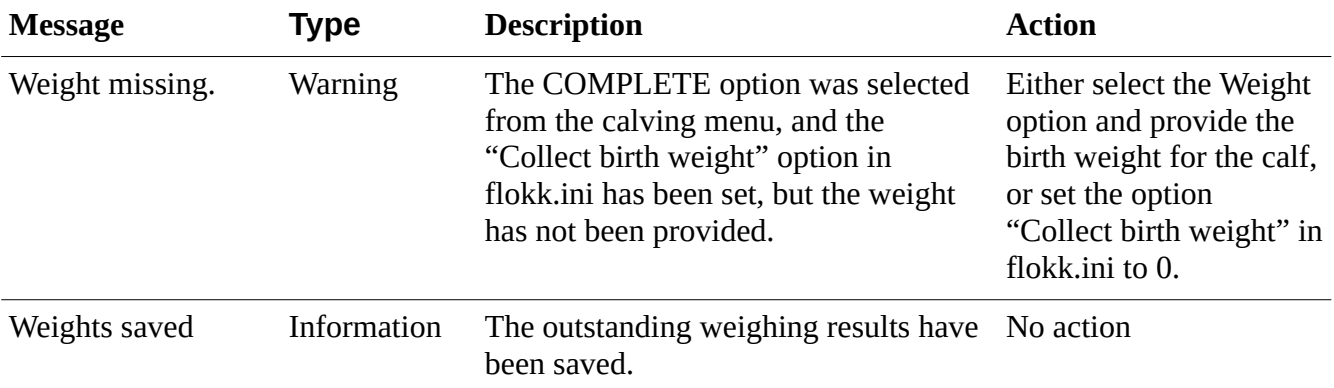

## **Errors in herd.csv, flokk.xlsx, and calvingtags.csv**

Your Flokk will load herd information from flokk.xlsx or herd.csv and calvingtags.csv whenever it is turned on or exits file mode.

If errors are encountered loading the herd.csv and calvingtag.csv files, your Flokk will display a message on the screen instructing you to review the contents of the file herd\_CSV\_load\_errors.txt or Flokk XLSX load errors.txt.

You will need to connect your Flokk to a computer and turn on file mode to read the contents of this file and correct any errors in herd.xls, herd.csv, or calvingtags.csv.

After an error has been found in flokk.xlsx, the flokk.xlsx file on the Flokk will contain ONLY items that loaded without errors. The original file which contained the errors will be renamed to Flokk\_needs\_correction.xlsx, and the row numbers in the error messages will be correct for this file.

This give you the option to open both worksheets, copy any items missing from Flokk\_needs\_correction.xlsx to flokk.xlsx, and correct any errors noted

These files consists of several sections, one for file or worksheet. If no errors were encountered for a file or worksheet, the section will contain a single line reading "None". If the file is not present, no problems were encountered loading information.

Most error messages indicate the line number or row number in the respective file where the error occurred.

#### **Resolution**

#### **Messages related to herd.csv or the herd worksheet of flokk.xlsx:**

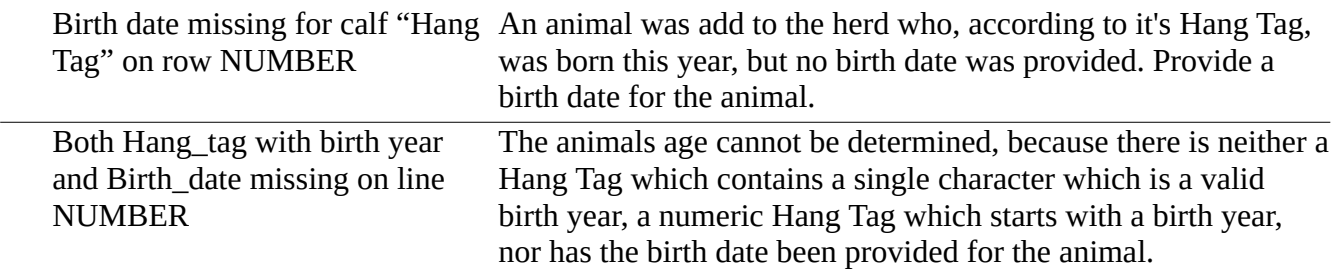

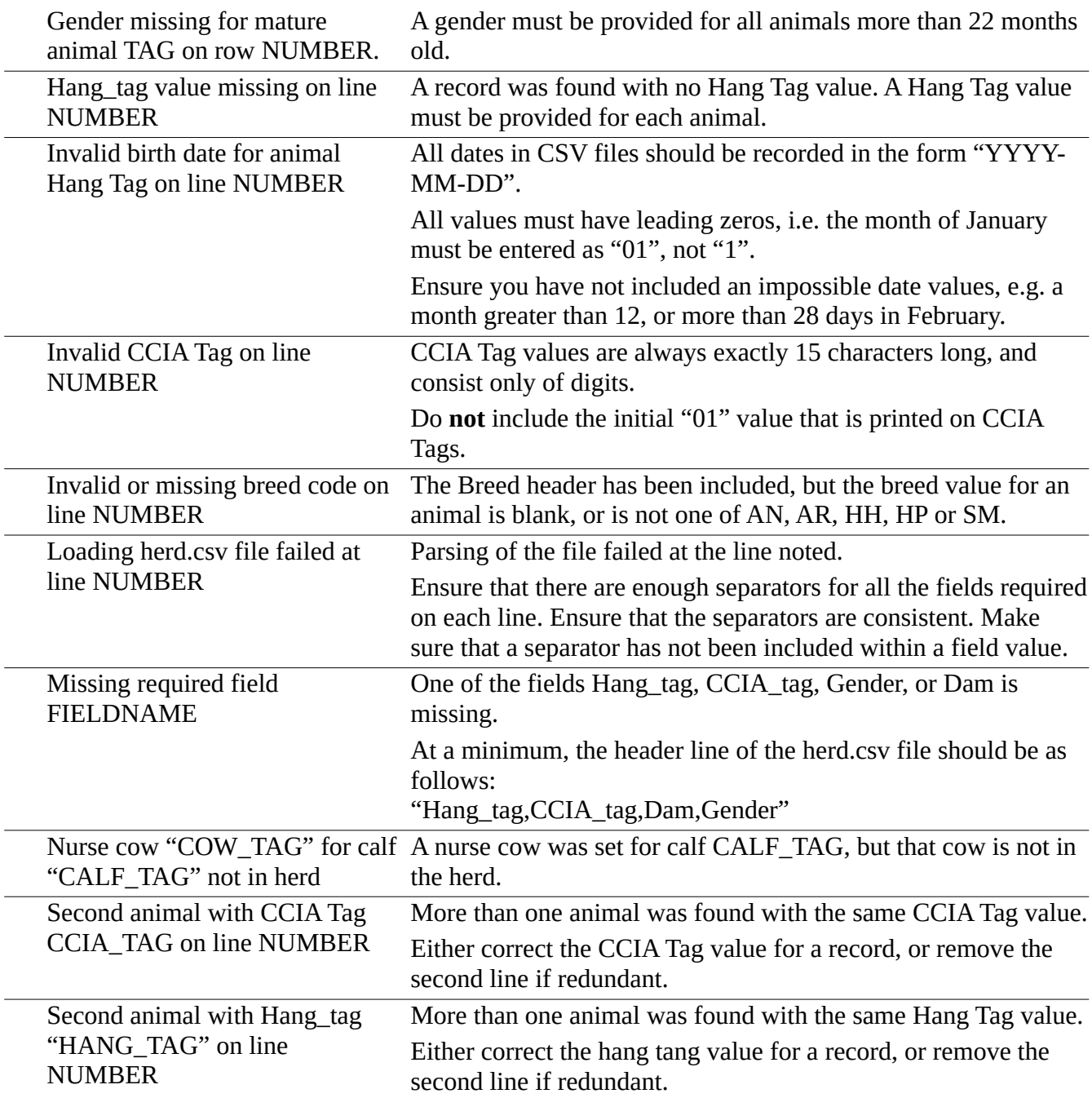

#### **Resolution**

#### **Messages related to calvingtags.csv or the Calving tags worksheet of flokk.xlsx:**

CCIA Tag CIA\_TAG repeated on The same CCIA Tag value was found on more than one line. line NUMBER Hang\_tag "Hang Tag" repeated The same Hang Tag value was found on more than one line. on line NUMBER.

#### **Resolution**

Missing required field FIELDNAME

The field Hang tag is missing. At a minimum, the first line of the herd.csv file should read: "Hang\_tag"

## **Errors loading pregnancy.csv and weights.csv**

Your Flokk will load the information from pregnancy.csv and weights.csv if these files are changed while the Flokk is in file mode.

If problems are encountered loading pregnancy.csv or weights.csv files, your Flokk will display a message instructing you to review the contents of pregnancy\_load\_errors.txt and/or weights load errors.txt.

If pregnancy\_load\_errors.txt or weights\_load\_errors.txt is not present, no problems were encountered loading the respective file.

You will need to connect your Flokk to a computer and set it to file mode to read the contents of these files and correct any errors by making changes to pregnancy.csv and/or weights.csv.

The version of pregnancy.csv and/or weights.csv that included the errors will be copied to pregnancy needs correction.csv or weights needs correction.csv. This is necessary because the Flokk will create a new version of pregnancy.csv and weights.csv based on it's internal records every time it enters file mode.

Please note that, regardless if the problems in pregnancy\_needs\_correction.csv or weights needs correction.csv are corrected, these files **will never** be loaded by your Flokk. Either overwrite pregnancy.csv and/or weights.csv and then make the required changes, or copy the corrected lines from pregnancy\_needs\_correction.csv or weights\_needs\_correction.csv to pregnancy.csv and/or weights.csv as required.

Most error messages indicate the line number in the respective file where the error occurred.

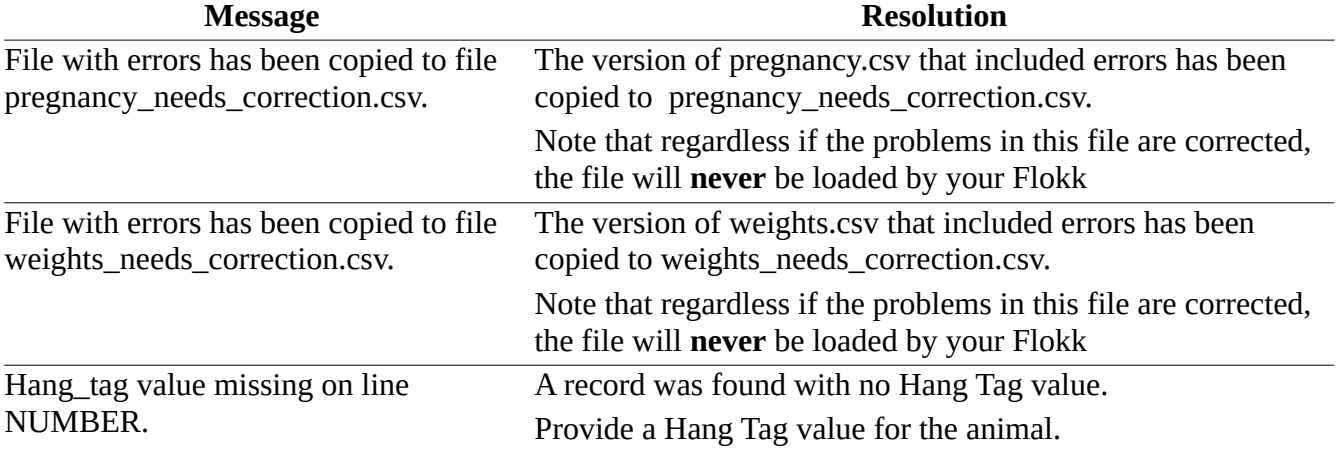

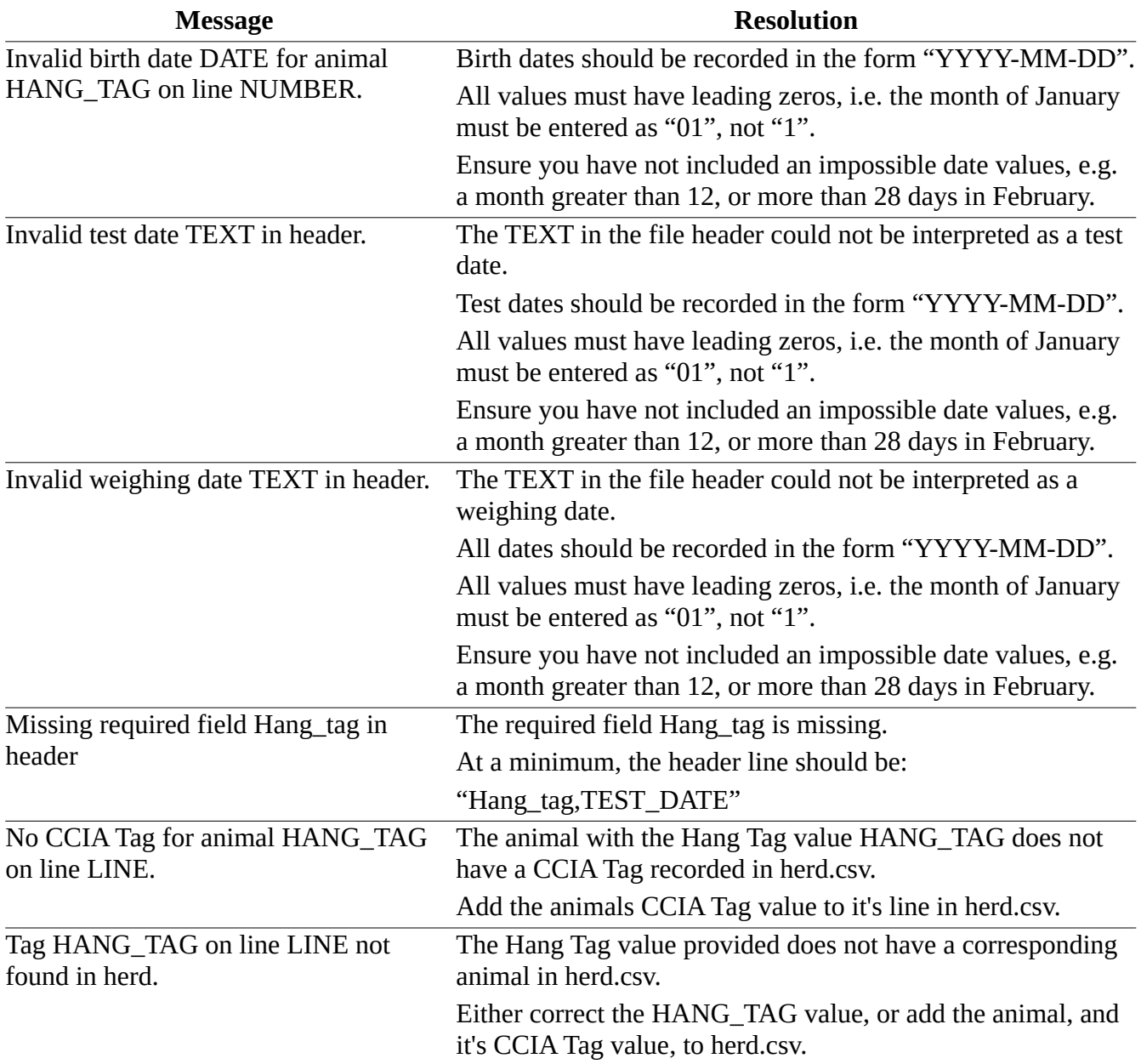

## **Errors loading premises.csv or the Premises worksheet of herd.xlsx**

Premises and Pens are loaded either from premises.csv, or the premises worksheet of herd.xlsx.

The following errors may be reported in the Premises section of Flokk\_XLSX\_load\_errors.text, or premises\_CSV\_load\_errors.txt.

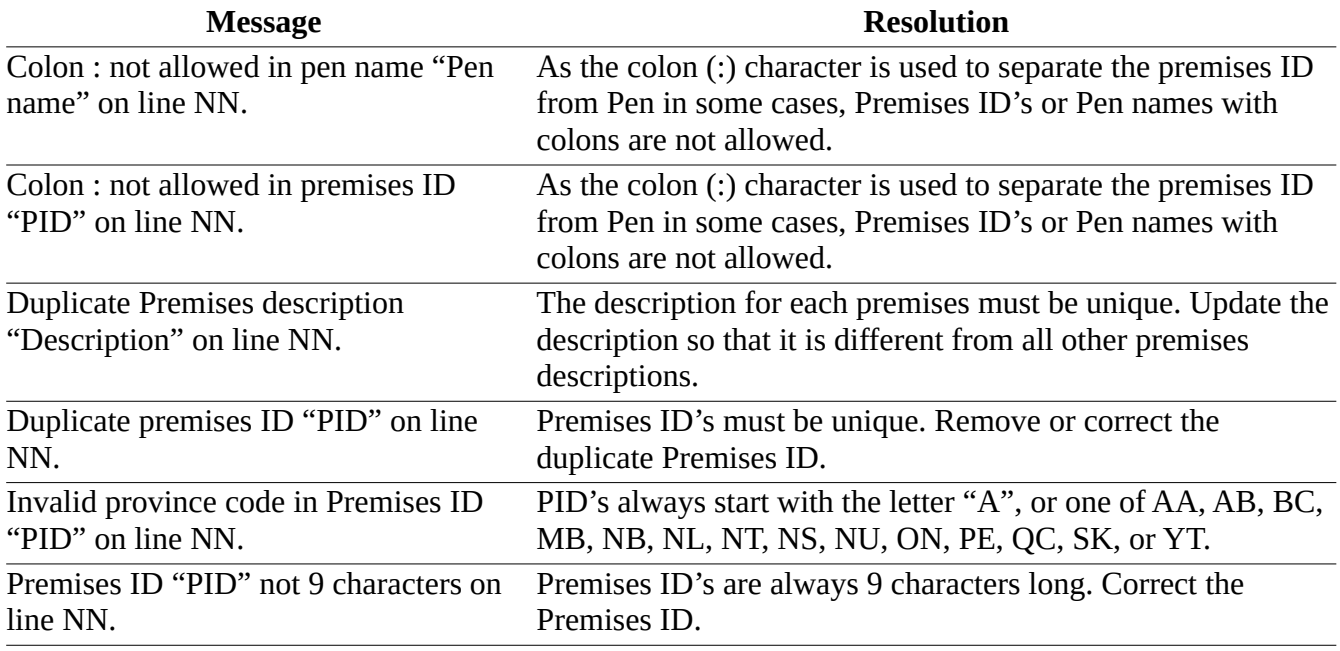

## **Menu options**

## **"Flokk Ready" screen**

The Ready functions are available when the Flokk is first started, or when the system is waiting for an animal to be selected. To activate a function, press the function button below the label on the screen.

While waiting for a Ready function to be selected, or a CCIA Tag to be scanned, the system will display a number of status message (see page [135](#page-134-0)). These function buttons can be pressed at any time while these status messages are being displayed.

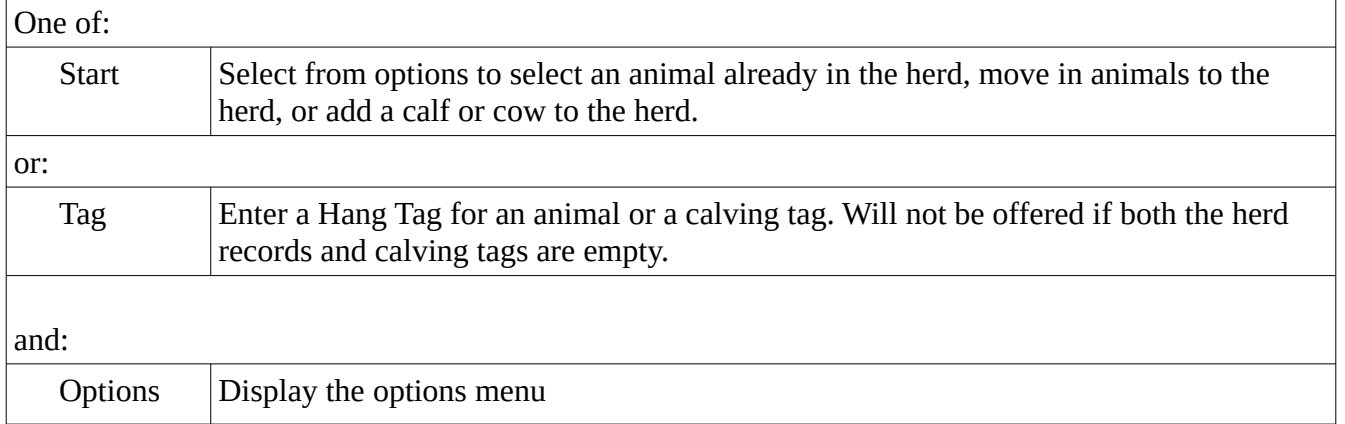

#### **Shutdown menu**

The Shutdown menu is reached by either:

- Clicking the Done button when the "Flokk Ready" screen is displayed
- Selecting the "SHUT DOWN" option from the "Start" menu

The menu provides you with three options to proceed:

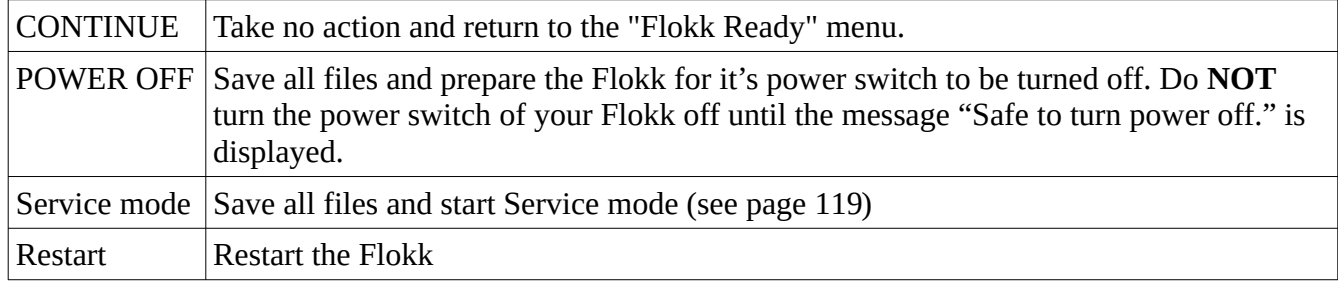

#### **Start menu**

The start menu is accessed by pressing the left function button from the "Flokk Ready" display.

Options will not be presented if they cannot be completed. In particular, you must have a CLTS account and a premises set to have the "Add calf" and "Move in animal" options included in this menu.

The use of this menu is optional, and not recommended once all the animals in your herd have been added to your Flokk. See page [58](#page-57-0) for more information.

The options on the Start menu are:

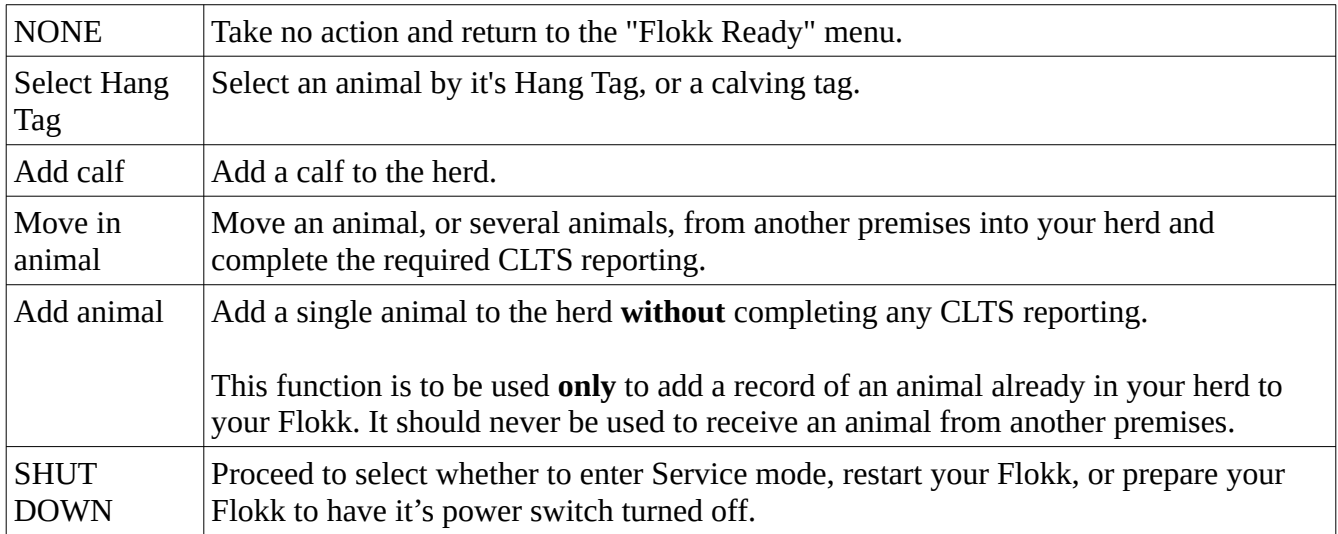

### **Options menu**

The Options menu is used to make changes to the Flokk's behaviour to accommodate current requirements. It is accessed by pressing the Option function button on the "Flokk Ready" menu.

To select an item from the menu, press the left or right function button to move from one option to the next. When the desired option is displayed, press the Done button.

Individual selections on this menu are not always presented; items will be added or removed depending upon whether they are appropriate given the current state of the Flokk.

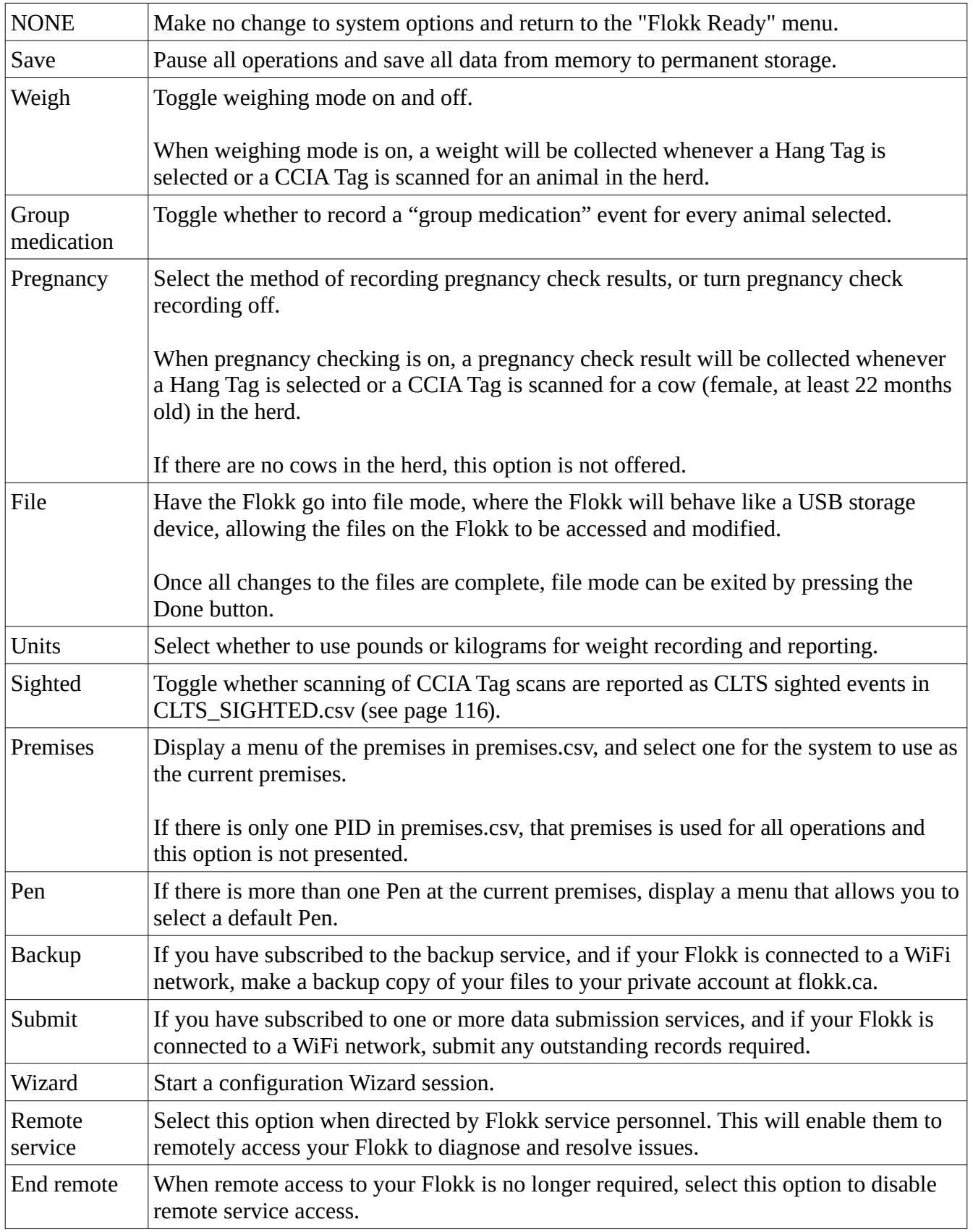

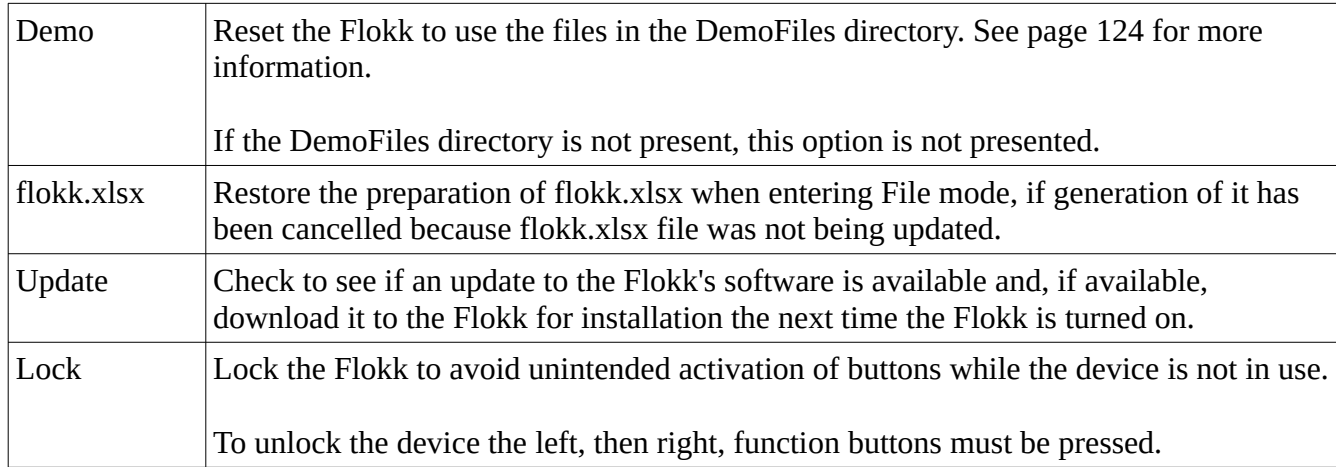

### **Animal screen**

The animal function keys are displayed when an animal has been selected, either by selecting a Hang Tag, or by scanning a CCIA Tag..

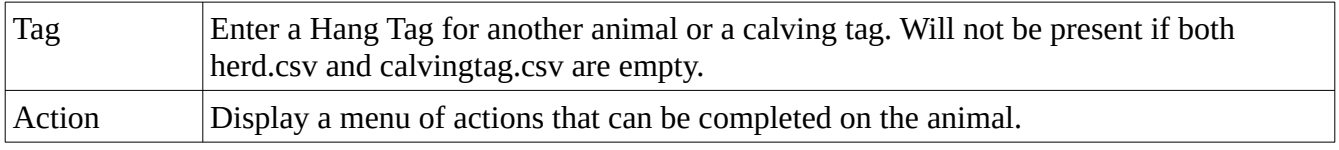

### **Action menu**

The Action menu is displayed when the Action function button has been pressed, and includes options that, with the exception of Lock, apply to the specific animal that has been selected.

The options available to you will change depending upon what is correct for the animal being displayed. For example, "Set nurse" will not be available if the animal is not a calf, i.e. is more than a year old.

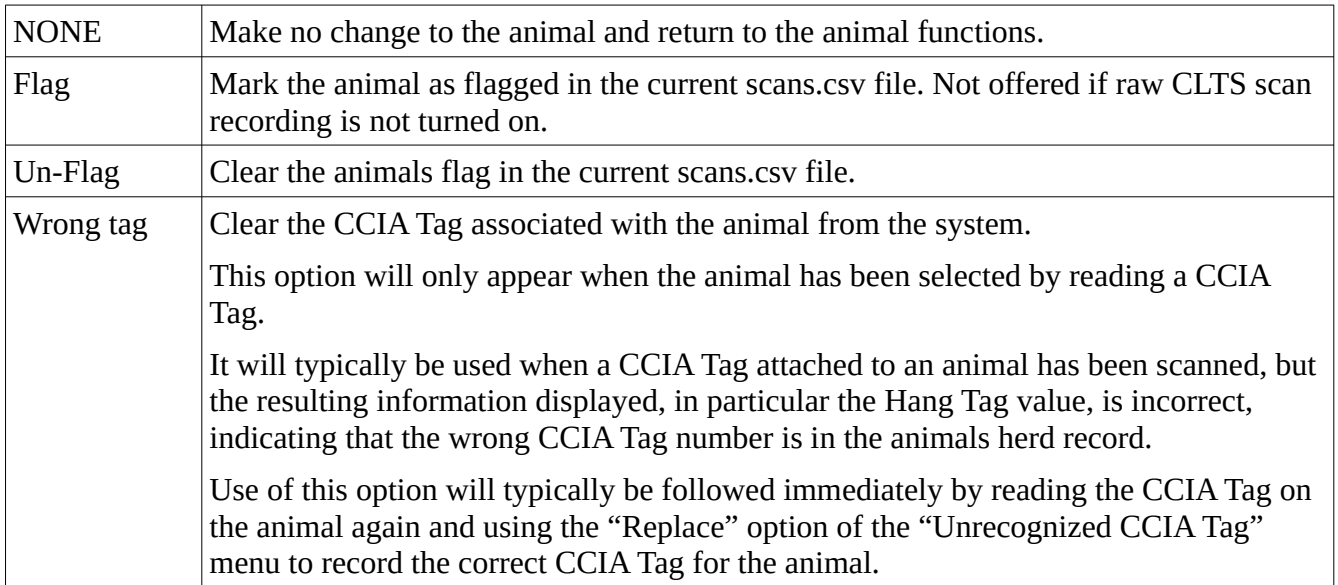

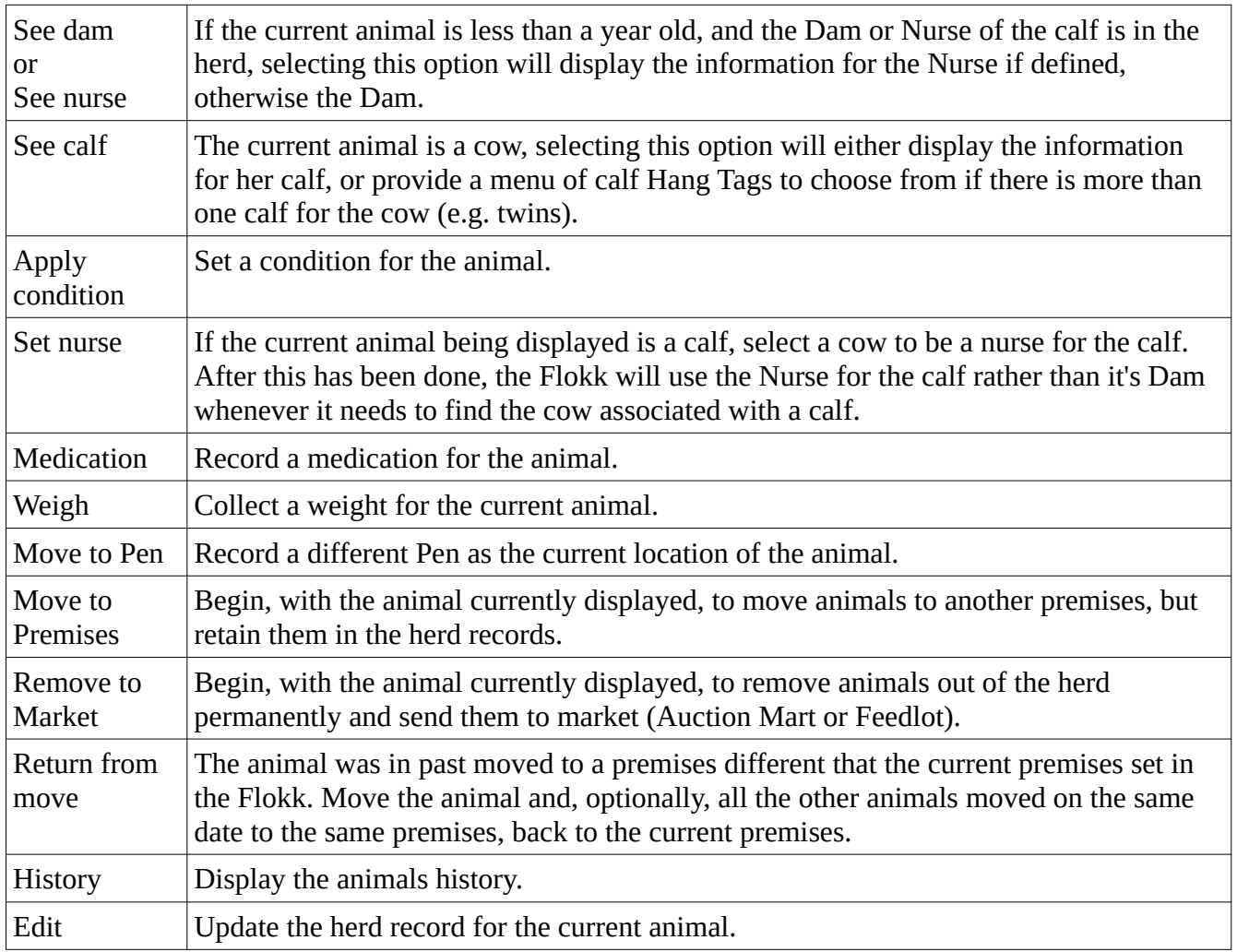

### **Move to Pen menu**

The menu is presented when the "Move to Pen" option has been selected from the "Action" menu.

If you scan the CCIA Tag of an animal in the Herd while this menu is being displayed, that animal will also be moved.

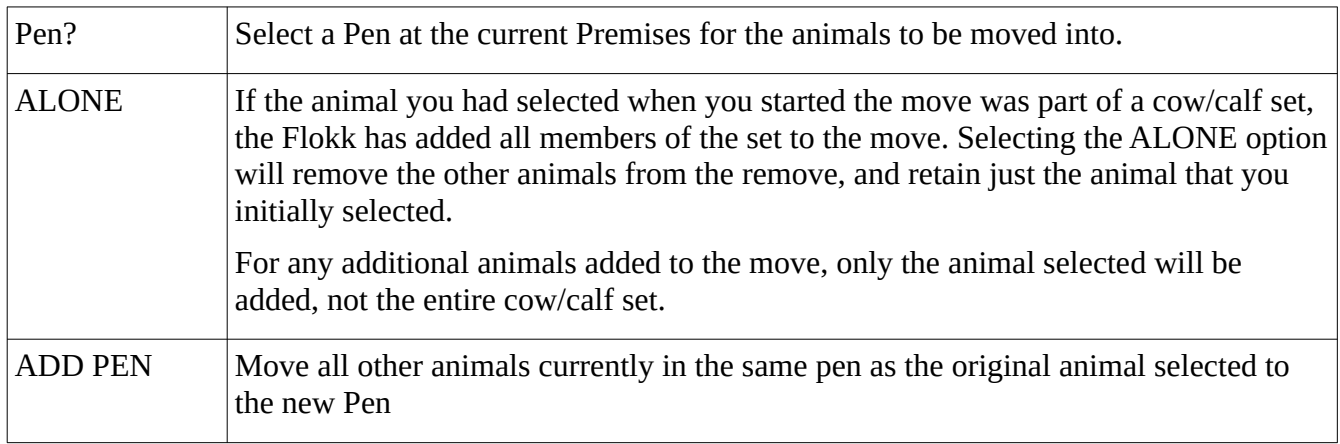

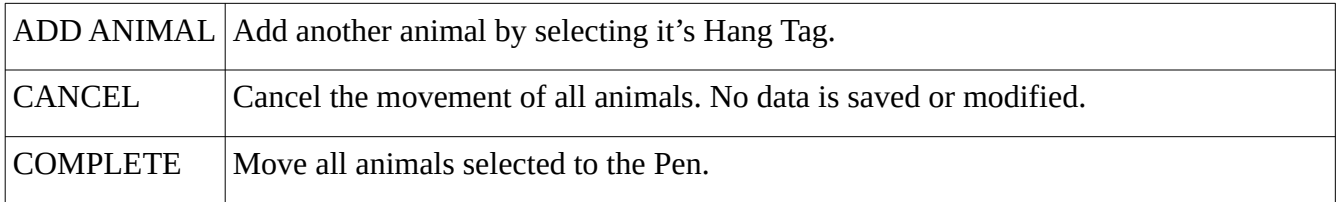

### **Apply condition menu**

This menu is presented when the "Apply condition" option has been selected from the "Action" menu, and includes the conditions that can be applied to an animal.

The conditions will be relevant to the current situation, so not all options will always be presented. In particular, the "Dead" option is only offered if the animal was selected by scanning it's CCIA Tag.

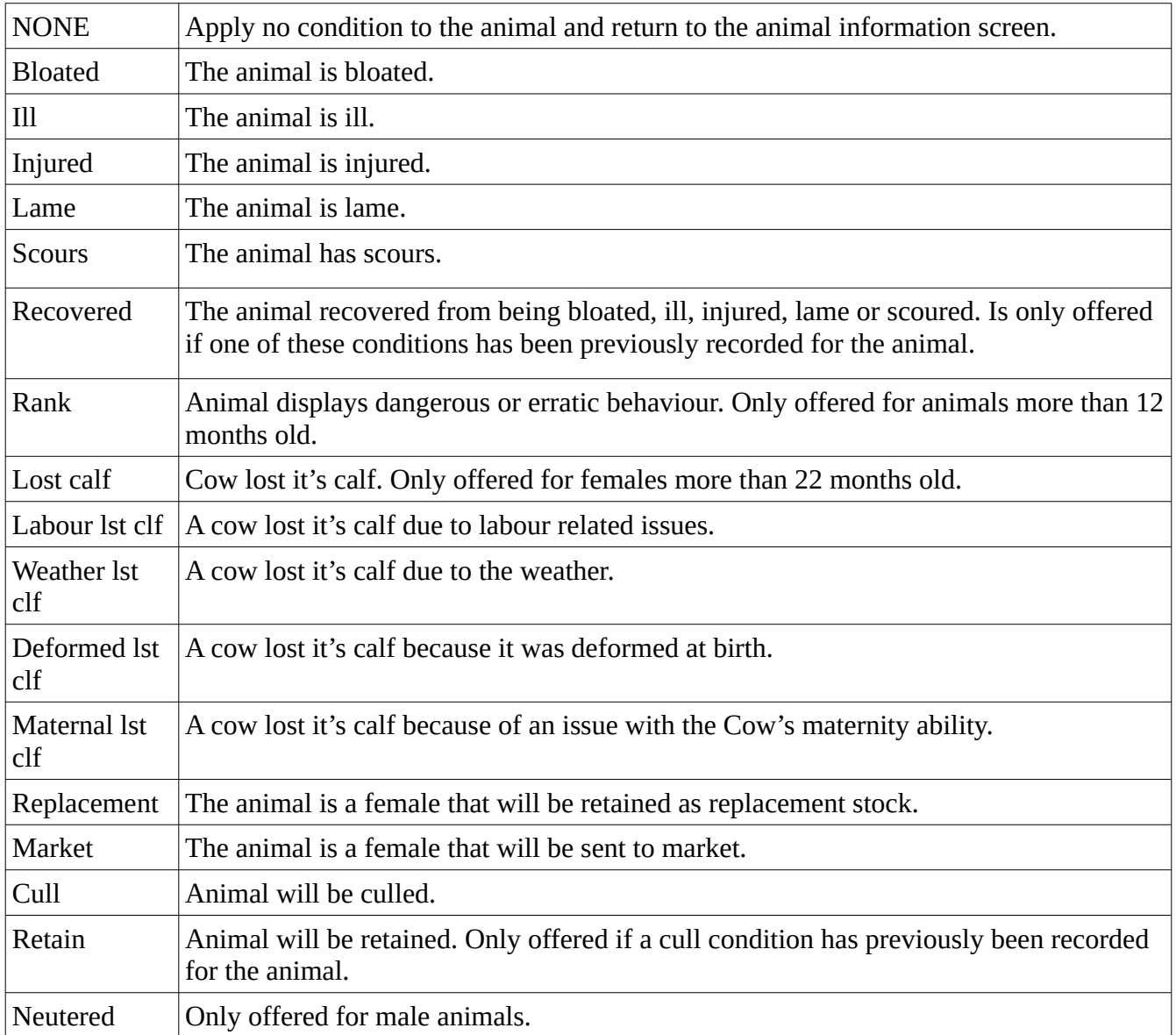

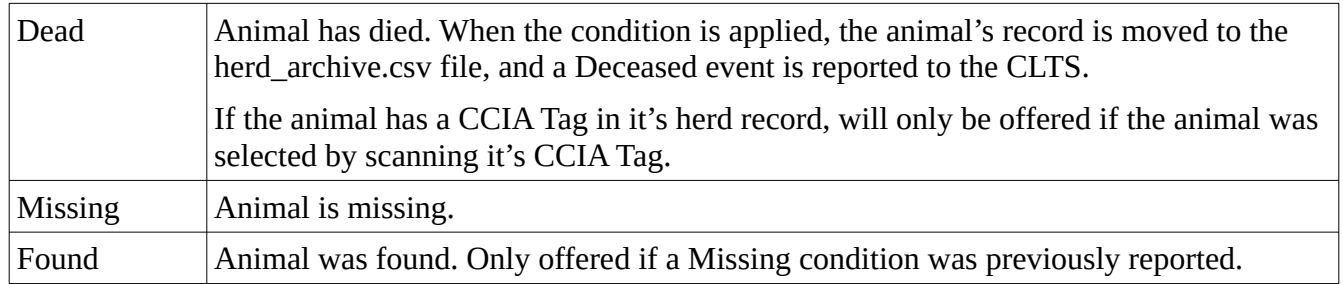

#### **Edit menu**

Select an item to update for the current animal. Reached by selecting the "Edit" option from the "Action" menu.

There is no option for CCIA Tag. A new CCIA Tag is set for the animal by scanning a new CCIA Tag, i.e. one not known to the Flokk.

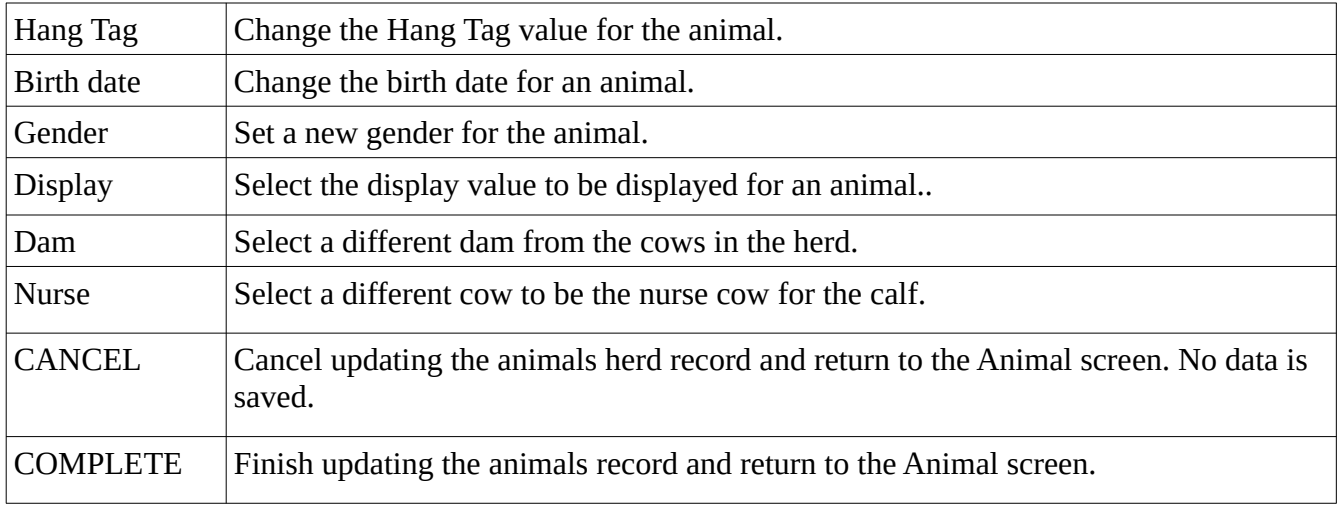

### **Calving menu**

The calving menu is displayed when a tag in calvingtags.csv has been selected that has not yet been applied to a calf, i.e. is not in herd.csv, or the "Add calf" option is chosen from the start menu.

The fields will be displayed in one of two ways.

- If no value has been provided for the field, and the field is required, a question mark will be added to the field name, and it will be displayed before the Cancel and Complete options.
- If a value has been provided for the field, the field name will be displayed without a question mark, and it will be displayed after the Cancel and Complete options. This allows the field to be selected again to correct a value.

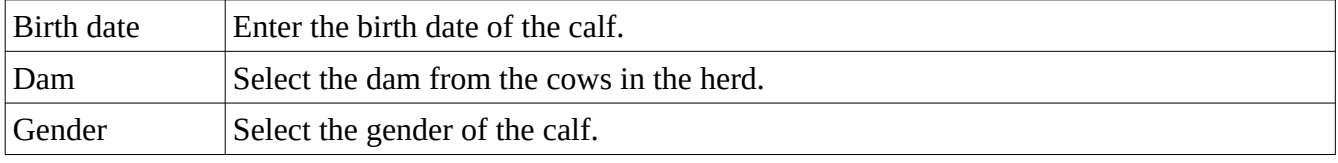

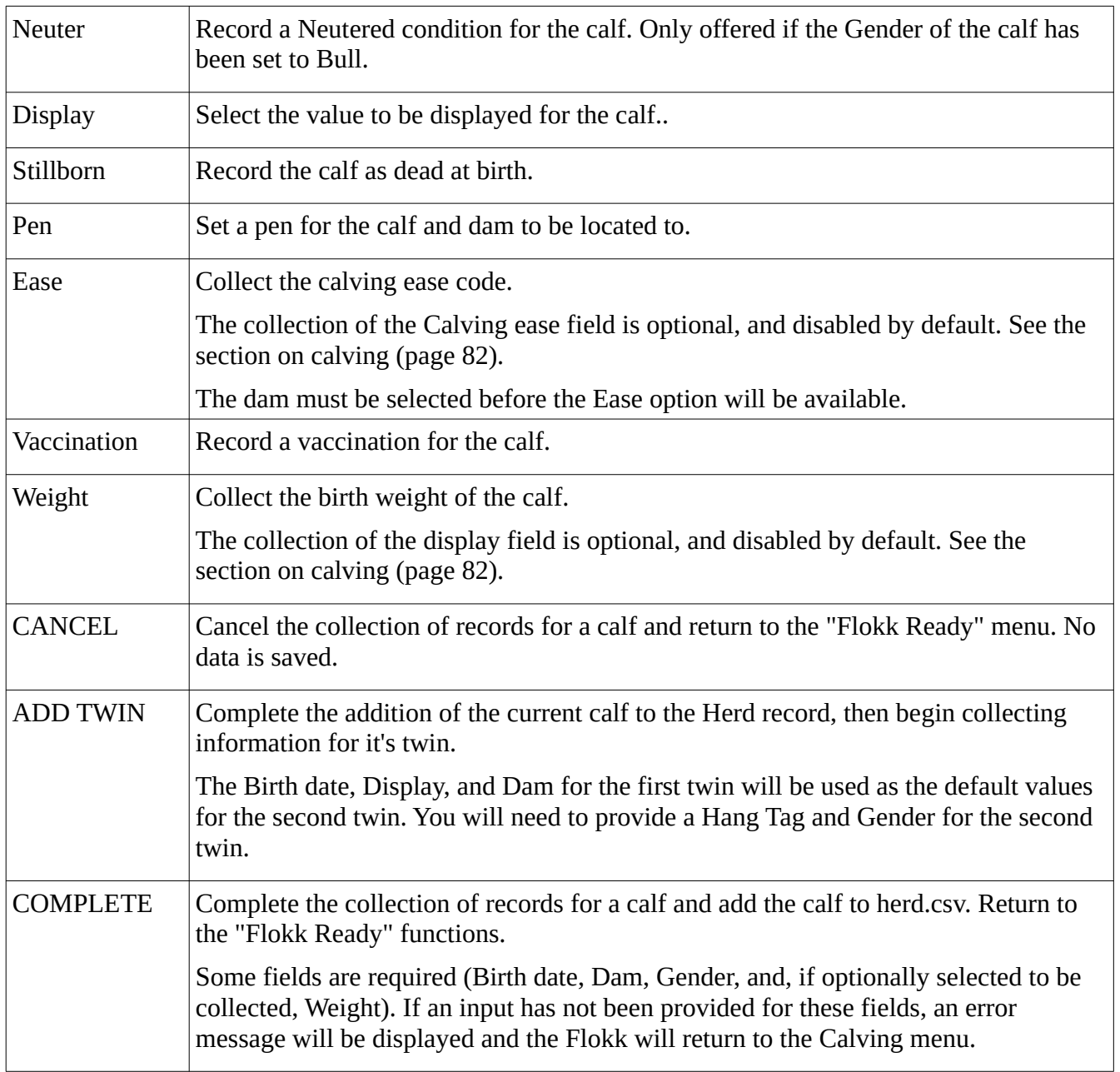

#### **Move in menu**

The move in menu is displayed whenever the "Move in" option is selected from the "Unrecognized CCIA Tag" menu.

The items that require input will be displayed in one of two ways.

- If no value has been provided for the field, a question mark will be added to the field name, and it will be displayed before the NEXT, CANCEL and COMPLETE options.
- If a value has been provided for the field, the field name will be displayed without a question mark, and it will be displayed after the NEXT, CANCEL and COMPLETE options. This allows the field to be selected again to change a value.

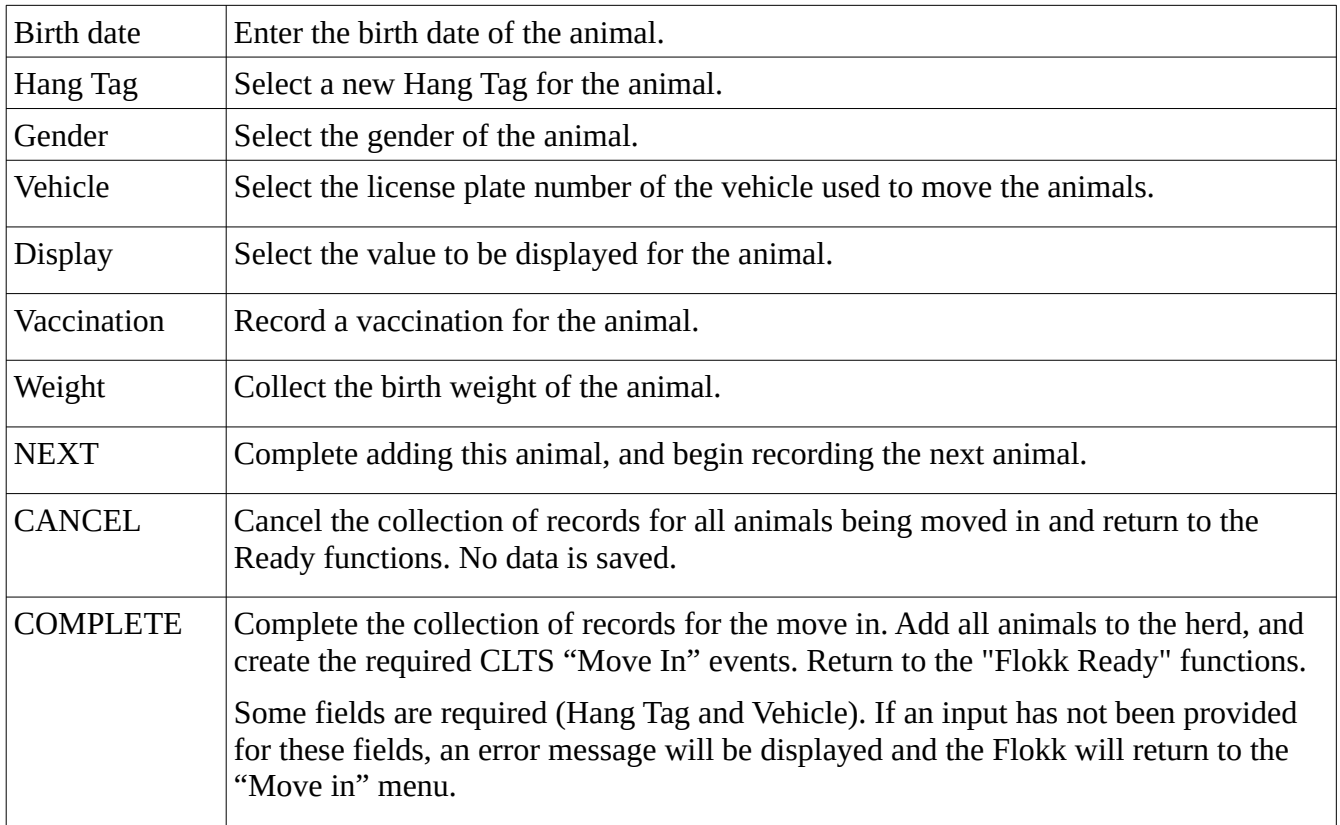

#### **Move out menu**

The move out menu is displayed whenever the "Move out" option is selected from the "Action" menu.

The items that require input will be displayed in one of two ways.

- If no value has been provided for the field, a question mark will be added to the field name, and it will be displayed before the ADD ANIMAL, CANCEL and COMPLETE options.
- If a value has been provided for the field, the field name will be displayed without a question mark, and it will be displayed after the ADD ANIMAL, CANCEL and COMPLETE options. This allows the field to be selected again to change a value.

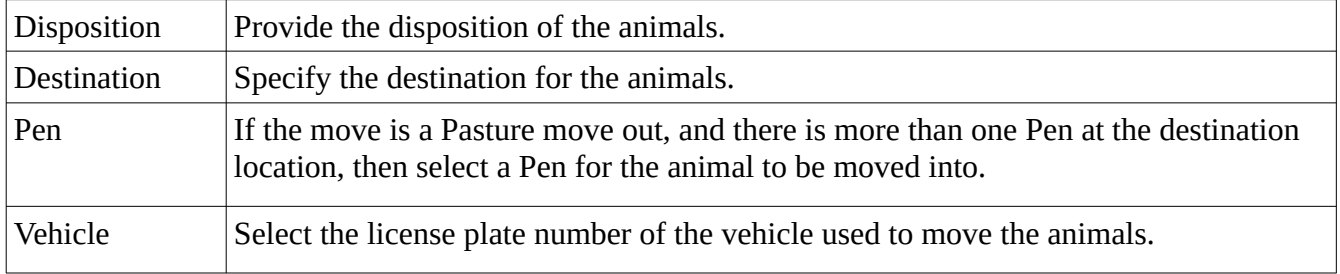

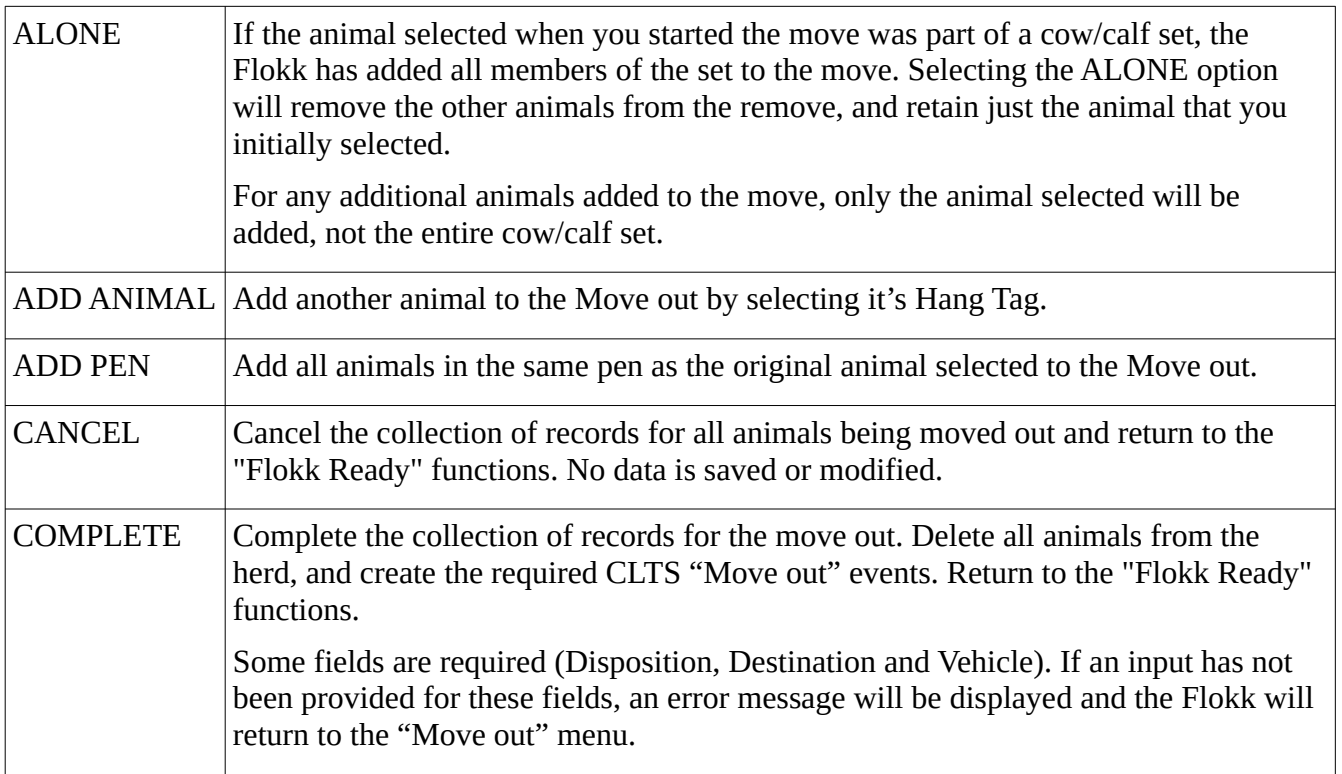

## **Unrecognized CCIA Tag menu**

This menu is displayed when a CCIA Tag has been scanned that is neither in the herd or among the unused CCIA Tags in the calving tags.

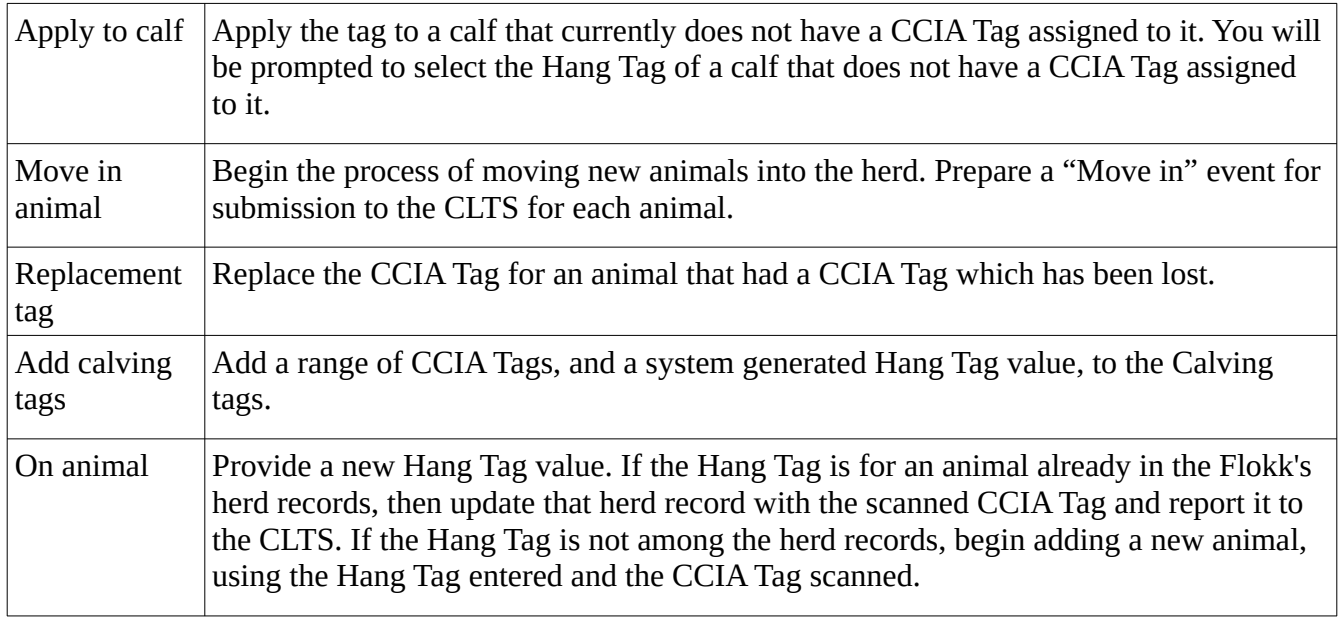

## **Menu options in Service mode**

When your Flokk is in Service mode, the following screens and menus are available.

### **Service Ready screen**

When the Flokk is ready to use in Service mode, two function buttons are offered:

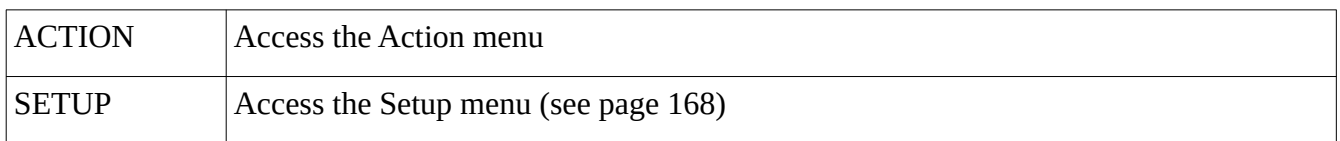

#### **Shut down menu**

If the Done button is clicked from the "Service Ready" screen, or the "SHUT DOWN" option is selected from the "Action" menu, the following menu is offered:

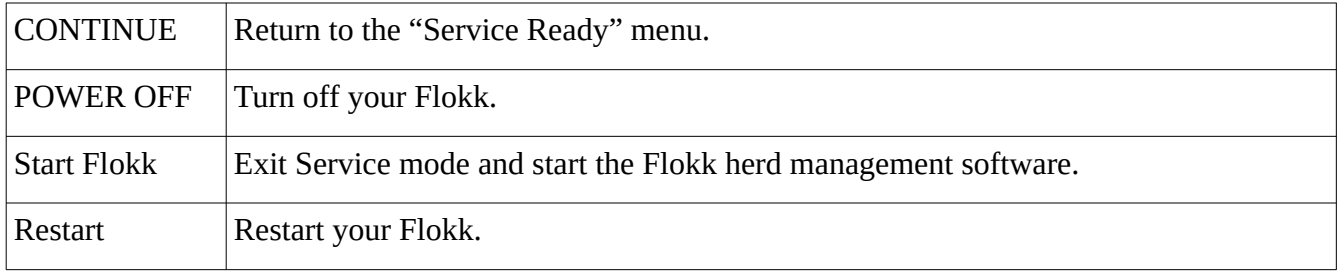

#### **Action menu**

Actions you can take while in Service mode.

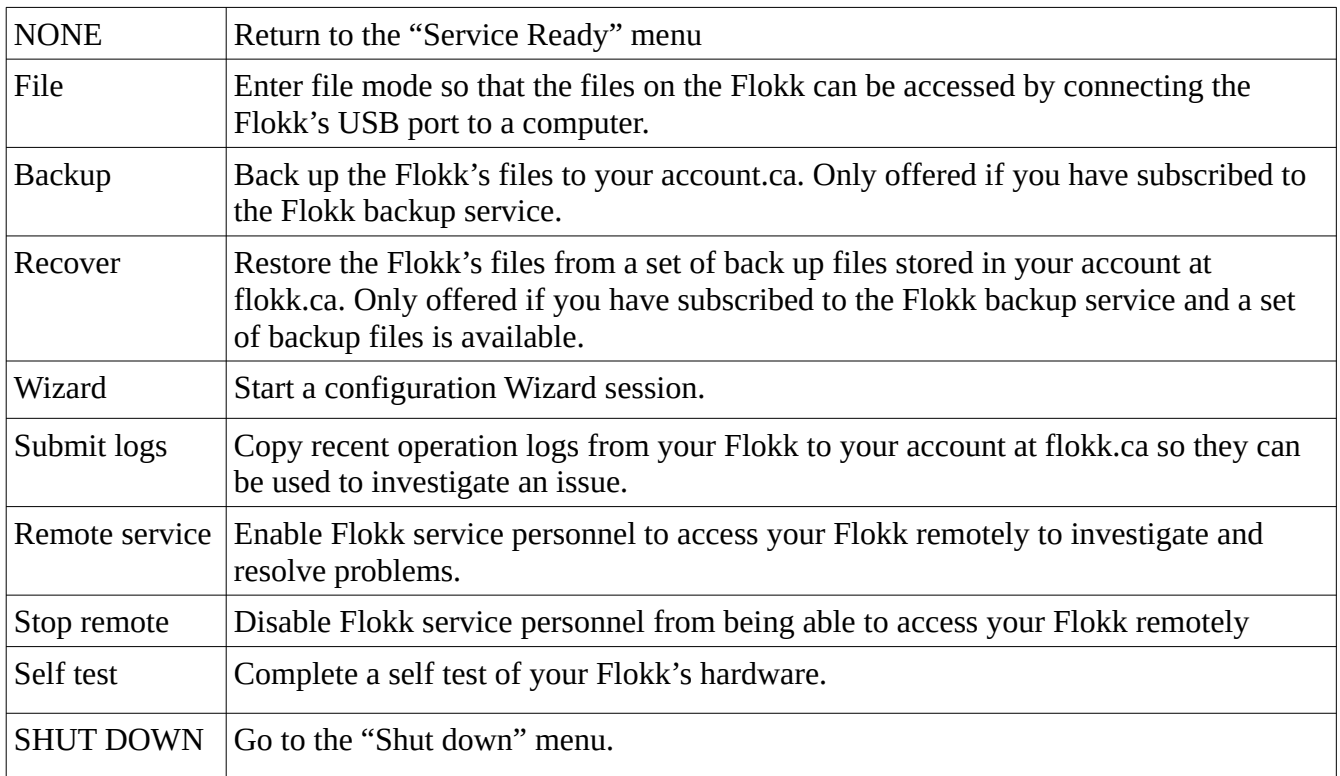

### <span id="page-167-0"></span>**Setup menu**

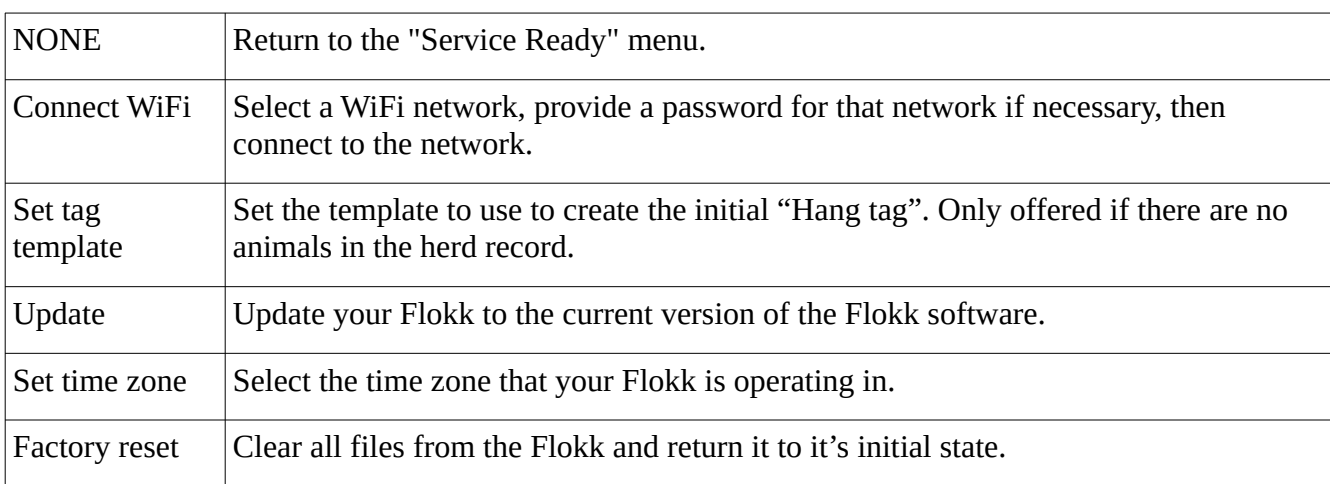

Changes to the Flokk's configuration that you can make while in Service mode.

# **Terminology and abbreviations**

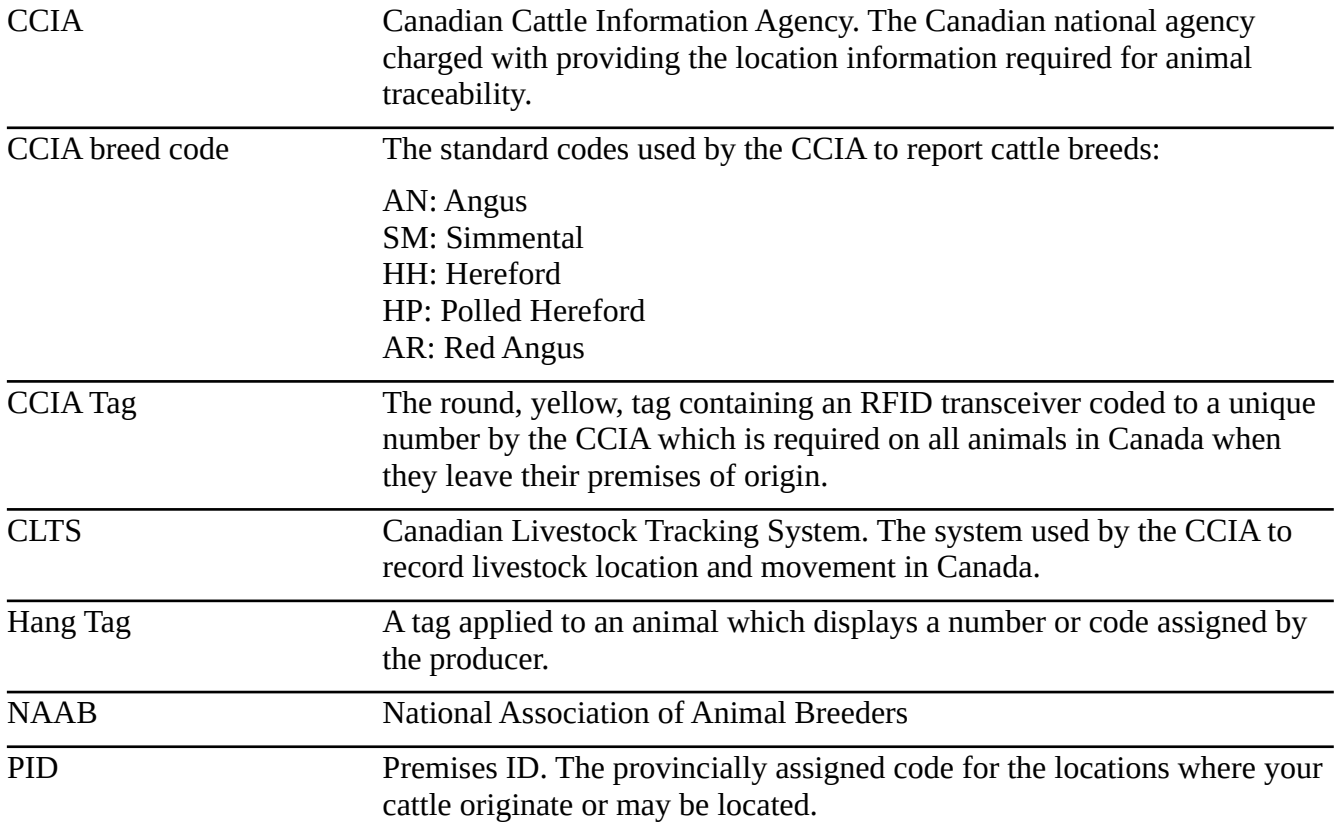